# QuestLine

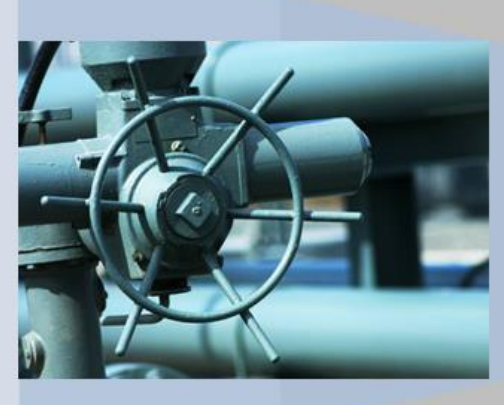

### **QuickStarts**

#### **Dominion Energy Questar Pipeline Support**

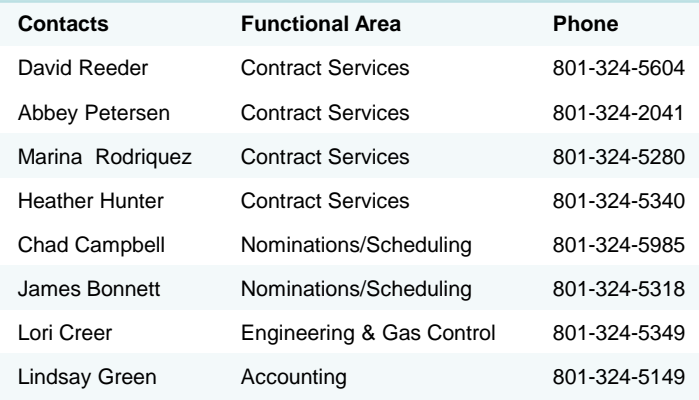

**333 South State Street P.O. Box 45360 Salt Lake City, UT 84145-0360 [www.questarpipeline.com](http://www.questarpipeline.com/)**

# **PDF Viewer Tip To view full screen in the PDF viewer, click on this toolbar icon.**  $N$ ote  $1\,$  $/2$ 123% Find Click to show one page at a time **To change the default magnification for the PDF viewer: 1. Choose Edit > Preferences. 2. Under Categories, select Page Display. 3. Open the Zoom pop-up menu and choose a default magnification level. 4. Click Ok.**

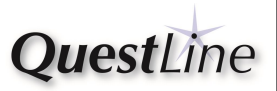

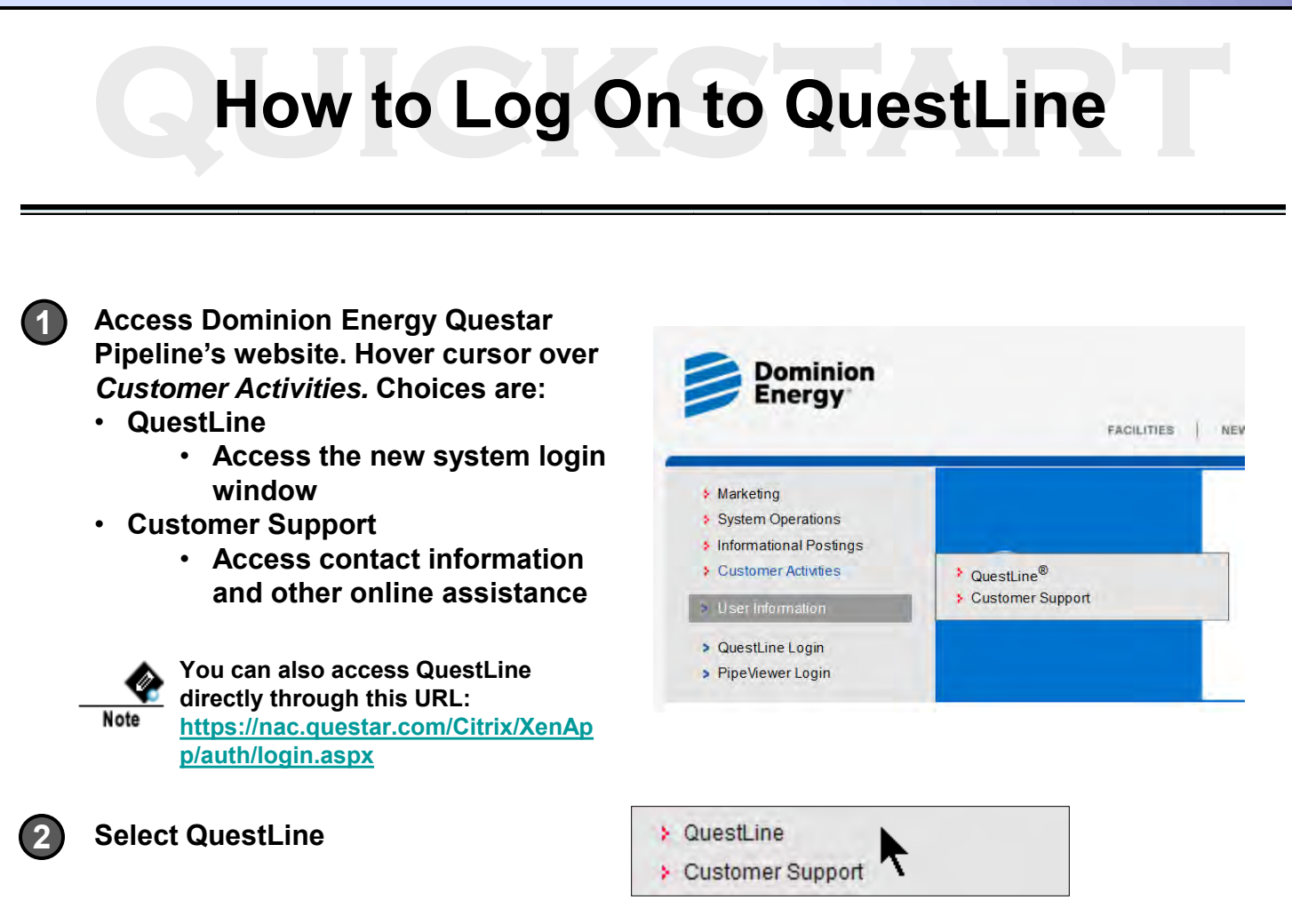

**3 When the Citrix screen appears, log on with your User name (not case-sensitive) and Password (case sensitive).** 

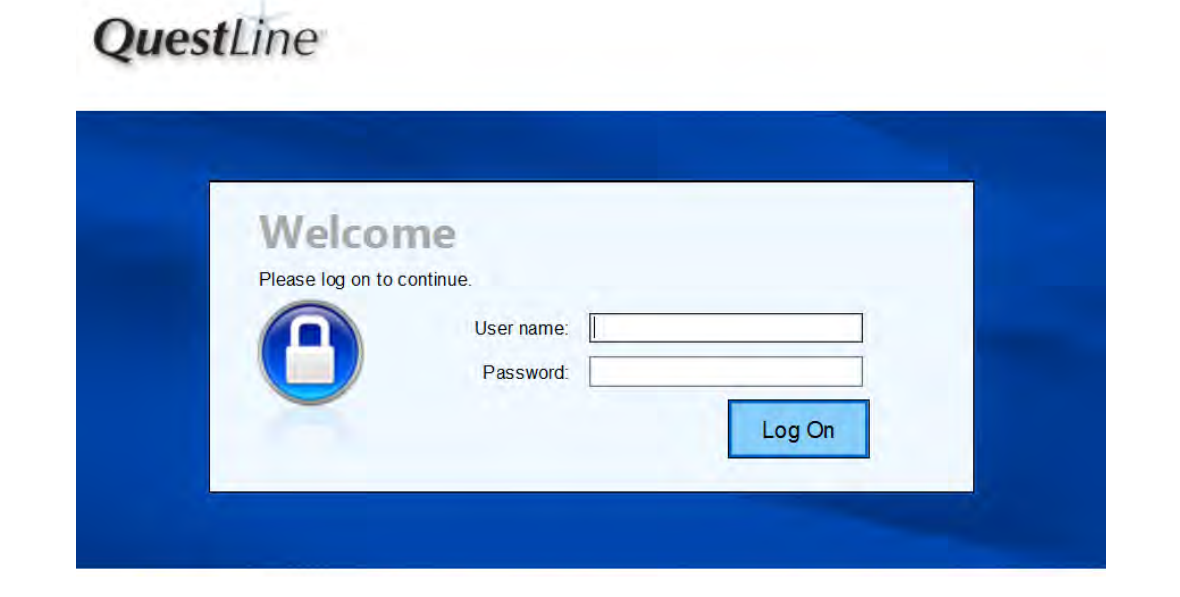

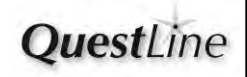

# **C** How to Log On to QuestLine

**4 Single click on the icon in the Applications area to open QuestLine.** 

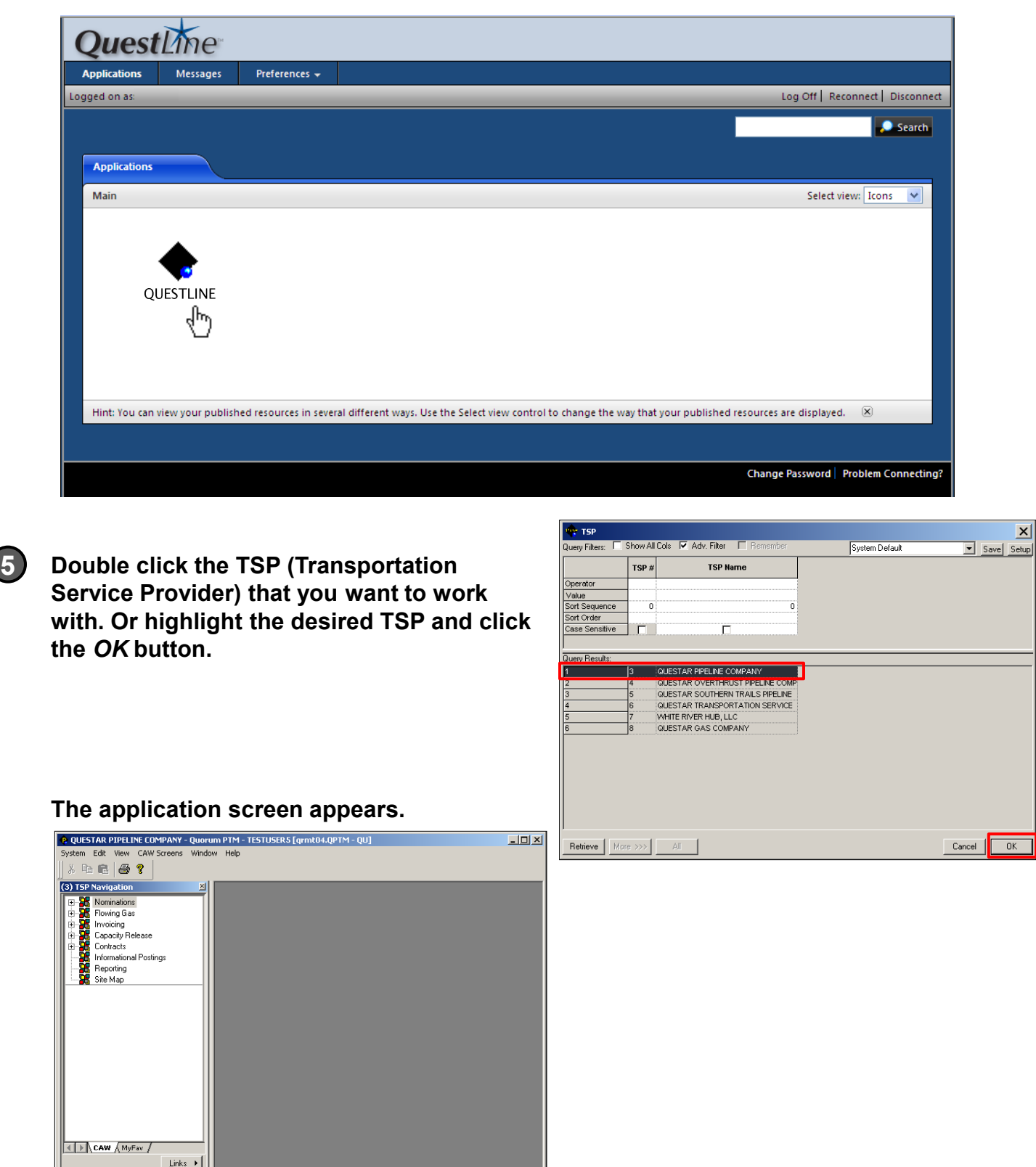

 $F$ or Help, press F1

**V 3.1** 

**QuestLine** 

# **PDF Viewer Tip To view full screen in the PDF viewer, click on this toolbar icon.**   $N$ ote  $\mathbf{1}$  $12$ 123% Firid Click to show one page at a time **To change the default magnification for the PDF viewer: 1. Choose Edit > Preferences. 2. Under Categories, select Page Display. 3. Open the Zoom pop-up menu and choose a default magnification level. 4. Click Ok.**

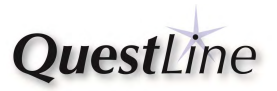

# QUICKSTART

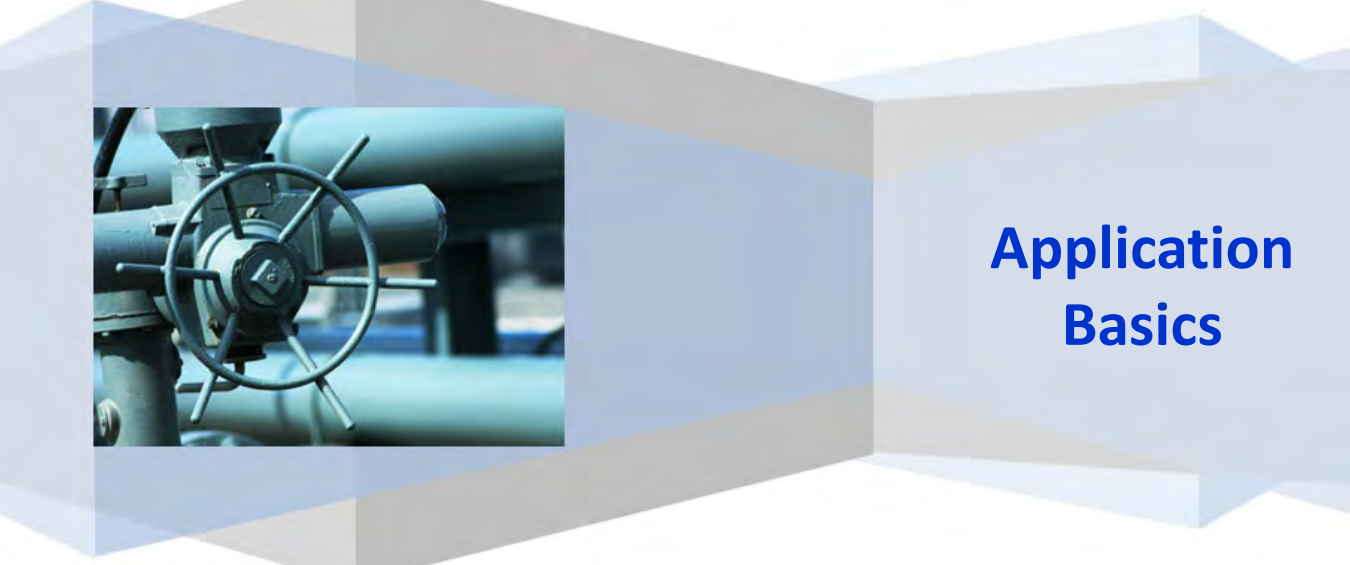

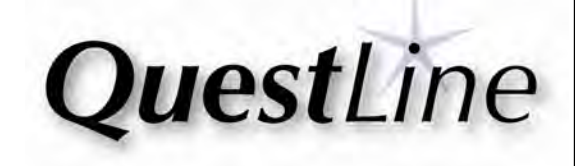

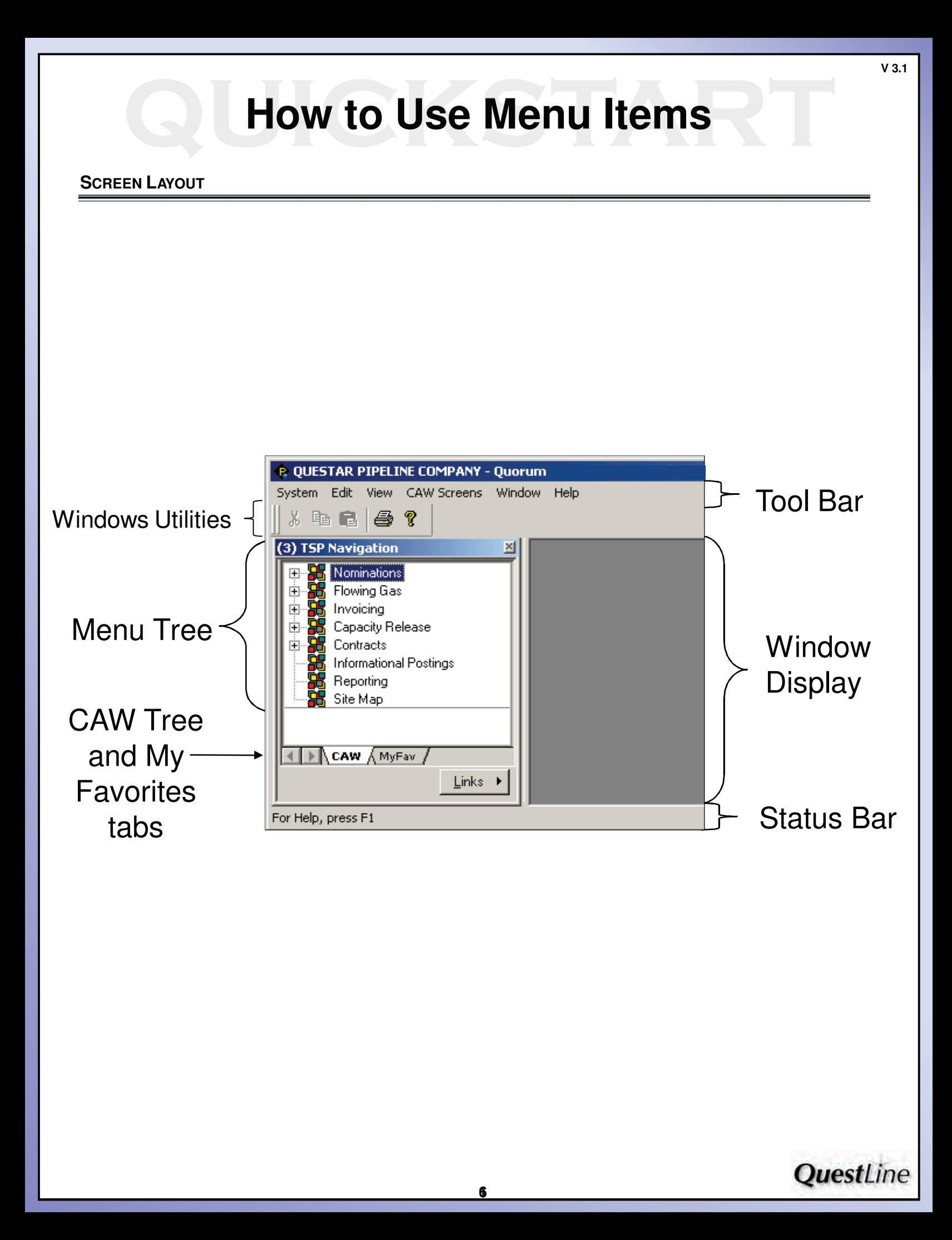

### **MENU TREE**

**1**

**To expand the Nominations submenu**, **click the plus sign (+) next to the Nominations menu option.**

**Double-click Nomination Maintenance submenu option. 2**

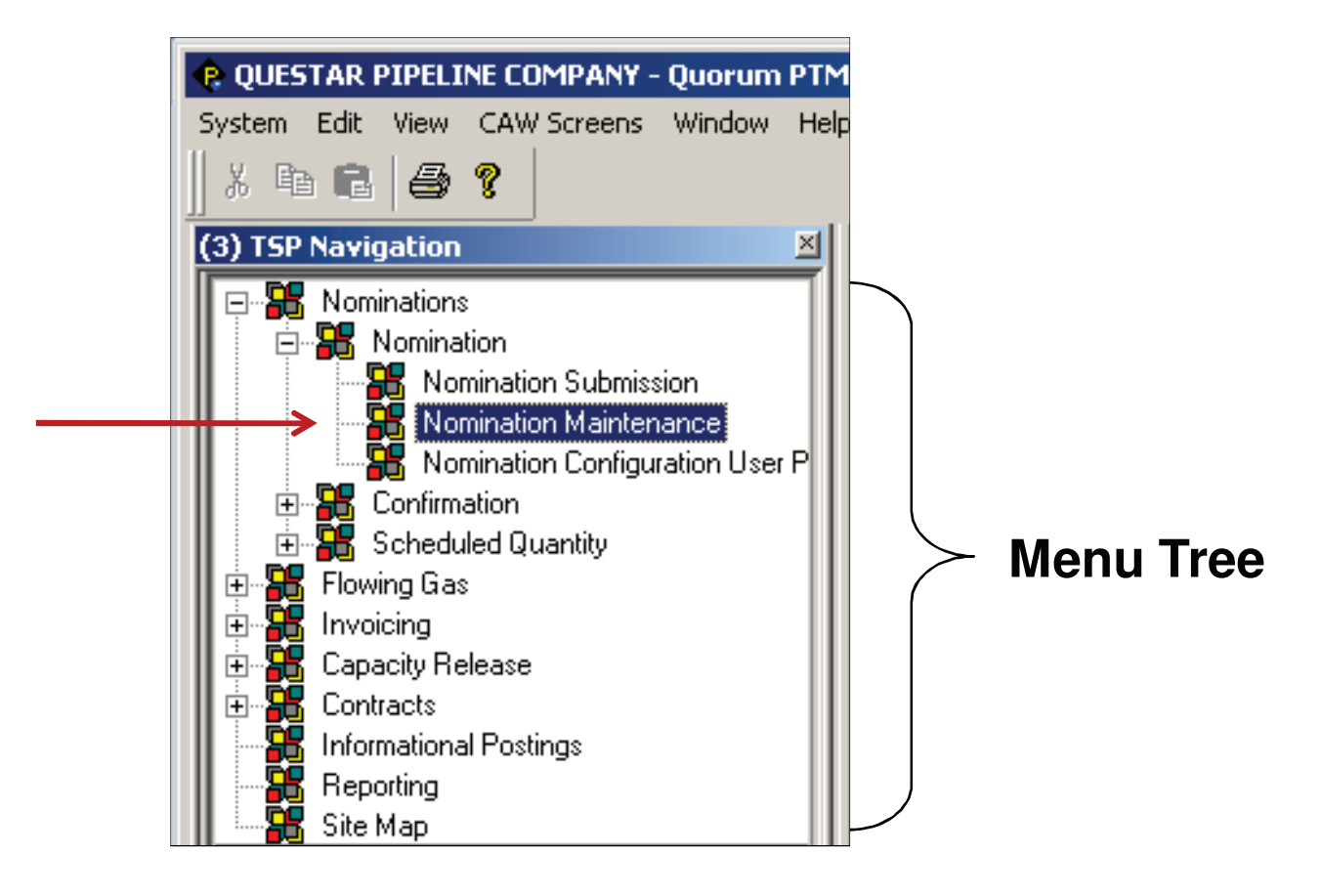

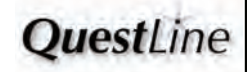

### **MENU TREE (CONTINUED)**

### **The Nomination Maintenance screen opens. 3**

**To minimize the Menu Tree, click the Links button and select Un Dock.**

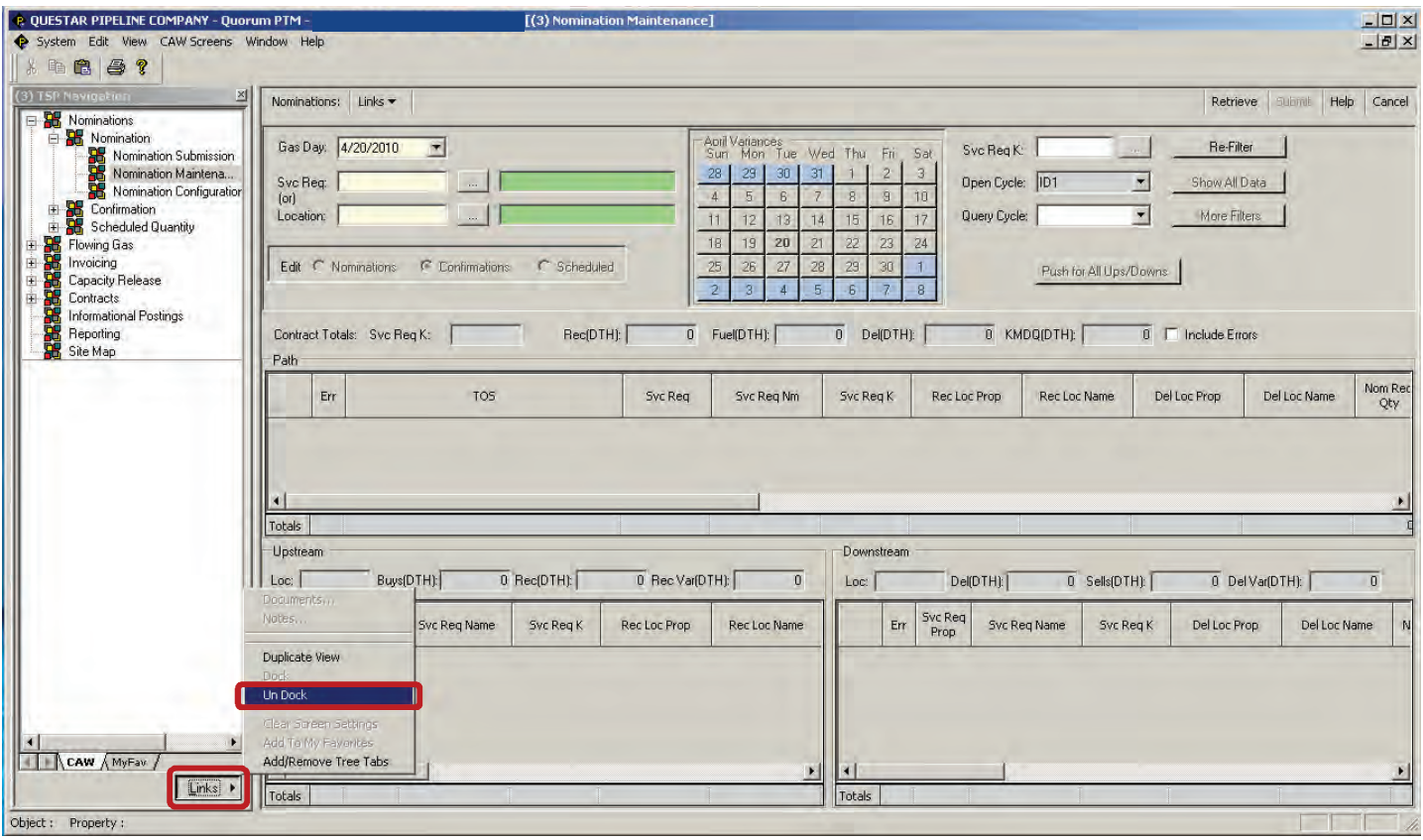

**The Menu Tree will then UnDock from the left side of the main window. 4**

**To minimize the Menu Tree, click the Minimize <b>button.** 

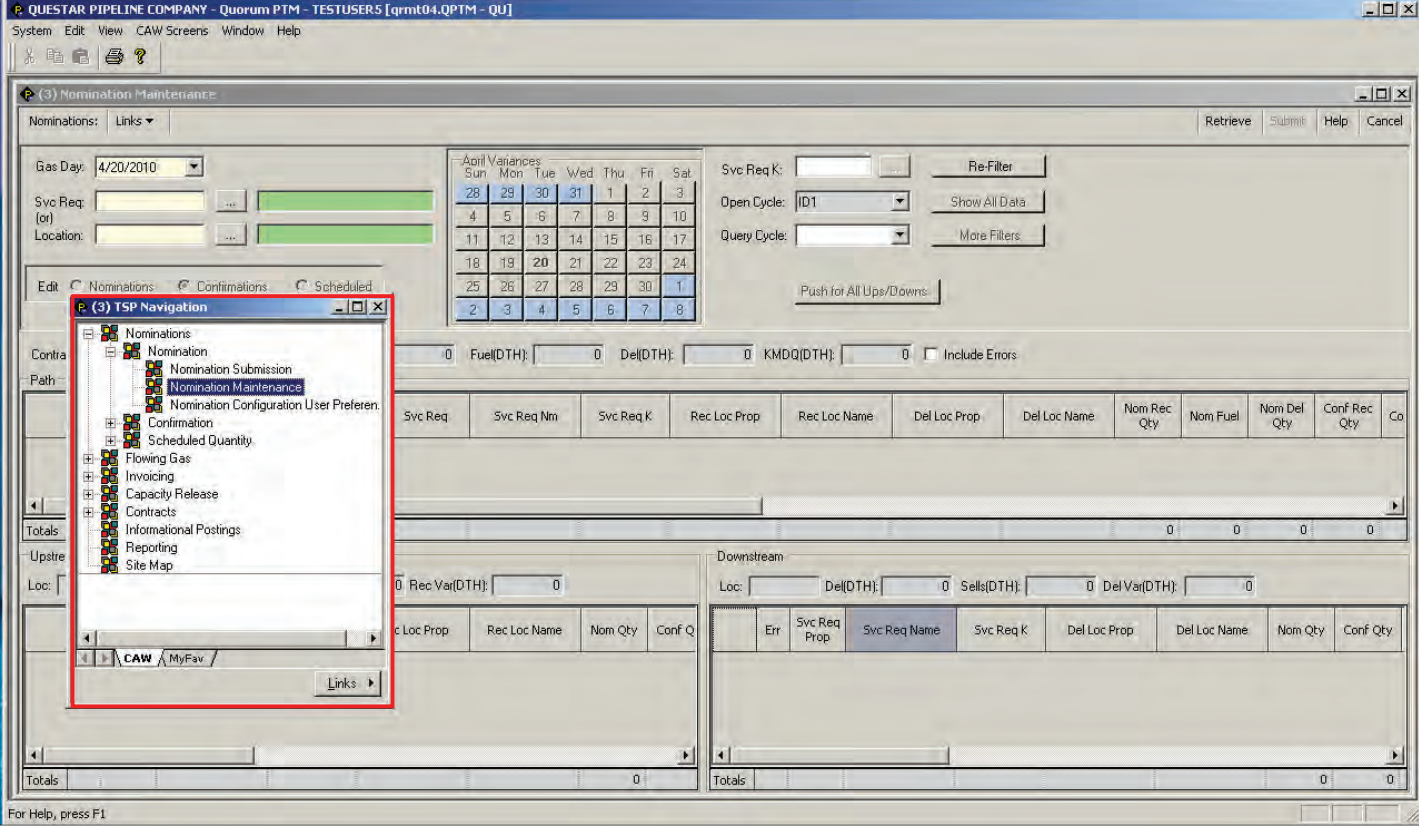

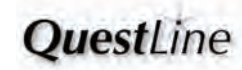

### **MENU TREE (CONTINUED)**

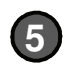

**If the main window is maximized, the Menu Tree Header can be seen towards the bottom of the main window.**

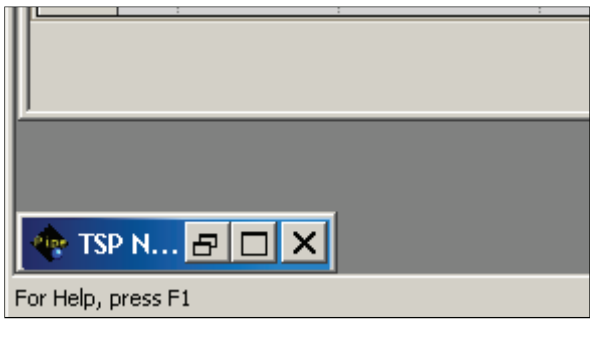

**If the Menu Tree Header is hidden from view, select TSP Navigation from the Window menu to place it on top.**

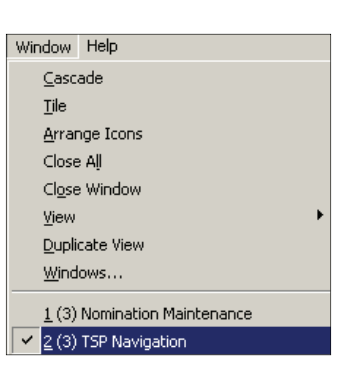

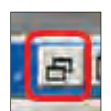

**To restore the Tree to its undocked state, expand it by selecting A the Restore Up button.**

**Select Dock from the Links menu to replace the Tree in the left frame. B**

**Instead of minimizing the Menu Tree, another 6 option is to minimize the width. Hover over the right edge of the Menu Tree frame until the mouse pointer changes.** 

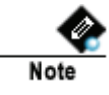

Note

**This is the mouse pointer when the Menu Tree is docked.**

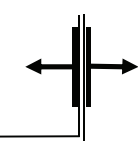

**Hold down the mouse button and drag the right edge of the Menu Tree frame with the arrowed pointer to either minimize or maximize the width.**

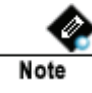

**This is the mouse pointer when the Menu Tree is undocked.**

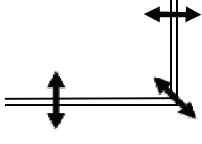

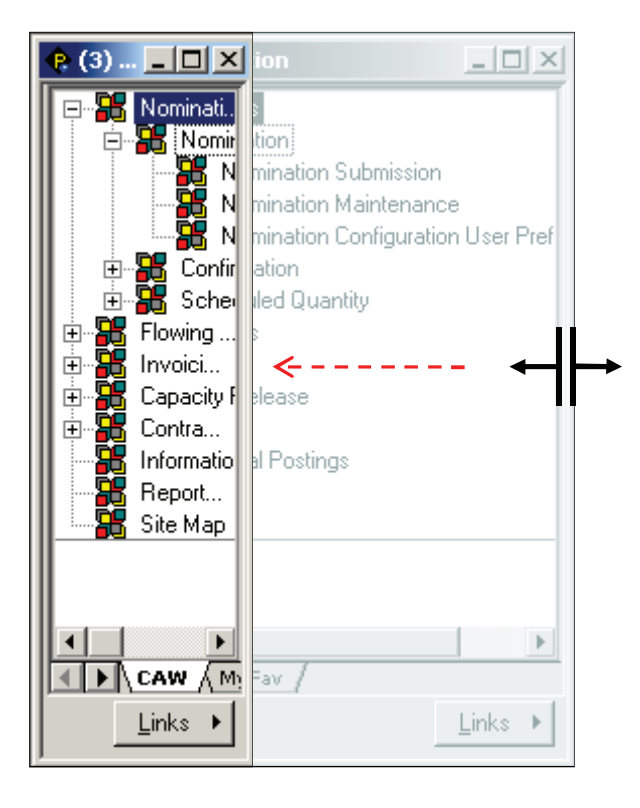

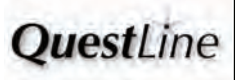

### **MENU TREE (CONTINUED)**

**If you frequently open and work in multiple pipelines (Menu: System > Open TSP), you may want to use the docking and frame sizing functions described in steps 3 through 6 to stack the Menu Trees for each pipeline as shown.**

Important

**7**

**The number in parentheses in each window's title bar indicates the corresponding pipeline company number. Be sure you are in the appropriate window before submitting a transaction for the desired pipeline. For example, in the illustration below a Nominations Submission window is open for Questar Pipeline (3) and for White River Hub, LLC (7).**

**(3) = QUESTAR PIPELINE (4) = QUESTAR OVERTHRUST PIPELINE COMP (5) = QUESTAR SOUTHERN TRAILS PIPELINE (6) = QUESTAR TRANSPORTATION SERVICE (7) = WHITE RIVER HUB, LLC (8) = QUESTAR GAS COMPANY**

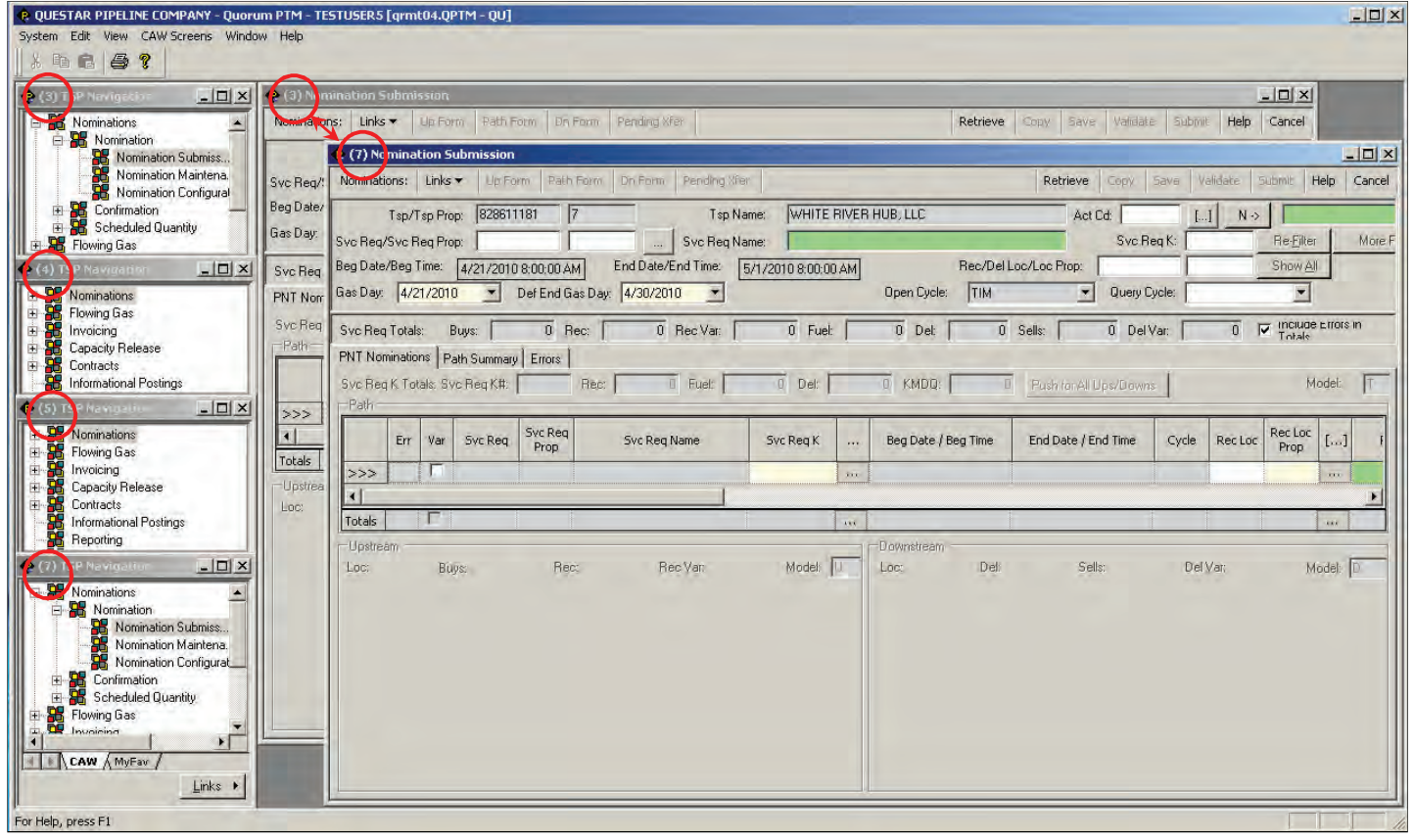

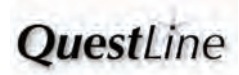

#### **SYSTEM MENU**

Click the System tool bar menu option to see all the system-related screens.

Some of the options from the system menu are logging out, reconnecting, opening additional TSP menu trees, running report execution, setting up notification preferences, etc.

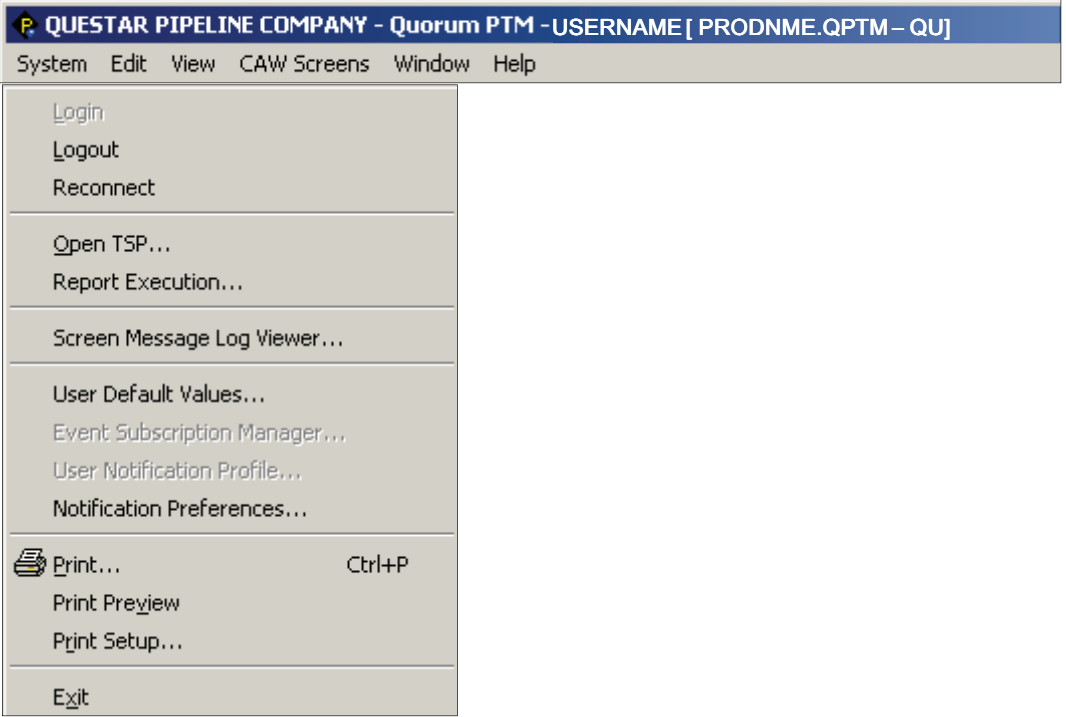

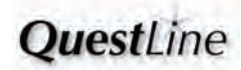

#### **EDIT MENU**

Click the Edit tool bar menu option to display the edit options.

The edit menu displays all of the options that can be performed on a record or on a field. The edit options can affect an entire set of data in the screen or individual fields. Options that affect an entire set of data in the screen include the retrieve records, delete records, and update records. Entire set of data refers to everything contained within a screen. For instance, if the delete records option is chosen from the edit menu, all of the records contained within the screen will be deleted. Options that affect individual fields only are cut, copy, and paste.

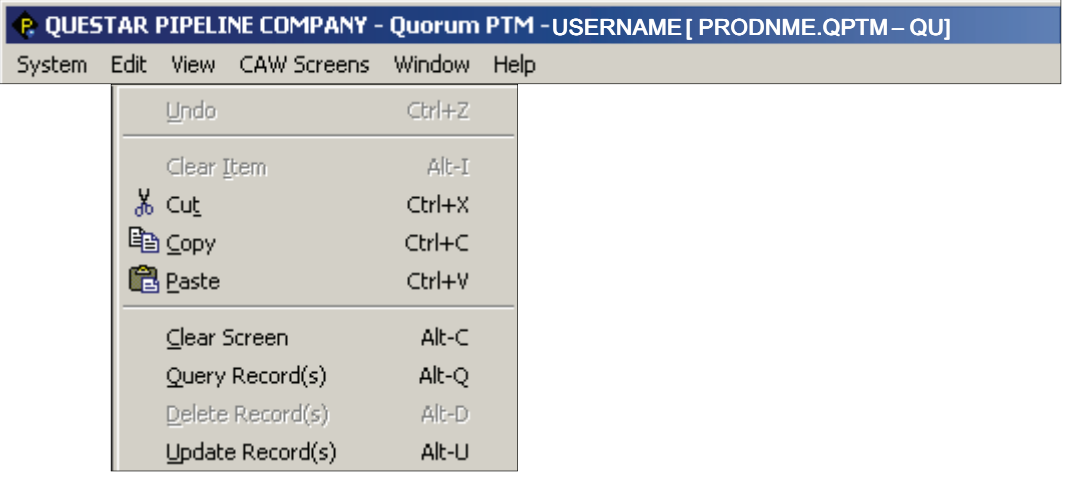

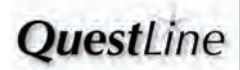

### **VIEW MENU**

Click the View tool bar menu option to display the view options.

The view menu option allows the display to be configured within the application, including whether or not the tool bar and status bar are displayed.

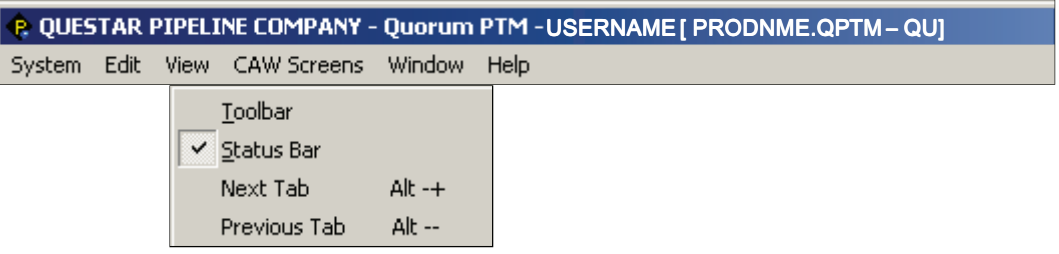

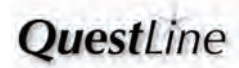

Click the CAW Screens tool bar menu option to display a list of screens contained in the application.

The CAW Screens menu displays all of the screens that are in the Menu Tree. To navigate the system, use the CAW Screens menu option versus using the Menu Tree.

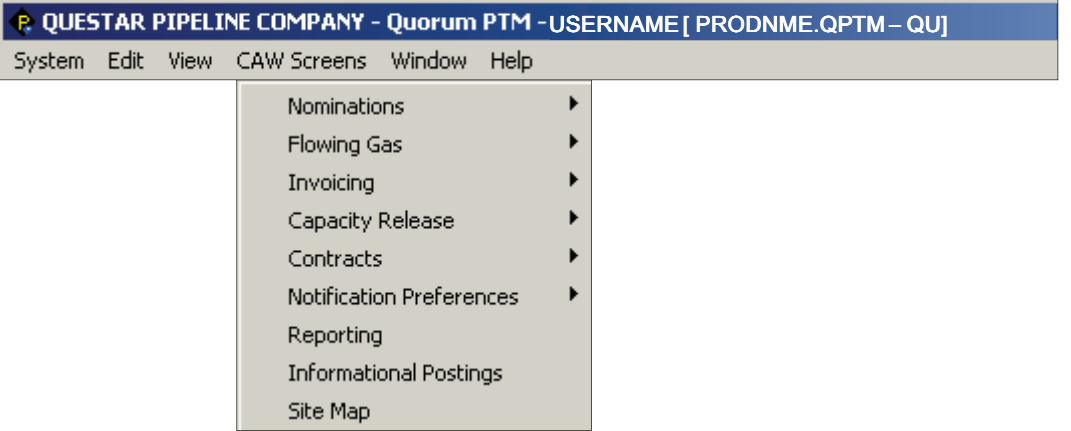

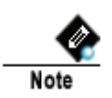

 $\bullet$  For internal users, a *Screens* menu is displayed instead of *CAW Screens*.

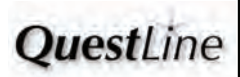

Click the Window tool bar menu option to display the window options.

The Window menu allows users to manipulate the way the screens are displayed in the application. It also lists all of the screens that are open and can be used to navigate to open screens.

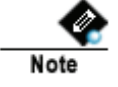

The checked box indicates that the Nomination Submission screen is open. If more than one screen is open and they have the same name, the number in parentheses indicates the pipeline (see Menu Tree, step 7 above).

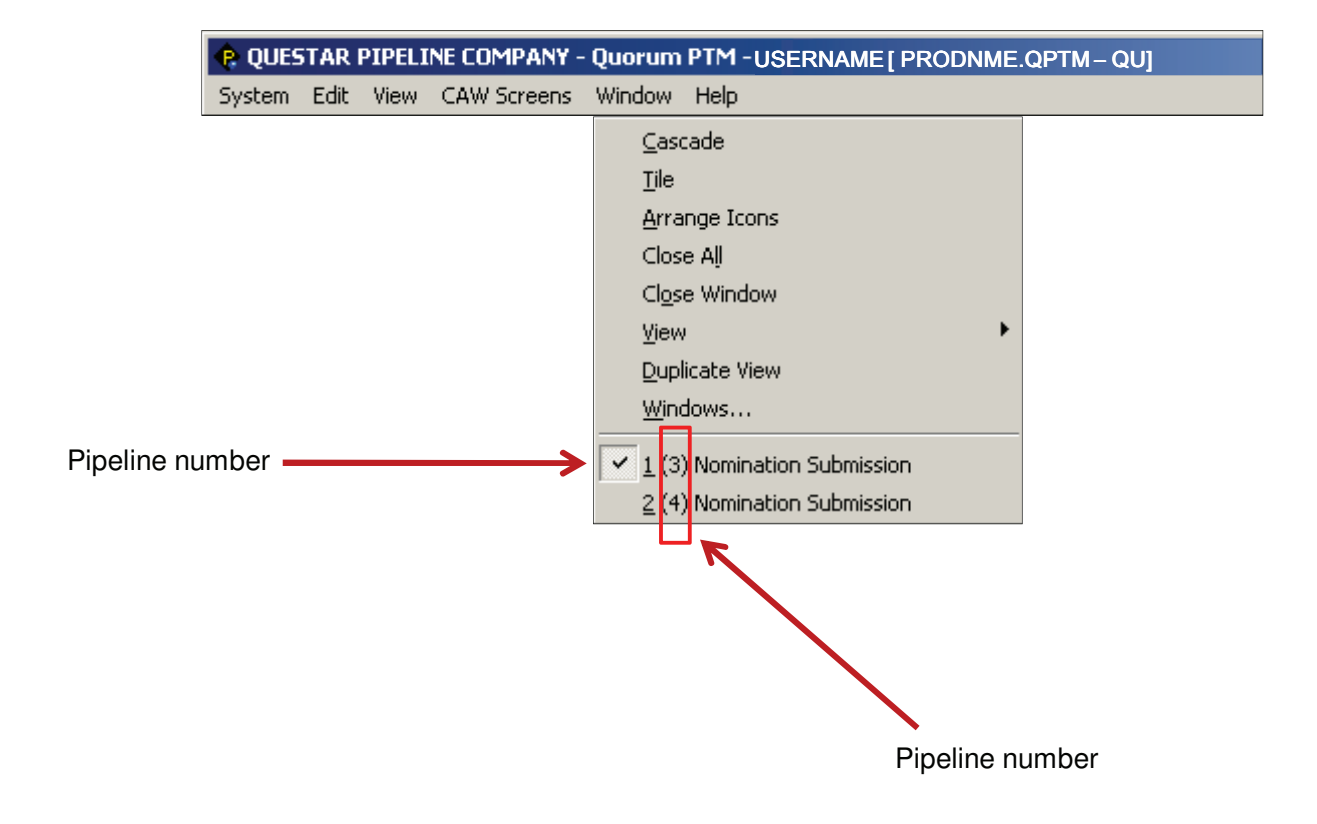

### **HELP MENU**

Click the Help tool bar menu option to display the help options.

The help menu allows the user to access all of the help documents from one location.

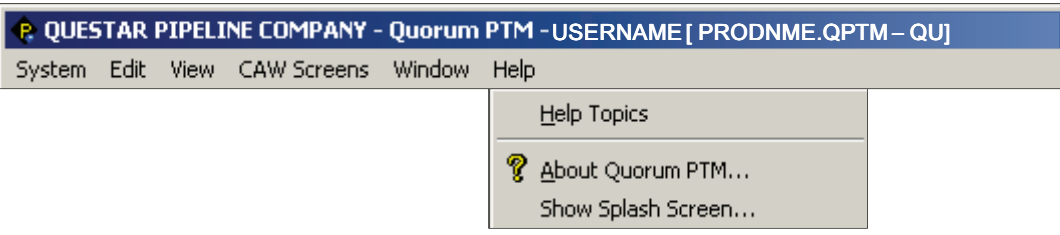

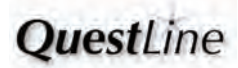

**V 3.1**

**SCREENS AND FIELDS**

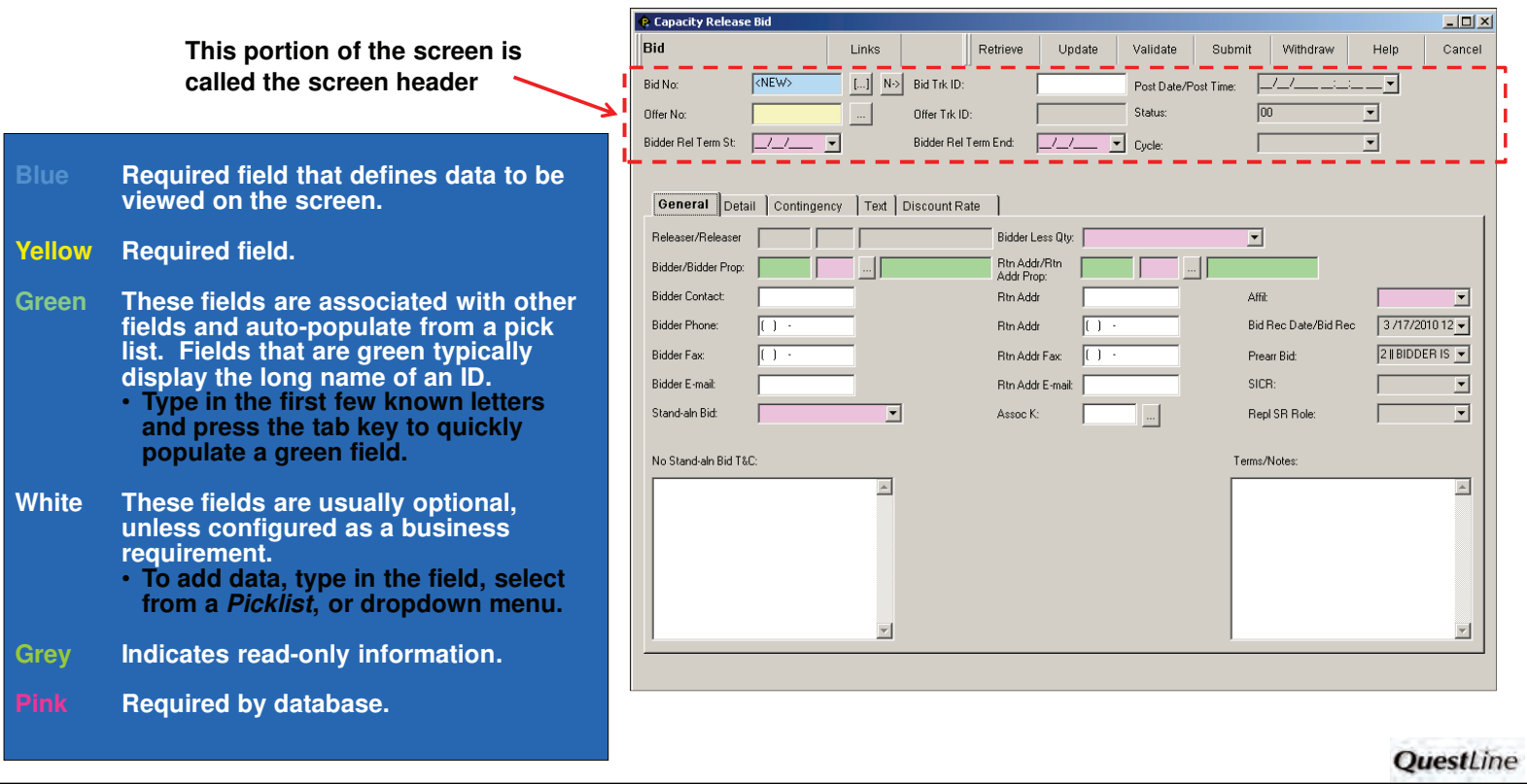

#### **STANDARD BUTTONS**

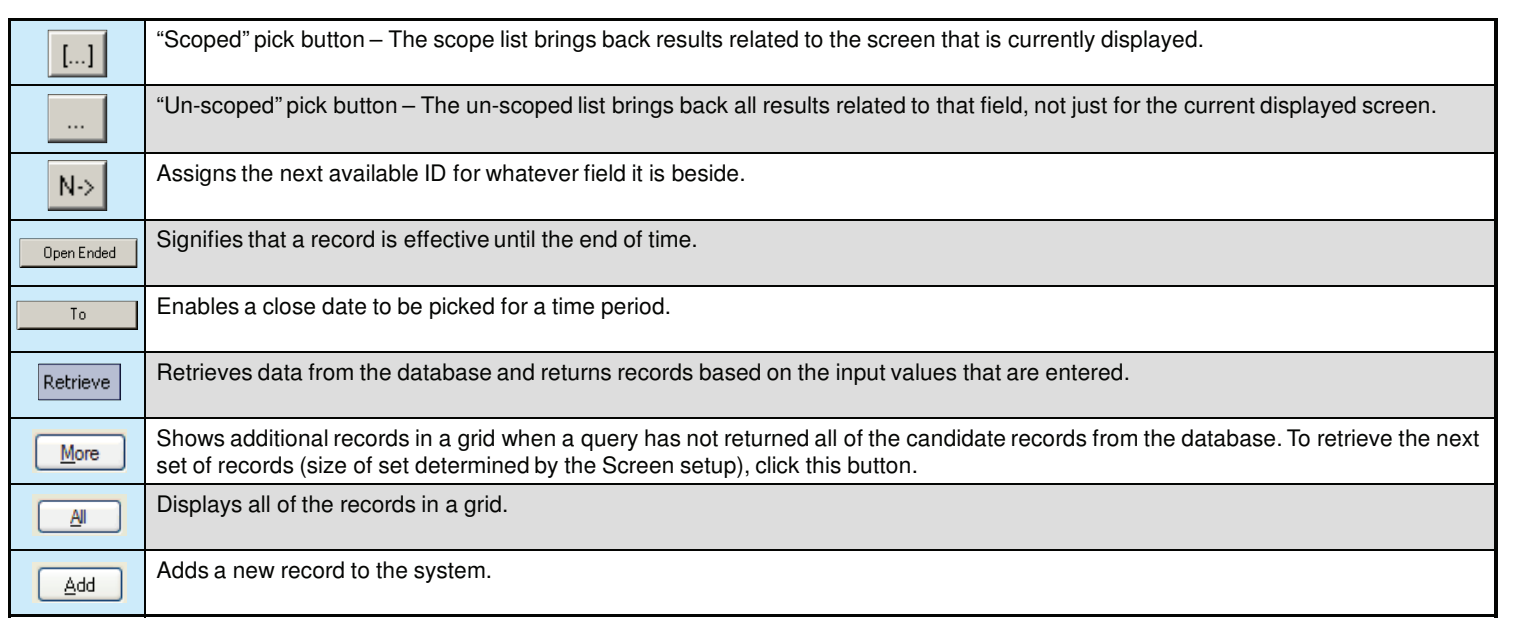

QuestLine

#### **STANDARD BUTTONS, CONTINUED**

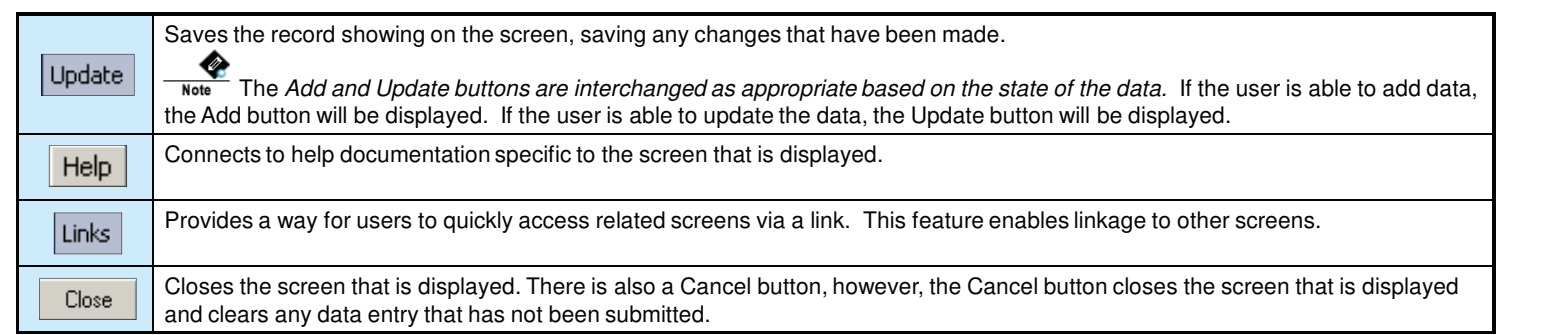

# **Example – "Scoped" Pick Button**

**In this example, the entire list of contracts is displayed in the pick list.**

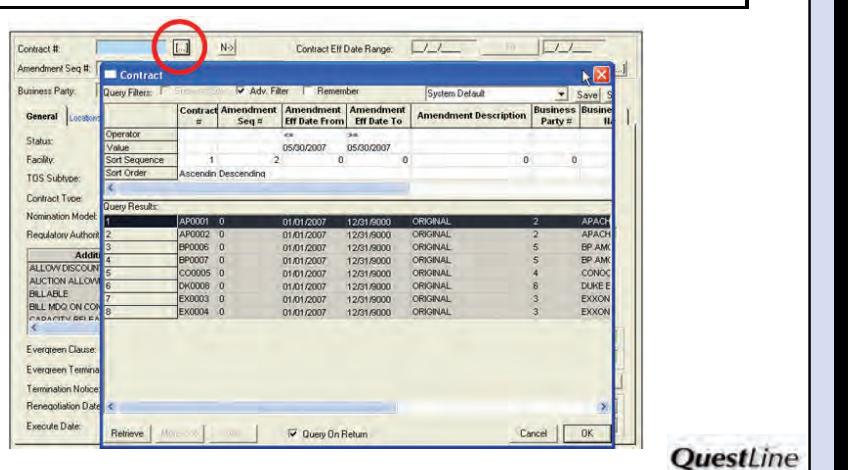

**V 3.1**

**STANDARD BUTTONS, CONTINUED**

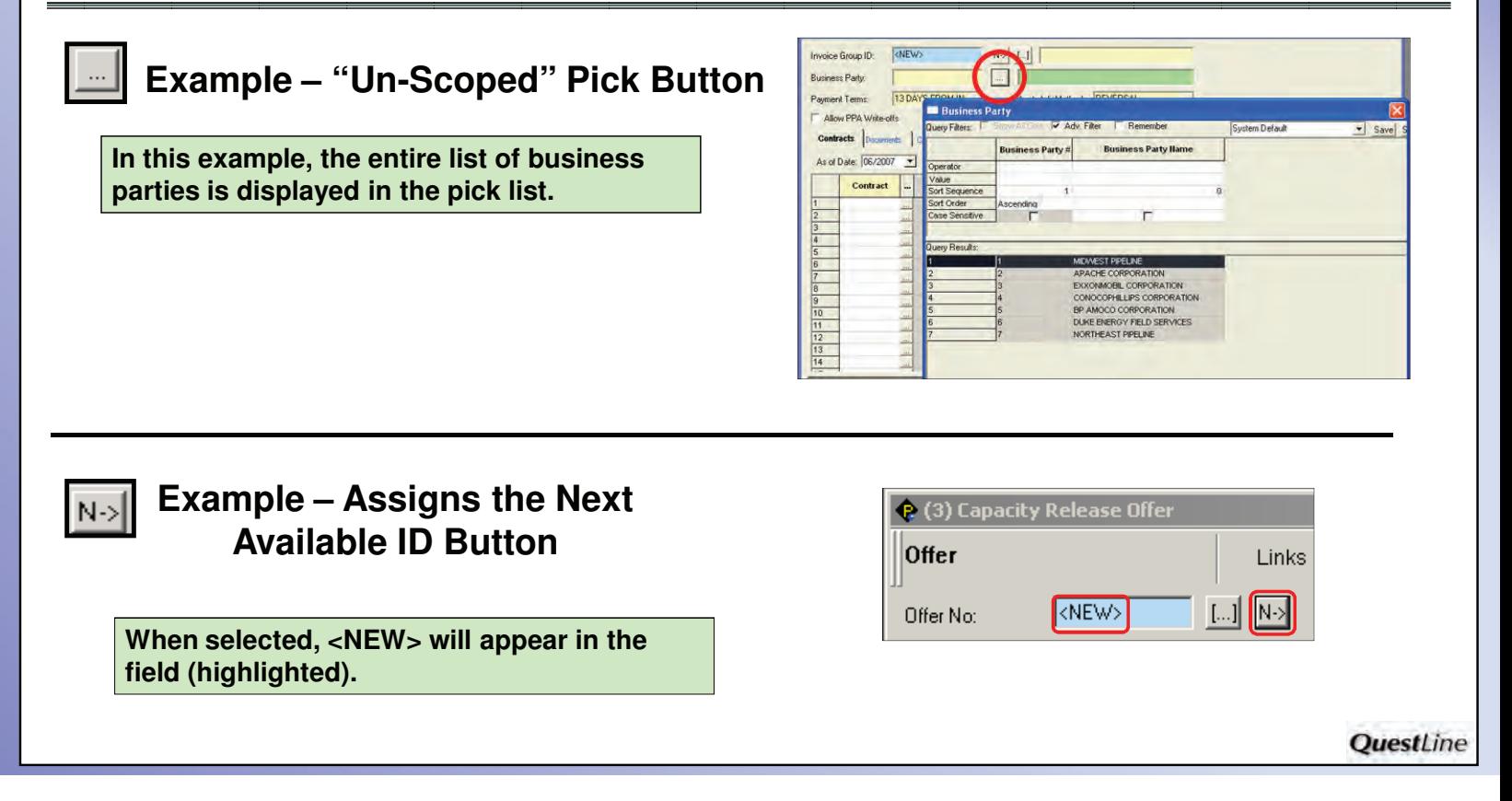

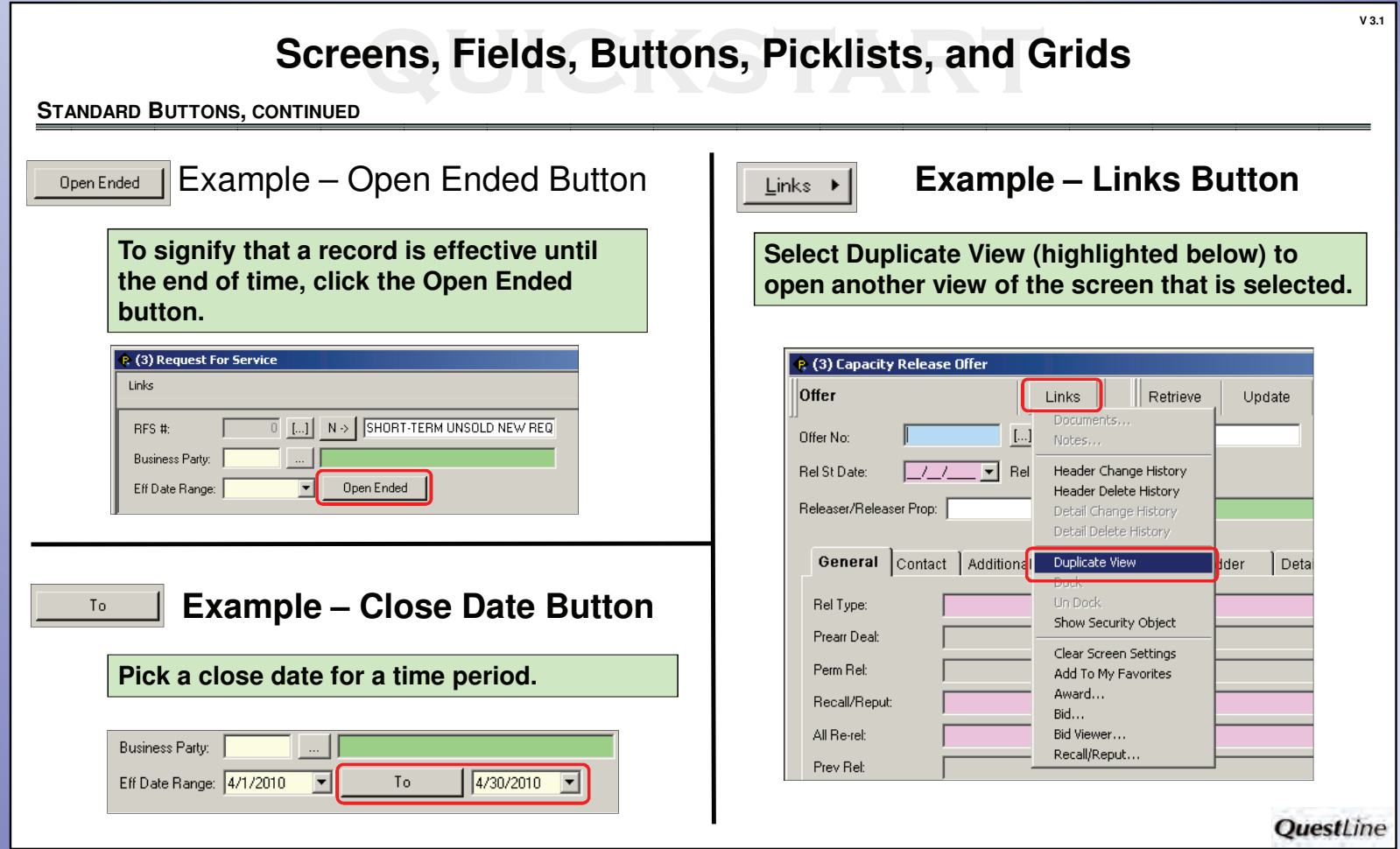

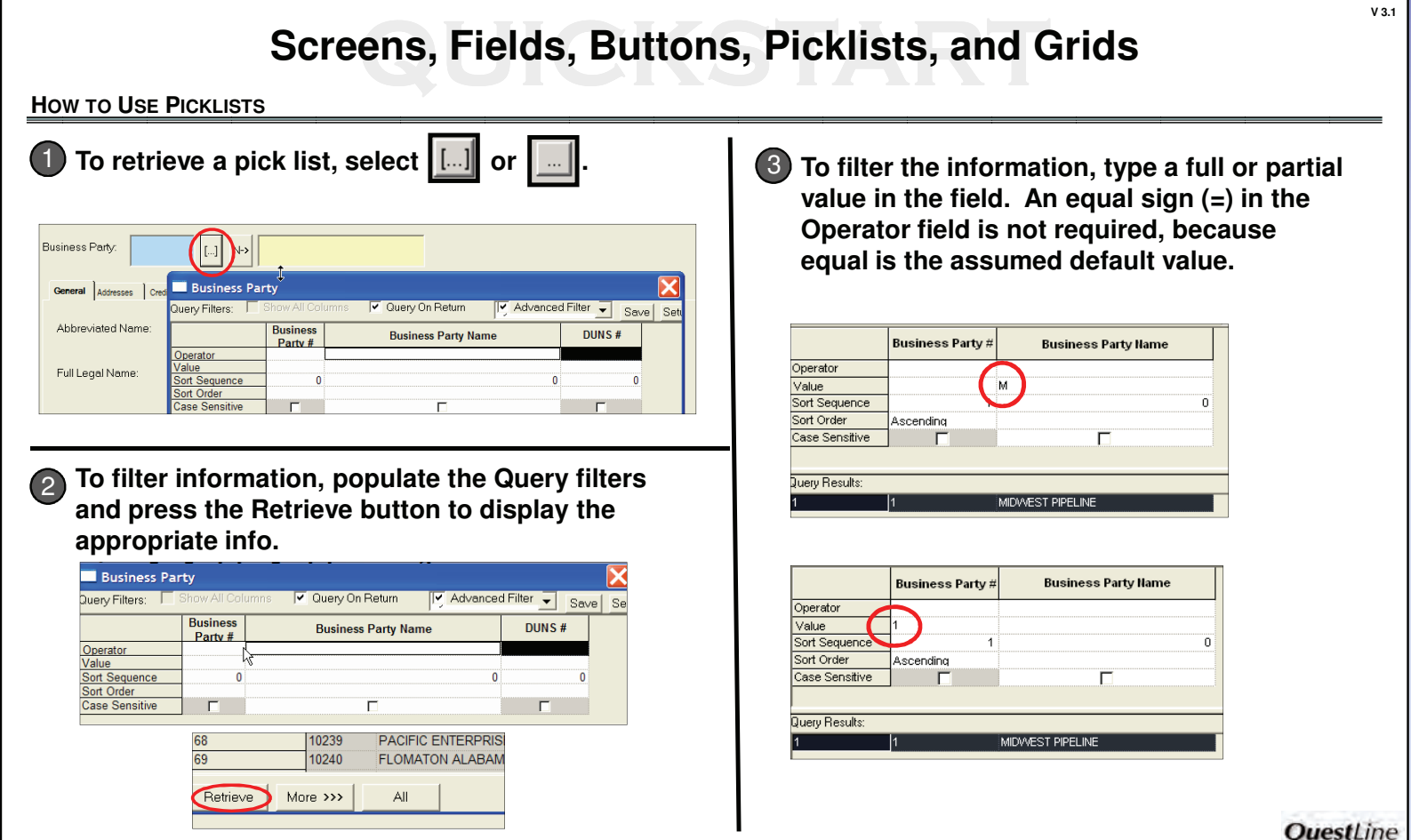

#### **HOW TO USE PICK LISTS, CONTINUED**

**For filtering, a variety of Operator Values are available to select.** 4

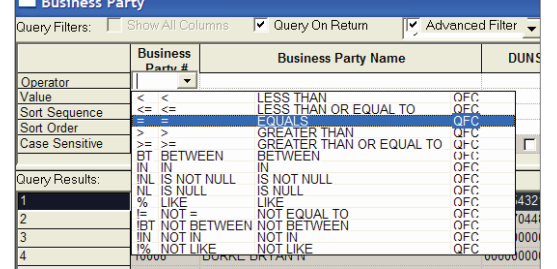

### **To display information in a certain order, a Sort Sequence can be**  5 **added.**

♦ **The information entered in the Query Filters will display all Amendments > or = to 01/01/04. The Sort Sequence order is Contract # displayed first in ascending order, and then second in Amendment Seq # order.**

Note

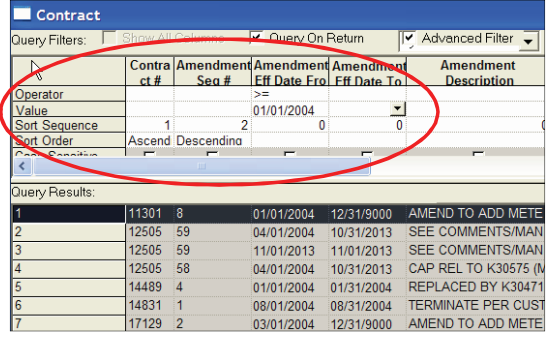

**LIKE is a popular operator value used in filtering information. Example: The % sign can be added before and after a value to retrieve all business parties that contain Corporation in their Business Party Name.** 6

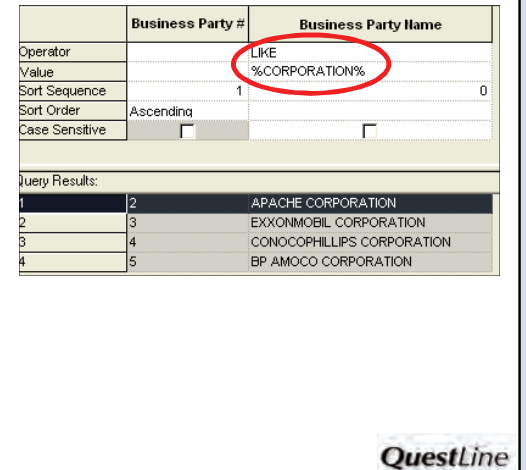

#### **V 3.1 Screens, Fields, Buttons, Picklists, and Grids - HOW TO USE PICK LISTS, CONTINUED Example: Previously saved "Like Corporation" is The "Remember" check box is a temporary [ 8] save for the current session only. available in the drop-down list. The Query Filter information populates automatically when the query is Popular queries can be saved for future use. selected. After retrieving the data, type in a query**  • **To retrieve the data, click Retrieve. name and press Save.** • **To select a Business Party, double-click on the row highlighted or highlight the row. Click OK.** V Adv. Filt  $\nabla$  Remember Like Corporation Save Setup **Business Party** Query Filters: [1] V Adv. Filter Remember System Default Save Setup **Business Party**<br>Query Filters: **Fills**how System Default<br>Like Corporation Adv Filter  $\overline{\mathbf{v}}$  Rememb **Business Party** # **Business Party Name** Like Co Save Setu Business Party # **Business Party Name** Operator Value<br>Sort Sequence Operator LIKE SINE<br>%CORPORATION% Value<br>Sort Sequence ö Sort Order Ascending Sort Order scending Case Sensitive -T г ase Sensitive Г ery Results Query Results: APACHE CORPORATION<br>EXXONMOBIL CORPORATION MIDVVEST PIPELINE APACHE CORPORATION CONOCOPHILLIPS CORPORATION<br>BP AMOCO CORPORATION EXXONMOBIL CORPORATION CONOCOPHILLIPS CORPORATION QuestLine

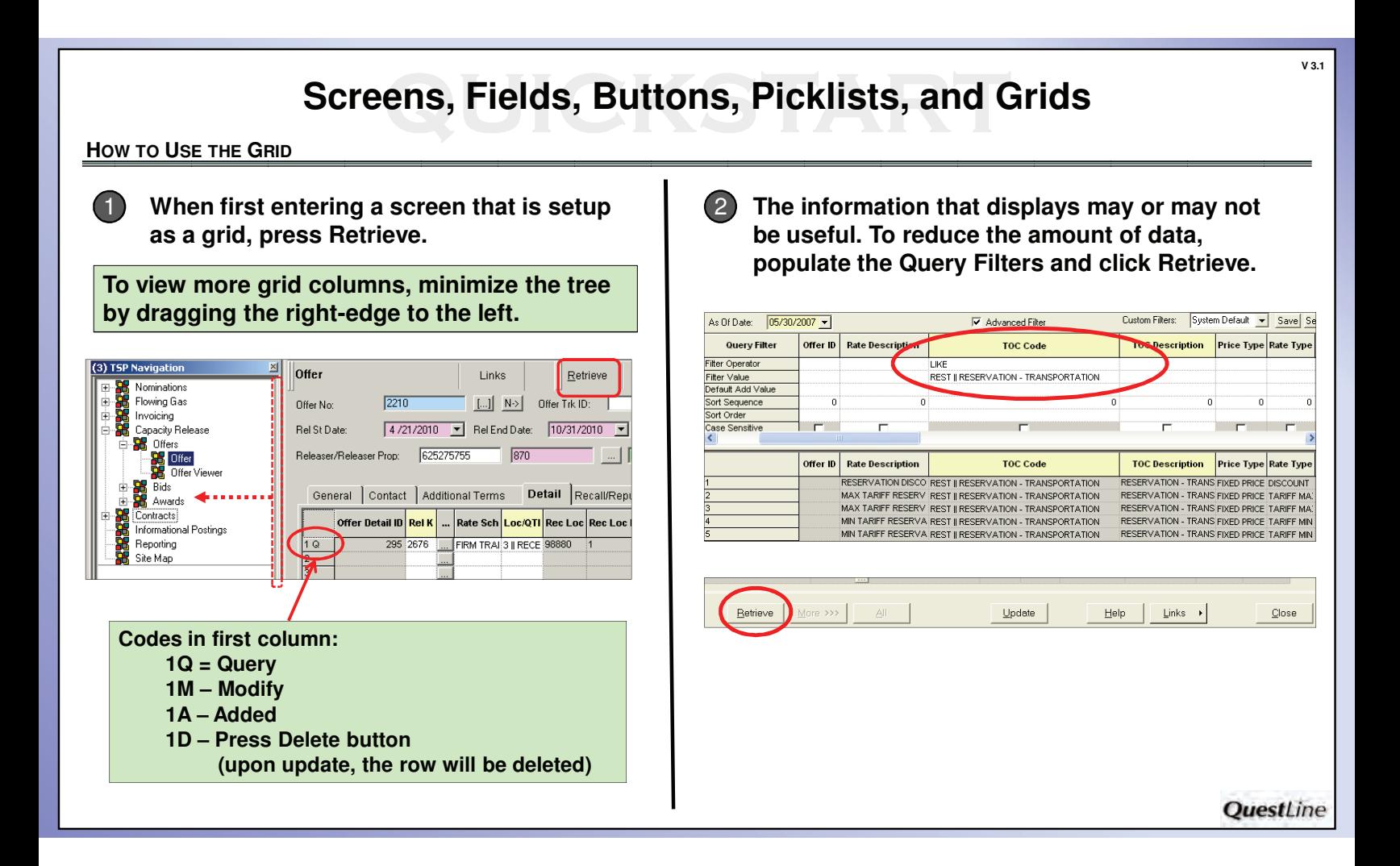

**V 3.1**

**HOW TO USE THE GRID (CONTINUED)**

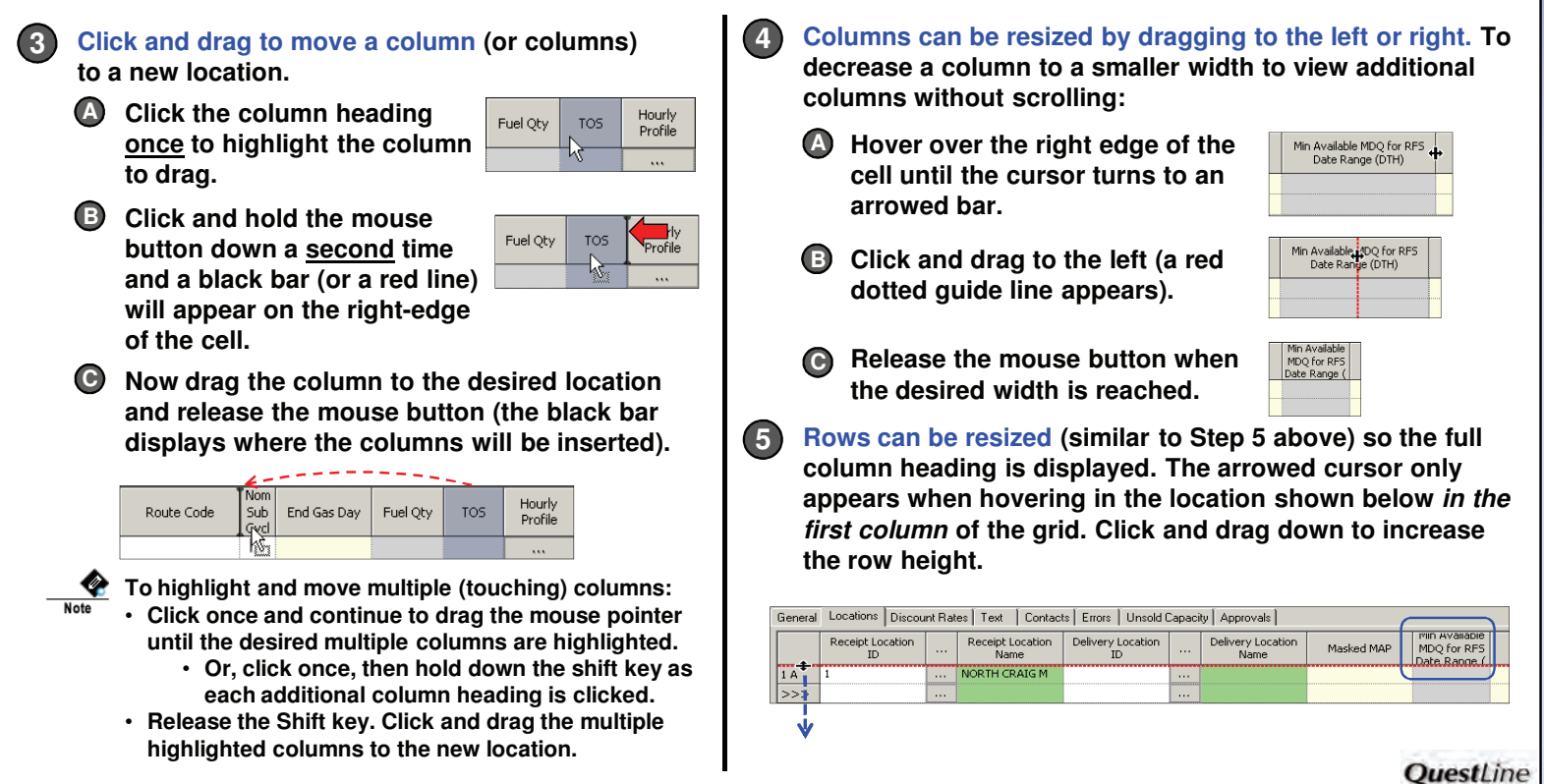

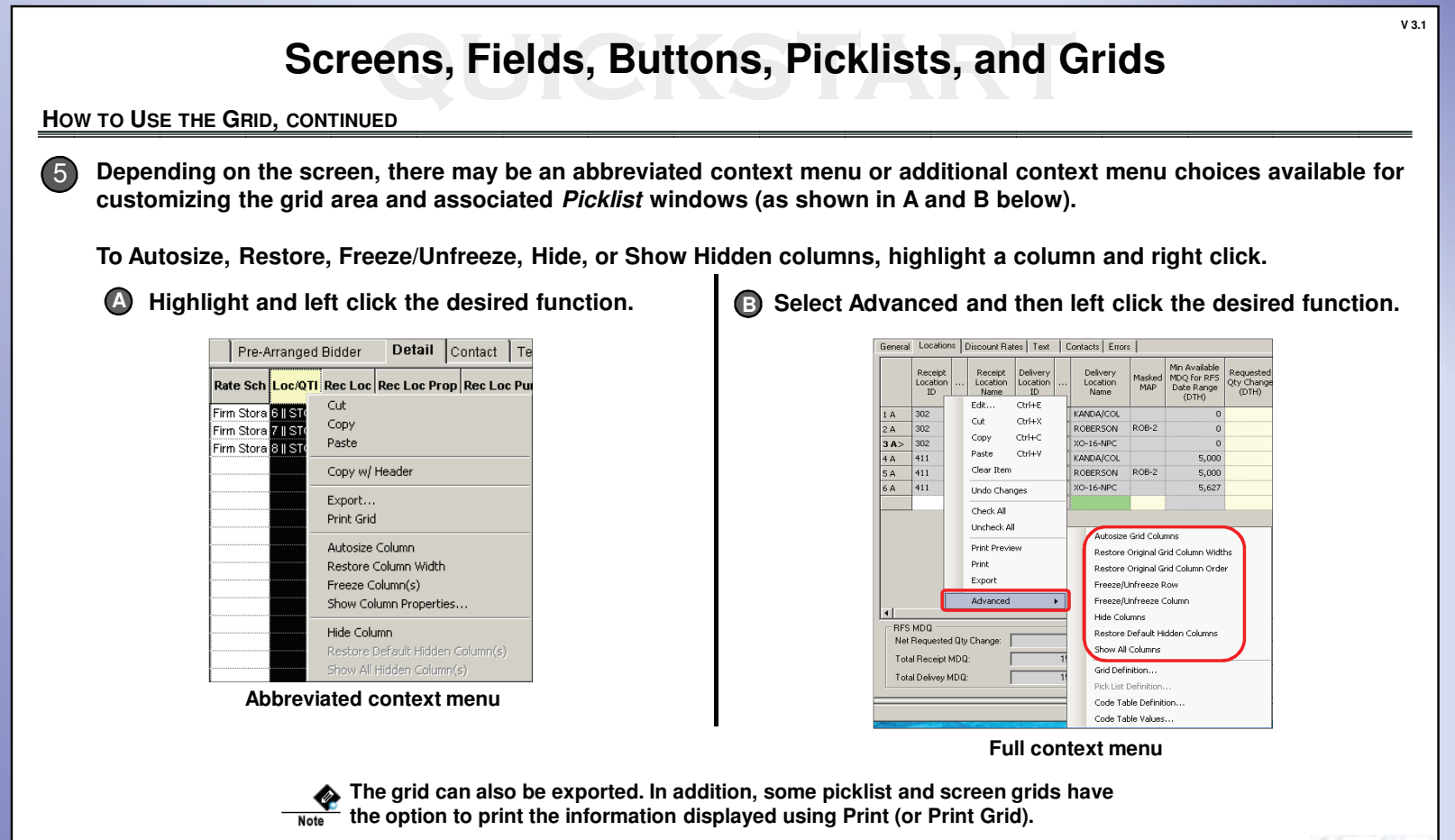

**QuestLine** 

**HOW TO USE THE GRID, CONTINUED**

#### **To hide a column:**

6

- **Left click to highlight the column name.**
- **Right click and select "Hide Column."**

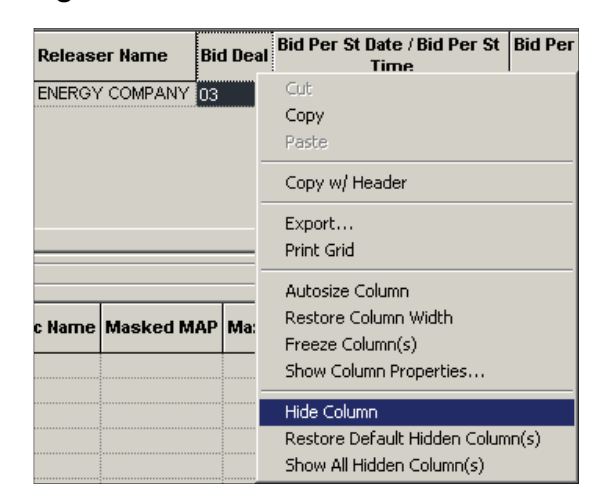

#### **The Bid Deal column is now hidden.**

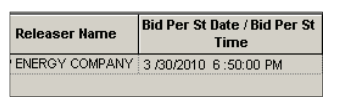

- **To restore hidden columns:**  $(7)$ 
	- **Right click anywhere on the column headings.**
	- **Select "Show All Hidden Column(s)."**

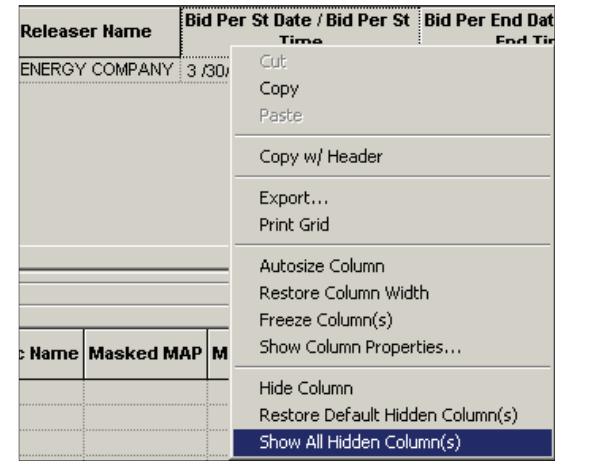

**QuestLine** 

**HOW TO USE THE GRID, CONTINUED**

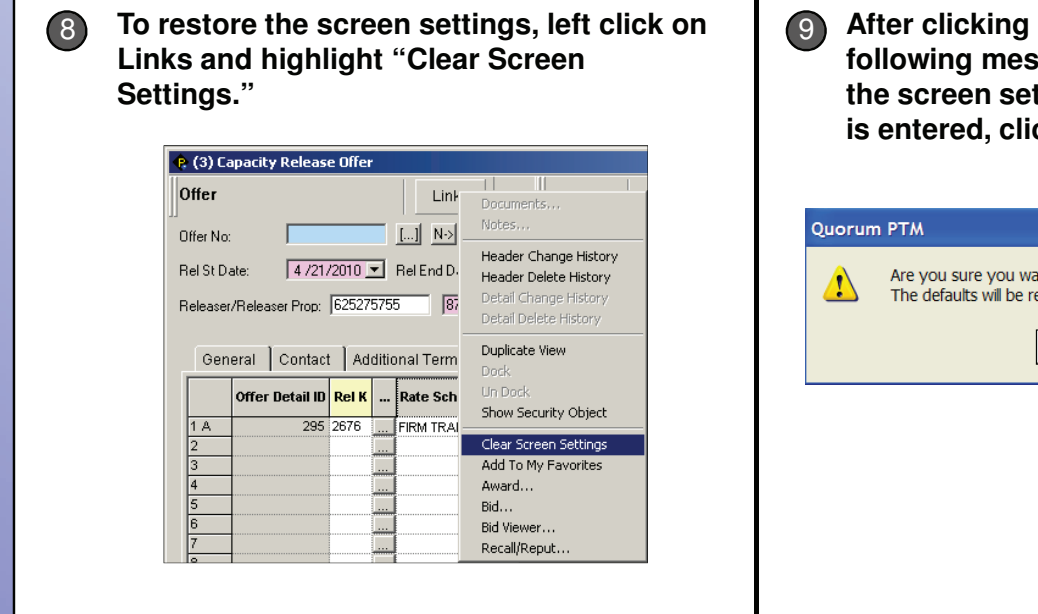

**After clicking "Clear Screen Settings", the following message will be displayed. To restore the screen setting the next time that the screen is entered, click Yes.**

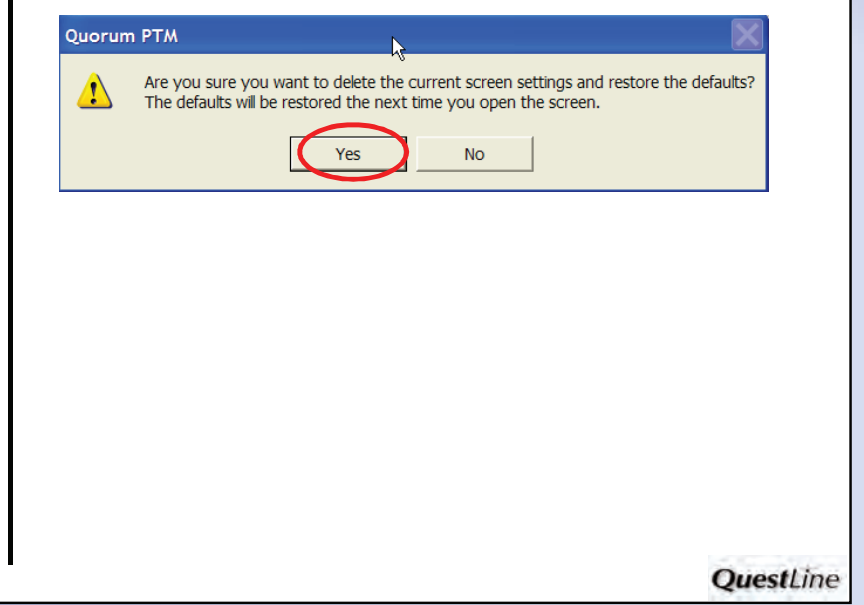

### **- How to Use My Favorites How to Use My Favorites**

**From the screen you desire to save in My Favorites, click the Links button and select the Add To My Favorites menu option.**

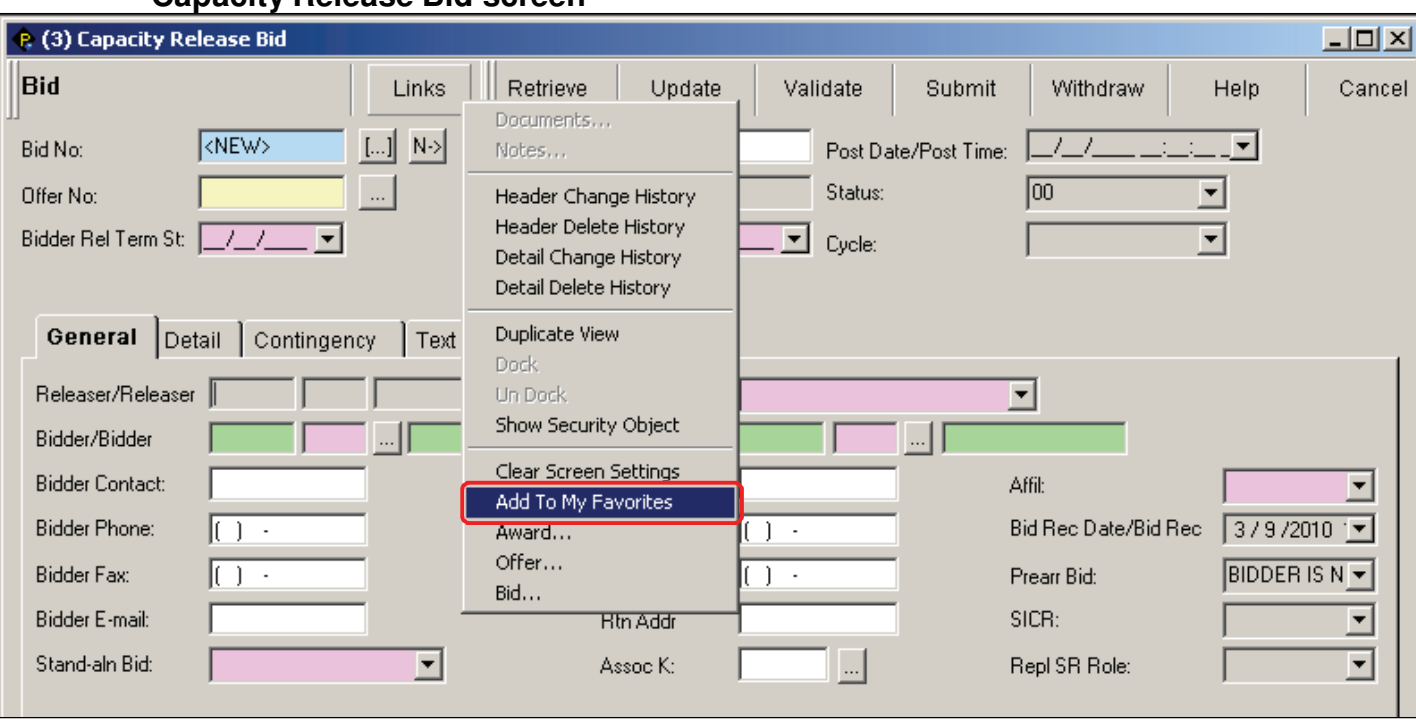

### **Capacity Release Bid screen**

**1**

**4**

**The name of the screen will auto-populate the 2 favorites dialog box. You can leave the default screen name or add your own. The name given will display in the My Favorites tree. Click the OK button.**

> **Example: "(3) Capacity Release Bid" was changed to "My Capacity Release Bid"**

**After using the Links button to add a screen to My Favorites, refresh the tree to see it on the tab: Right click "My Favorites" in the tree view and select "Refresh Node." 3**

**The newly created node should appear in the tree. If the node does not appear after the refresh in Step 3, close and restart the application.** 

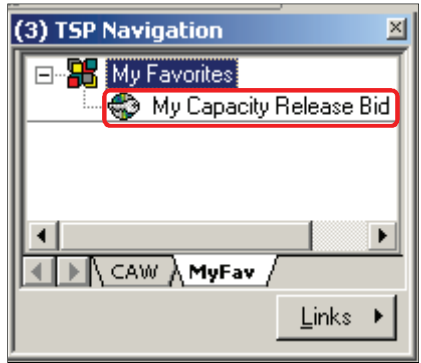

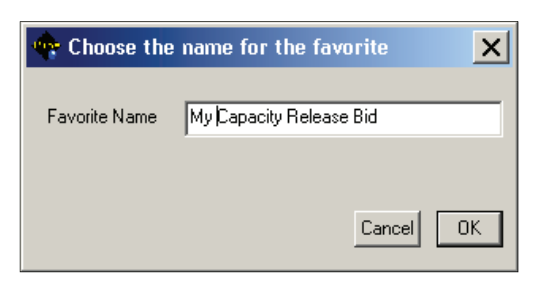

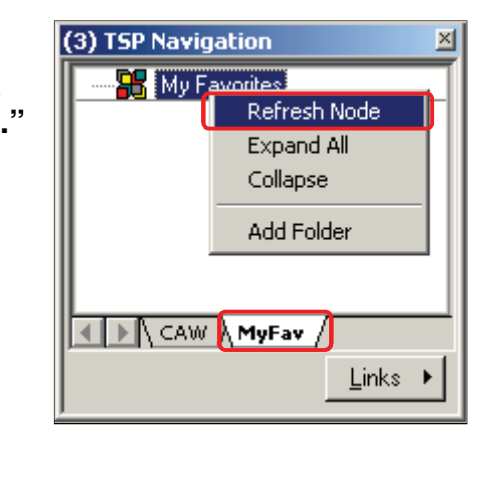

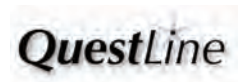

### **-** How to Use the Hot Keys **How to Use the Hot Keys**

**Press the specified keys at the same time.**

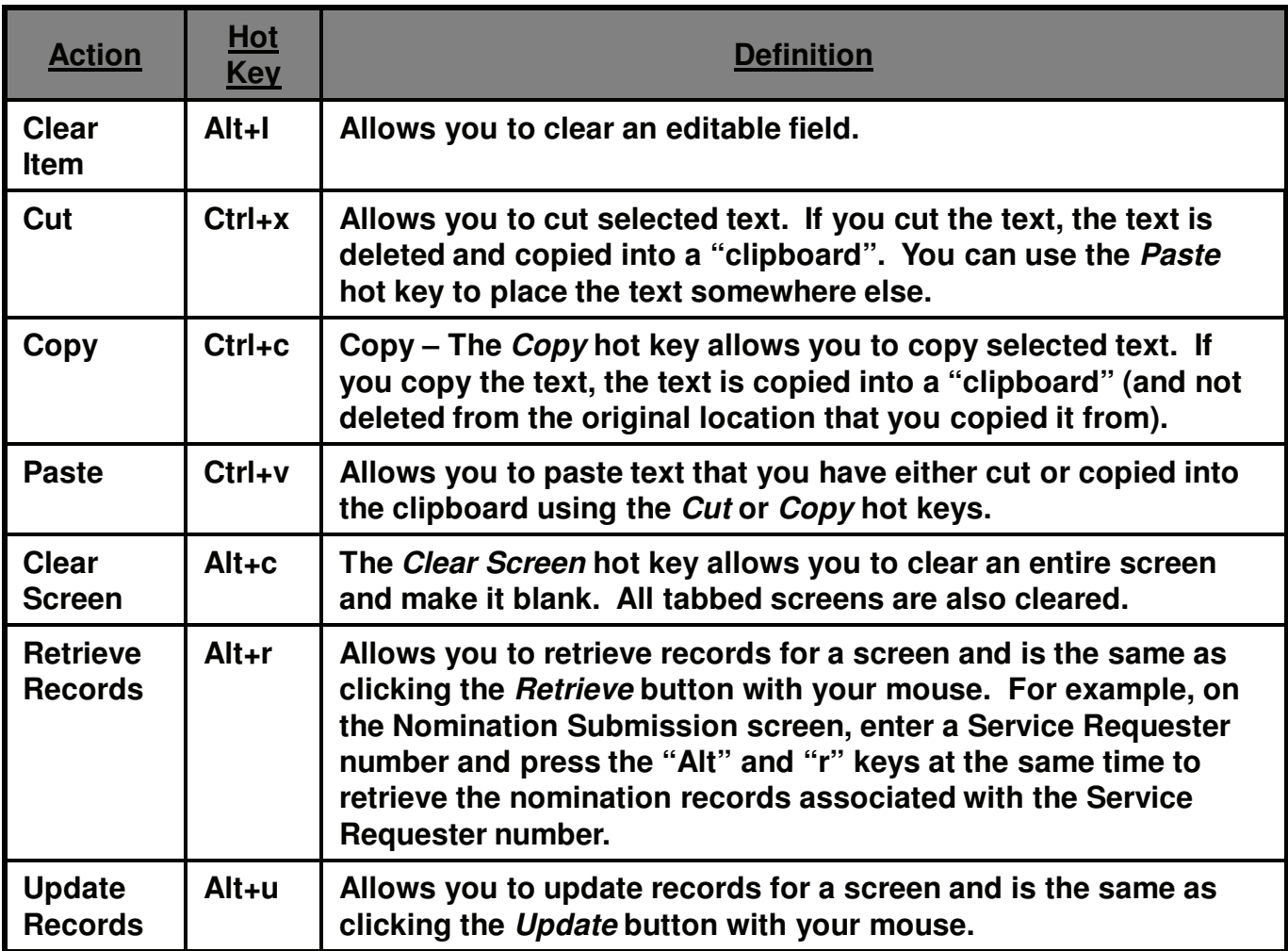

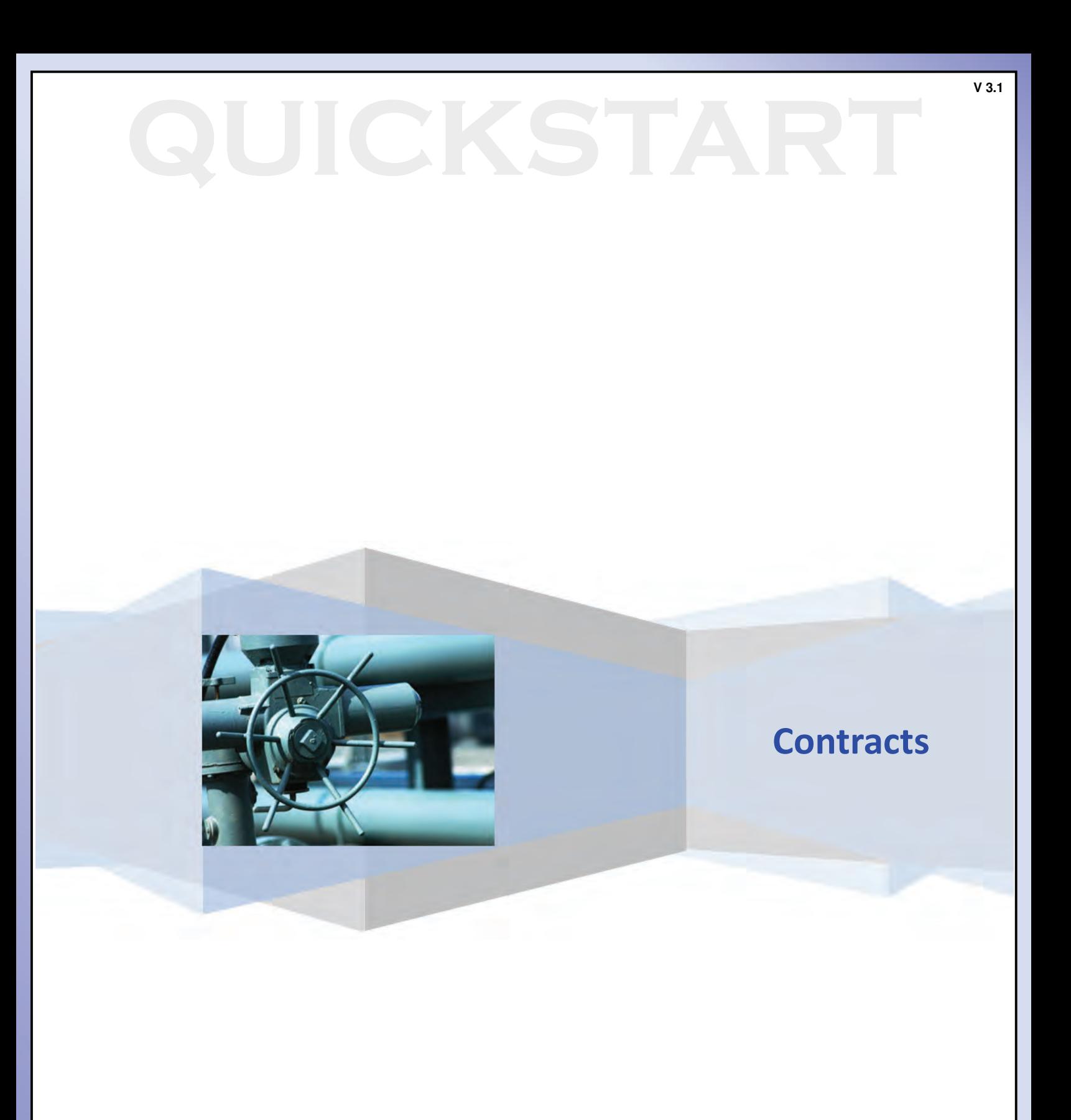

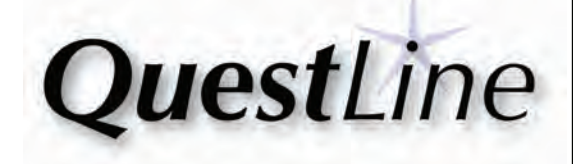

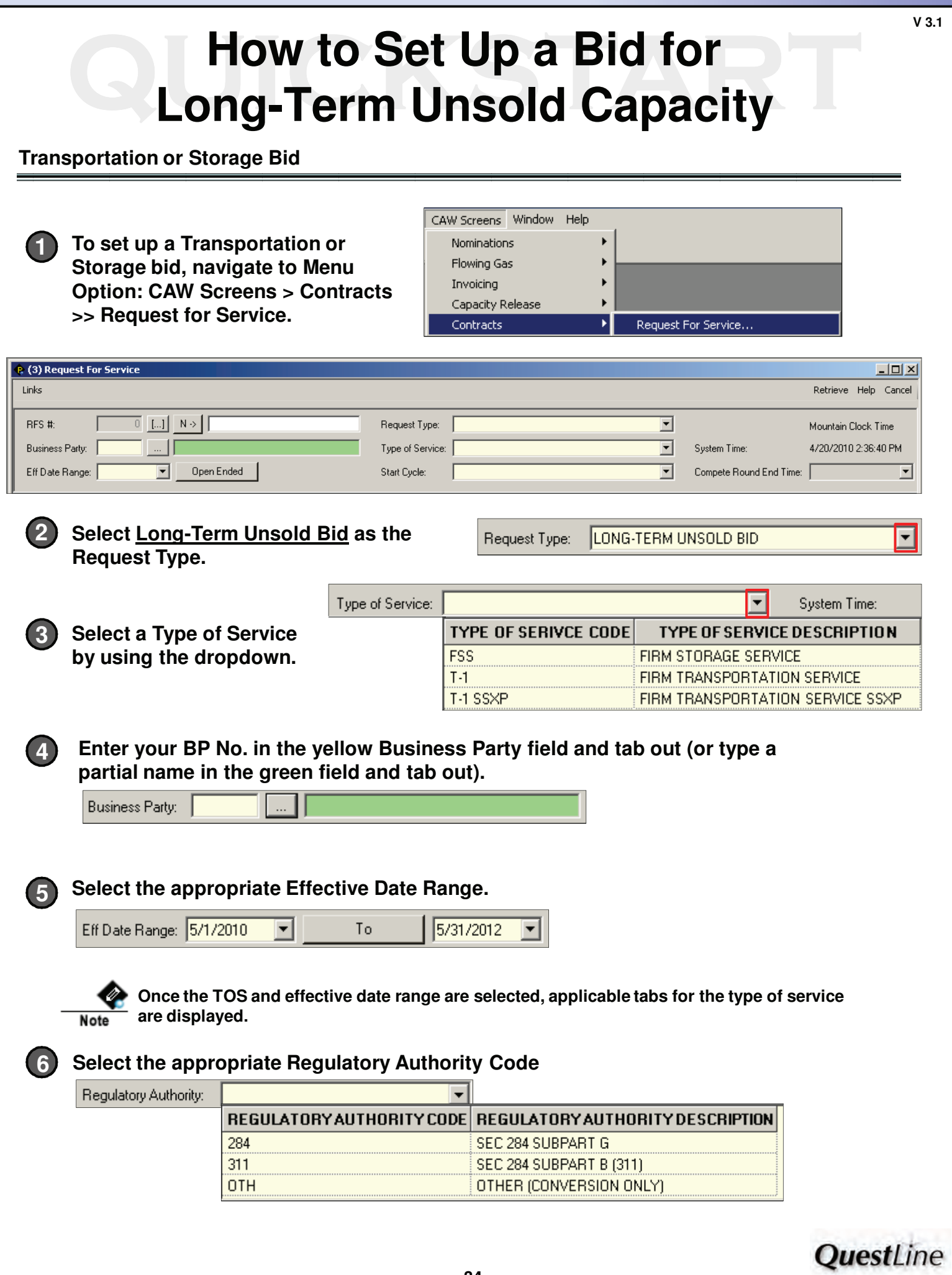

### **12 External How to Set Up a Bid for<br>
<b>Long-Term Unsold Capacity How to Set Up a Bid for**

### **Transportation Bids**

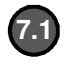

**On the General Tab, check the "Evergreen Applies" checkbox and enter the applicable Evergreen fields (Evergreen Clause, Primary Term Notice, Primary Term Expiration Date, Evergreen Notice Date).**

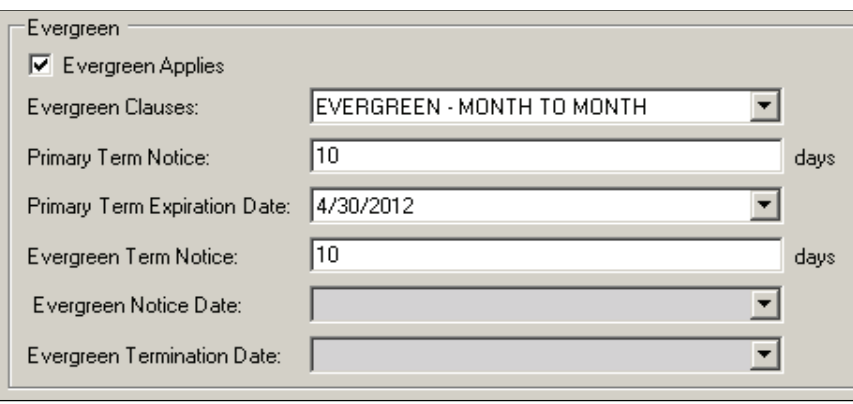

### **On the Locations tab, enter the following: 7.2**

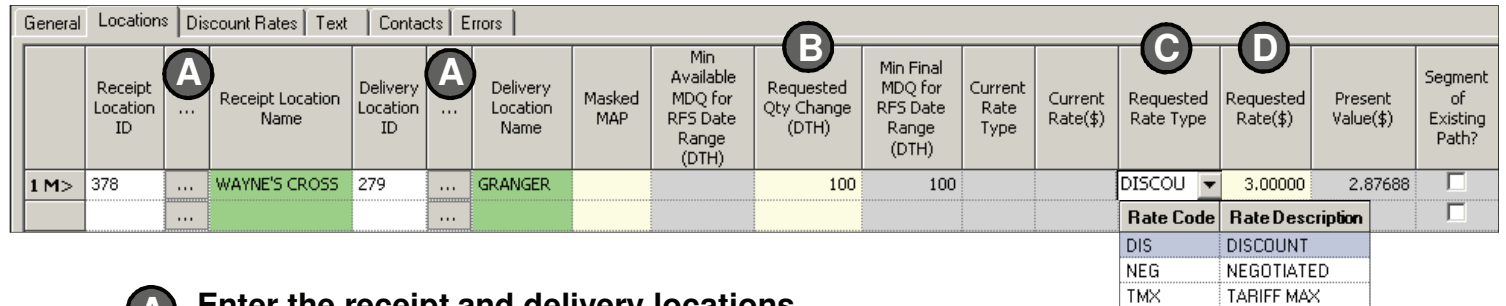

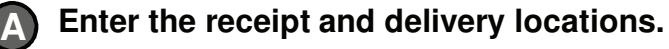

**Enter a Requested Qty Change.**

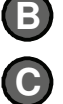

**D**

**Select a Requested Rate Type (Discount, Negotiated, Tariff Max).** 

**Enter a Requested Rate (\$).**

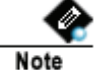

**A requested rate must be entered so that the Present Value can be calculated and displayed on the Locations tab. Present Value is the basis for determining which bid wins.**

### **If applicable, enter supplemental discount rates for specific paths or specific 7.3 delivery points on the Discount Rates tab.**

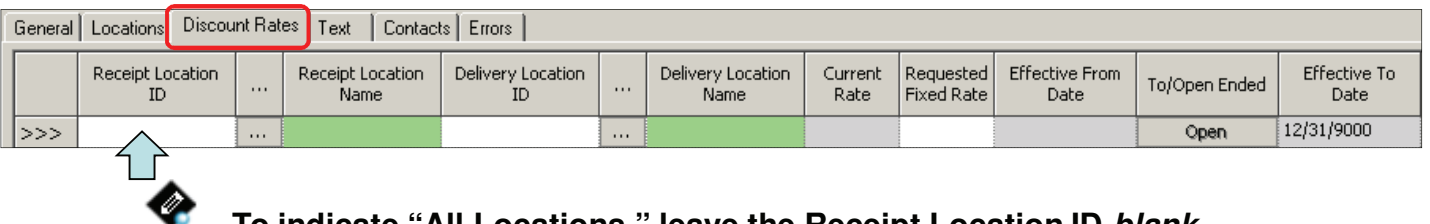

**Note** 

**To indicate "All Locations," leave the Receipt Location ID blank.**

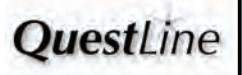
# **12 External How to Set Up a Bid for<br>
<b>Long-Term Unsold Capacity How to Set Up a Bid for**

## **Storage Bids**

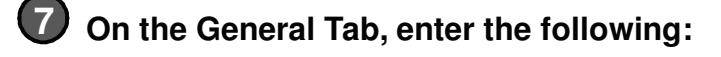

**Enter the requested Maximum Storage Quantity (Injection and Minimum Required Deliverability fields are auto-populated). A**

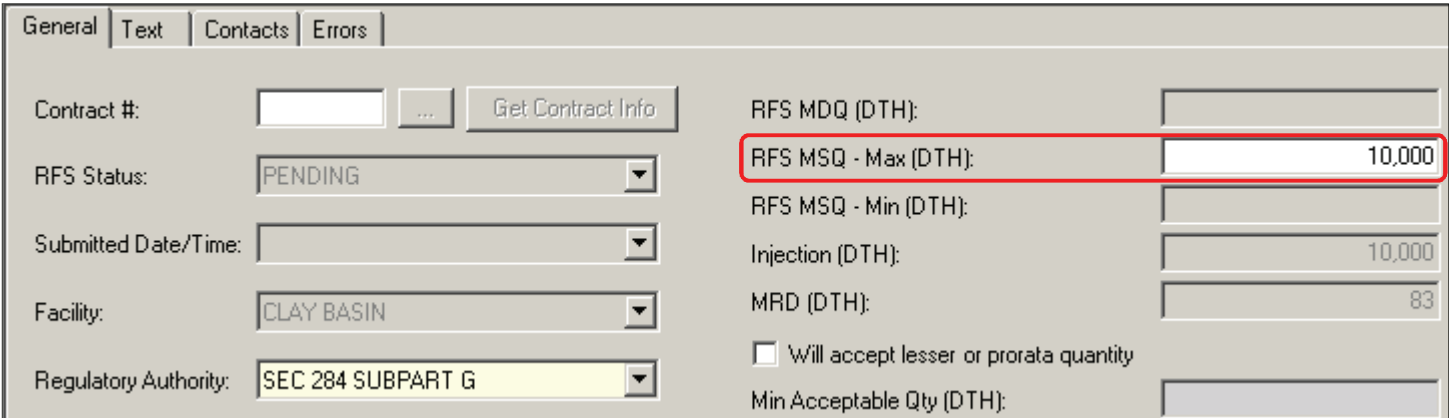

#### **In the Requested Rates grid, select a Requested Rate Type and enter a Requested Rate (\$). B**

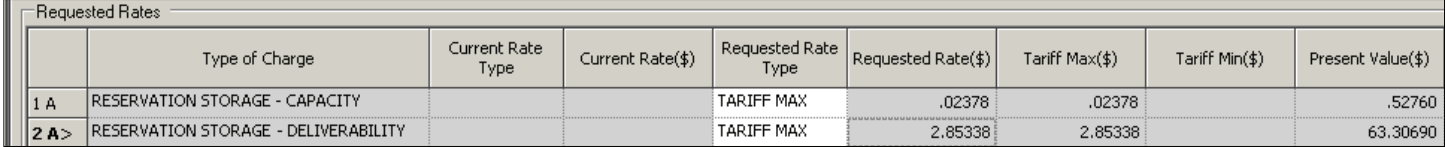

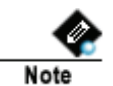

**A requested rate must be entered so that the Present Value can be calculated and displayed on the above Requested Rates grid. Present Value is the basis for determining which bid wins. The Tariff Max rate shown is for information only.**

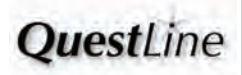

# **12 External How to Set Up a Bid for<br>
<b>Long-Term Unsold Capacity How to Set Up a Bid for**

**Transportation or Storage Bids – Enter Remaining Info as Needed**

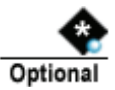

**Text and contact information can also be entered for bids. Refer to the last page of this reference for further details.**

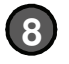

**Click the appropriate Action button.** Retrieve Update Validate Submit Help Cancel

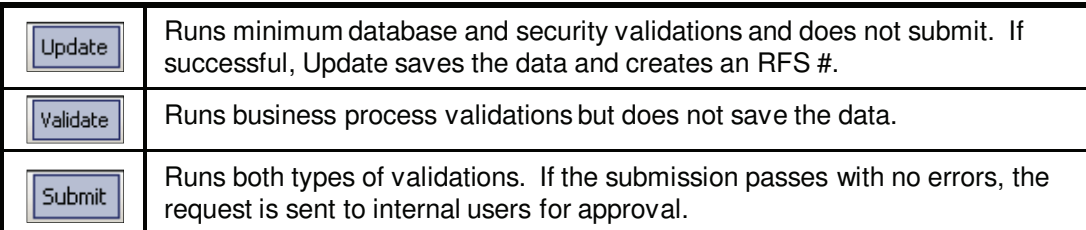

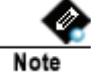

**Before a request can be submitted, the transaction must be error free. To fix errors:**

**Navigate to the Errors tab and verify if there are errors. 1**

The RFS Status field on the General tab will also indicate if there is an error.

**If there are errors, make the appropriate corrections. 2**

**Click the Submit button. 3**

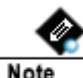

**Long-term unsold bids cannot be withdrawn.**

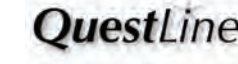

# **12 External How to Set Up a Bid for<br>
<b>Long-Term Unsold Capacity How to Set Up a Bid for**

## **Compete Round**

**The Compete Round End Time is displayed in the header if a compete round is needed.**

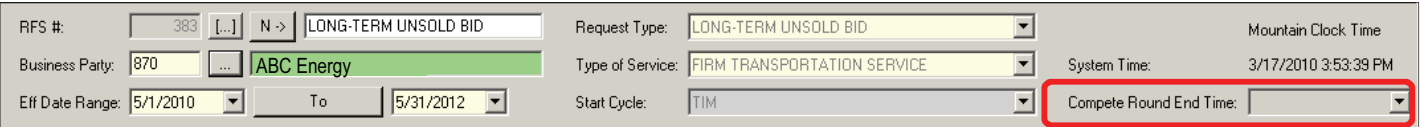

**The rate or term may be changed during the compete round to increase Present Value. Present value cannot be increased by changing the quantity.** 

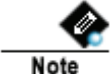

**Present Value is the basis for determining which bid wins.**

**To view Present Value:**

**Transportation: On the Locations tab, scroll to the right to view the Present Value column.**

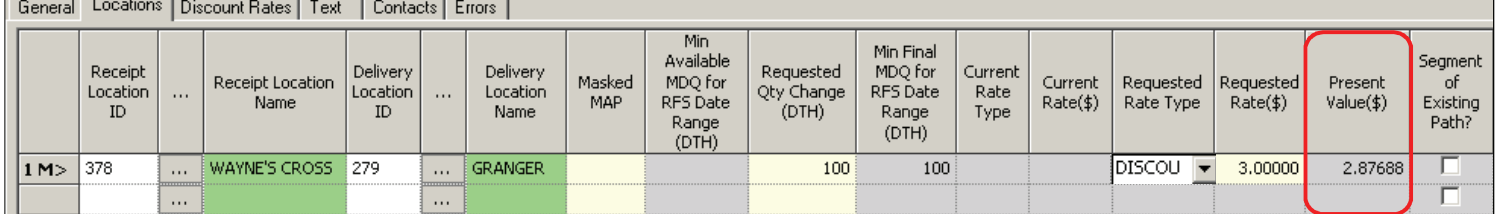

**Storage: On the General tab, navigate to the Requested Rates grid and view the Present Value column.**

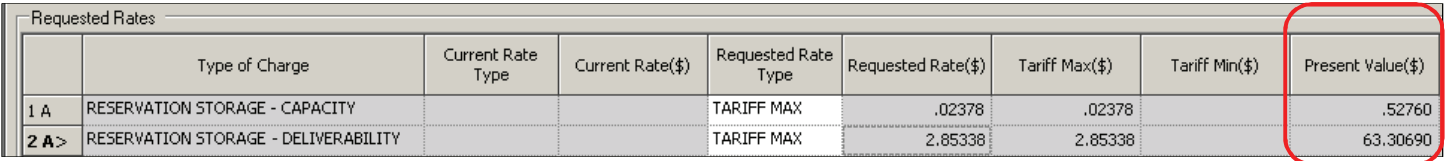

**During the compete round, the Resubmit button is enabled (not the Submit Button).**

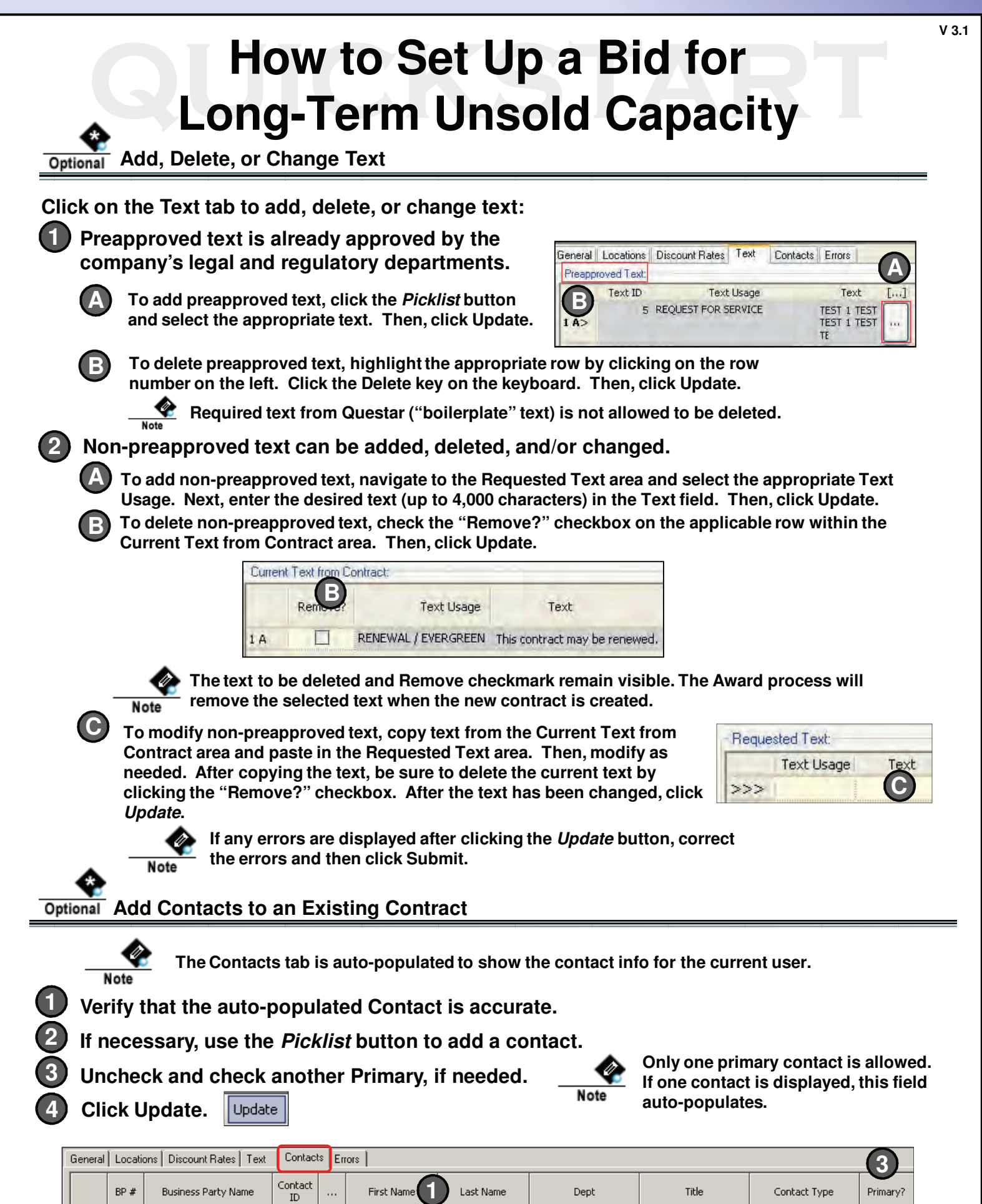

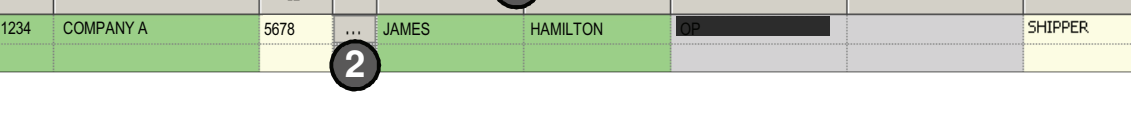

 $\overline{\triangledown}$ 

Ë

**OuestLine** 

 $10<sub>2</sub>$ 

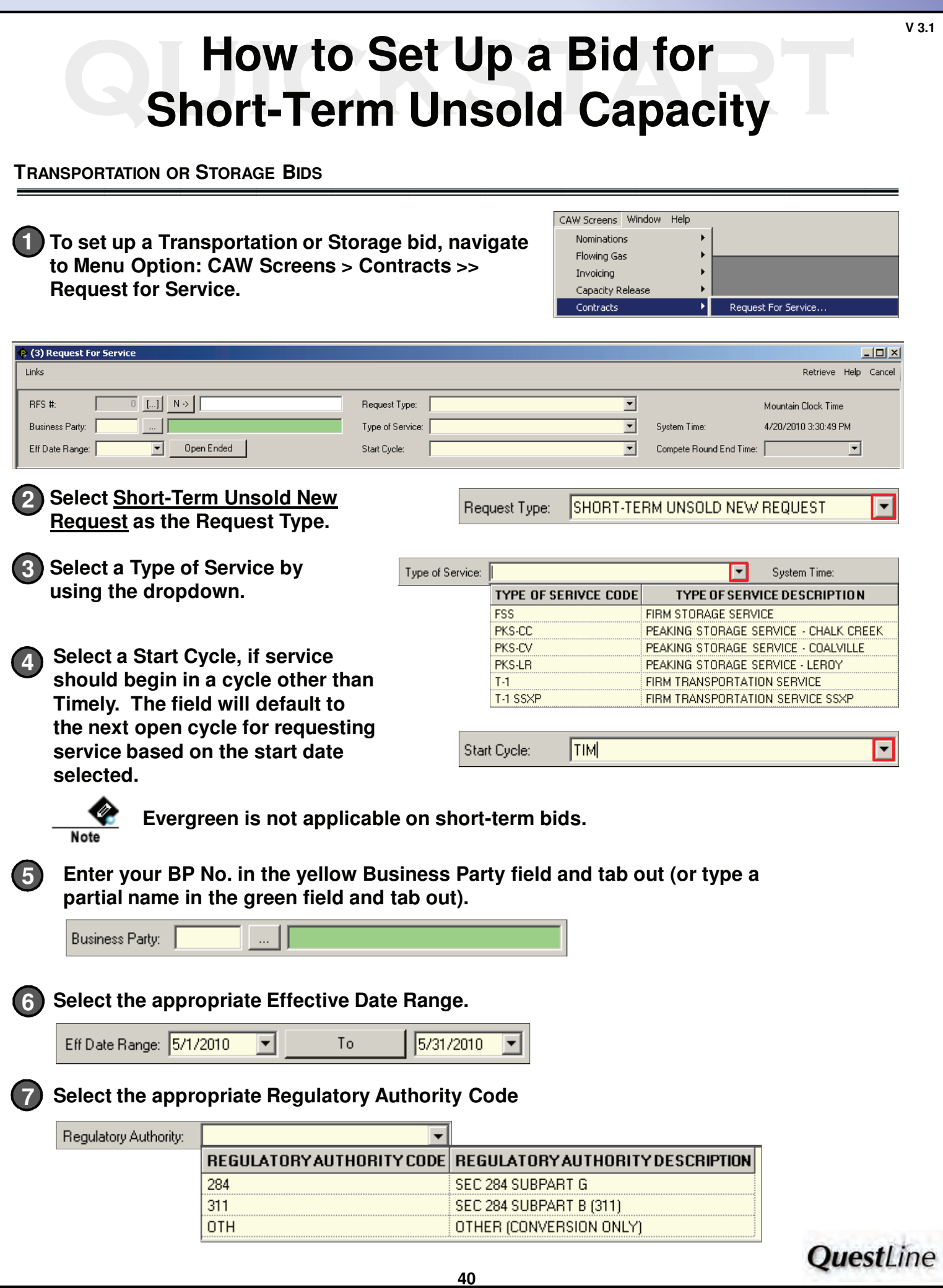

# **19 Bid for<br>
Short-Term Unsold Capacity How to Set Up a Bid for**

## **Transportation Bids**

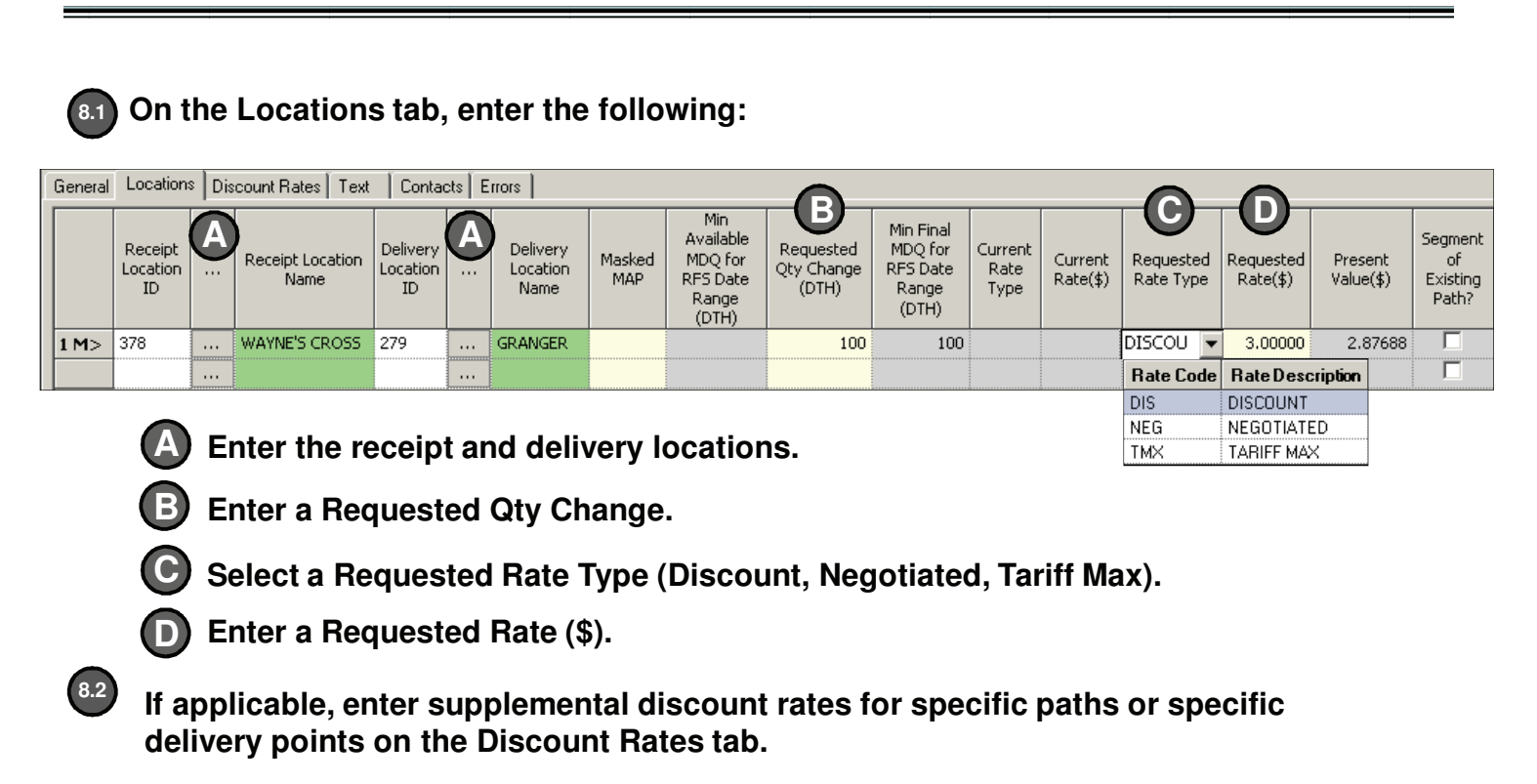

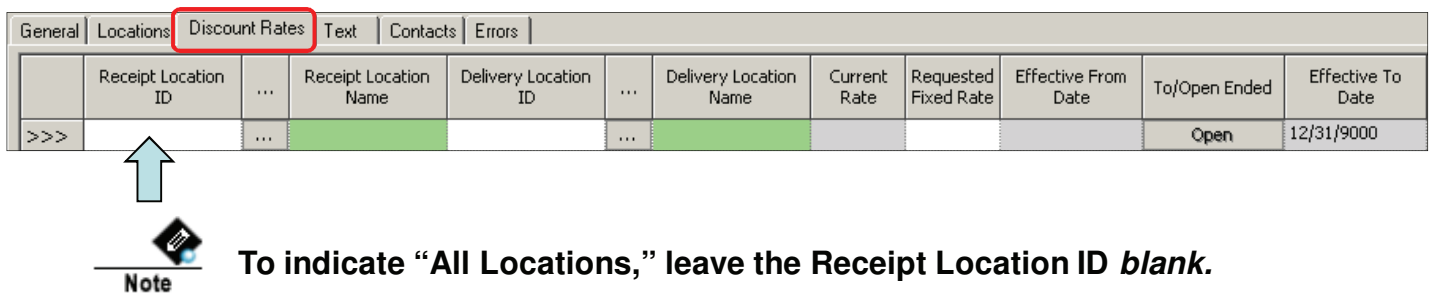

**QuestLine** 

# **19 Bid for<br>
Short-Term Unsold Capacity How to Set Up a Bid for**

## **Storage Bids**

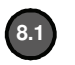

**On the General Tab, enter the requested Maximum Storage Quantity, (Injection and Minimum Required Deliverability are auto-populated).**

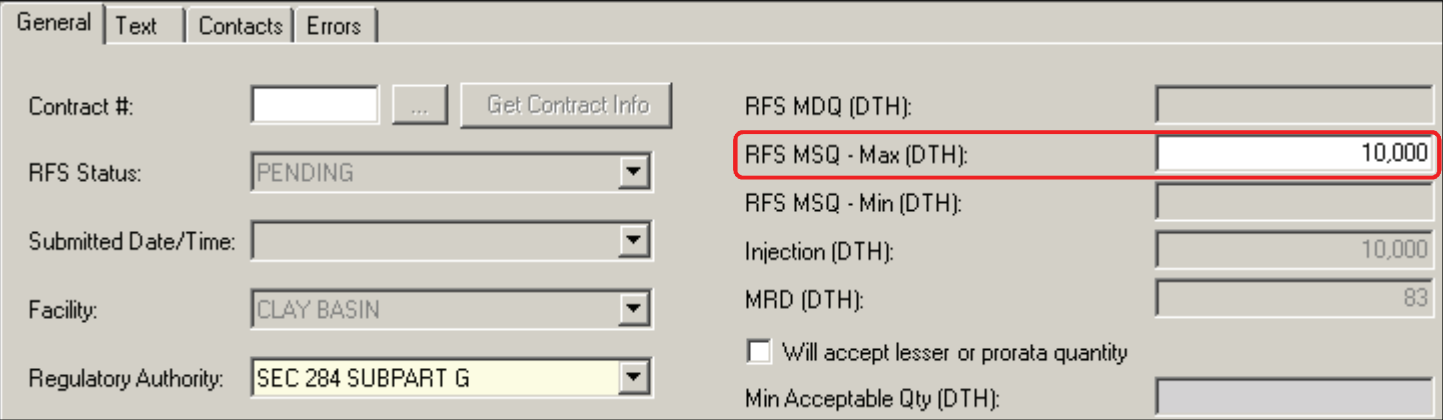

#### **In the Requested Rates grid, select a Requested Rate Type and enter a Requested Rate (\$). 8.2**

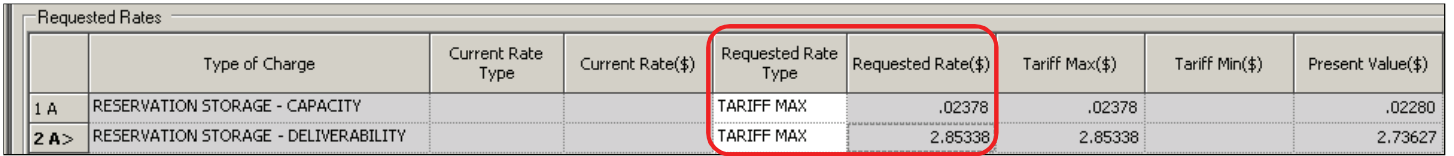

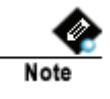

**The Tariff Max rate shown is for information only. If a max tariff rate needs to be requested, enter the Requested Rate Type as "Max Tariff".** 

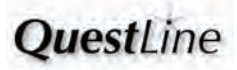

# **19 Bid for<br>
Short-Term Unsold Capacity How to Set Up a Bid for**

**Transportation or Storage Bids – Enter Remaining Information as Needed**

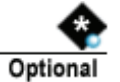

**Text and contact information can also be entered for bids. Refer to the last page of this reference for further details.**

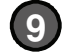

**Click the appropriate Action button.** Retrieve Update Validate Submit Help Cancel

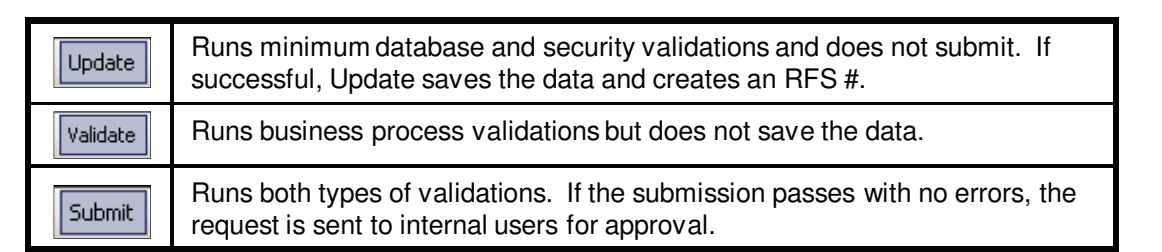

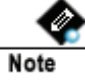

**Before a request can be submitted, the transaction must be error free. To fix errors:**

**Navigate to the Errors tab and verify if there are errors. A**

**The RFS Status field on the General tab will also indicate if there is an error.**  ❤ **Note** 

**If there are errors, make the appropriate corrections. B**

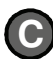

**Click the Submit button.** Submit

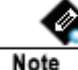

**Short-term unsold bids may be withdrawn.**

**There is no compete round for short-term bids for unsold capacity.**

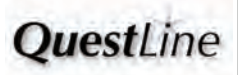

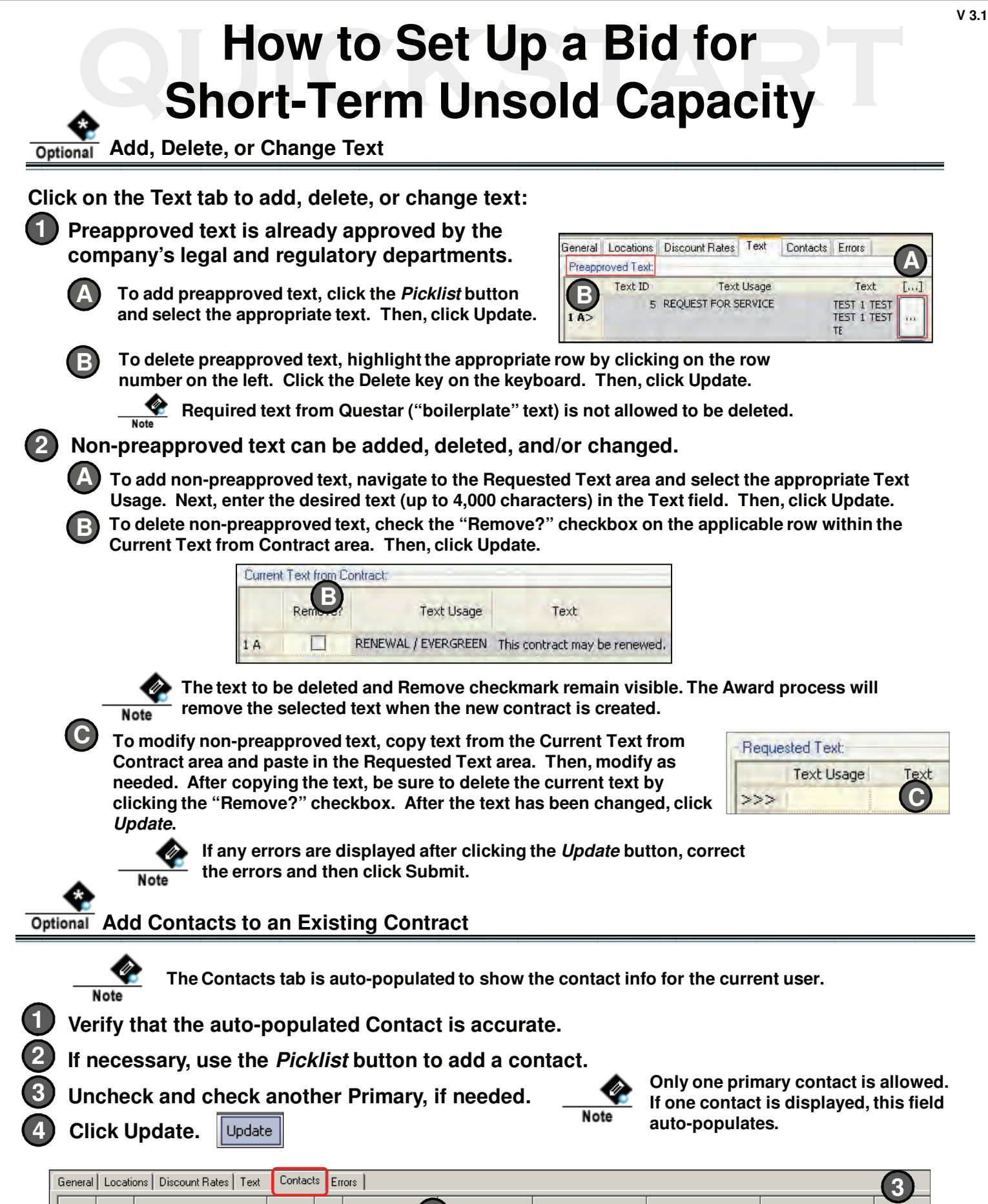

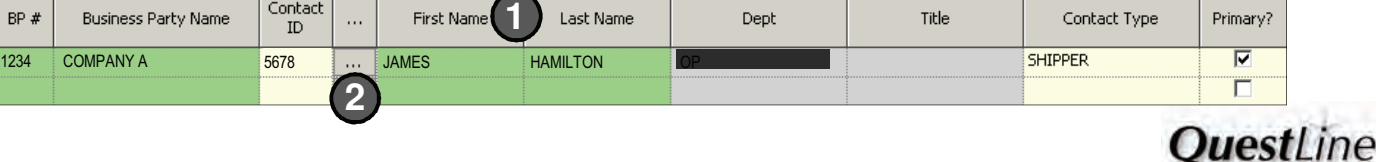

**BP** 

 $1Q >$ 

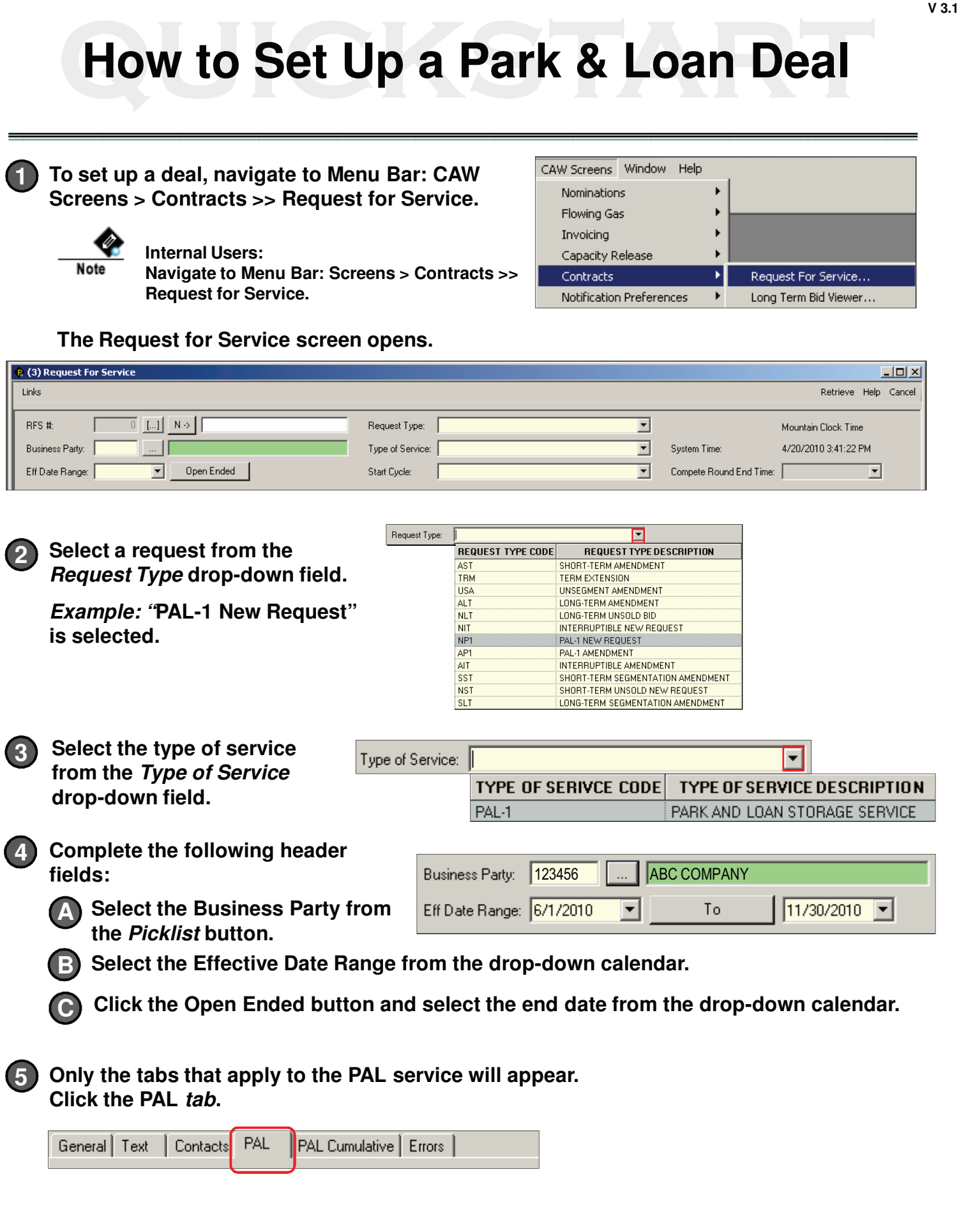

**45**

**QuestLine** 

## **How to Set Up a Park & Loan Deal How to Set Up a Park & Loan Deal**

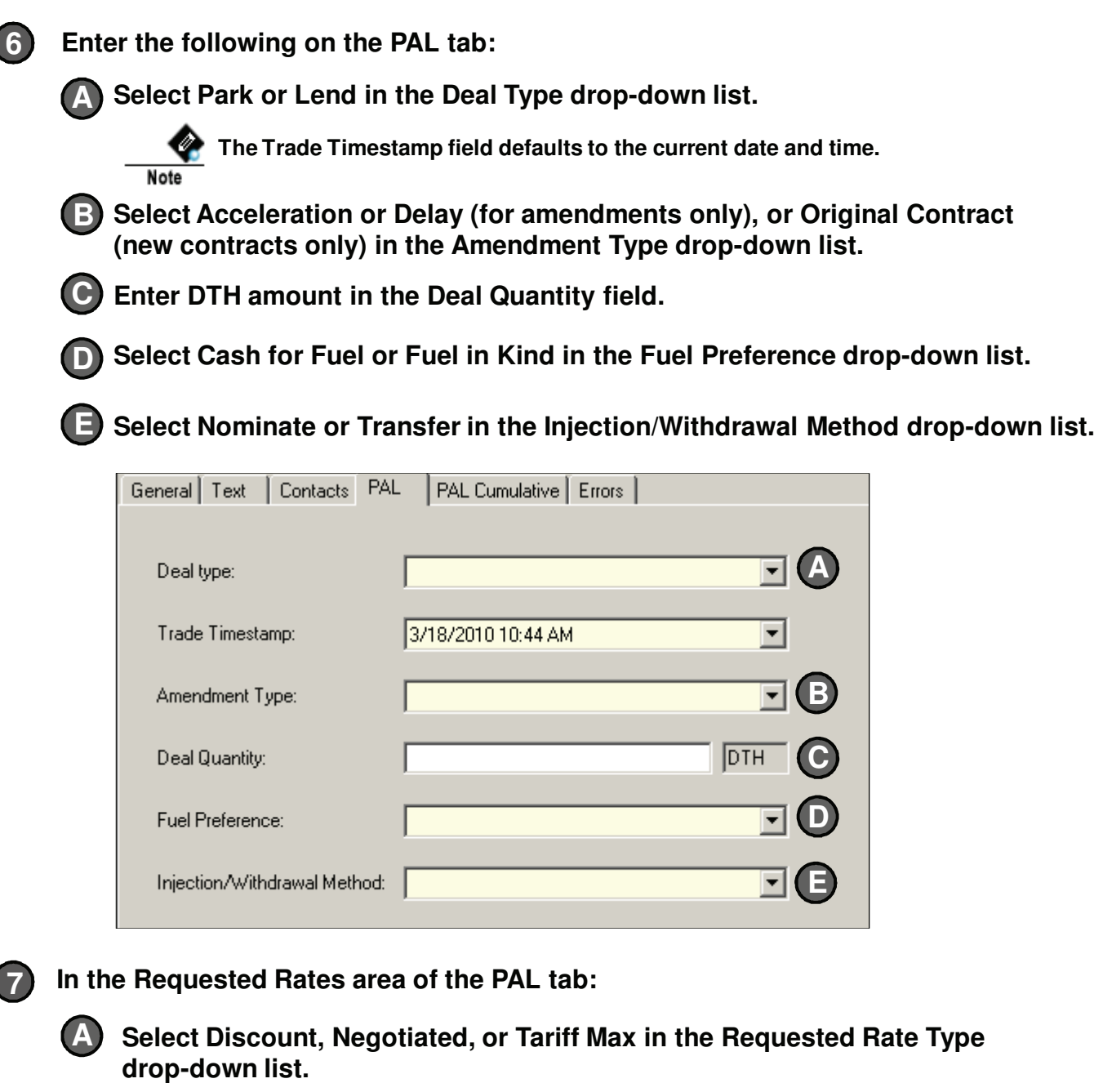

**Enter an amount in the Requested Rate (Lump Sum) field. B**

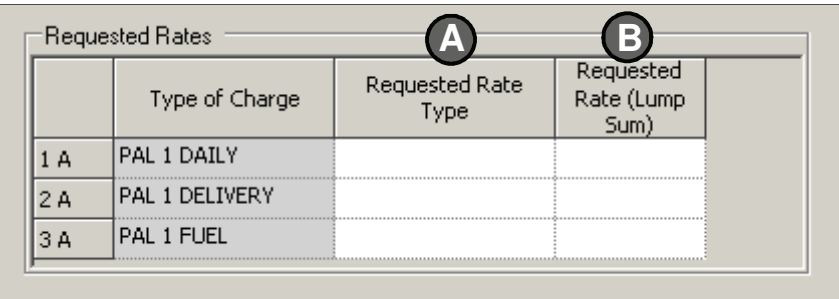

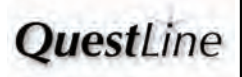

## **How to Set Up a Park & Loan Deal How to Set Up a Park & Loan Deal**

## **In the Dates & Quantities area of the PAL tab: 8**

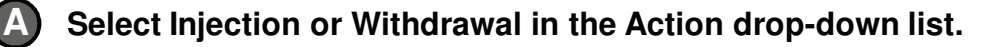

- **Select the Beginning and Ending Flow dates. B**
	- **C Enter the Daily Qty (DTH) amount.**

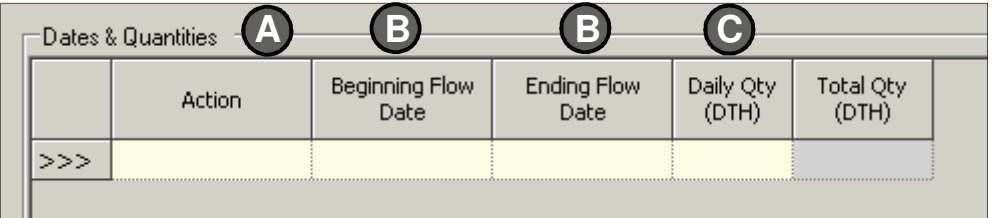

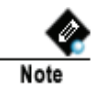

**Total injection amounts (and total withdrawal amounts) must equal the Deal Quantity.** 

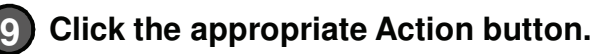

Retrieve Update Validate Submit Help Cancel

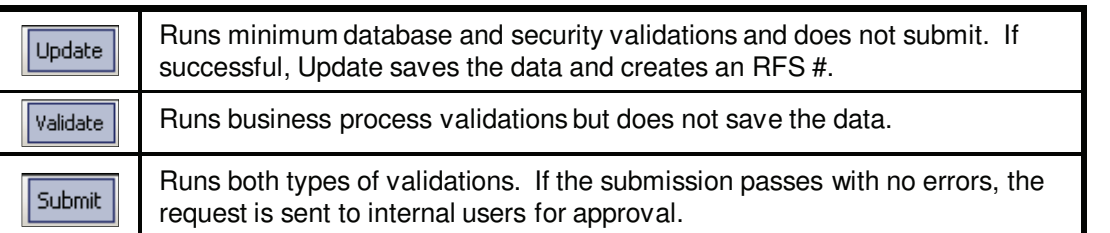

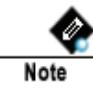

**If there are any errors, the screen is automatically directed to the Errors tab. Return to the PAL tab to correct any errors and submit again.**

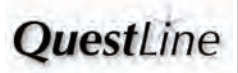

## **How to Set Up a Park & Loan Deal How to Set Up a Park & Loan Deal**

## **Completed Park & Loan Deal**

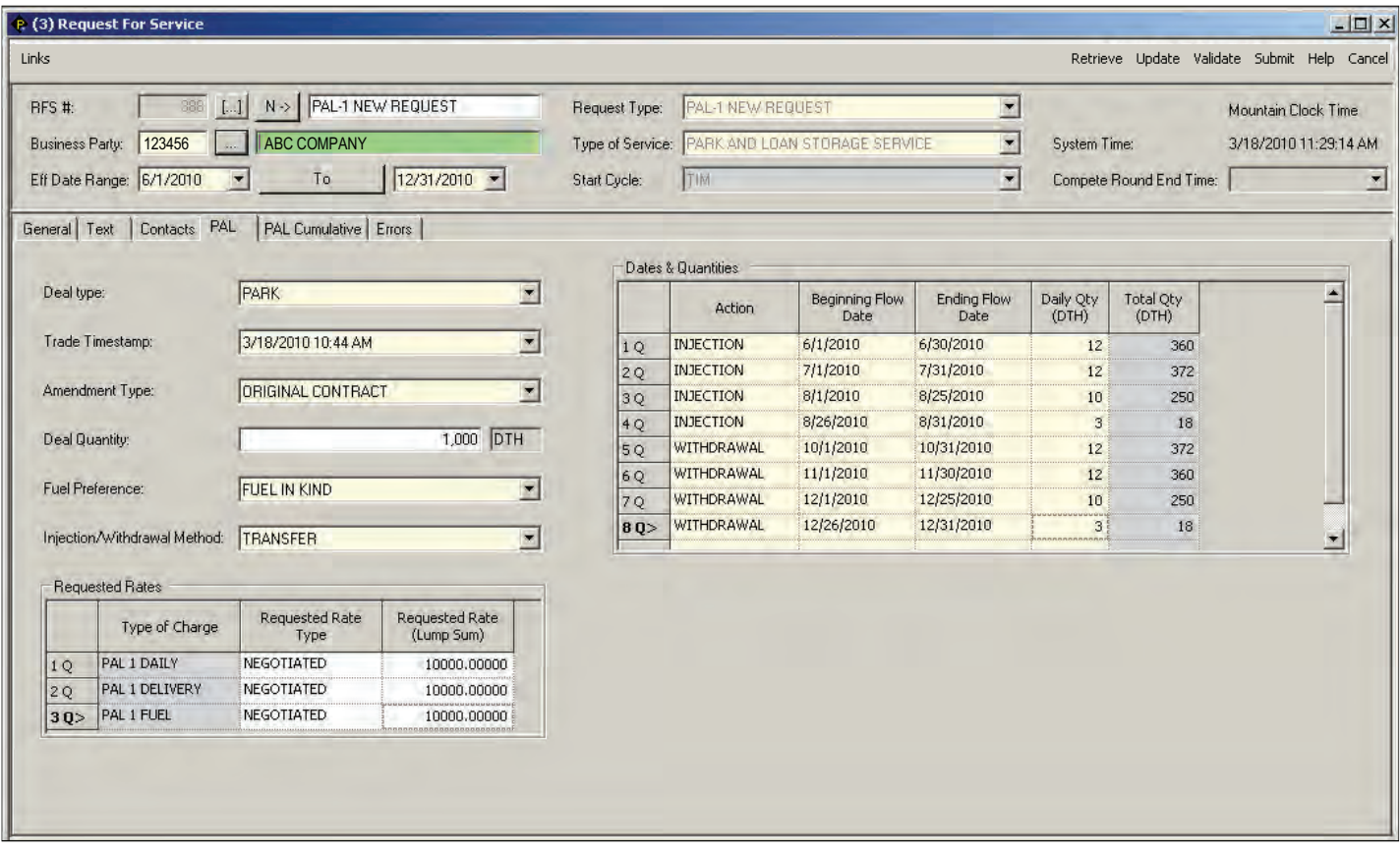

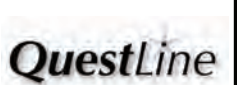

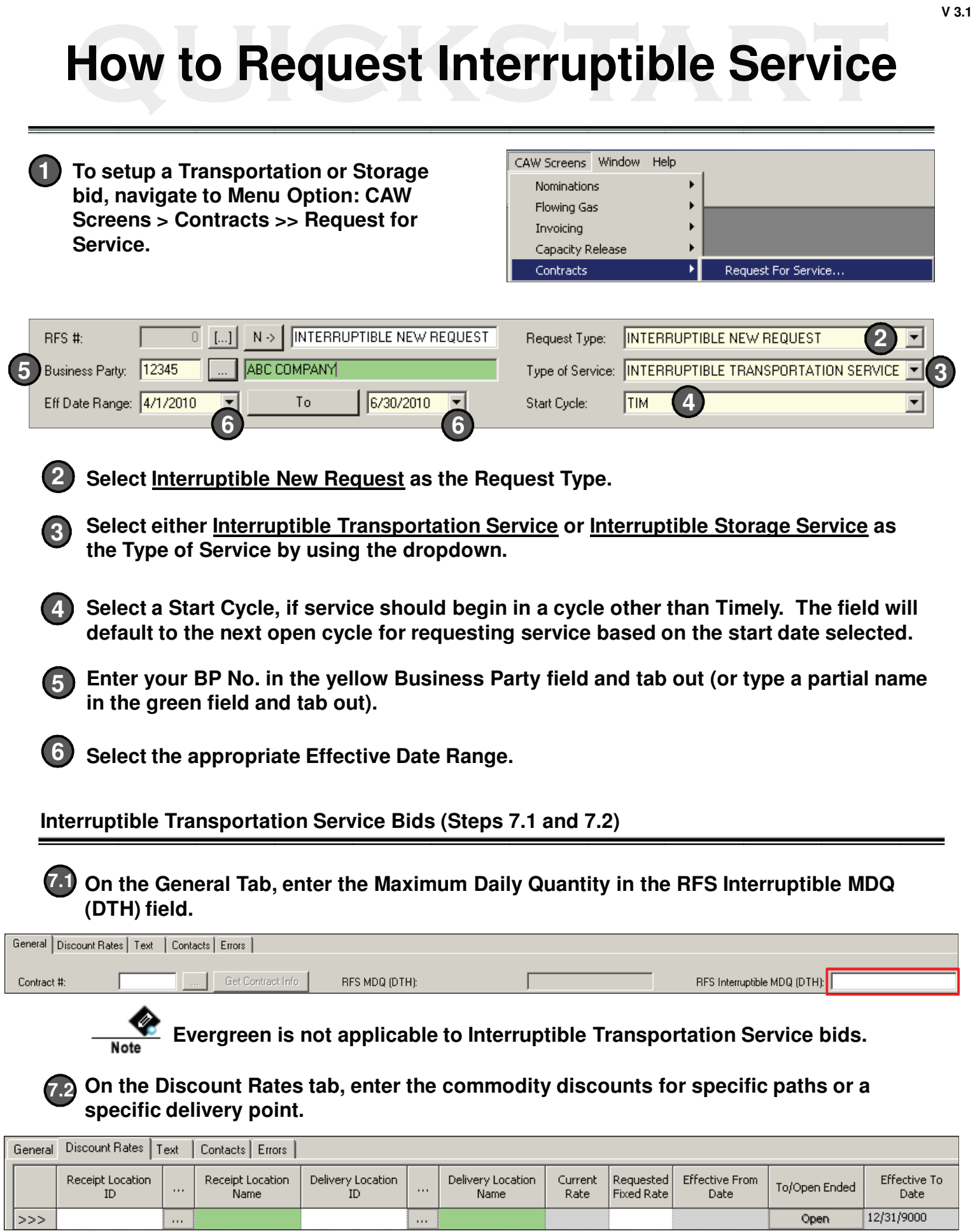

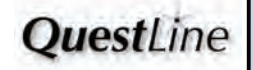

Open

 $\ldots$ 

 $\ddotsc$ 

## **How to Request Interruptible Service How to Request Interruptible Service**

## **Interruptible Storage Service Bids (Step 7.1)**

## **7.1** On the General Tab, enter the requested Maximum Storage Quantity.

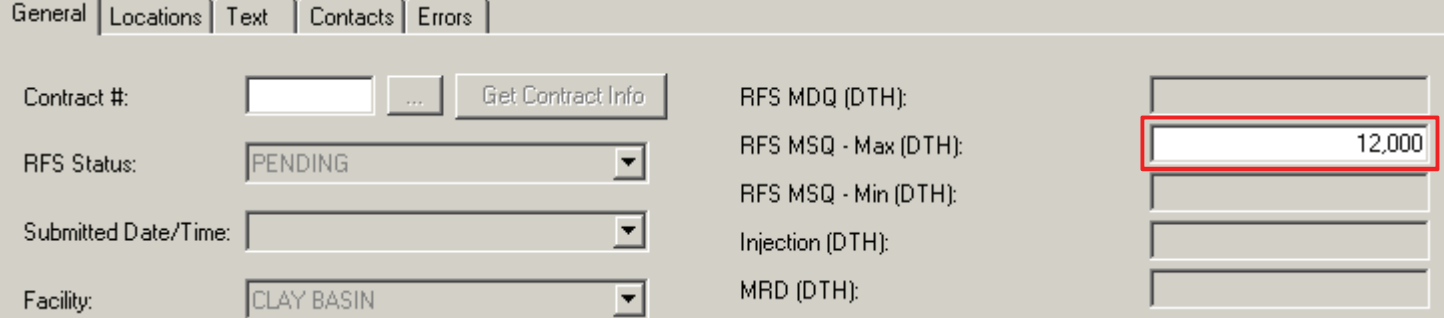

## **Interruptible Transportation or Storage Bids**

### **Enter remaining information as needed.**

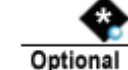

**8**

### **Text and contact information can also be entered for this type of request. Refer to the last page of this reference for further details.**

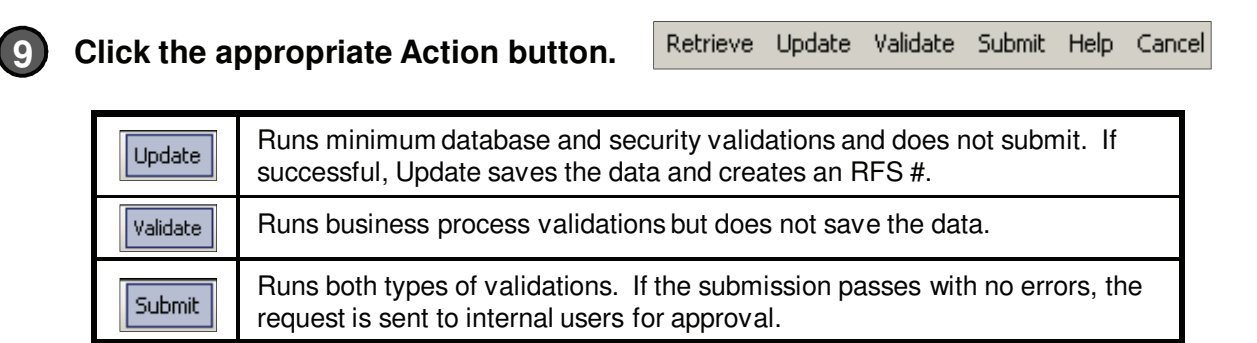

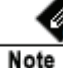

### **Before an request can be submitted, the transaction must be error free. To fix errors:**

**Navigate to the Errors tab and verify if there are errors. 1**

**The RFS Status field on the General tab will also indicate if there is an error.** 

**If there are errors, make the appropriate corrections. 2**

**Click the Submit button. 3**

**Note** 

Submit

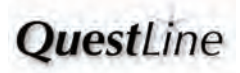

#### **V 3.1 How to Request Interruptible Service How to Request Interruptible Service <u>Optional</u>** Add, Delete, or Change Text **Click on the Text tab to add, delete, or change text: 1 Preapproved text is already approved by the**  General Locations Discount Rates Text Contacts Errors **company's legal and regulatory departments. A** Preapproved Text: Text ID **Text Usage** Text **A To add preapproved text, click the Picklist button B** 5 REQUEST FOR SERVICE TEST 1 TEST<br>TEST 1 TEST **and select the appropriate text. Then, click Update.**  $1A>$ TE **To delete preapproved text, highlight the appropriate row by clicking on the row B number on the left. Click the Delete key on the keyboard. Then, click Update. Required text from Questar ("boilerplate" text) is not allowed to be deleted. 2 Non-preapproved text can be added, deleted, and/or changed. A To add non-preapproved text, navigate to the Requested Text area and select the appropriate Text Usage. Next, enter the desired text (up to 4,000 characters) in the Text field. Then, click Update. To delete non-preapproved text, check the "Remove?" checkbox on the applicable row within the B Current Text from Contract area. Then, click Update.** Current Text from Contract: **B** Rer **Text Usage** Text 1A П RENEWAL / EVERGREEN This contract may be renewed. **The text to be deleted and Remove checkmark remain visible. The Award process will remove the selected text when the new contract is created.** Note **C To modify non-preapproved text, copy text from the Current Text from**  Requested Text: **Contract area and paste in the Requested Text area. Then, modify as Text Usage needed. After copying the text, be sure to delete the current text by C**  $>>>$ **clicking the "Remove?" checkbox. After the text has been changed, click Update. If any errors are displayed after clicking the Update button, correct the errors and then click Submit. Note Add Contacts to an Existing Contract The Contacts tab is auto-populated to show the contact info for the current user. Note 1 Verify that the auto-populated Contact is accurate. 2 If necessary, use the Picklist button to add a contact. Only one primary contact is allowed. 3 Uncheck and check another Primary, if needed. If one contact is displayed, this field**  Note **auto-populates. 4 Click Update.** Update

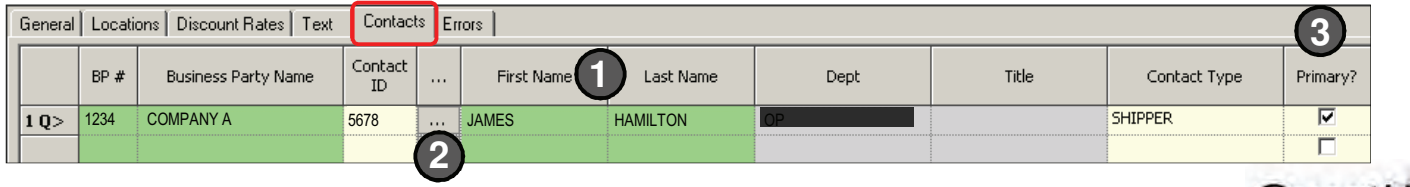

*<u>OuestLine</u>* 

# **How to Set Up an Interruptible<br>
Park & Loan Deal Park & Loan Deal**

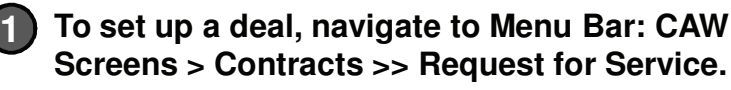

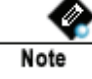

**Internal Users: Navigate to Menu Bar: Screens > Contracts >> Request for Service.**

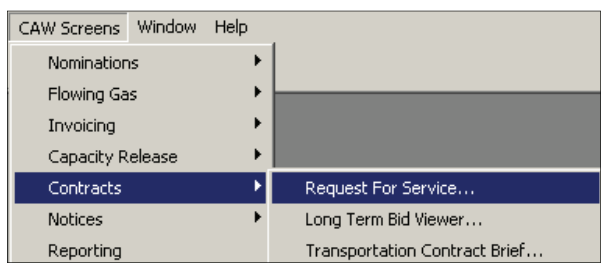

### **The Request for Service screen opens.**

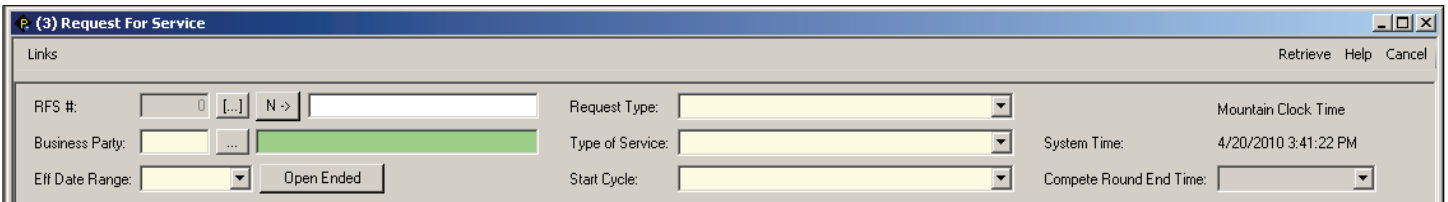

Reques

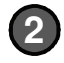

**Select a request from the Request Type drop-2 down list.** 

**Example: "Interruptible New Request" is selected.**

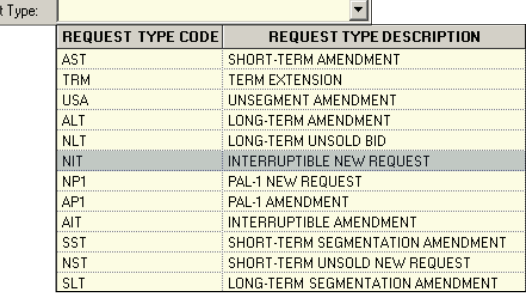

**Select the appropriate PAL-2 type of service from the Type of Service drop-down list. 3**

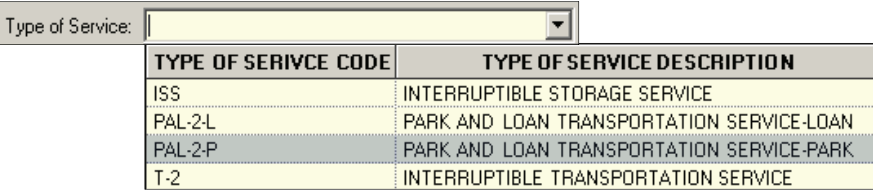

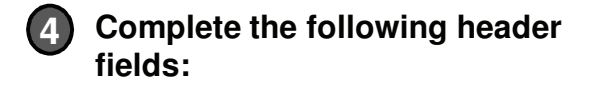

**B**

**C**

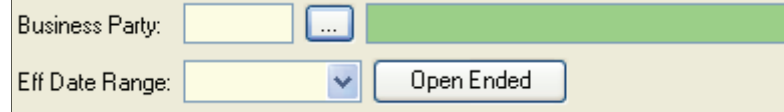

**Select the Business Party from the Picklist button. A**

**Select the Effective Date Range from the drop-down calendar.** 

**Click the Open Ended button and select the end date from the drop-down calendar.** 

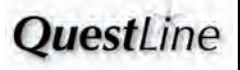

#### **V 3.1 - How to Set Up an Interruptible <b>Park & Loan Deal Park & Loan Deal On the General tab: 5 If the request type is Park, enter a maximum storage quantity amount in the A RFS MSQ – Max (DTH) field.** General | Locations | Text | Contacts | Errors Contract #: Get Contract Info RFS MDQ (DTH): 1,000 RFS MSQ - Max (DTH): PENDING **RFS Status:**  $\blacktriangledown$ RFS MSQ - Min (DTH): **If the request type is Loan, enter a negative (-) DTH amount in the RFS MSQ – Min (DTH) field.** Requested Tariff Ma Requested **At the bottom of the General tab is the Requested B** Rate Type  $Rate($ \$)  $($ \$) **Rates area. Select the Requested Rate Type for the Inventory and Initiation types of charges.** Rate Code Rate Description **DISCOUNT DIS NEG** NEGOTIATED **C Enter the Requested Rates for the Inventory and**  TMX TARIFF MAX **Initiation types of charges. Requested Rates B C** Current Current Requested Requested Tariff Max Tariff Min Present Type of Charge Rate Type  $Rate($ \$) Rate Type  $Rate($ Value(\$)  $\left( \frac{4}{3} \right)$  $\left( \frac{4}{3} \right)$ 1 A> PAL 2 DAILY INVENTORY **Select Fuel 2 PARK INITIATION After parking stops and withdrawal begins switching to parking is not allowed. Note Click on the Text and Contacts tabs and update as needed. For additional information, 6 refer to the QuickStart on How to Request Interruptible Service.** Retrieve Update Validate Submit Help -Cancel **7 Click the appropriate Action button.** Runs minimum database and security validations and does not submit. If Update successful, Update saves the data and creates an RFS #. Runs business process validations but does not save the data. Validate Runs both types of validations. If the submission passes with no errors, the Submit request is sent to internal users for approval.

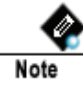

**If there are any errors, the screen is automatically directed to the Errors tab. Correct any errors and resubmit.**

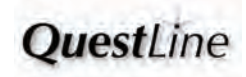

## **1989 How to Request No-Notice<br>
<b>Transportation Service Transportation Service**

**Initiation of requests for No-Notice Transportation Service are done off-line.**

**To request No-Notice Transportation Service, contact the Contract Services Department. For current phone numbers, visit the Questar Pipeline web page at http://www.questarpipeline.com/.** 

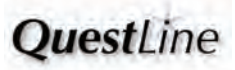

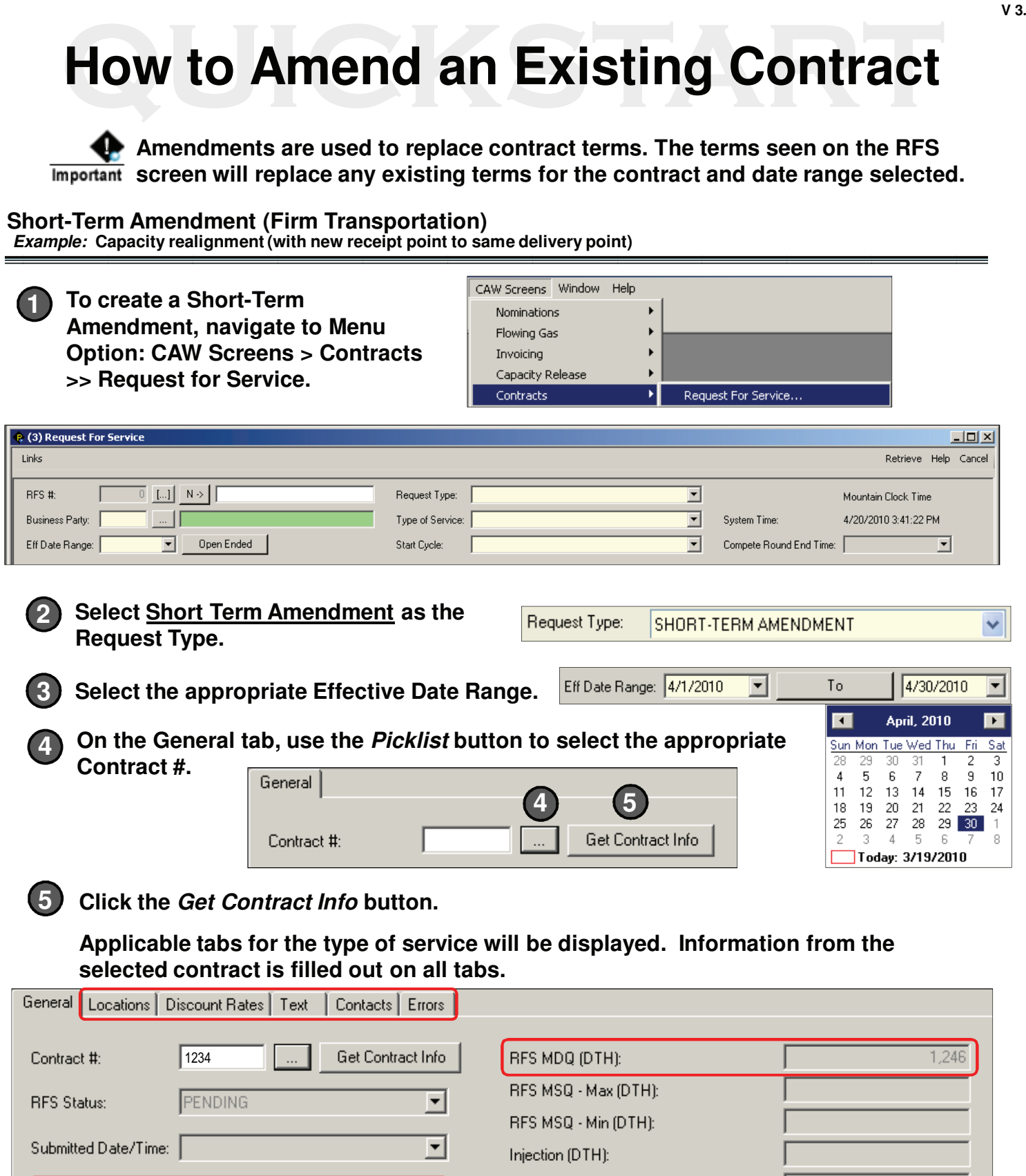

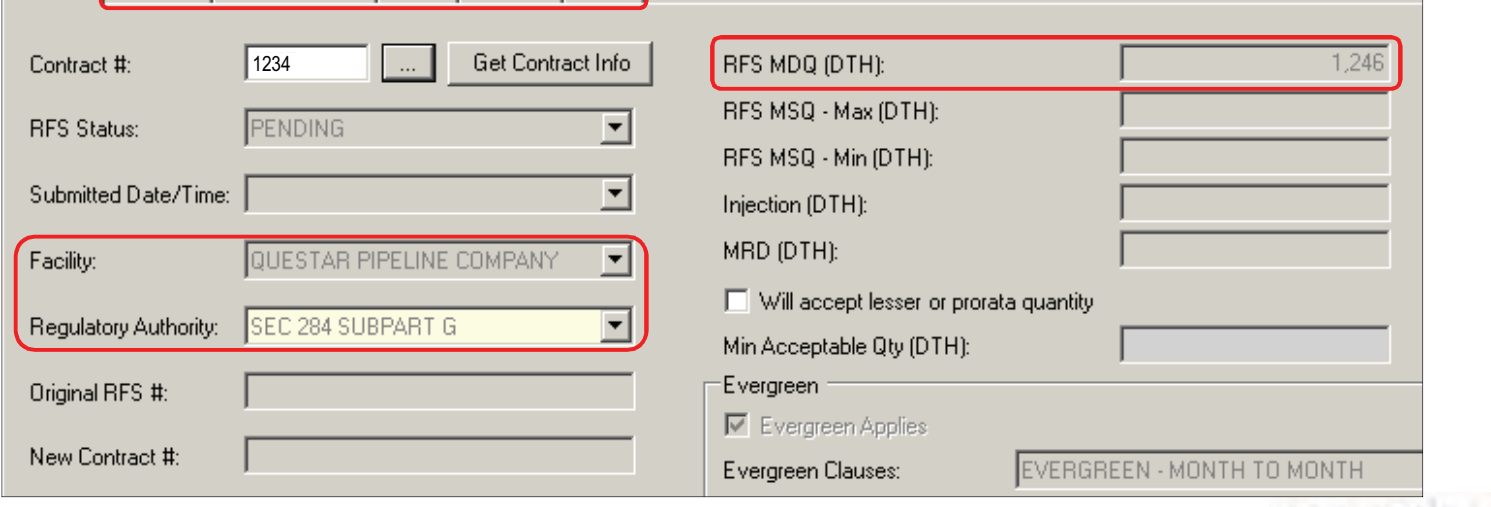

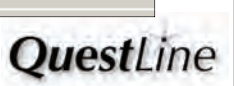

**55**

**Short-Term Amendment (Firm Transportation) Continued…**

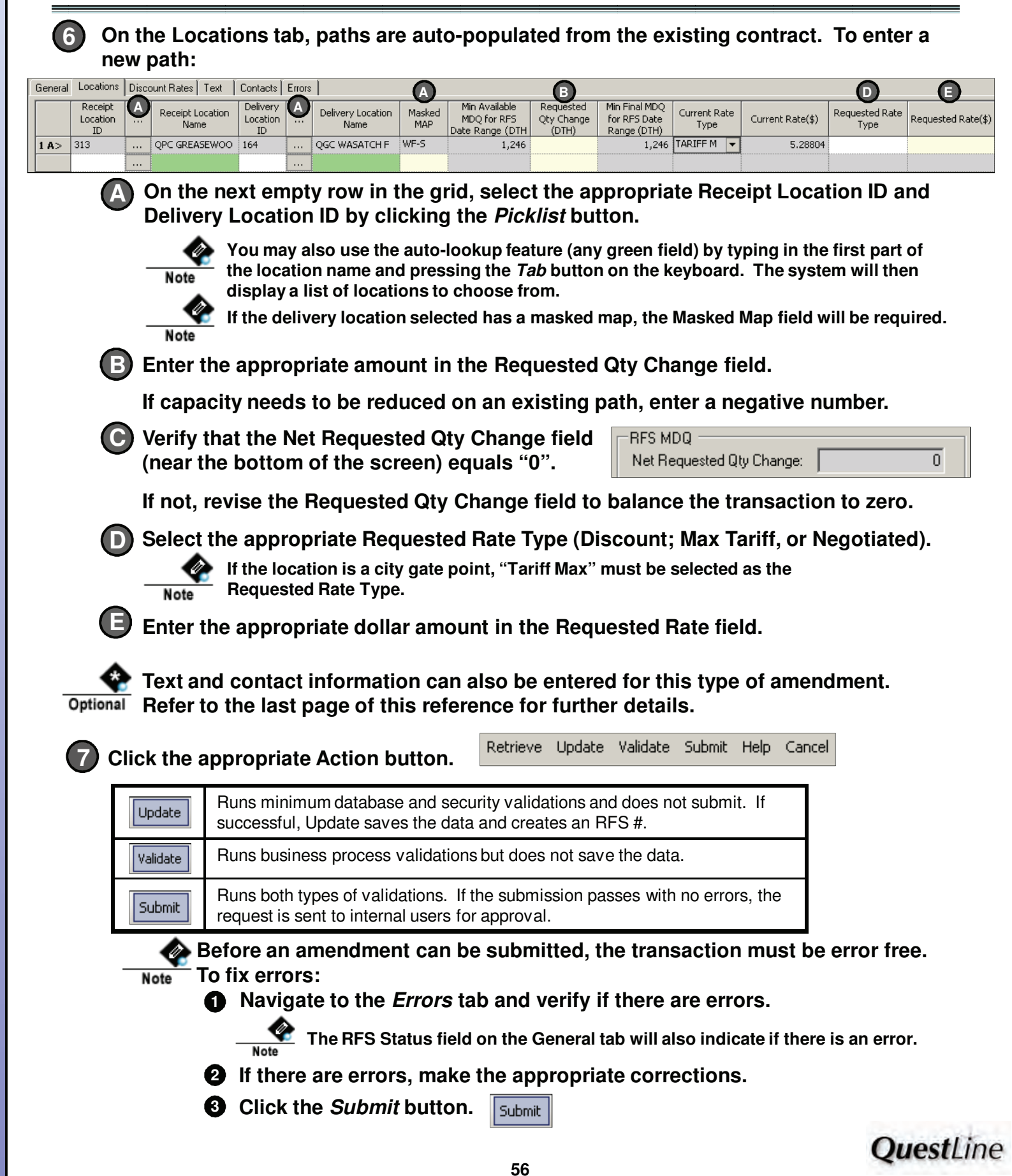

**Discount Rate Amendment for Long-Term or Short-Term Firm Transportation**

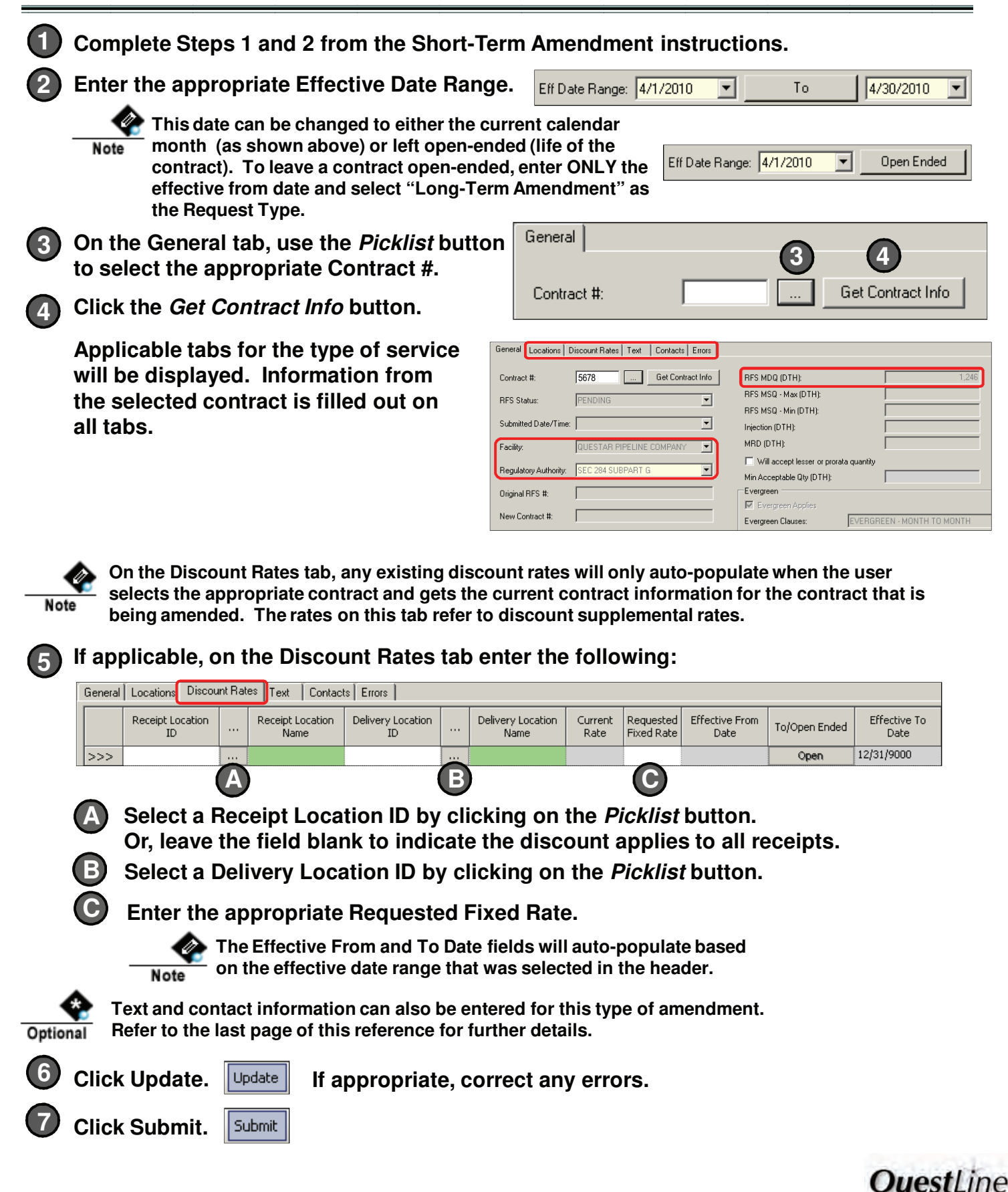

**57**

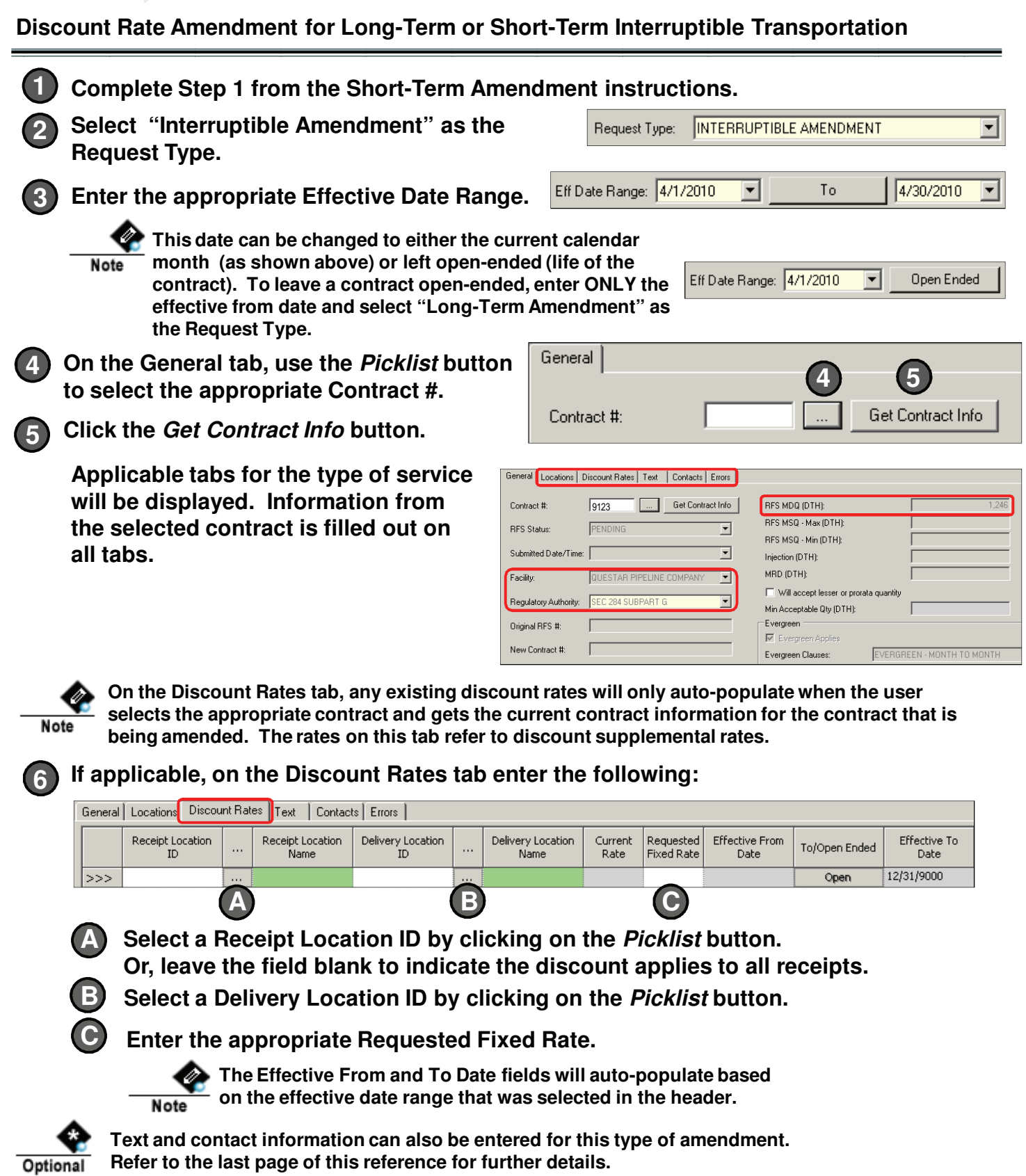

**Text and contact information can also be entered for this type of amendment. Refer to the last page of this reference for further details.**

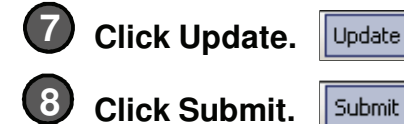

**LUpdate.** If appropriate, correct any errors.

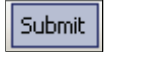

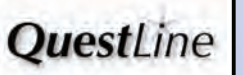

**Segment a Contract (Firm Transportation)**

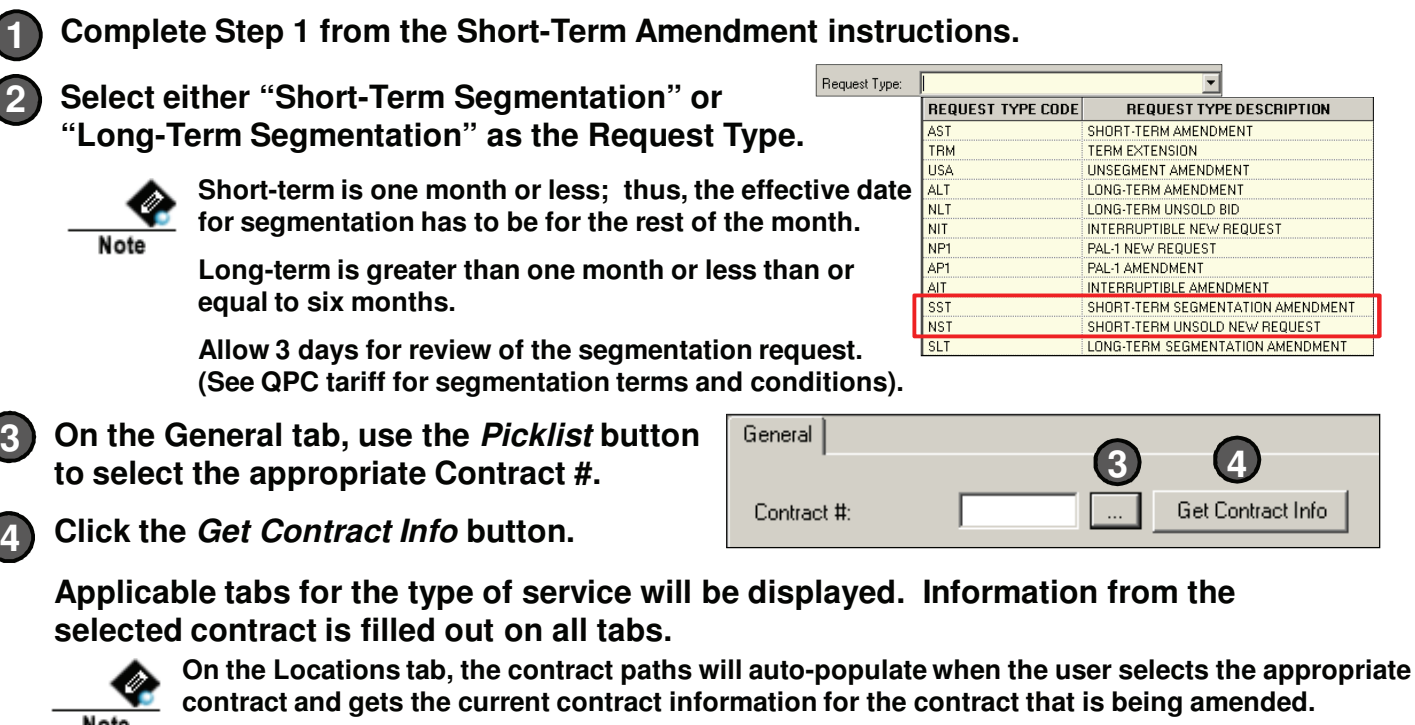

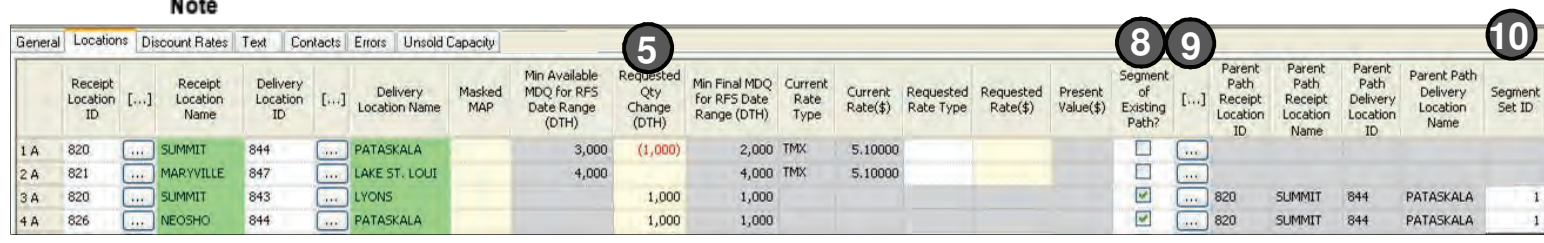

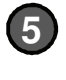

**7**

**1**

**2**

Note

**4**

**Enter a negative quantity in the Requested Qty Change for the existing path that is being segmented (Line 1 in this example).**

**On the next empty grid row (Line 3 in this example), enter the Receipt Location ID and 6 Delivery Location ID for the segment being created from the first path that capacity was removed from. Then, enter the quantity to segment in the Requested Qty Change (Dth).** 

**Repeat this step for however many segments are being created from the existing path. See Line 4.**

**Check the "Segmentation of Existing Path?" column for those segments that were 8 created from an existing path.**

**Use the Picklist button to select the parent path of the segment. This selection will be the existing contract path from which the segment is being created. 9**

**Enter the same Segment Set ID for each set of child segments that go together.** Example: **A different Segment Set ID should be used if contract path 820-844 is segmented again with different segments.**

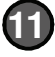

**Click Update.** 

**If appropriate, correct any errors.**

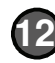

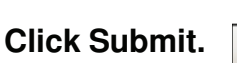

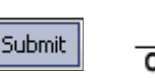

Update

**Text and contact information can also be entered for this segmented contract. Refer to the last page**  Optional **of this reference for further details.**

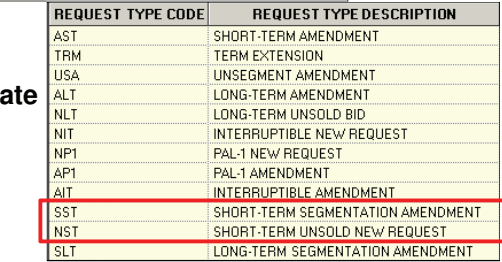

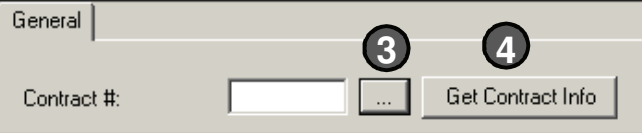

**OuestLine** 

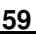

### **Term Extension**

**Only available on contracts with an Evergreen clause.**

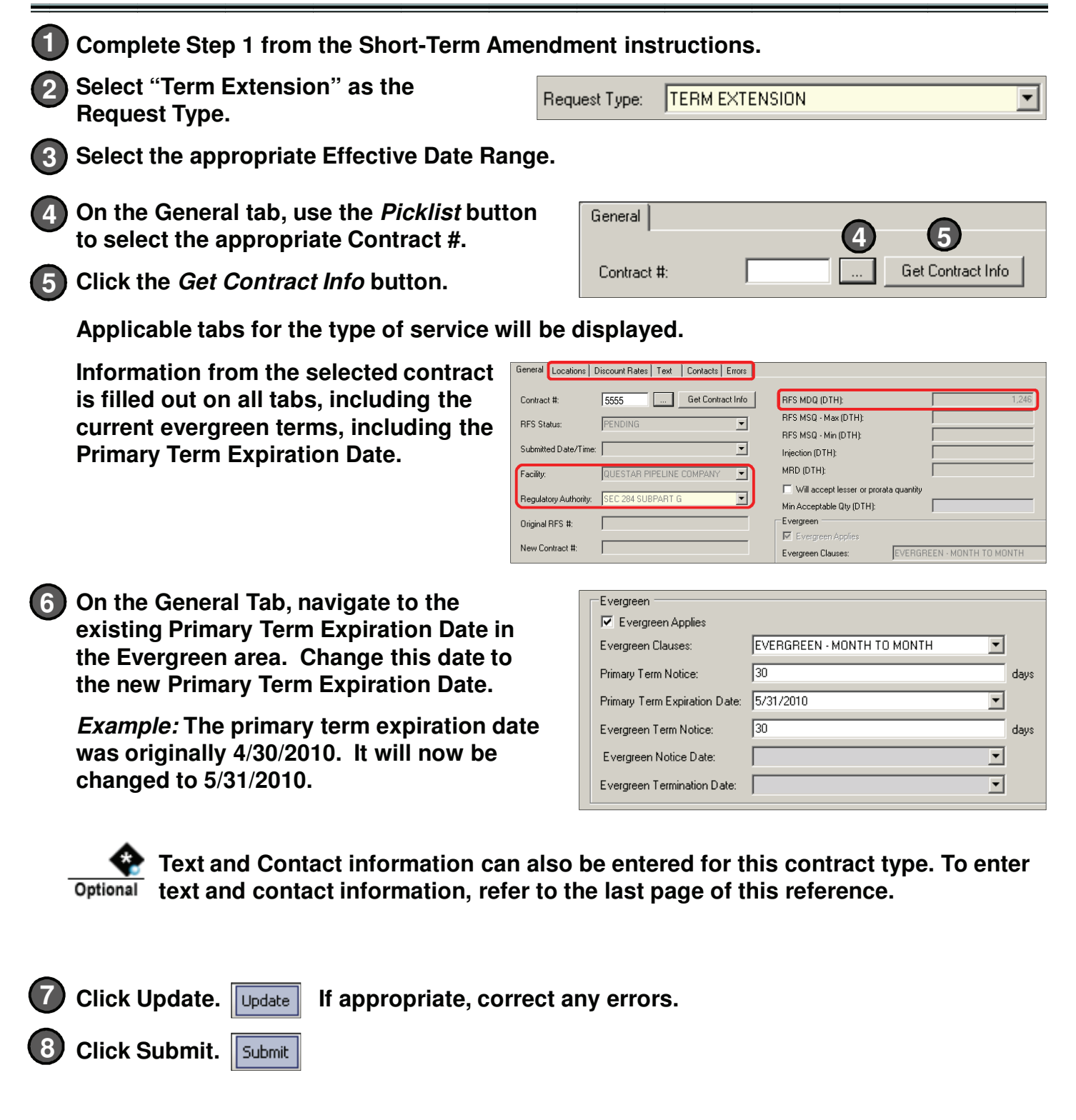

**OuestLine** 

**Withdraw an Amendment**

**Complete Step 1 from the Short-Term Amendment instructions. 1**

**Select an existing request by clicking the RFS # Picklist button. 2**

 $\begin{array}{|c|c|c|}\n\hline\n0 & \dots \end{array}$ 

**V 3.1**

**If appropriate, use the query filter to select an existing request by RFS Status (such as Submitted).**

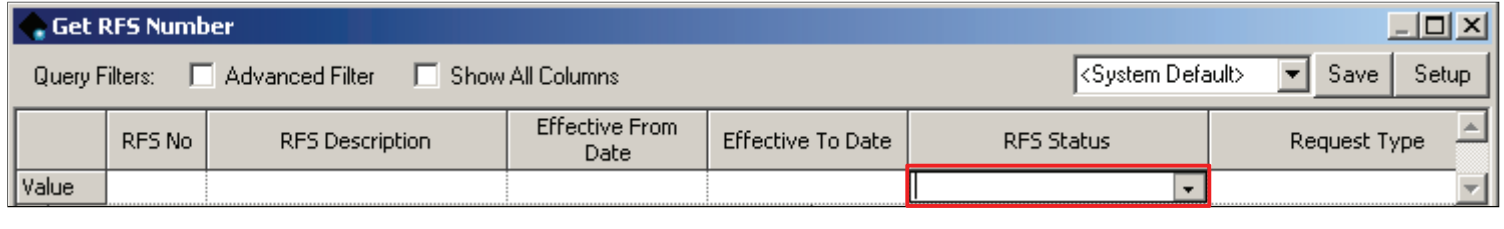

**On the General Tab, click the Withdraw button. 3**

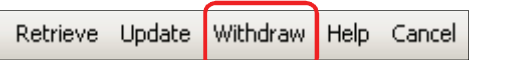

Note

Note

**The Withdraw button is only active when a request has a "Submitted" status and the Request Type allows submitted requests to be withdrawn. The request status can be verified on the General tab.**

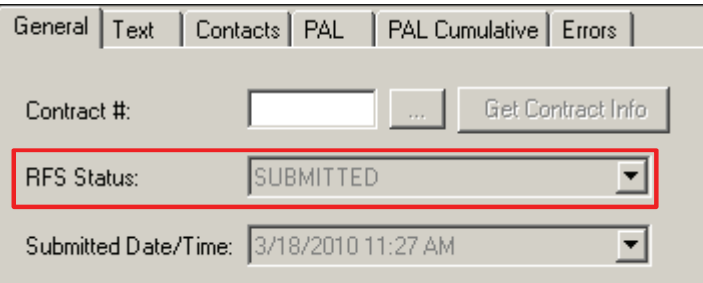

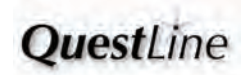

#### **- How to Amend an Existing Contract - <u>Optional</u>** Add, Delete, or Change Text **Click on the Text tab to add, delete, or change text: 1 Preapproved text is already approved by the**  General Locations Discount Rates Text Contacts Errors **company's legal and regulatory departments. A** Preapproved Text: Text ID **Text Usage** Text **A To add preapproved text, click the Picklist button B** 5 REQUEST FOR SERVICE TEST 1 TEST<br>TEST 1 TEST **and select the appropriate text. Then, click Update.**  $1A>$ TE **To delete preapproved text, highlight the appropriate row by clicking on the row B number on the left. Click the Delete key on the keyboard. Then, click Update. Required text from Questar ("boilerplate" text) is not allowed to be deleted. 2 Non-preapproved text can be added, deleted, and/or changed. A To add non-preapproved text, navigate to the Requested Text area and select the appropriate Text Usage. Next, enter the desired text (up to 4,000 characters) in the Text field. Then, click Update. To delete non-preapproved text, check the "Remove?" checkbox on the applicable row within the B Current Text from Contract area. Then, click Update.** Current Text from Contract: **B** Ren **Text Usage** Text П 1A RENEWAL / EVERGREEN This contract may be renewed. **The text to be deleted and Remove checkmark remain visible. The Award process will remove the selected text when the new contract is created.** Note **C To modify non-preapproved text, copy text from the Current Text from**  Requested Text: **Contract area and paste in the Requested Text area. Then, modify as Text Usage needed. After copying the text, be sure to delete the current text by C**  $>>>$ **clicking the "Remove?" checkbox. After the text has been changed, click Update. If any errors are displayed after clicking the Update button, correct the errors and then click Submit. Note Add Contacts to an Existing Contract The Contacts tab is auto-populated to show the contact info for the current user. Note 1 Verify that the auto-populated Contact is accurate. 2 If necessary, use the Picklist button to add a contact. Only one primary contact is allowed. 3 Uncheck and check another Primary, if needed. If one contact is displayed, this field**  Note **auto-populates. 4 Click Update.** Update

**V 3.1**

**OuestLine** 

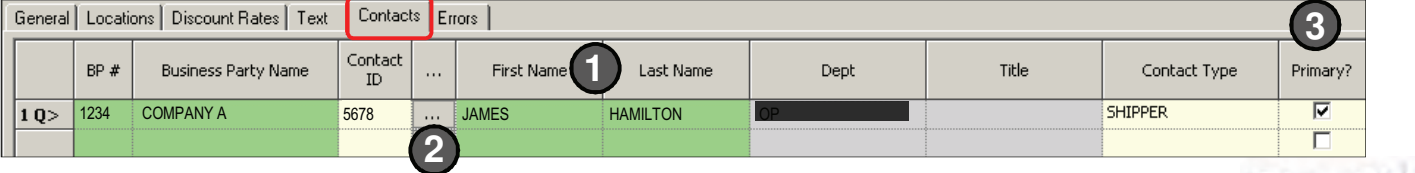

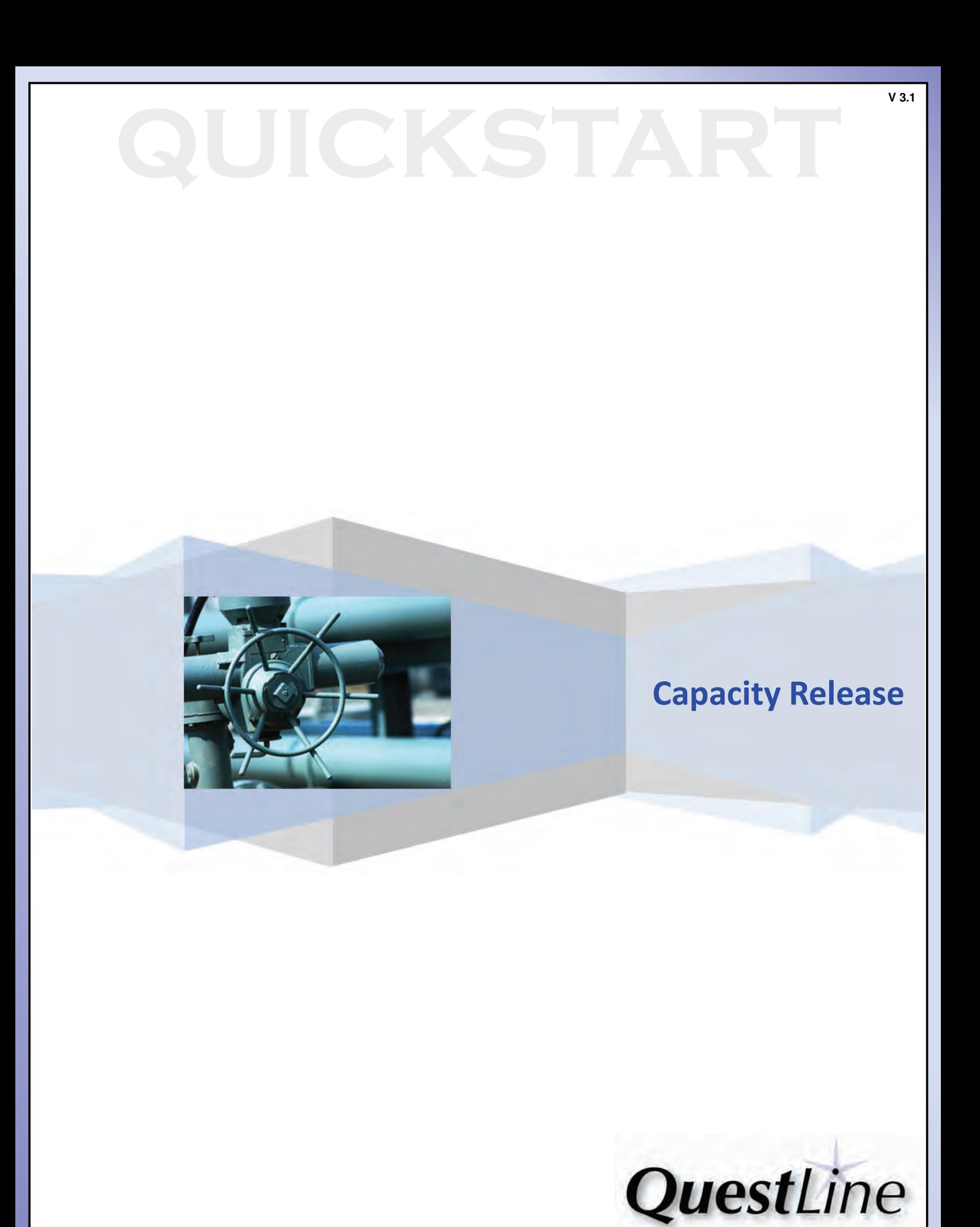

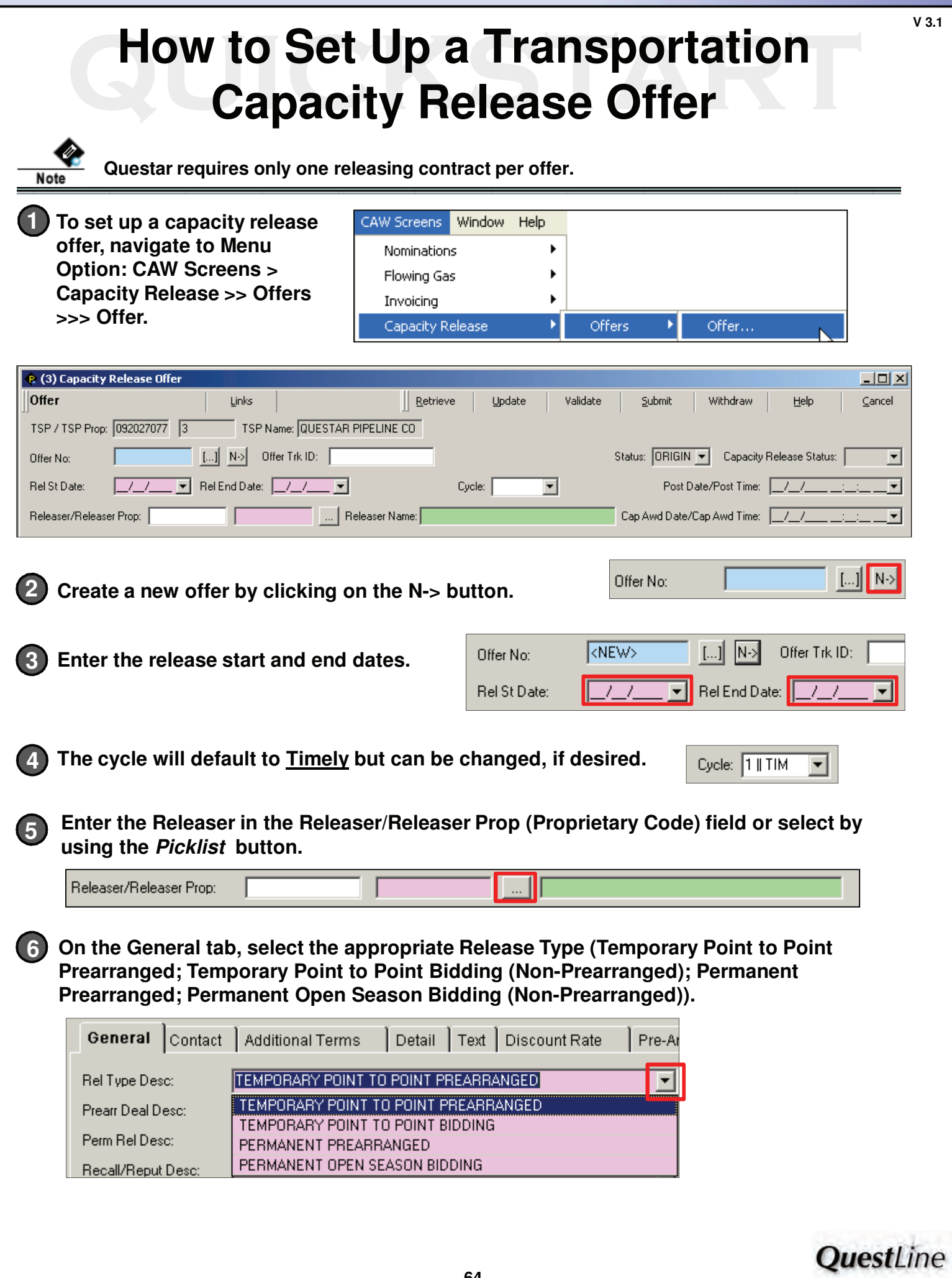

**7** If Temporary Point to Point Prearranged or Temporary Point to Point Bidding (Non-**Prearranged) was selected in step 6, select whether the offer can be recalled, reput, and whether the releasing shipper may re-release the capacity (Recall/Reput Desc and All Rerel Desc fields).** 

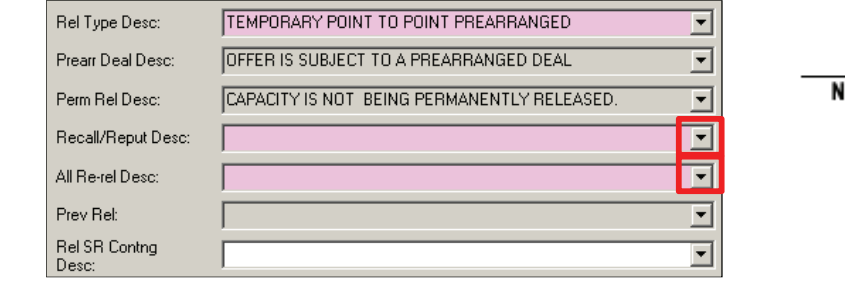

End

**A**

**B**

**C**

**D**

**F**

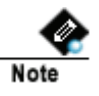

**Del Bog Boot Date (Bol Bog Boot T** 

**The last field in this section is optional (Releasing Shipper's Contingency Indicator Description). Use Rel SR Contng Desc to specify if you will or will not accept a bid with a contingency.**

**A**

ᅬ

 $\overline{\phantom{0}}$ ⊻  $\overline{\phantom{0}}$ 

⊻  $\left| \right\rangle$ 

 $\overline{\phantom{a}}$ 

▾

 $\left\vert \mathbb{A}\right\vert$ 

▾

**C**

**V 3.1**

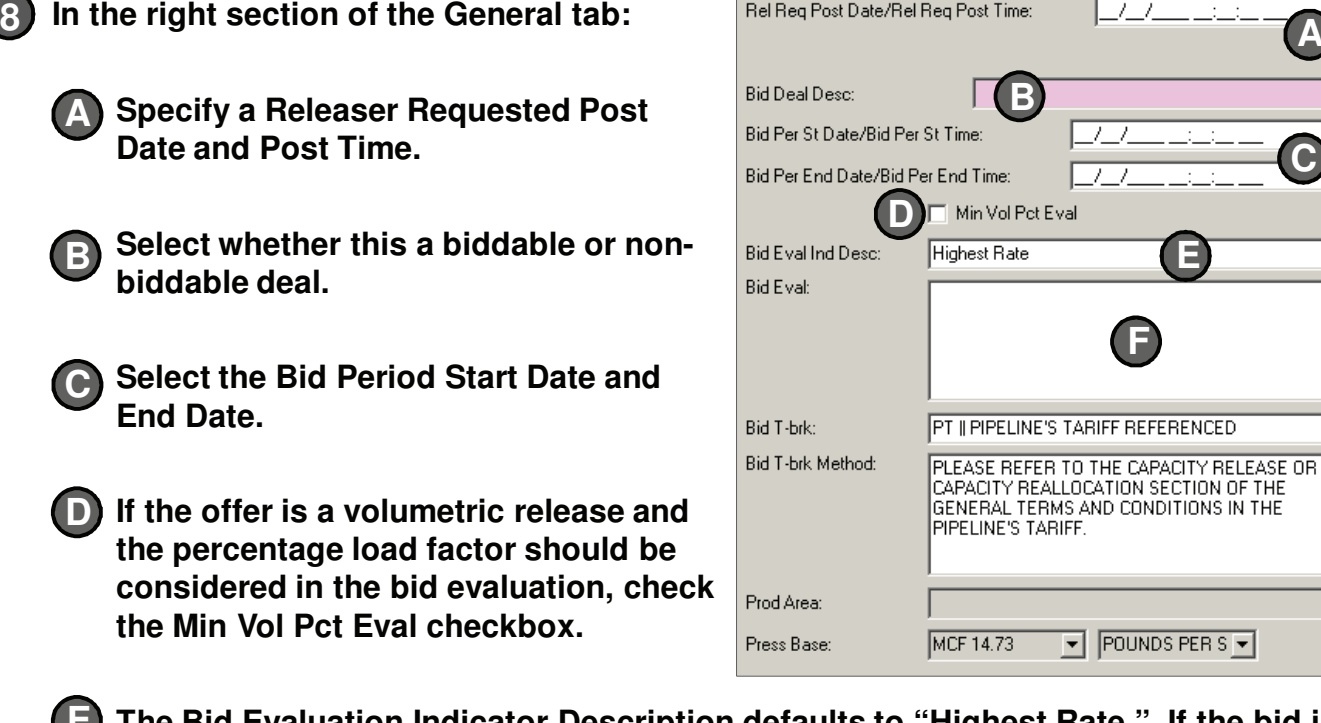

**E**) The Bid Evaluation Indicator Description defaults to "Highest Rate." If the bid is to **be evaluated using a different method, select the appropriate Bid Eval Ind Desc using the dropdown menu.**

**If "Other Method' is selected as the Bid Eval Ind Desc, enter the method in the Bid Eval text field.**

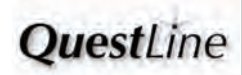

## **Enter contact information on the Contact tab using the picklist buttons or 9 freeform text.**

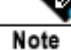

**Questar Pipeline requires a Releaser Contact name and Releaser Phone number for assisting bidders who have questions.**

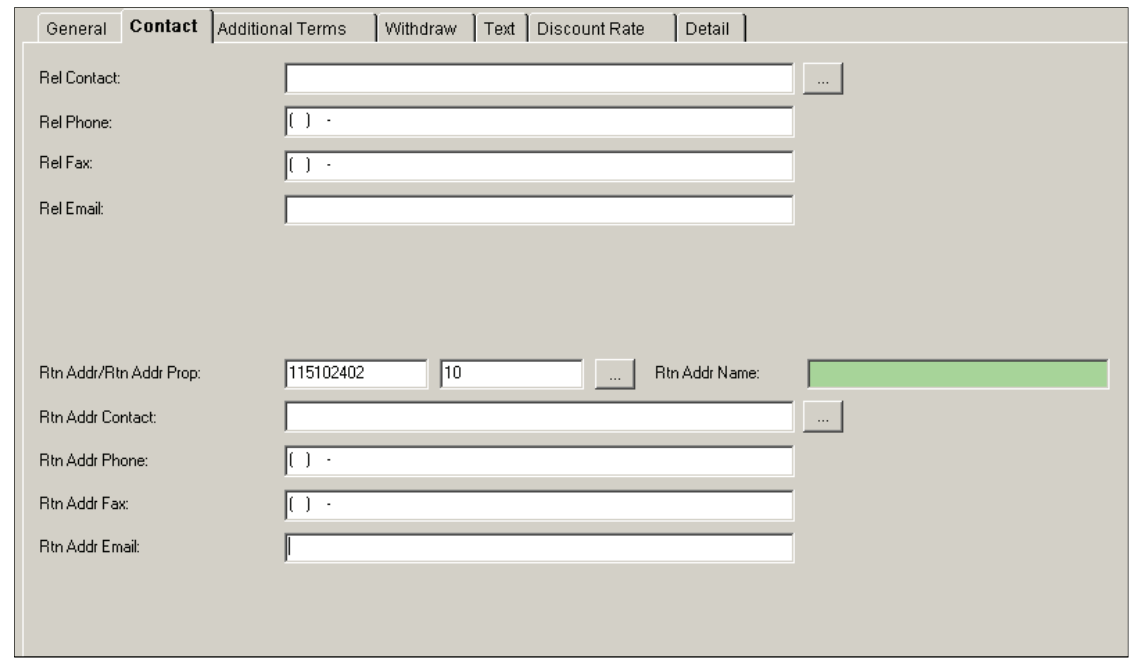

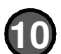

**On the Additional Terms tab, enter the following: 10**

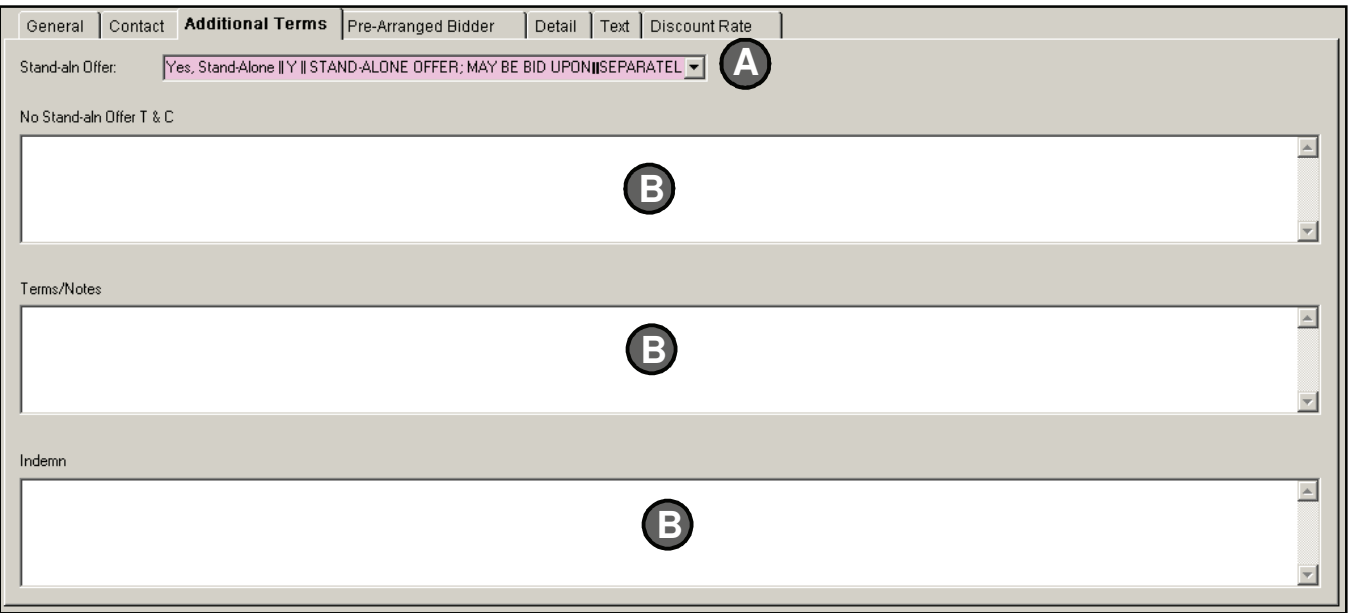

**Indicate whether or not the offer is a stand-alone offer. A**

**Enter any special terms such as Terms/Notes, No Stand-Aln Offer Terms & B Conditions, or Indemnification Clause. OuestLine** 

**If a Release Type of 'Permanent Prearranged' or 'Temporary Point to Point Prearranged' was selected on the General tab, the Pre-Arranged Bidder tab is displayed. Enter the following in the Pre-Arranged Bidder tab:**

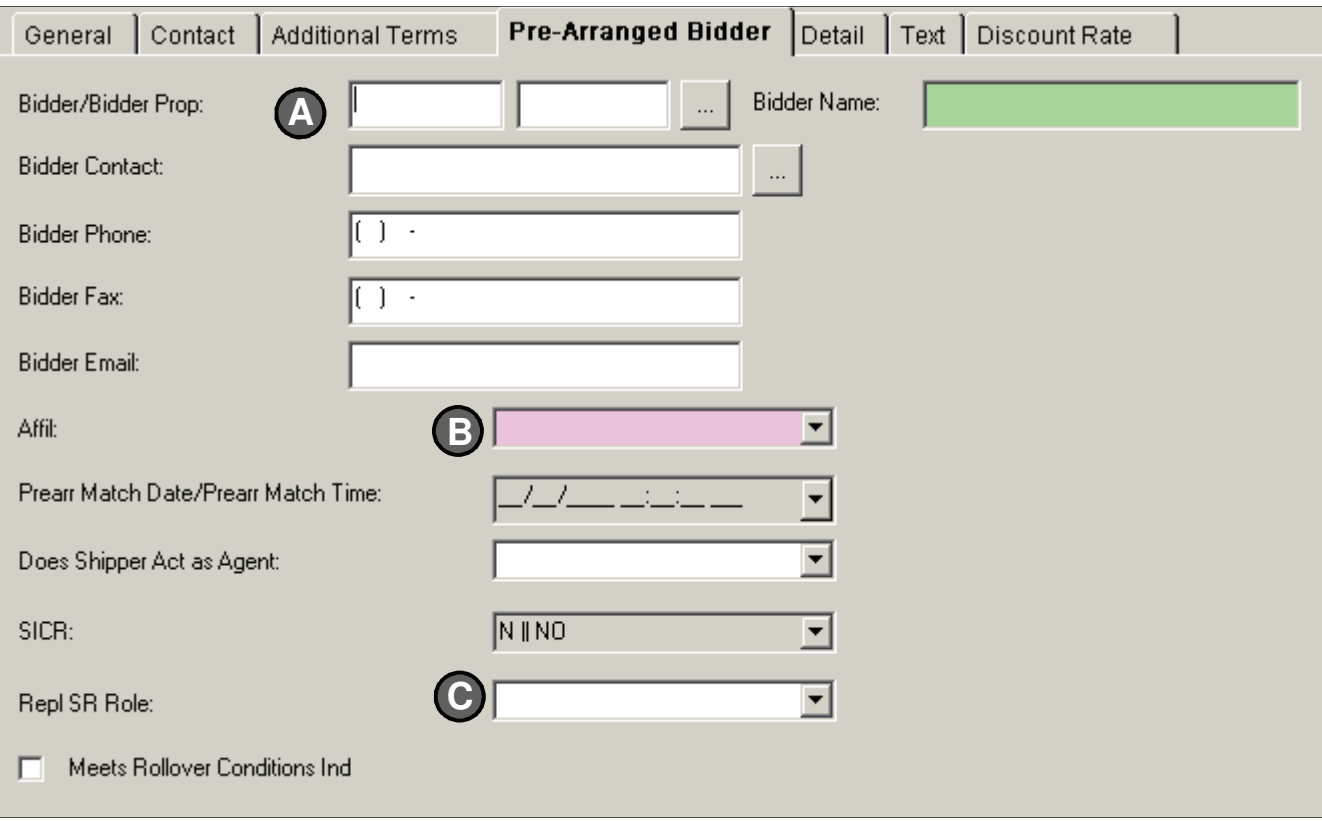

**Select the Bidder by entering the information in the green field or use the Picklist button. The Picklist displays business parties for all TSPs, not just the pipeline you are releasing on. Enter the Bidder Contact and Phone number.**

**A**

11

**C**

**B** Indicate whether any affiliations exist with the TSP or Shipper using the dropdown **menu for Affil.**

**If acting as an agent for the capacity release, select Replacing Shipper Role from the dropdown menu. Asset Management Agreements should be designated by selecting 'AMA" in the Repl SR Role dropdown menu.**

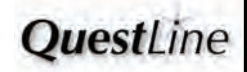

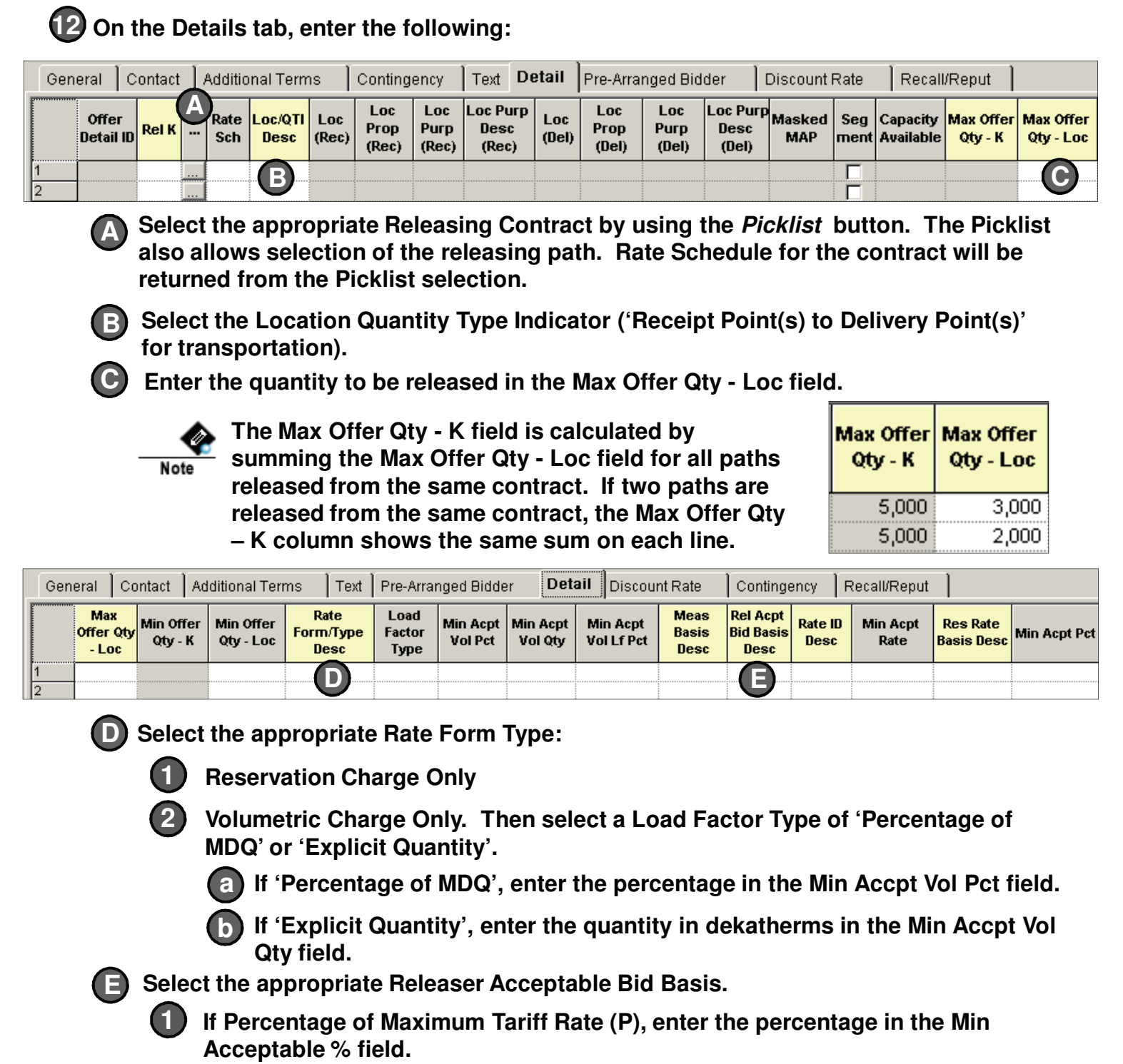

**If Absolute Dollars and Cents per Unit Basis (A), enter the dollar value in the Min Acceptable Rate (\$) field. (If you want to view and then enter the Max Tariff Rate, the read-only Max Tariff Rate field populates only after validation.) 2**

**If there is a pre-arranged bidder, the Bid-related fields in the grid will auto-populate. These fields are displayed at the far right in the grid and include the Bid Qty – K, Bid Qty – Loc, Bidder Bid Basis Desc, Rate Bid, Pct Max Trf Rate Bid, Min Vol Pct, and Min Vol Qty field.**

Note

**V 3.1**

**OuestLine** 

**68**

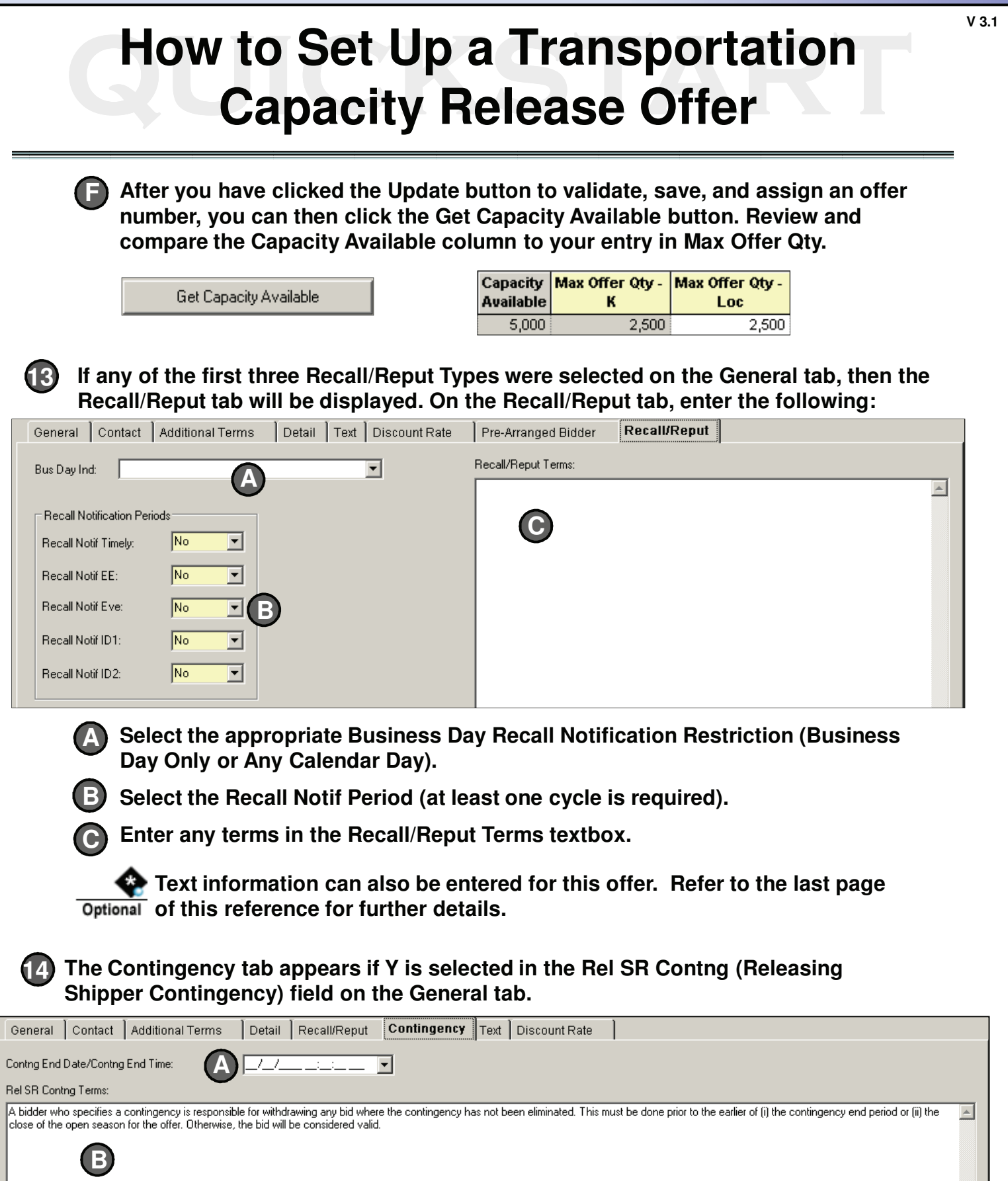

**A Enter a Contingency End Date and End Time.**

**B Enter applicable contingency terms.**

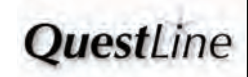

**15**

**The Discount Rate tab is used for supplemental (or flex) rates and is in addition to the demand rate on the Detail tab. Discount Rates are applicable only to transportation releases. Only the Delivery Location needs to be specified if the flex rate is applicable to all receipt locations flowing to the specific delivery location.**

**On the Discount Rate tab, enter the following:**

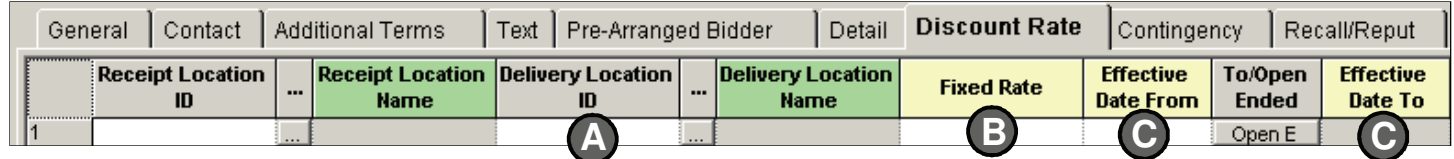

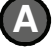

**B**

**C**

**Select the Delivery Location ID by clicking the Picklist button.**

**Enter the dollar amount in the Fixed Rate field.**

**Select the Effective From and To dates.**

**To complete the Capacity Release Offer, click the appropriate Action button in the screen header. 16**

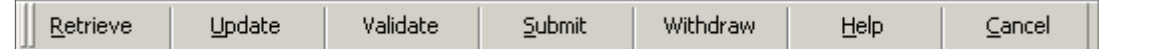

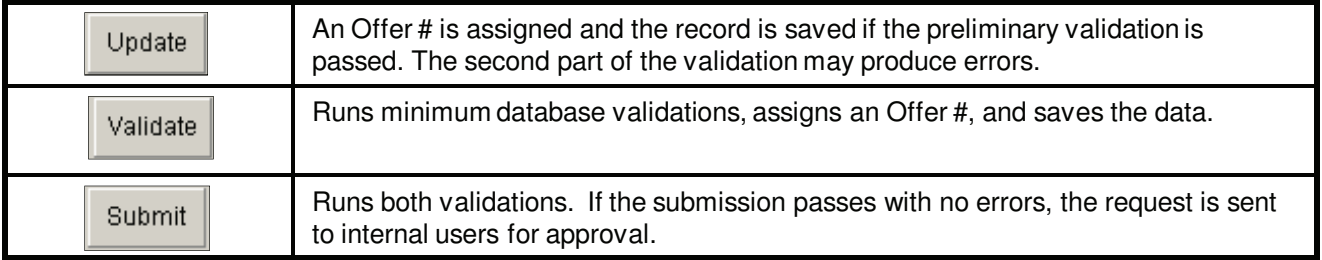

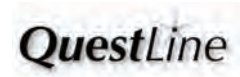

**1**

**Add, Delete, or Change Text**

**On the Text tab, add text by either selecting Preapproved or Requested text:**

**Preapproved text is already approved by Questar's legal and regulatory departments. To enter preapproved text, click the Picklist button and select the appropriate text. Then, click Update.**

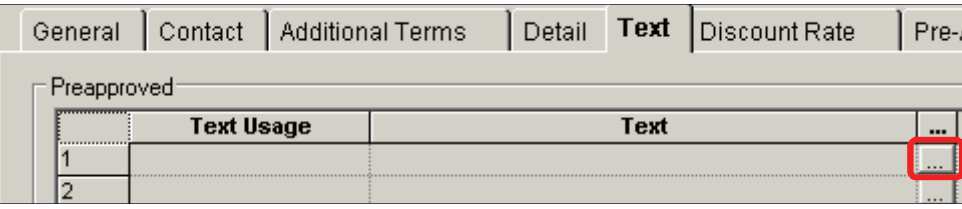

**To add non-preapproved text, navigate to the Requested Text area and select 2 the appropriate Text Usage by using the dropdown menu. Next, enter the desired text (up to 4,000 characters) in the Text field. Then, click Update.** 

Update

**V 3.1**

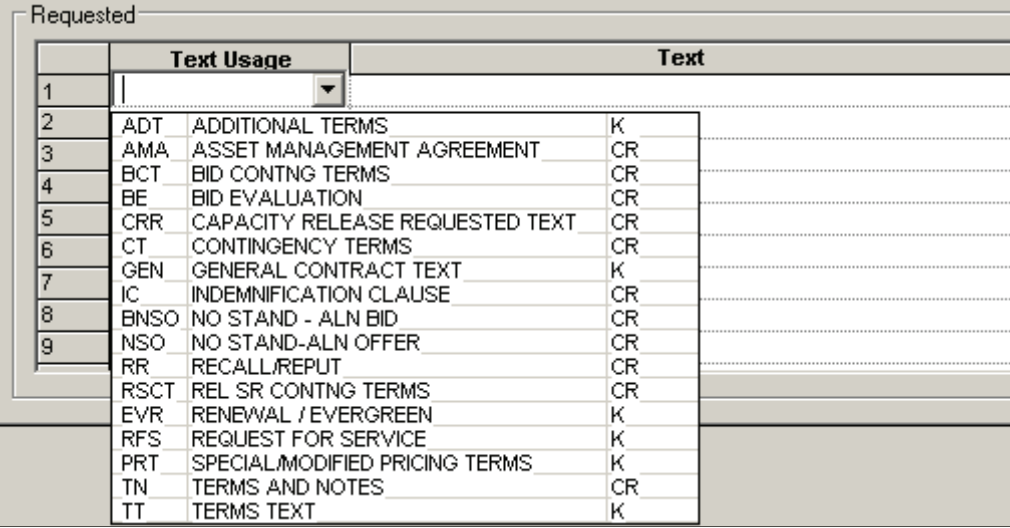

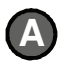

**B**

**To delete non-preapproved text, click the appropriate row and click the Delete key on your keyboard. The row of data will then disappear.**

**To modify non-preapproved text, navigate to the Text field and modify the text as needed. After the text has been changed, click Update.**

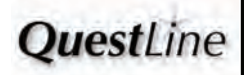

**71**
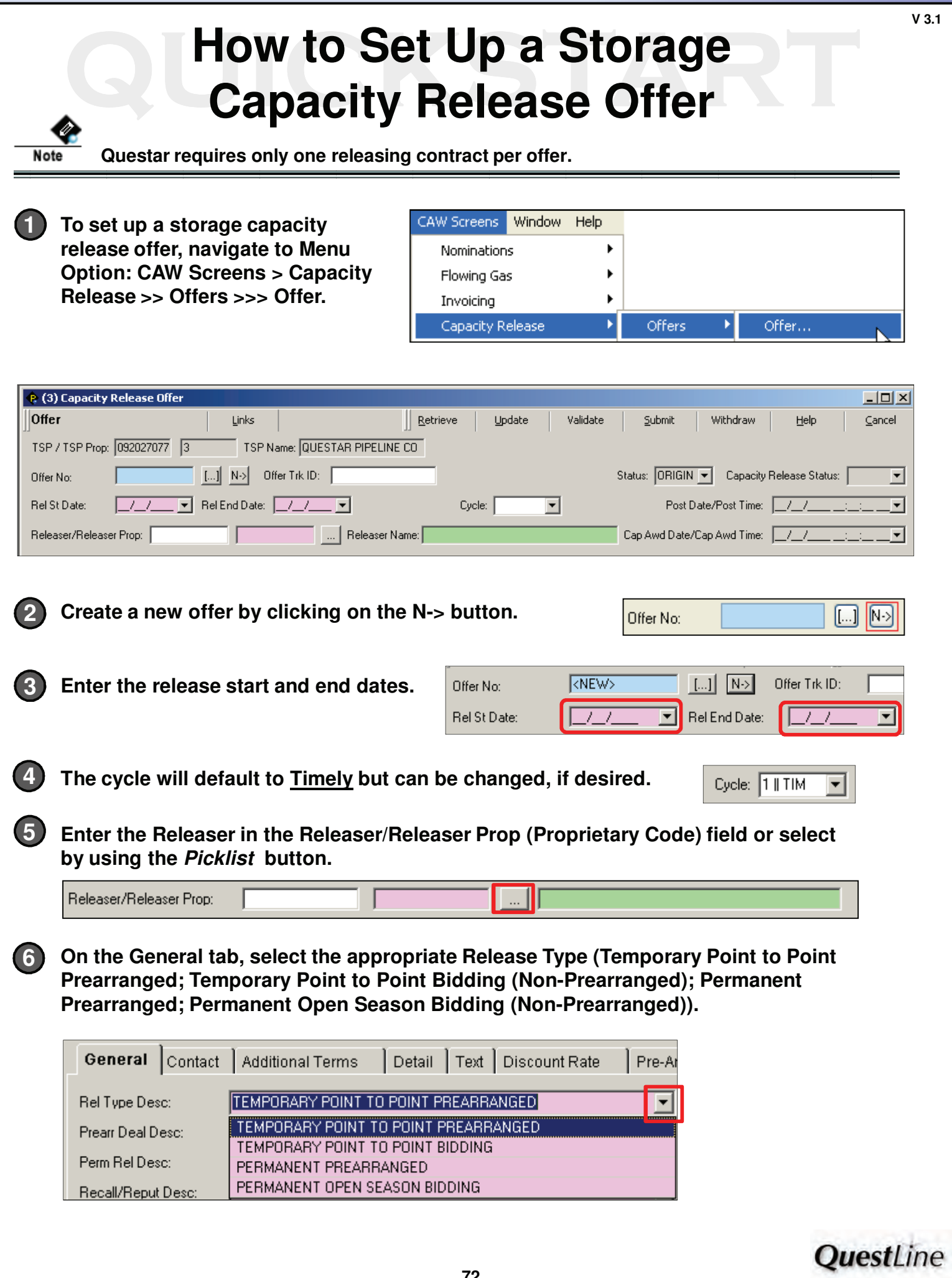

## **1989 • How to Set Up a Storage Capacity Release Offer Capacity Release Offer**

**7**

**8**

**F**

**If Temporary Point to Point Prearranged or Temporary Point to Point Bidding (Non-Prearranged) was selected in step 6, select whether the offer can be recalled, reput, and whether the releasing shipper may re-release the capacity (Recall/Reput Desc and All Rerel Desc fields).** 

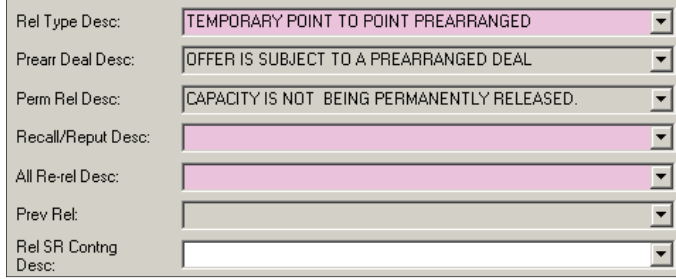

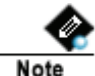

**The last field in this section is optional (Releasing Shipper's Contingency Indicator Description). Use Rel SR Contng Desc to specify if you will or will not accept a bid with a contingency.**

**V 3.1**

**In the right section of the General tab:**

**A Specify a Releaser Requested Post Date and Post Time.**

**B Select whether this a biddable or nonbiddable deal.**

**Select the Bid Period Start Date and End Date. C**

**If the offer is a volumetric release and D the percentage load factor should be considered in the bid evaluation, check the Min Vol Pct Eval checkbox.**

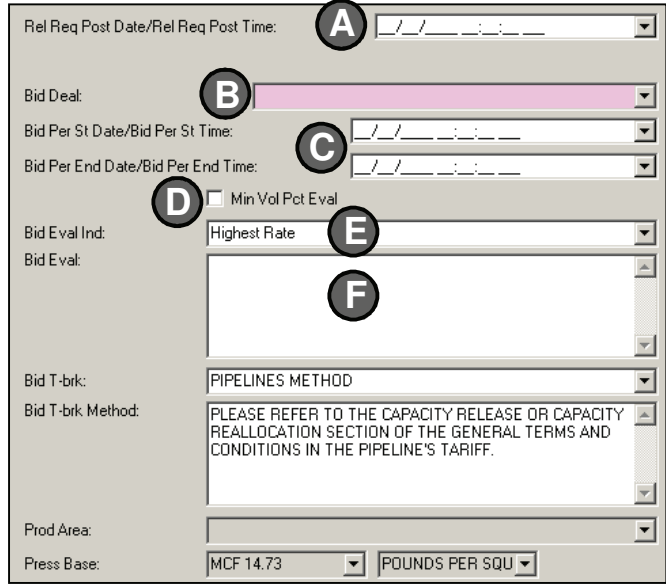

**F**) The Bid Evaluation Indicator defaults to Highest Rate. If the bid is to be evaluated **using a different method, select the appropriate Bid Eval Ind using the dropdown menu.**

**If "Other Method' is selected as the Bid Eval Ind, enter the Bid Eval Method.**

## **1989 • How to Set Up a Storage Capacity Release Offer Capacity Release Offer**

**Enter contact information on the Contact tab using the picklist buttons or freeform text.**

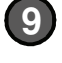

Note

**Questar Pipeline requires a Releaser Contact name and Releaser Phone number for assisting bidders who have questions.**

**V 3.1**

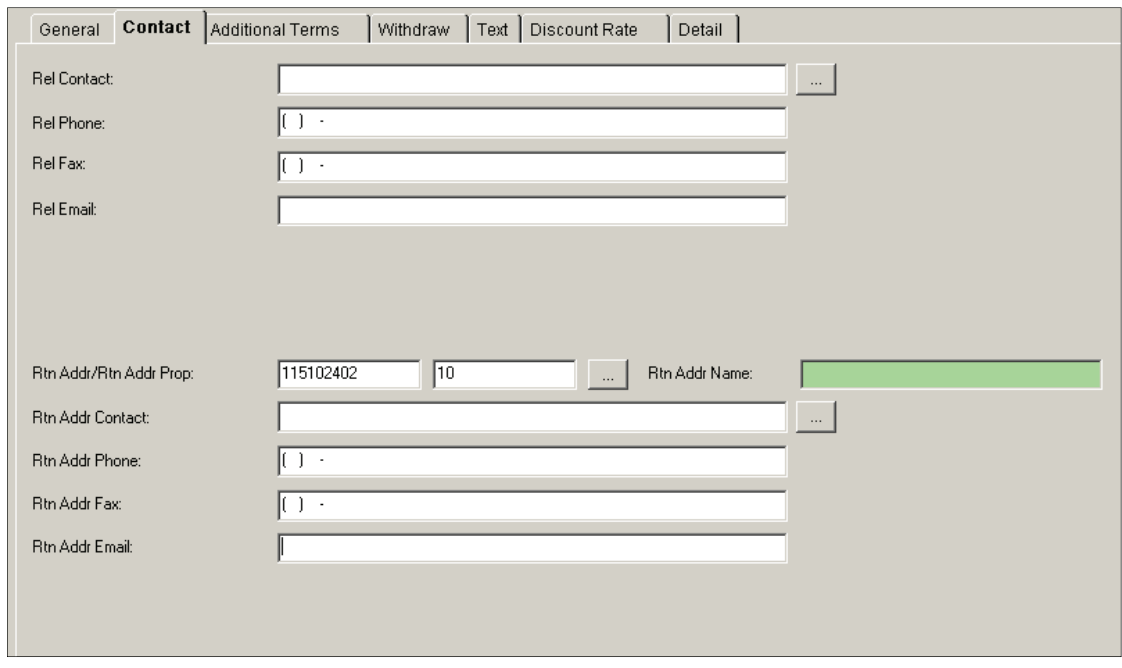

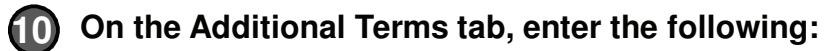

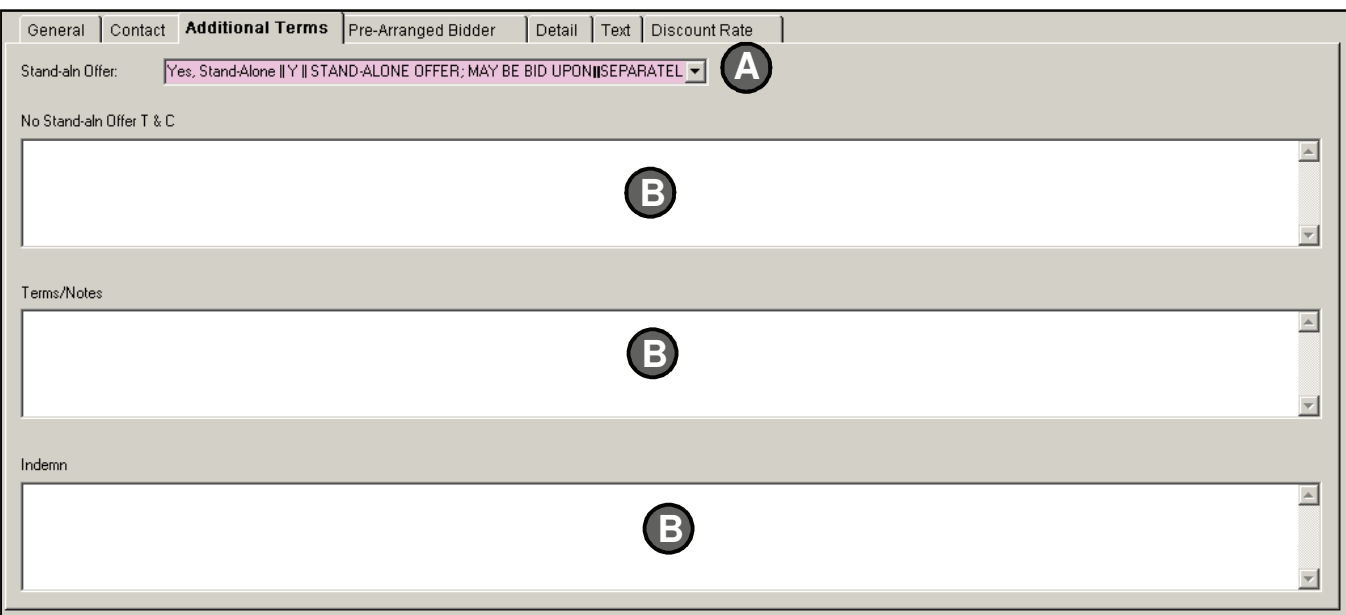

**A Indicate whether or not the offer is a stand-alone offer.**

**Enter any special terms such as Terms/Notes, No Stand-Aln Offer Terms & B Conditions, or Indemnification Clause. OuestLine** 

## **How to Set Up a Storage<br>
<b>Capacity Release Offer How to Set Up a Storage<br>
<b>Capacity Release Offer**

**11** If a Release Type of 'Permanent Prearranged' or 'Temporary Point to Point **Prearranged' was selected on the General tab, the Pre-Arranged Bidder tab is displayed. Enter the following in the Pre-Arranged Bidder tab:**

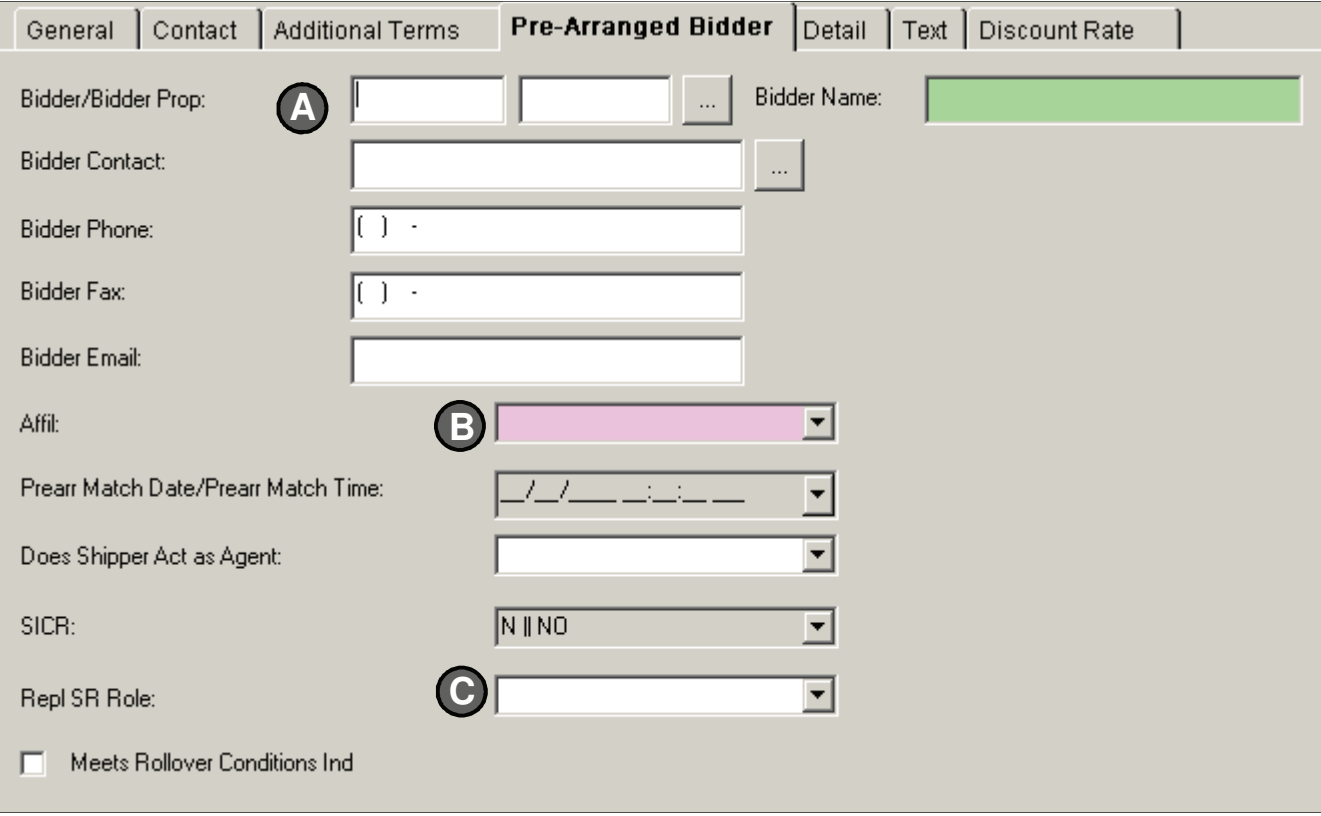

**Select the Bidder by entering the information in the green field or use the Picklist button. The Picklist displays business parties for all TSPs, not just the pipeline you are releasing on. Enter the Bidder Contact and Phone number. A**

**B** Indicate whether any affiliations exist with the TSP or Shipper using the dropdown **menu for Affil.**

**If acting as an agent for the capacity release, select Replacing Shipper Role C from the dropdown menu. Asset Management Agreements should be designated by selecting 'AMA" in the Repl SR Role dropdown menu.**

## **How to Set Up a Storage<br>
<b>Capacity Release Offer How to Set Up a Storage<br>
<b>Capacity Release Offer**

### **On the Details tab, enter the following: 12**

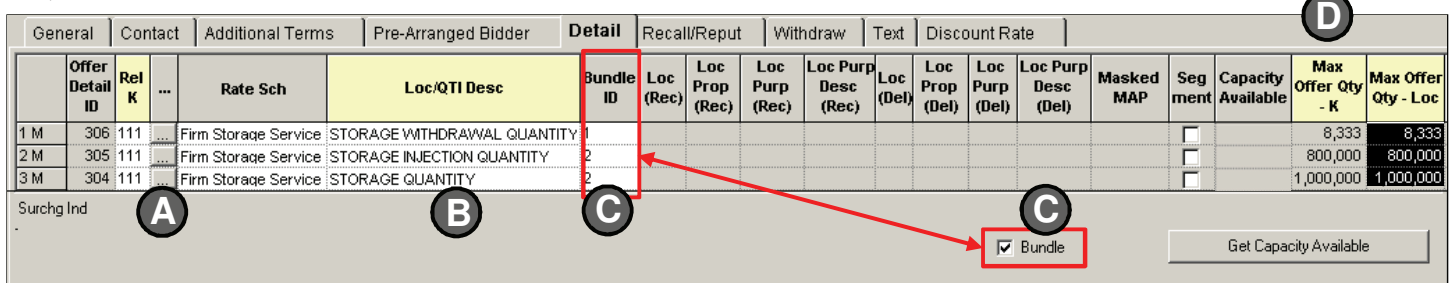

**Select the appropriate Releasing Contract by using the Picklist button. The Picklist also allows selection of the releasing path. Rate Schedule for the contract will be returned from the Picklist selection. A**

**B**

**D**

**Select the Location/Quantity Type Indicator ('Storage Injection Quantity', 'Storage Withdrawal Quantity', or 'Storage Quantity' for storage).**

**Check the Bundle checkbox to allow two or more storage components (injection, withdrawal, or capacity) to be bundled together in an offer. Enter a user-selected identifier in the Bundle ID field (numeric only). In the above example the first line item is "bundled" by itself. C**

**Enter the quantity to be released in the Max Offer Qty - Loc field.**

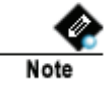

**For a storage release offer, the Max Offer Qty - K field does not calculate the sum of the Max Offer Qty – Loc fields released from the same contract.**

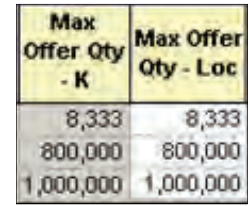

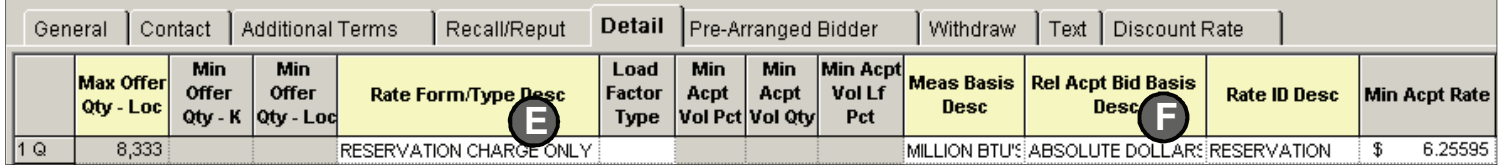

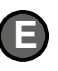

**Select 'Reservation Charge Only' as the Rate Form/Type.**

**If Absolute Dollars and Cents per Unit Basis, enter 2 the dollar value in the Min Acceptable Rate field (Min Acpt Rate). (If you want to view and then enter the Max Tariff Rate, the read-only Max Tariff Rate** 

**Volumetric releases are not allowed on storage contracts and will result in a validation error.**

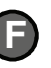

**Select the appropriate Releaser Acceptable Bid Basis.**

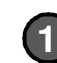

**Note** 

**If Percentage of Maximum Tariff Rate, enter the percentage in the Min Acceptable % field (Min Acpt Pct).**

**field populates only after validation.)**

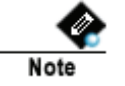

**If there is a pre-arranged bidder, the Bid-related fields in the grid will auto-populate. These fields are displayed at the far right in the grid and include the Bid Qty – K, Bid Qty – Loc, Bidder Bid Basis Desc, Rate Bid, Pct Max Trf Rate Bid, Min Vol Pct, and Min Vol Qty fields.**

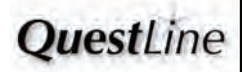

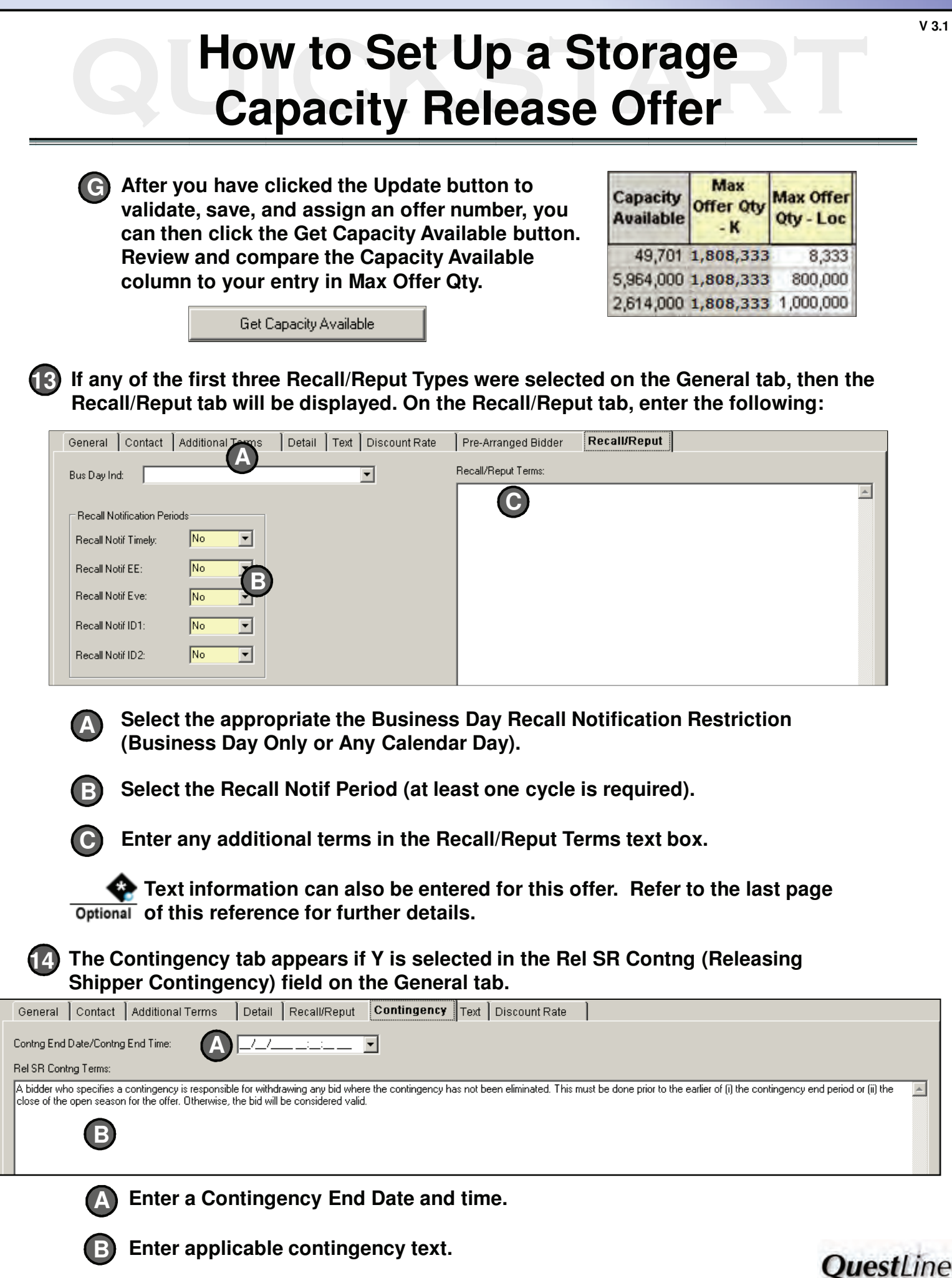

## **1989 • How to Set Up a Storage Capacity Release Offer Capacity Release Offer**

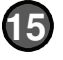

**1**

**B**

**To complete the Capacity Release Offer, click the appropriate Action button in the** 

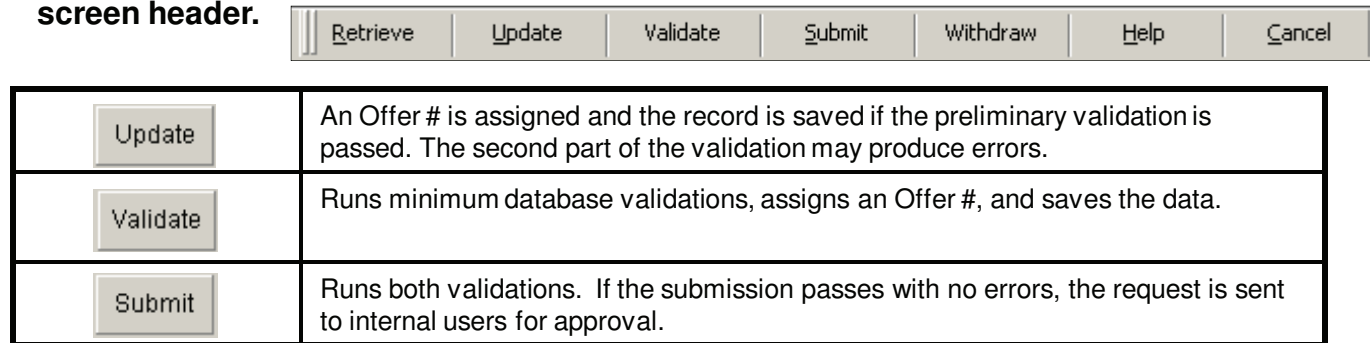

#### **Add, Delete, or Change Text**

**On the Text tab, add text by either selecting Preapproved or Requested text:**

**Preapproved text is already approved by Questar's legal and regulatory departments. To enter preapproved text, click the Picklist button and select the appropriate text. Then, click Update.**

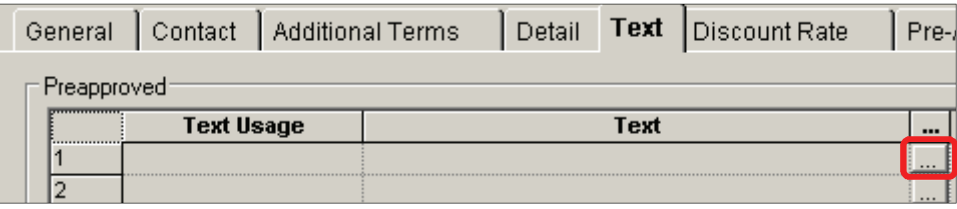

**To add non-preapproved text, navigate to the Requested Text area and select 2 the appropriate Text Usage by using the dropdown menu. Next, enter the desired text (up to 4,000 characters) in the Text field. Then, click Update.** 

Update

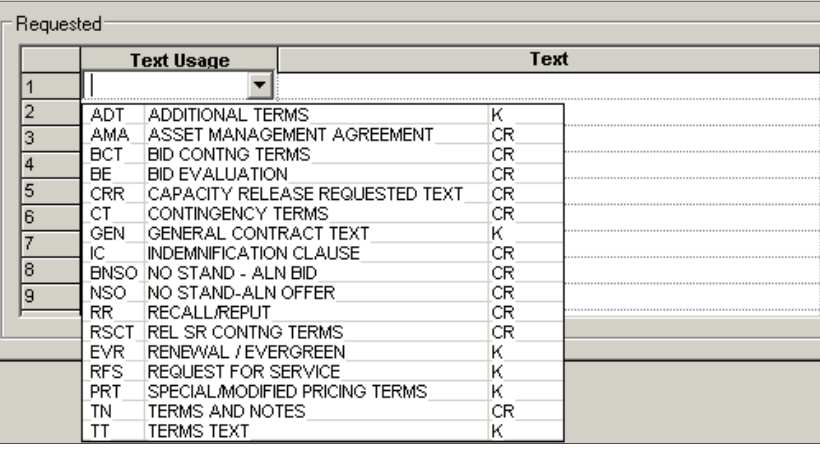

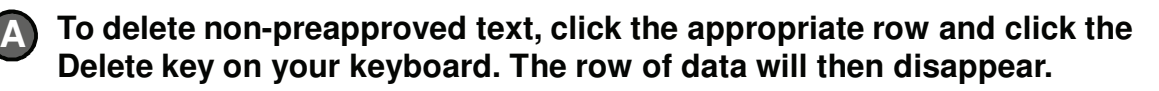

**To modify non-preapproved text, navigate to the Text field and modify the text as needed. After the text has been changed, click Update.**

**How to View Capacity Release Offers** 

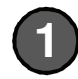

**To view capacity release offers,** 

**navigate to Menu Option: CAW Screens > Capacity Release >> Offers >>> Offer Summary**

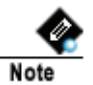

Note

**Internal Users: Navigate to Menu Bar: Screens > Capacity Release >> Offer Summary.**

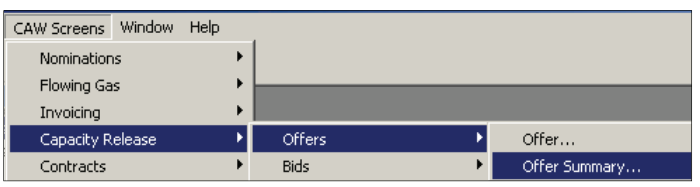

Offer No:

967

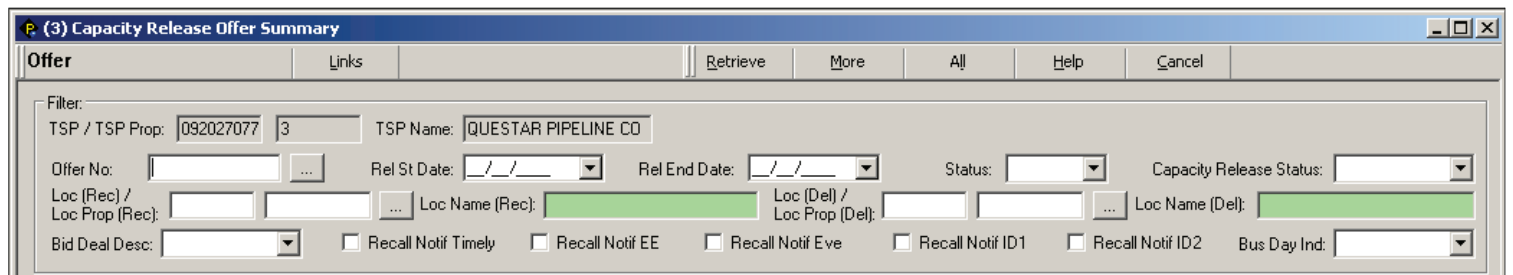

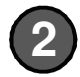

#### **Click the Retrieve button to view all biddable or non-biddable offers in the populated Offers grid.**

**Use the upper portion of the screen to filter offers by criteria such as status or location. To view a specific Offer, enter the number in the Offer Number field or use the Offer No. picklist.**

♦ (3) Capacity Release Offer Summary <u> - 미지</u> Offer Links Retrieve More All Help Cancel Filter TSP Name: QUESTAR PIPELINE CO TSP / TSP Prop: 092027077 3 **B67** Rel St Date: 77  $\vert \mathbf{v} \vert$ Rel End Date: 24 Capacity Release Status: |  $\vert \mathbf{r} \vert$ Offer No: ᅬ Status:  $\blacktriangledown$ Loc (Rec) /<br>Loc Prop (Rec): | Loc (Del) /<br>Loc Prop (Del):  $\Box$  Loc Name (Rec):  $\Box$ | Loc Name (Del): | Bid Deal Desc: ⊡ Recall Notif Timely Recall Notif EE Recall Notif Eve Recall Notif ID1 Recall Notif ID2 Bus Day Ind: ᅬ Offers: Bid Deal Bid Per St Date / Bid Per St Bid Per End Date / Bid Per Releaser Status Post Date / Post Time R Offer No **Rel St Date Rel End Date** Releaser Name Releaser Prop Desc **End Time Time** EPWP RESOURCE Biddable c10/2 /2001 10:10:35 AM 1Q 967 12/1 /2001 10/31/2011 2032 10/5 /2001 1:00:00 PM ORIGIN/ 10/ 2 / 2001 9:59:18 AM

**Note** 

**The Capacity Release Status field in the grid indicates the current status for the offer The code appears if an offer has been submitted, awarded, or withdrawn. (Scroll to the right to view the column or drag and drop the column to the left to avoid scrolling in the future.)**

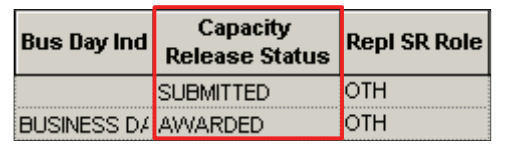

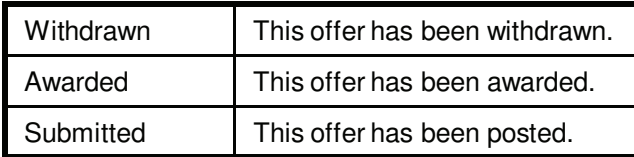

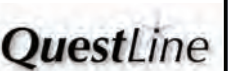

**How to View Capacity Release Offers Any field listed in the Filter area can be used to narrow the offers displayed in the Offers** 

**grid. Example: If "Awarded" is selected in the Capacity Release Status field and the Retrieve button is clicked, the Offer grid will populate with all the awarded offers.**

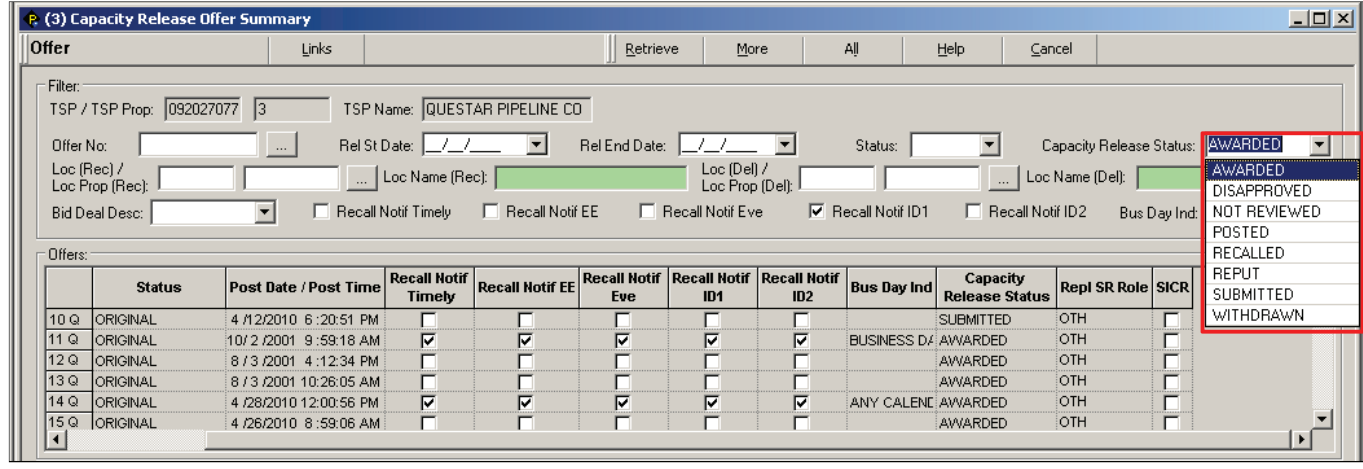

**In the Offers grid, click once on the appropriate row in the grid. After clicking, the offer details will be displayed in the Release Details grid below. Continue to click on additional Offers (if any) within the grid to review additional offers.**

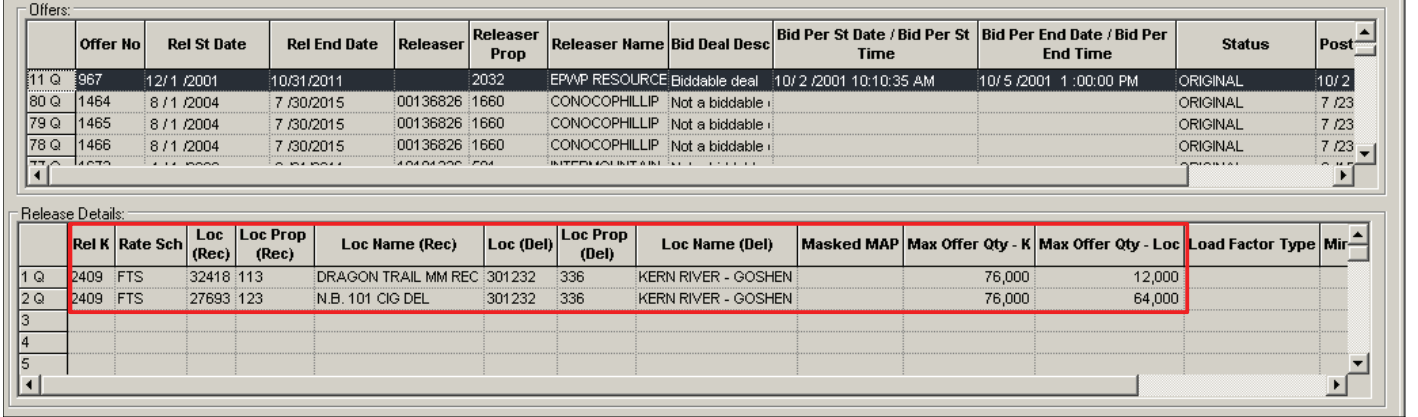

**After highlighting the appropriate offer in the upper Offers grid, setup a bid if appropriate. To setup a bid, click the Links button and select the "Bid" option. This selection will open the Capacity Release Bid screen.**

TimeSaver

**4**

**Note** 

**5**

**6**

**Double-clicking on the grid row of the corresponding Offer record opens the Capacity Release Offer screen. To open the Capacity Release Bid screen to bid on the offer, use the Links functionality.**

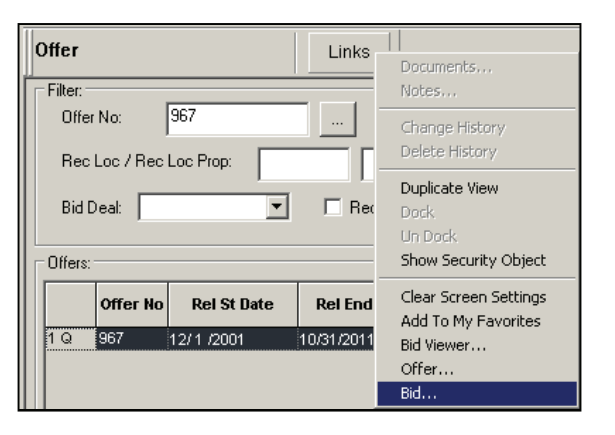

**Refer to the "How to Setup a Capacity Release Bid" QuickStart for additional details on setting up the bid.**

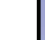

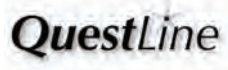

# **- How to View Capacity Release Bids -**

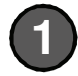

**To view capacity release offers, navigate to Menu Option: CAW Screens > Capacity Release >> Bids >>> Bid Summary.**

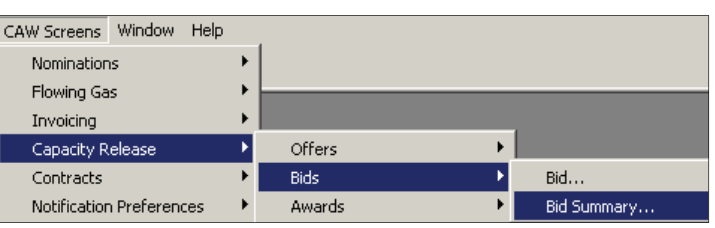

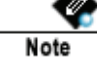

**Internal Users:** 

**Navigate to Menu Bar: Screens > Capacity Release >> Bid Summary.**

**Select the appropriate Offer by entering an offer number or selecting one from the Offer No. picklist. 2**

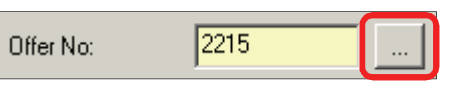

**The Offer No. query screen displays all offers as the default.**

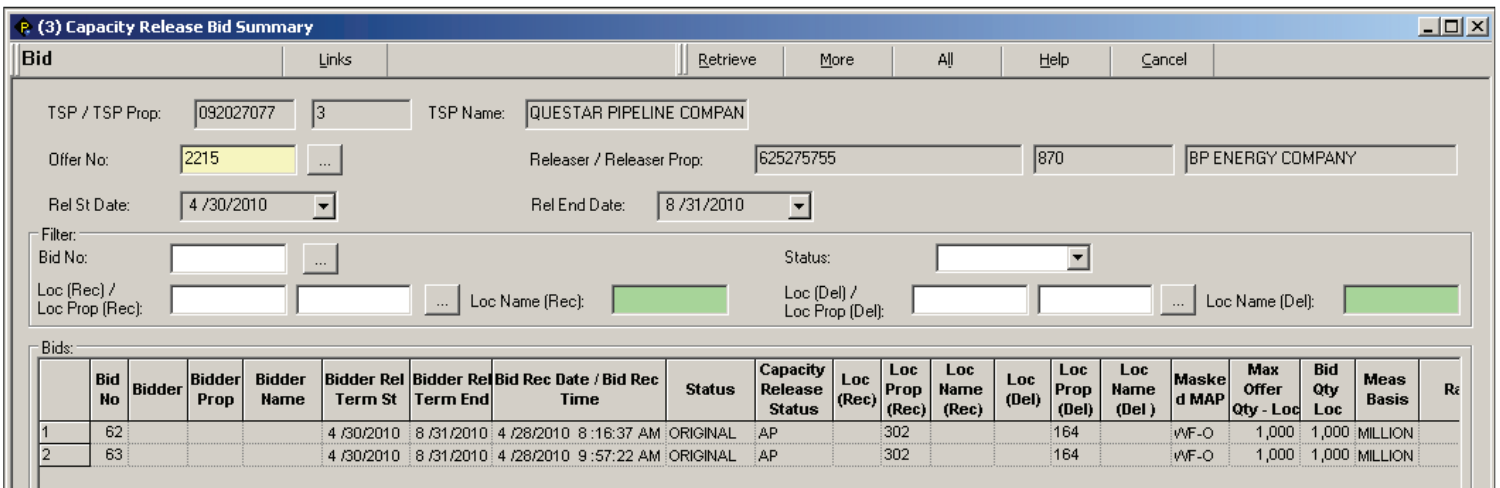

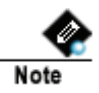

**In the populated Bids grid, users can view terms of competing bids, including any auto-generated bids for pre-arranged replacement shippers.**

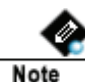

**The Capacity Release Status field in the grid indicates the current status for the offer. Each status type is detailed below:**

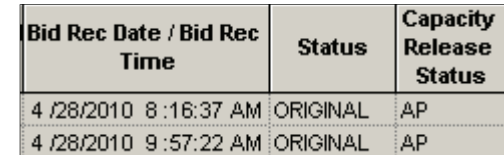

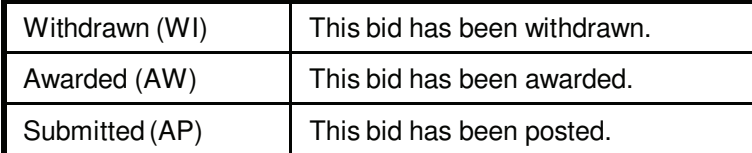

**A Status appears if an offer has been submitted, awarded, or withdrawn.**

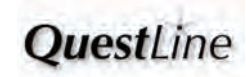

# **- How to View Capacity Release Bids -**

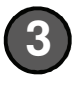

**4**

**To setup a bid, click the Links button and select the "Bid" option. This selection will open the Capacity Release Bid screen.**

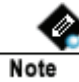

**A bidder may view the detail of their own bid on the Capacity Release Bid screen by double-clicking the applicable grid row in the Bid Summary screen.** 

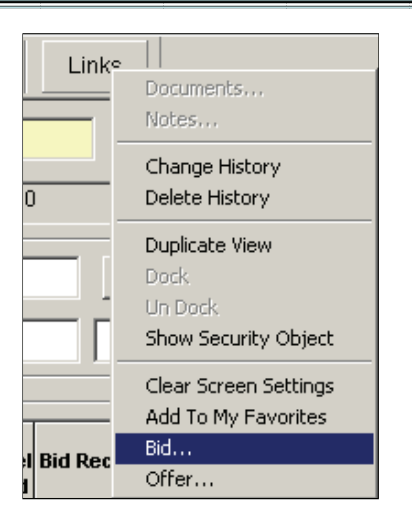

**Refer to the "How to Setup a Capacity Release Bid" QuickStart for additional details on setting up the bid.**

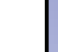

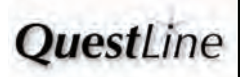

# **How to Set Up a Capacity Release Bid - -**

#### **Pre-Arranged Bidders**

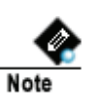

**When a shipper is the pre-arranged bidder, the system creates the bid, but the pre-arranged bidder must select it and submit it.**

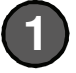

**1 To see the pre-arranged bid that has been created, go to the Bid Summary screen.**

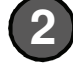

**Select the offer from the Offer No. drop down. The bid will return in the bottom half of the screen.**

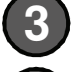

**Double click on the left side of the Bid No. in row 1 to go to the Bid form.**

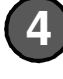

**View all the details of your bid in the Bid form. Select 'Submit' to submit your bid on the offer.**

#### **Basic Bid Steps (Competing Shippers or Pre-Arranged Bidders)**

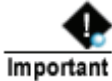

**1**

**View all biddable offers before setting up a bid. Refer to the "How to View Capacity Release Offers" QuickStart.**

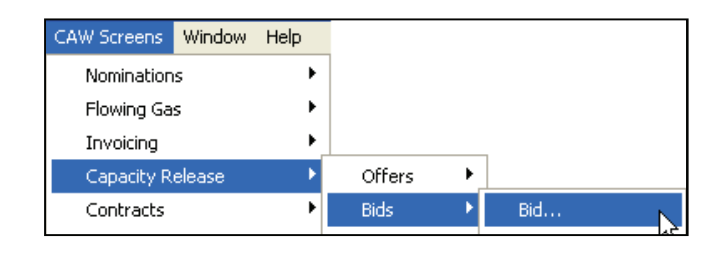

**To view a specific capacity release bid, navigate to Menu Option: CAW Screens > Capacity Release >> Bids >>> Bid.**

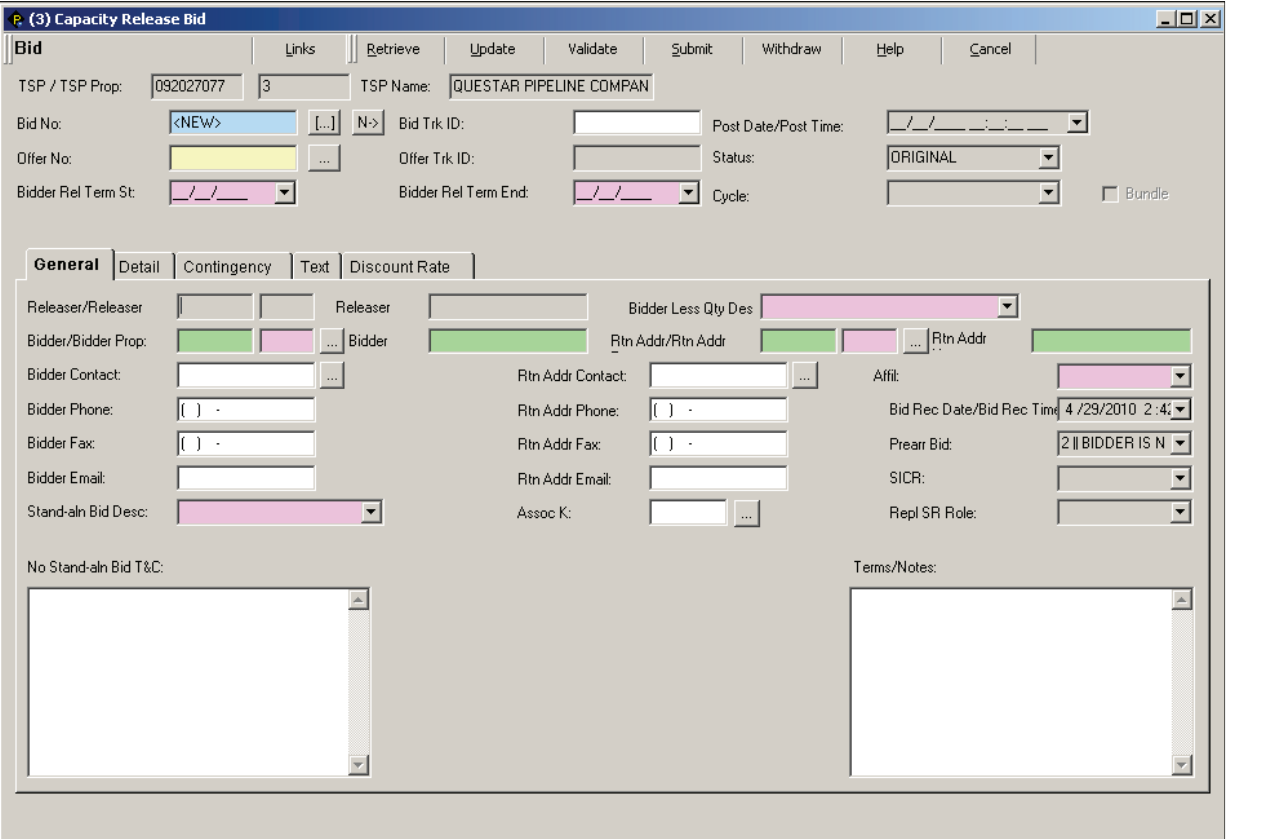

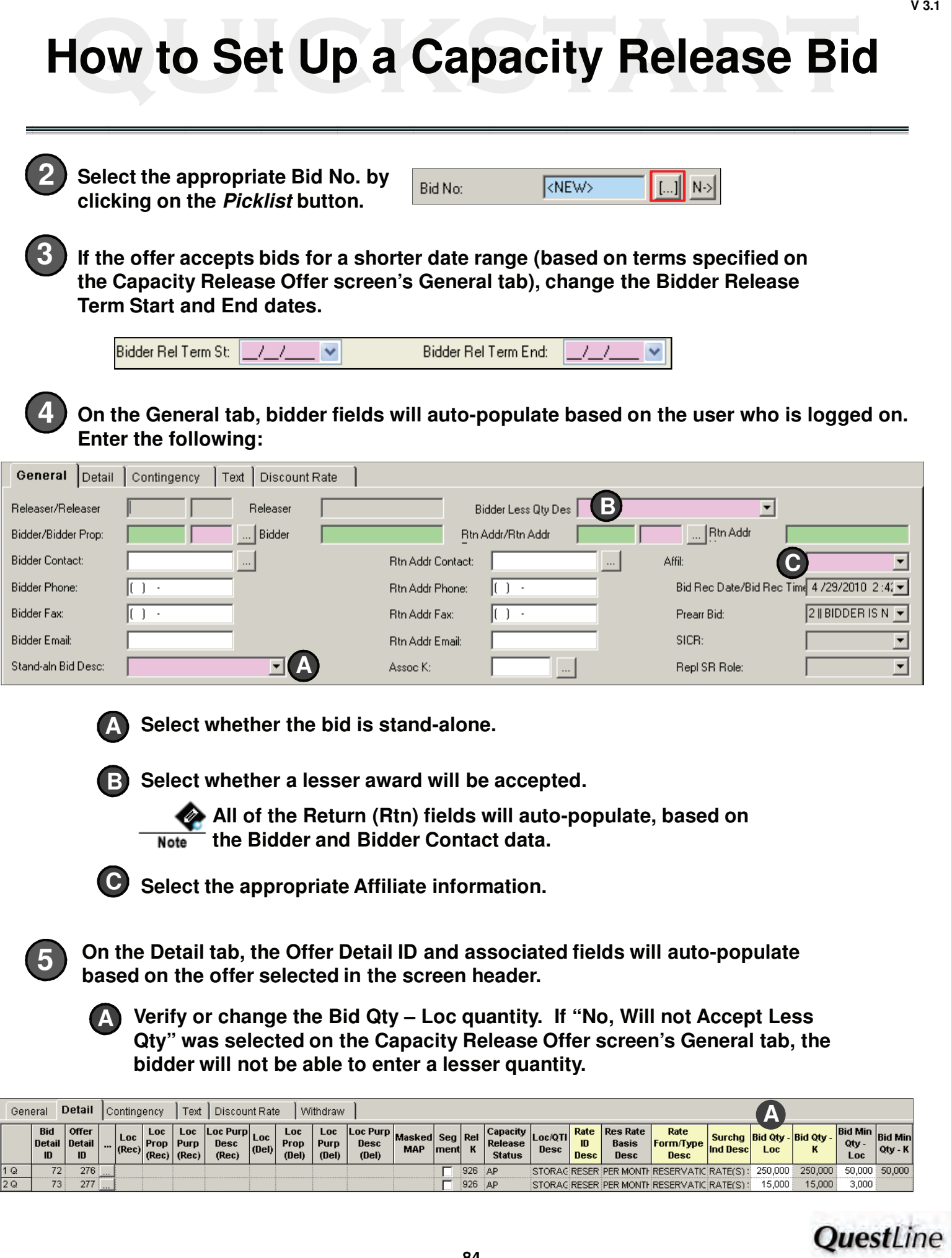

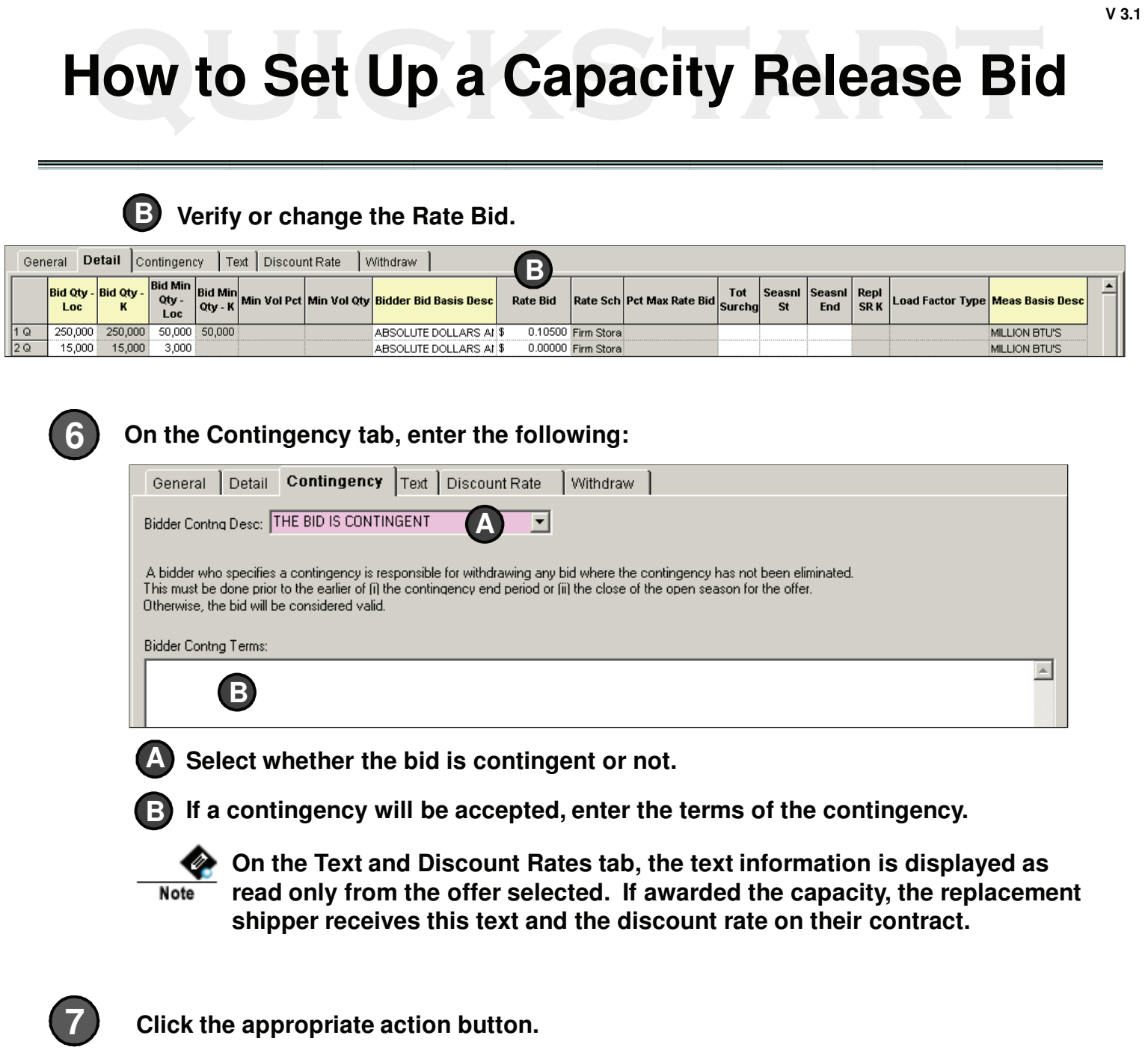

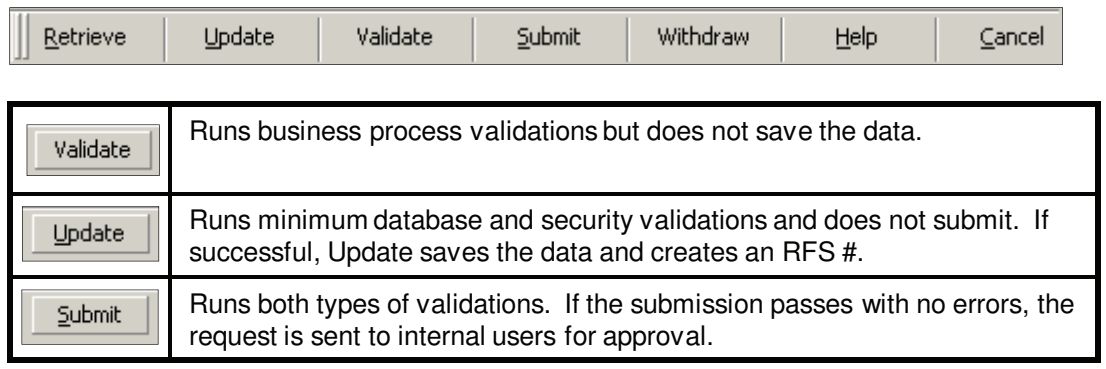

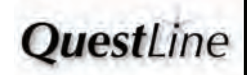

## **- How to Use the Award Screen How to Use the Award Screen**

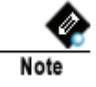

**Awards are also posted publicly for 90 days on the applicable TSP website: Informational Postings > Transactional Reporting >> Firm (or Interruptible) >>> . . .Awards.**

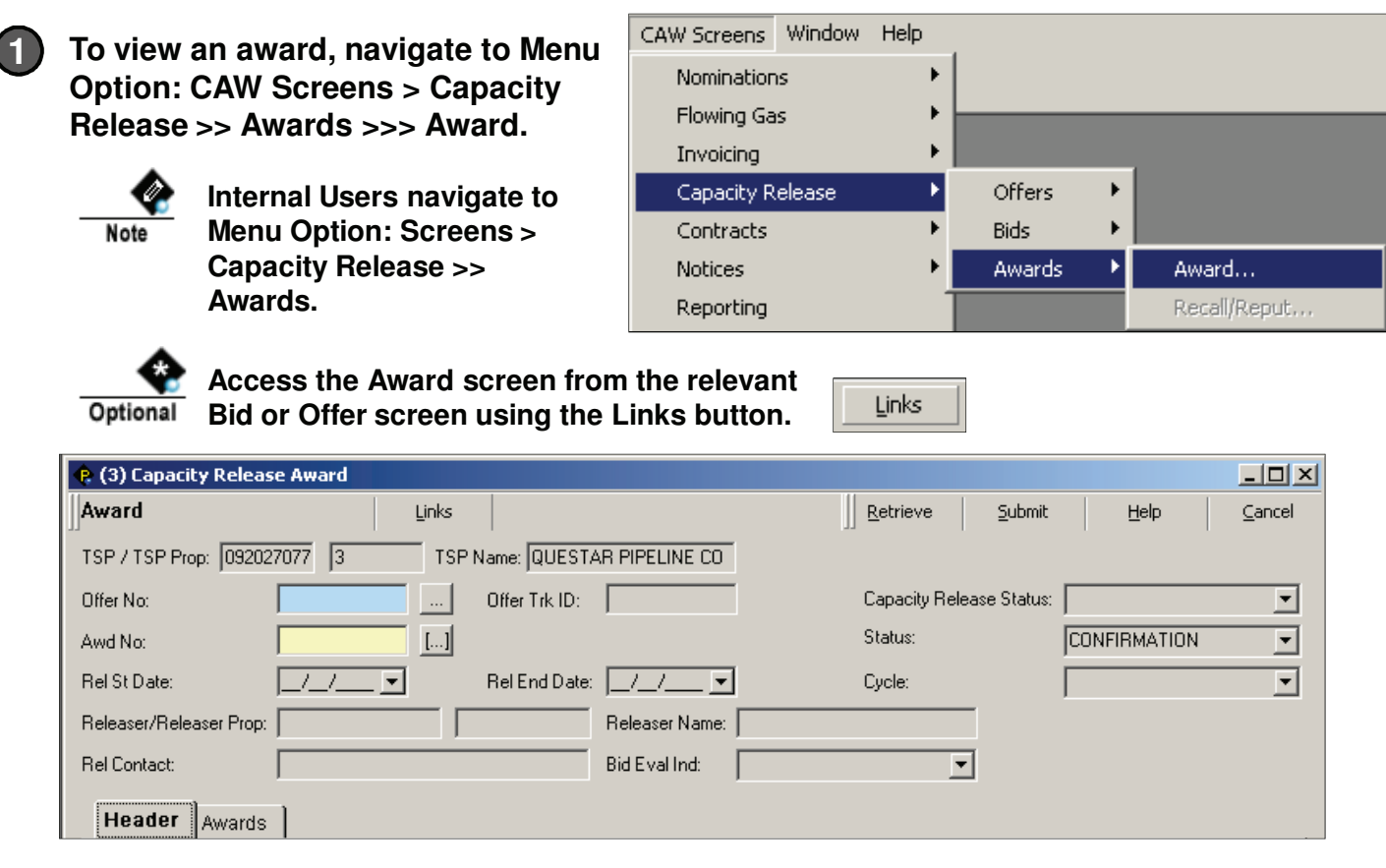

**2 Select the applicable offer by clicking on the Picklist button. In the picklist, filter by offer number, offer status, or releasing shipper.**

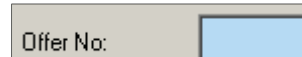

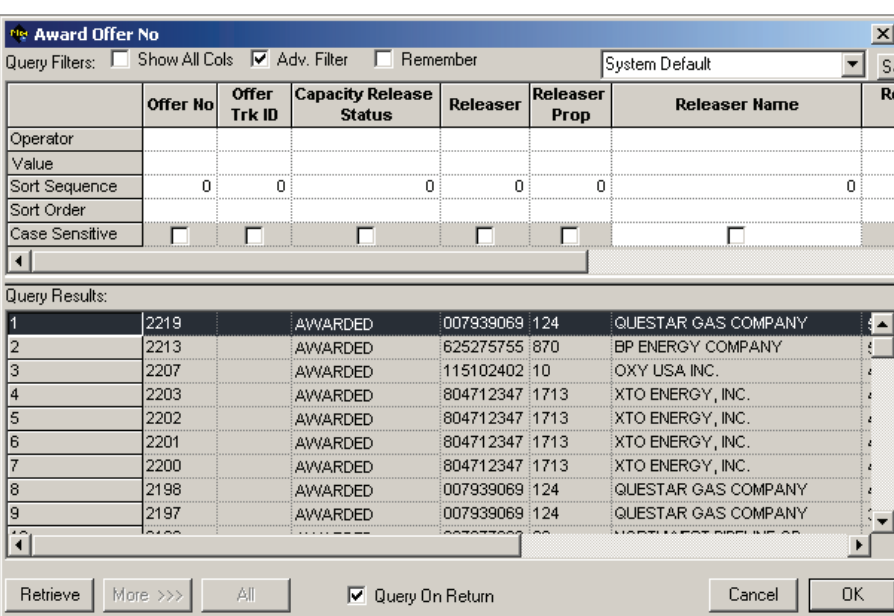

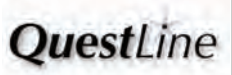

 $\overline{\phantom{a}}$ 

## **- How to Use the Award Screen How to Use the Award Screen**

#### **Once the offer is retrieved, the header section displays the release term, offer status, releasing company, releasing contact information, and the bid evaluation method.**

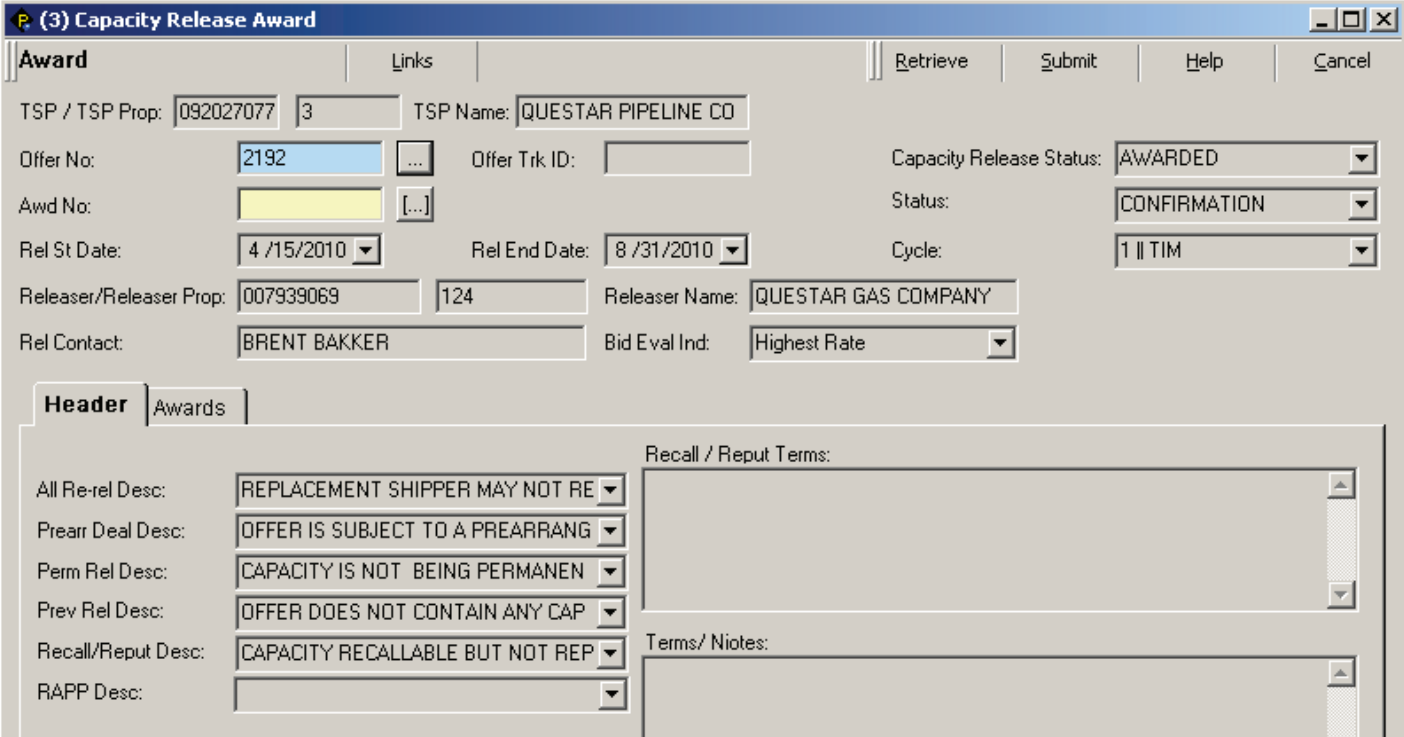

#### **Additional offer and bid details are provided on the Header and Awards tab.**

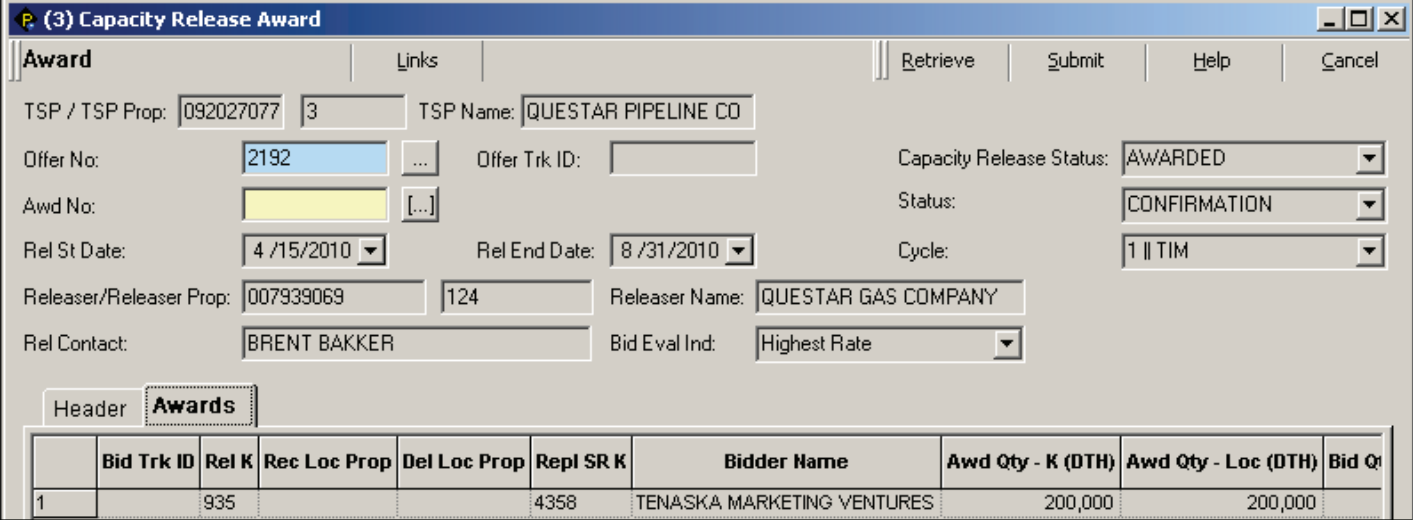

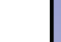

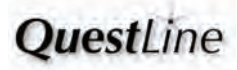

# **How to Use the Recall Reput Screen - -**

#### **Recall an Award**

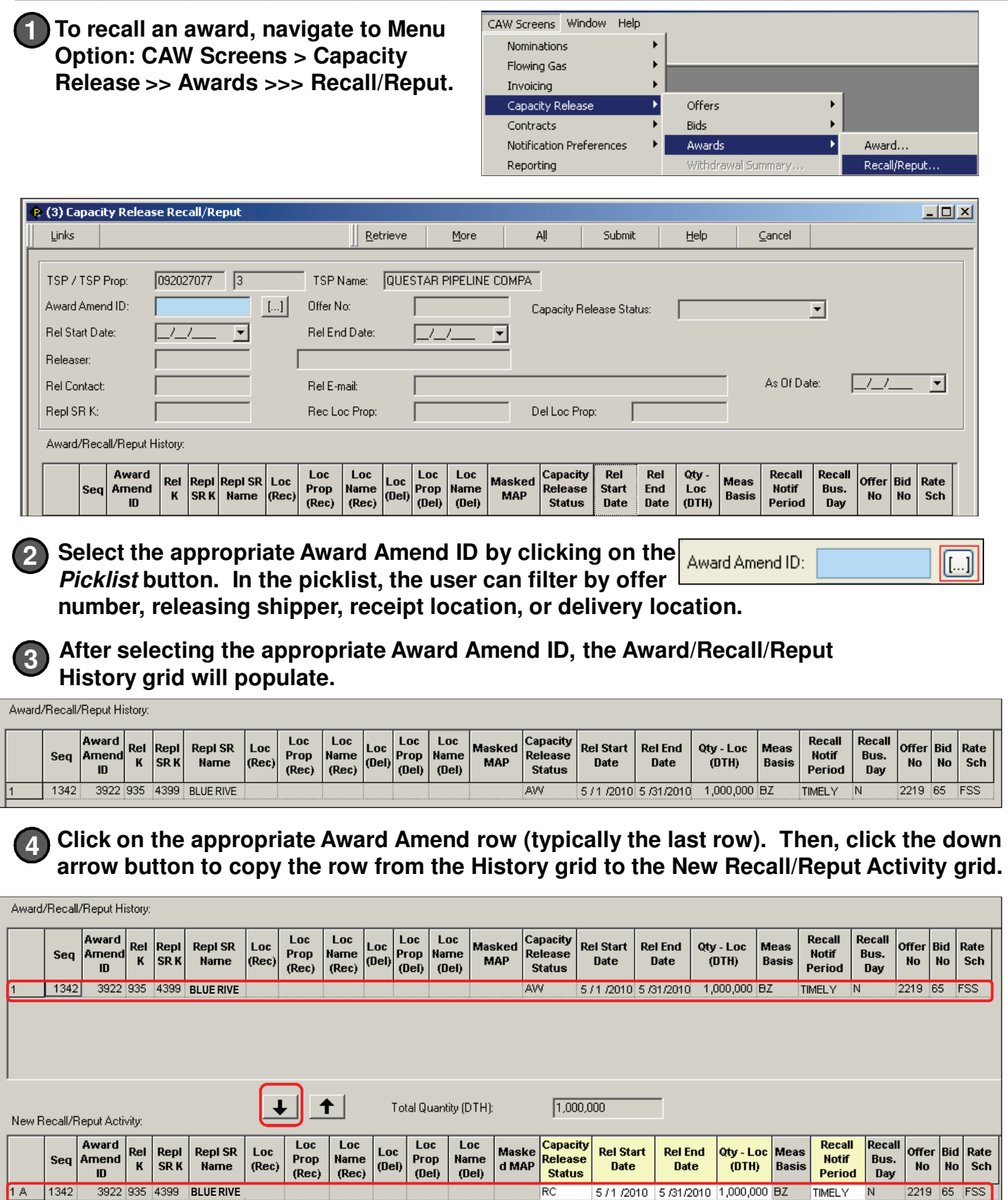

**QuestLine** 

**V 3.1 How to Use the Recall Reput Screen - -5 In the New Recall/Reput Activity Grid area, enter the following:** New Recall/Reput Activity: (E) (C) Award Loc Loc Loc Loc Capacity Recall Recall **Rel End** Qty - Loc Meas Rel Repl **Repl SR** Loc Loc Maske **Rel Start Offer** Bid Rate Amend Prop **Name** Prop **Name Release Notif** Bus. Sen K SR K **Name** (Rec) (Del) d MAP **Date Date**  $(DTH)$ **Basis** No. **No** Sch  $\mathbf{I}$ (Rec)  $(Rec)$ (Del) (Del) **Status** Period Dav 1342 3922 335 **BLUE RIVE** RC 5 /23/2010 5 /31/2010 | 500,000 BZ 2219 65 FSS 14399 **TIMELY The Capacity Release Status column in the New Recall/Reput Activity Grid defaults to RC (Recall). Note A Select the dates for when to recall. Enter the quantity for the location. B The Recall Notif Period is tied to the Recall Notif Period that was selected on C the Recall/Reput tab of the original Capacity Release offer (Example values: Timely, ID1, ID2, Evening, Early Evening) 6** Submit **Click the Submit button. After clicking Submit, the updated row now appears in the upper Award/Recall/Reput History grid with a Recall (RC) status.** Note **Reput an Award The application allows unlimited recalls and reputs; however, the terms of the offer may not be violated. In addition, NAESB rules do not allow a recall and a reput of**  Note **the same award on the same day. 1 Complete Steps 1 through 4 from the Recall an Award section. 2 In the New Recall/Reput Activity Grid area, enter the following:** New Recall/Reput Activity: **Award** Loc Loc Loc Loc Capacity Recall **Recall** Rel Repl **Repl SR Maske Rel Start Rel End** Qty - Loc Meas Offer Bid Rate Loc Loc **Name** Name Release **Notif** Sea Amend Prop Prop Bus. **SRK** d MAP K **Name** (Rec) (Del) Date Date (DTH) **Basis No No** Sch ID (Rec) (Rec)  $(De)$  $(De)$ **Status** Period Day 4399 **BP ENERG** 500,000 BZ 1361 3922 335 RP /23/2010 5/31/2010 TIMELY 2219 **The Status column in the New Recall/Reput Activity Grid defaults to RP (Reput). Note A Select the dates for when to reput. Enter the quantity for the location. B 3** Submit **Click the Submit button.**

**Note** 

**After clicking Submit, the updated row now appears in the upper Award/Recall/Reput History grid with a Reput (RP) status.**

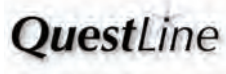

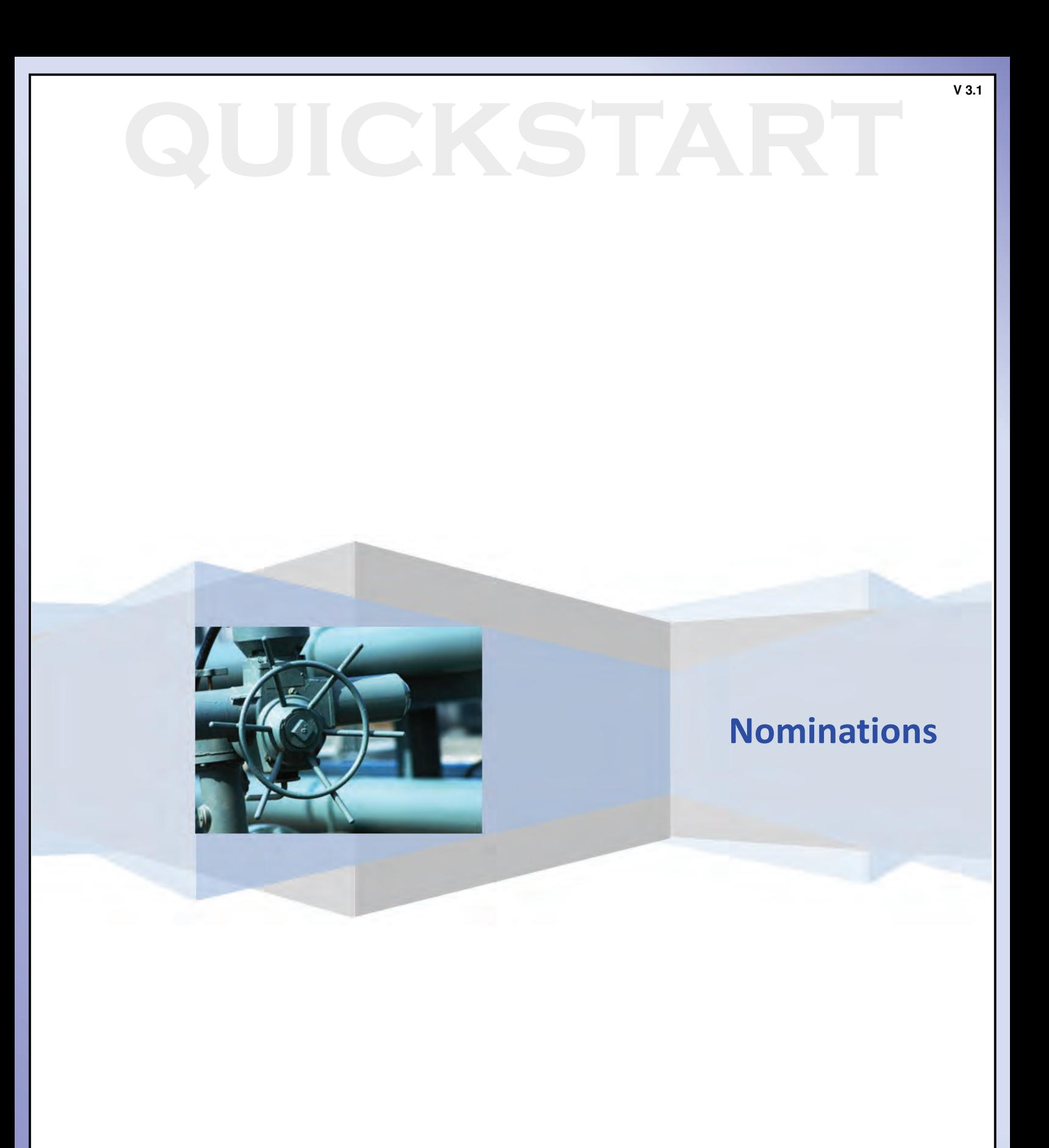

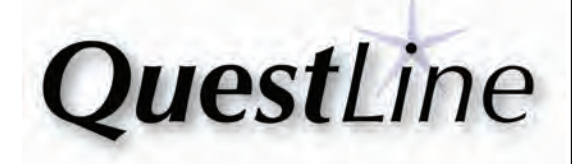

#### **ENTERING A NOMINATION**

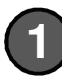

**To Enter a Nomination, navigate to Menu Bar: CAW Screens > Nominations >> Nomination >>> Nomination Submission.**

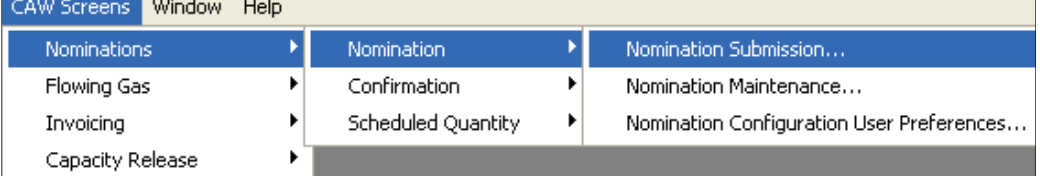

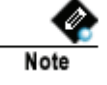

**Internal Users:** 

**Navigate to Menu Bar: Screens > Nominations >> Nomination Submission.**

#### **Nomination Submission**

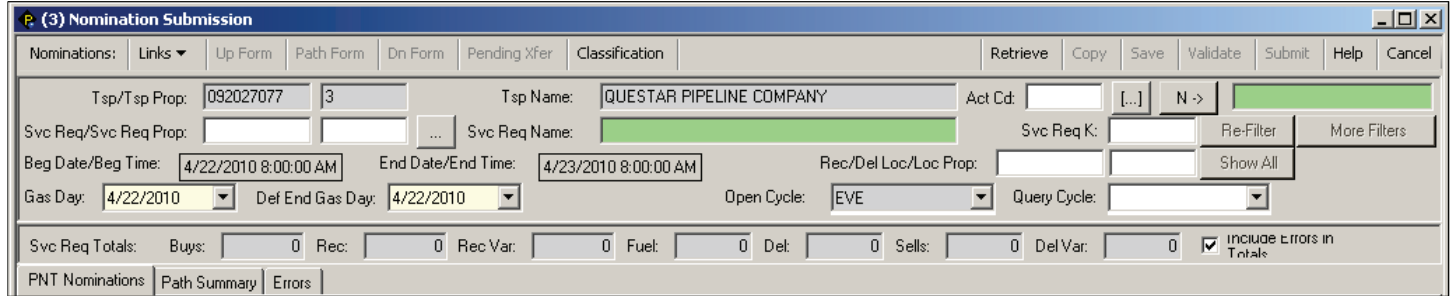

#### **In the Svc Req field, select the appropriate service requester.**

Svc Reg/Svc Reg Prop: Svc Reg Name:

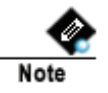

**2**

**Be sure to enter your 4-digit service requester number in the second field (or use the picklist button), not the first field (the 9-digit number in the first field will auto-populate).**

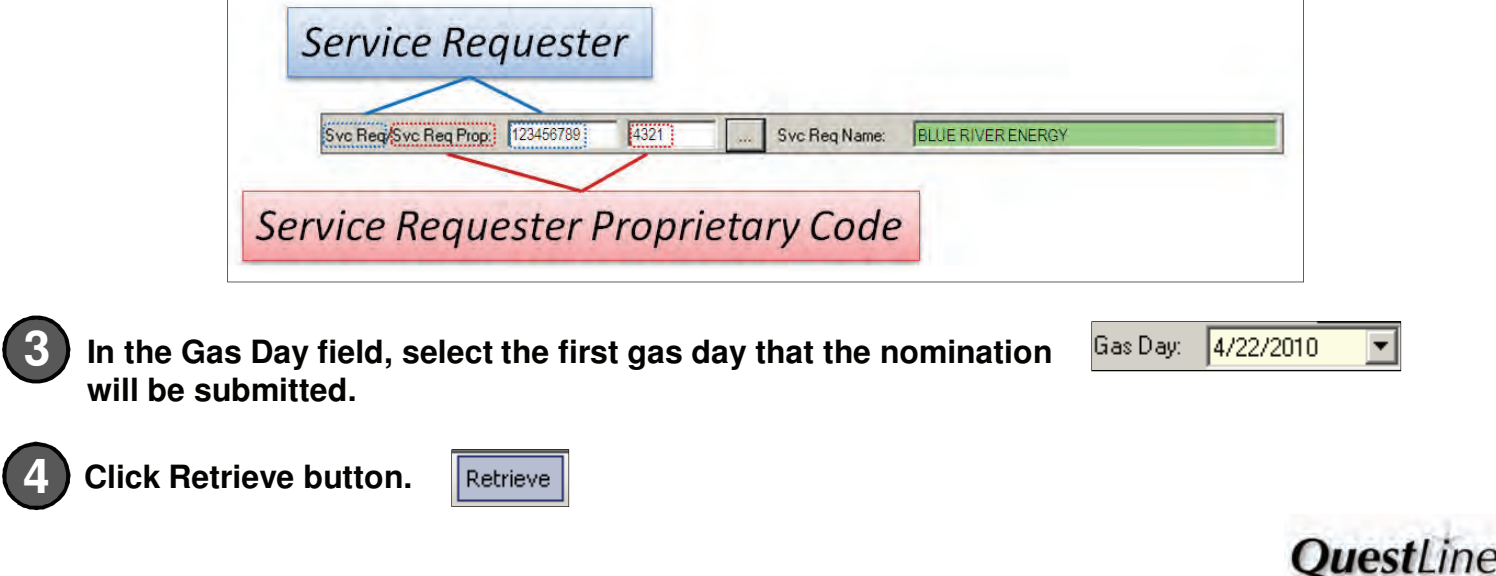

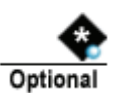

**To complete a nomination in tabular form, click the Path Form button to access the NAESB Nom Submission screen. A tabular form is also available for the upstream (Up Form button) and downstream (Dn Form button).** 

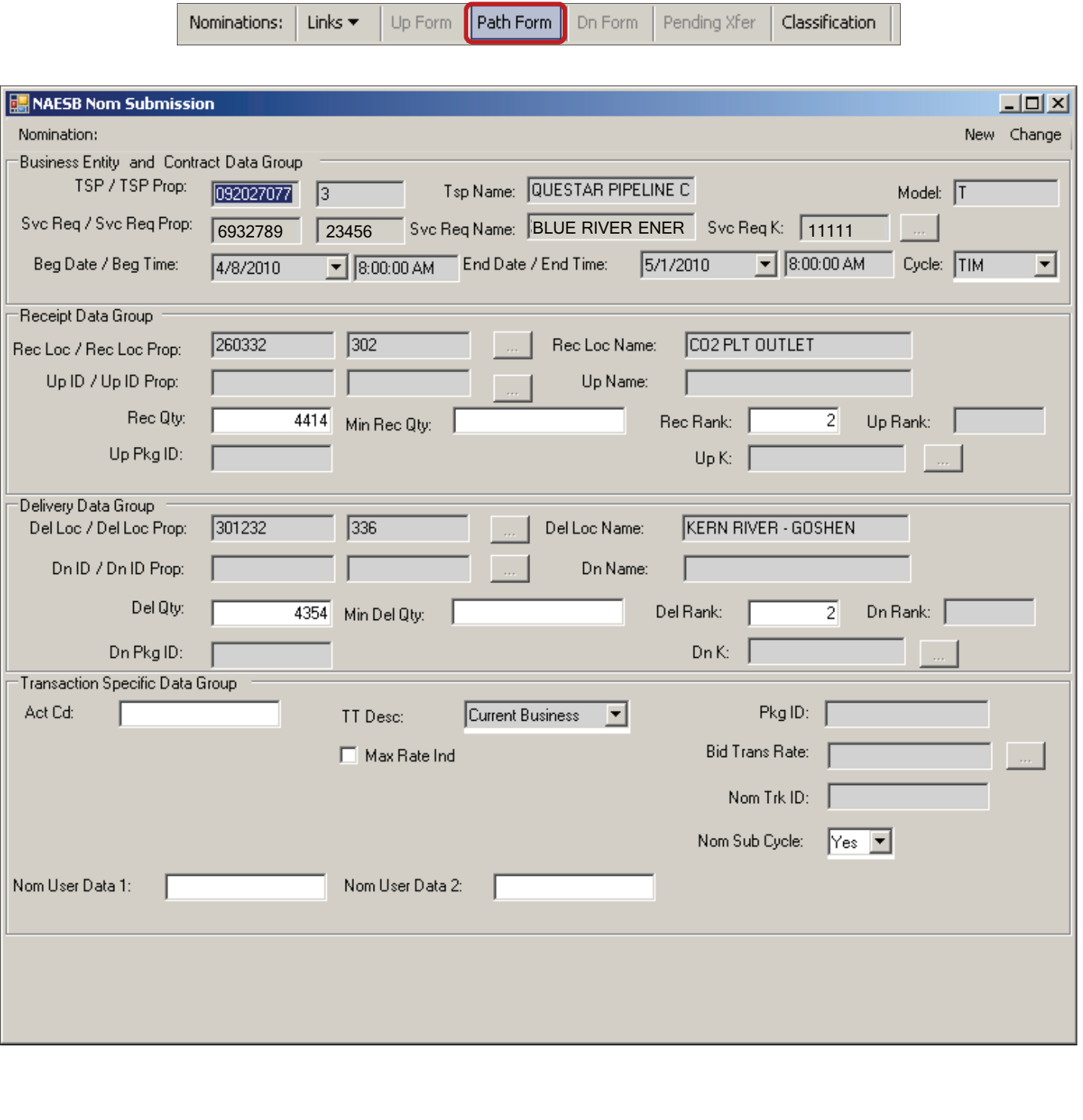

**QuestLine** 

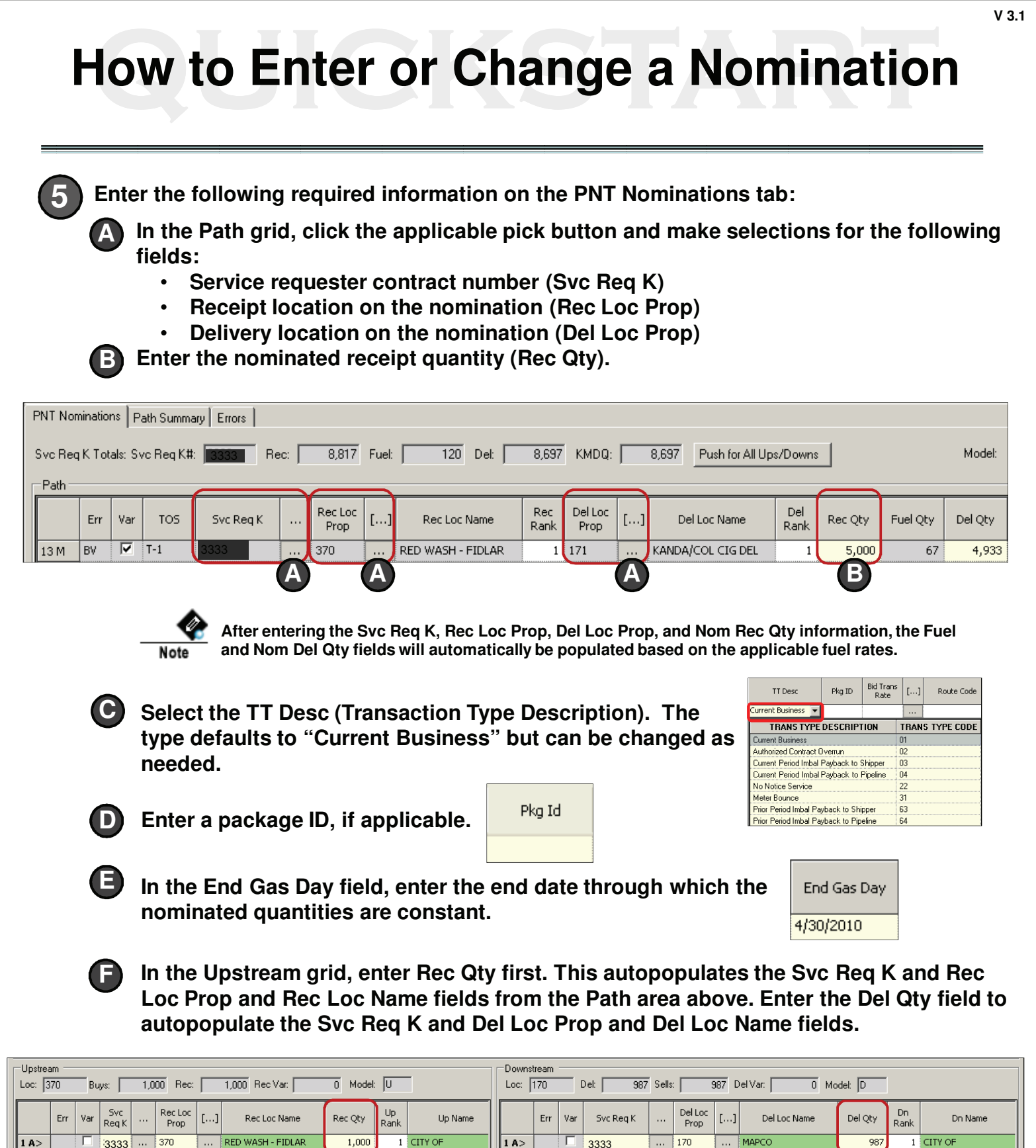

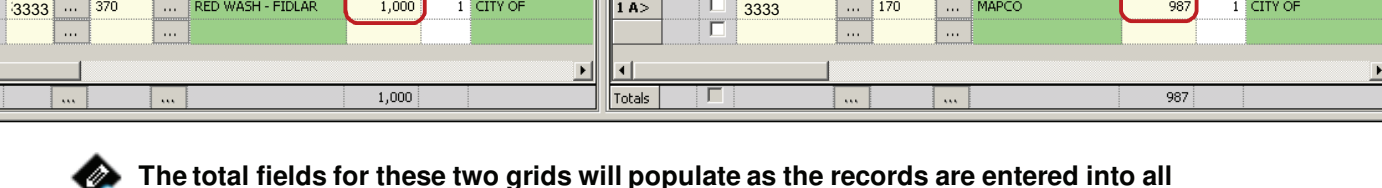

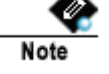

Totals

**The total fields for these two grids will populate as the records are entered into all three grid areas (Path, Upstream, and Downstream).**

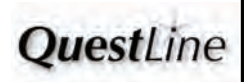

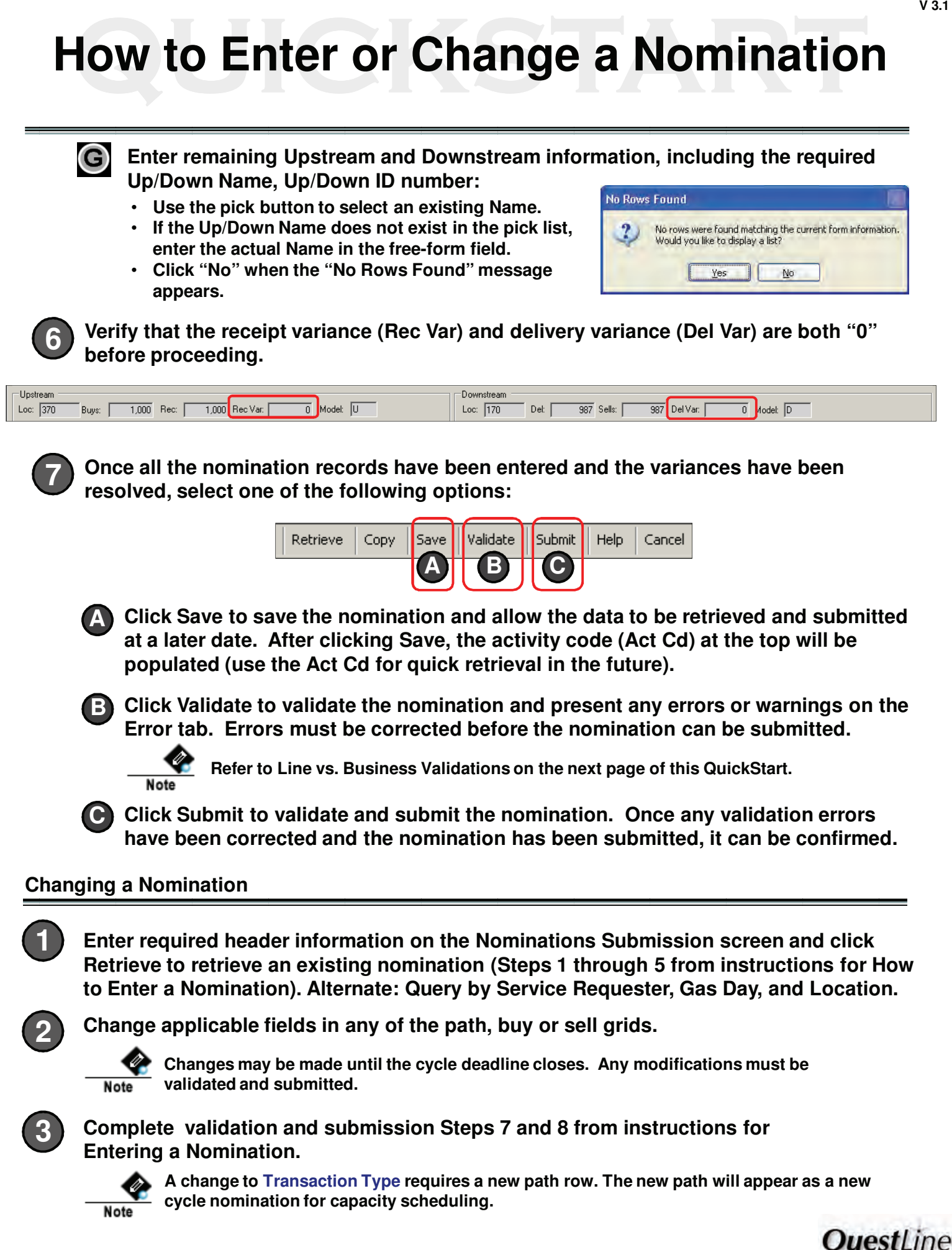

#### **LINE VS. BUSINESS VALIDATIONS**

**1**

**Line validations are based on application rules.** LI = Line Invalid

**Line Validations errors: A**

- **Validation button presents any Line Validation errors.**
- **Must be corrected before data will be accepted into the database.**

**Example: The nominated path is Line Invalid for the contract.** 

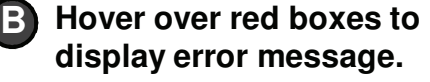

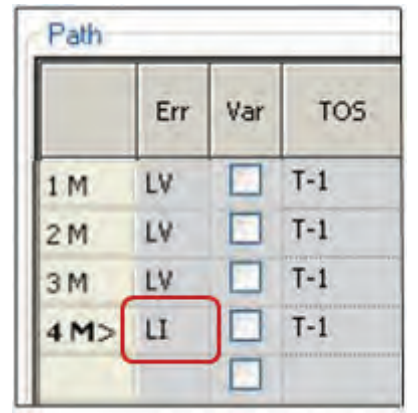

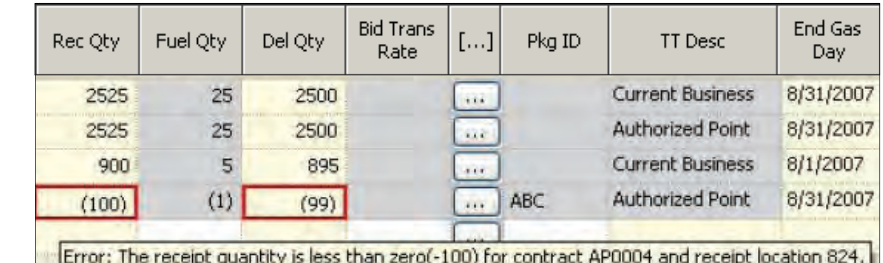

### **C** Click on the Errors tab to view detail.

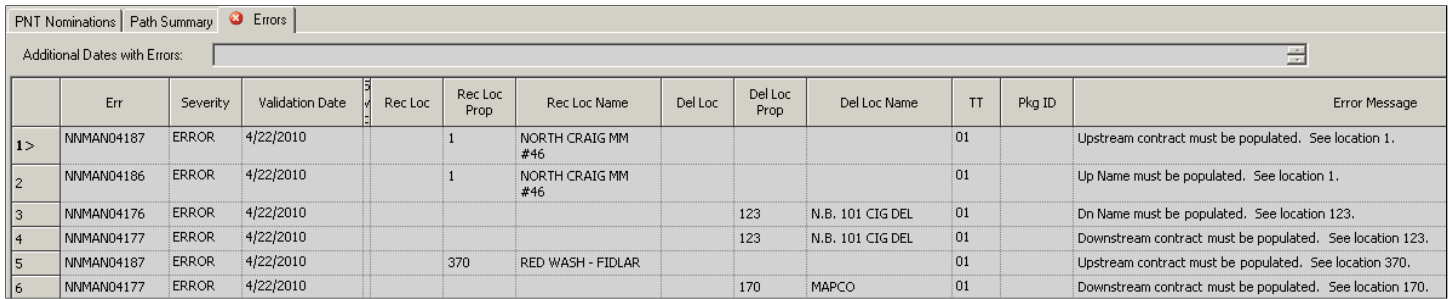

**2**

**A**

**Business validations are based on business rules configured by the TSP. BV = Business Valid BI = Business Invalid**

**Business Validation errors:**

- **Submit button presents any Business Validation errors.**
- **Should be corrected before submitting a nom.**

**Follow same steps to view Business Validations errors: Hover over red boxes B to display error message or click Errors tab to view detail.**

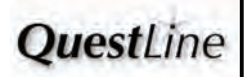

#### **USING THE 31 DAY POPUP WINDOW**

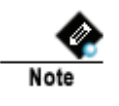

**Nominations cannot be submitted across months in one submission (i.e., January 15 through February 14). However, a full month may be submitted for the same month using the 31 Day Popup Window.**

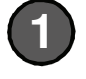

**Double-click a Path nomination row (on line number column) to open the 31Day Popup screen.**

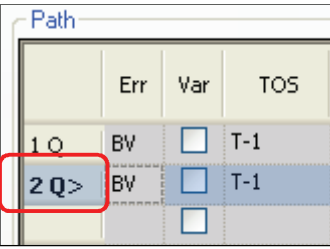

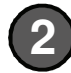

**Enter the receipt or delivery quantity that is being transported for each day.**

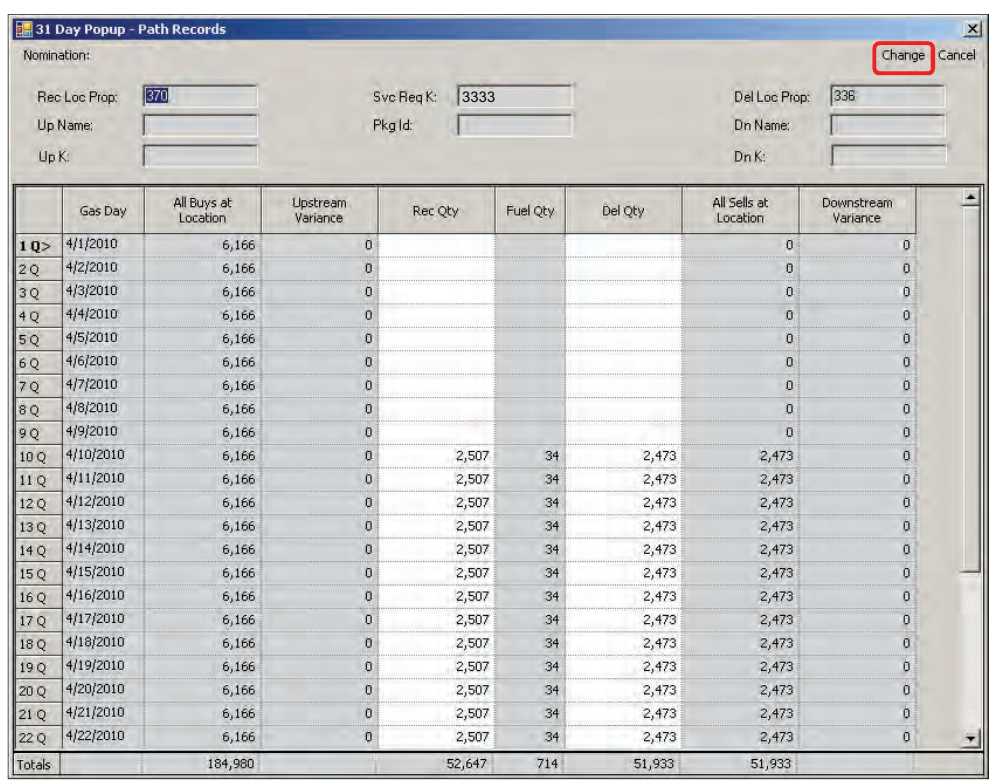

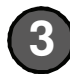

**Click "Change" to save changes and close screen.**

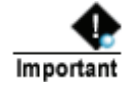

**After completing the 31 Day Popup window, the "Submit" button on the Nomination Submission screen must be clicked to submit the nomination.**

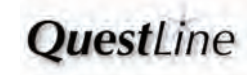

#### **COPYING A NOMINATION**

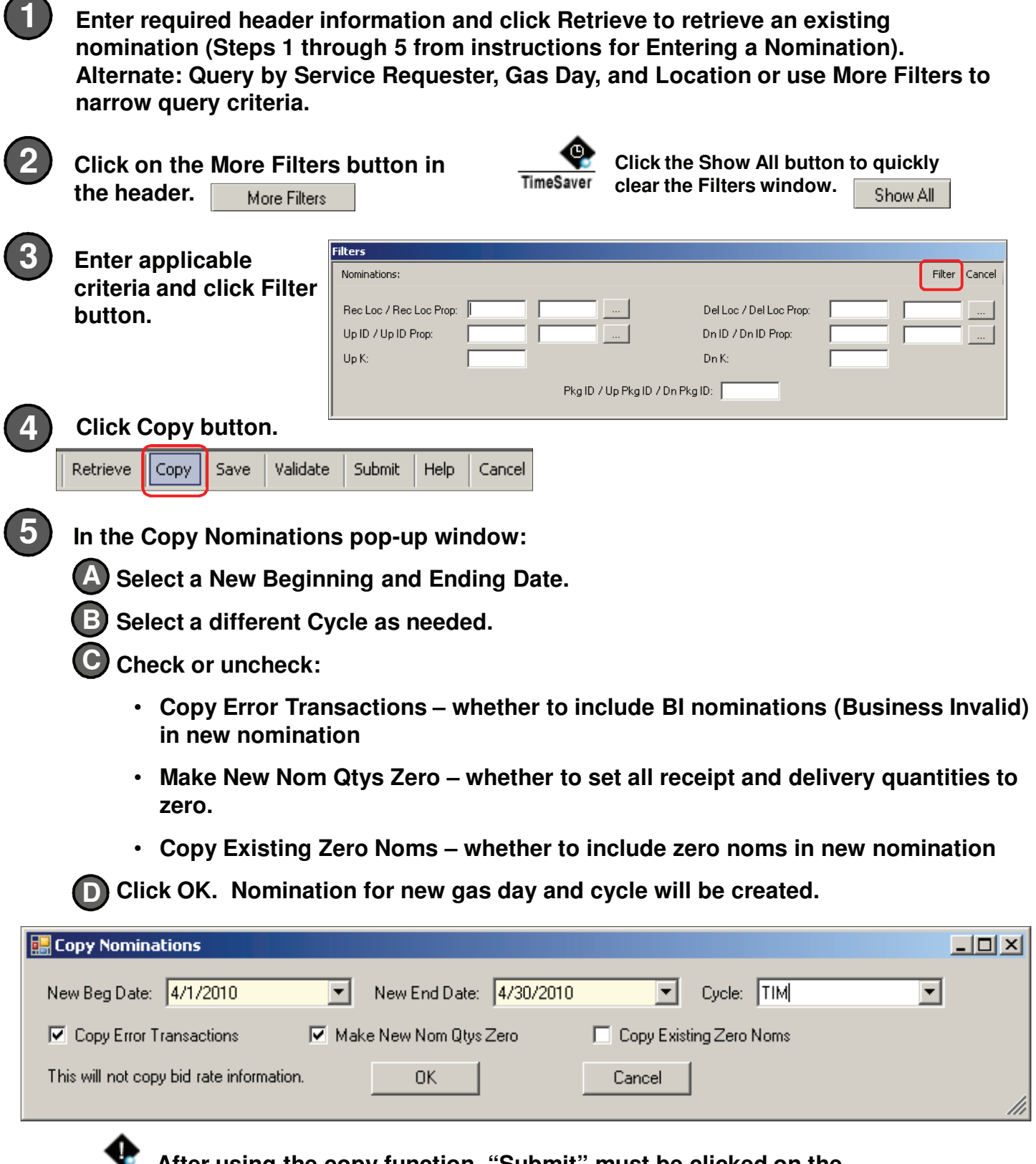

**After using the copy function, "Submit" must be clicked on the**  Important **Nominations Submission Screen to submit the copied nomination.**

**QuestLine** 

#### **IMPORTING NOMINATIONS FROM A SPREADSHEET**

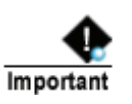

**Contact your scheduling representative to obtain a spreadsheet template for importing nominations into QuestLine.**

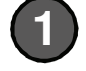

**Access Nomination Submission screen and complete required header information. Click Retrieve to retrieve any existing nominations for the gas day (Steps 1 through 5 from instructions for Entering a Nomination).** 

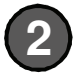

**Click Links button and select Import Nominations.**

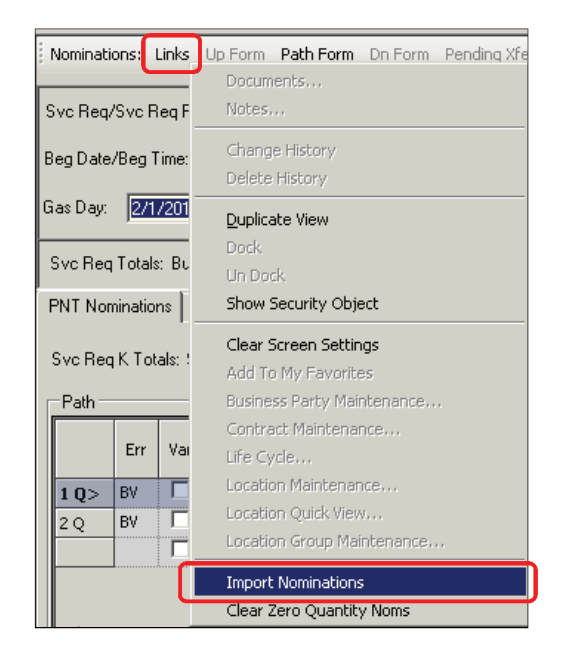

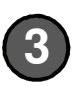

**Select desired spreadsheet in import window and click Open.**

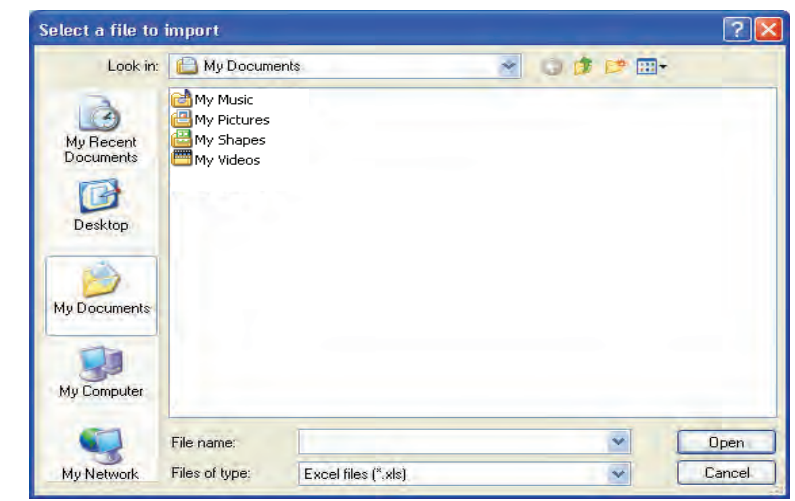

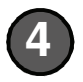

**After the spreadsheet data autopopulates the Nomination Submission screen, complete validation and submission Steps 7 and 8 for Entering a Nomination.** 

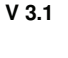

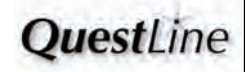

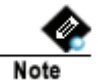

**Use the Nomination Maintenance screen as a quick way to see how nominations have been confirmed and scheduled. Out-of-balance days are highlighted on the calendar.**

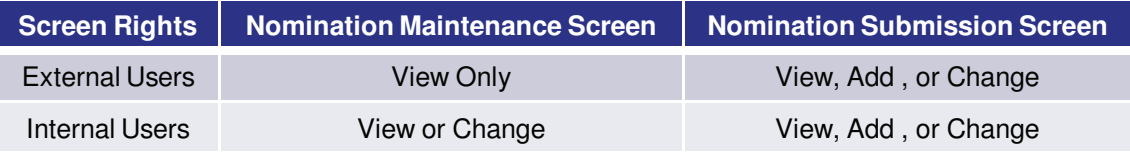

#### **Viewing a Nomination**

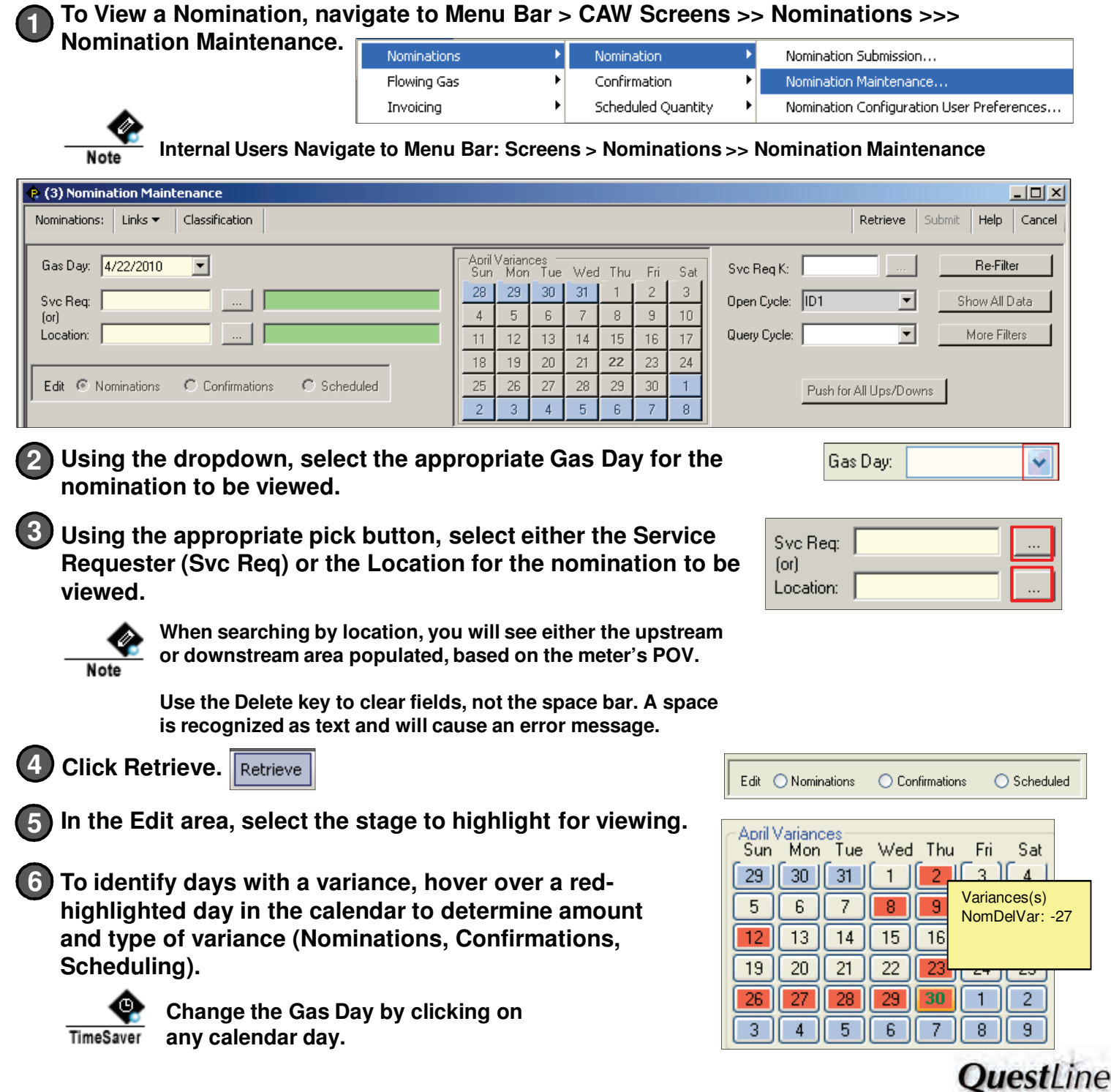

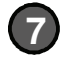

**8**

**To view only one contract, enter 7 the Service Requester and then enter the Service Requester Contract number.**

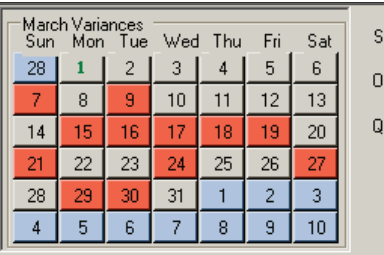

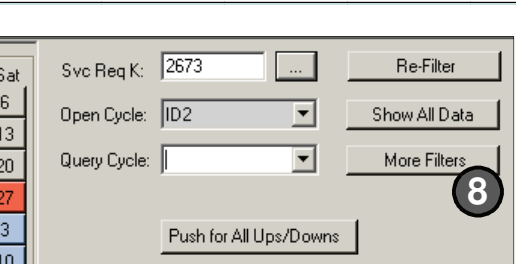

**Click on the More Filters button to narrow a query further.**

**Click the Show All Data button to quickly clear the Filters window.**

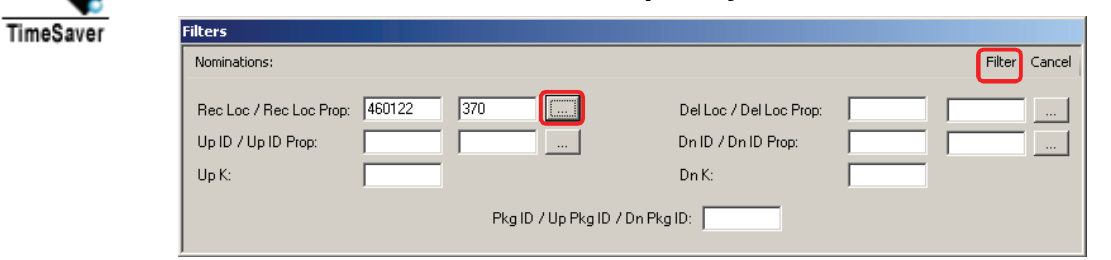

**Depending on the stage selected in Step 4, the applicable information is highlighted in the path, upstream, and downstream. The stage may be changed before or after querying. 9**

**Example: If Nominations was selected as the stage, the Nom Rec Qty, Nom Fuel and Nom Del Qty columns are highlighted.** 

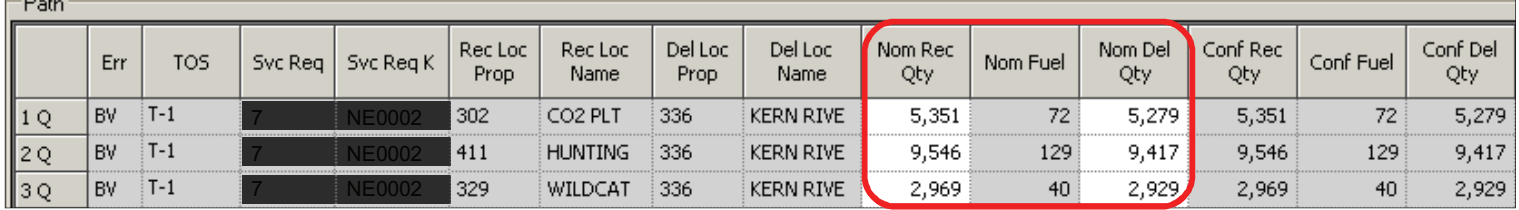

**Example: If Confirmations was selected as the stage, the Conf Rec Qty, Conf Fuel, and Conf Del Qty columns are highlighted.**

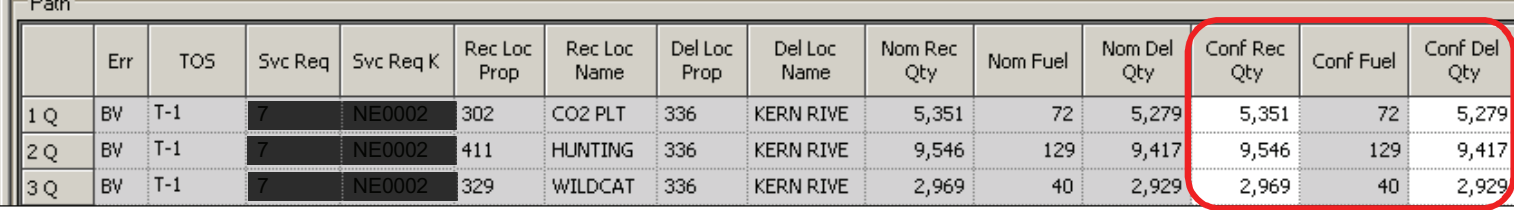

**Example: If Scheduled was selected as the stage, the Sched Rec Qty, Sched Fuel, and Sched Del Qty columns are highlighted.**

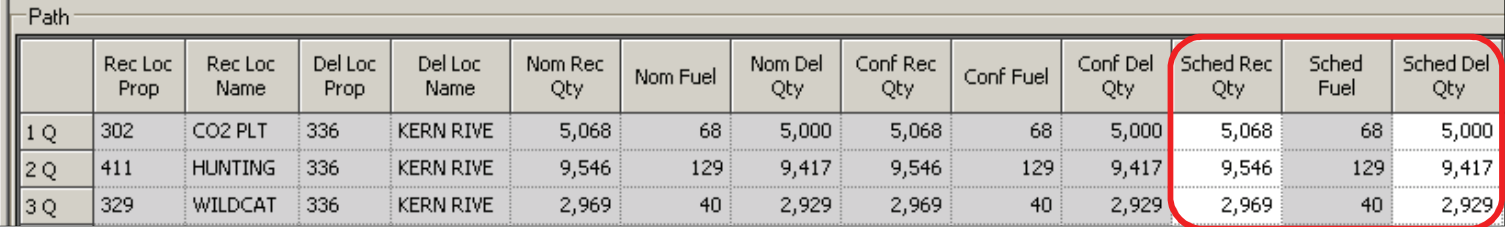

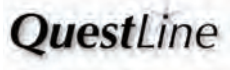

#### **Example: In the Upstream and Downstream grids, the corresponding columns are highlighted based on the selected stage.**

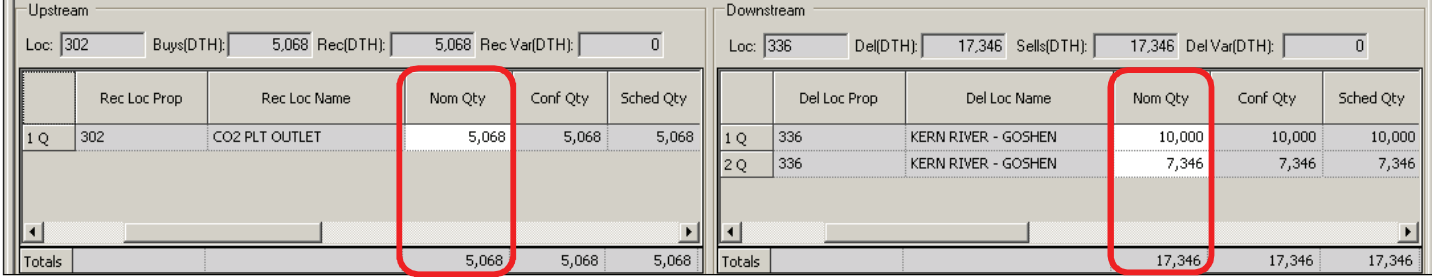

#### **If viewing more than one day, double-click on any row in any of the three grids 10 to open the 31 day Popup grid.**

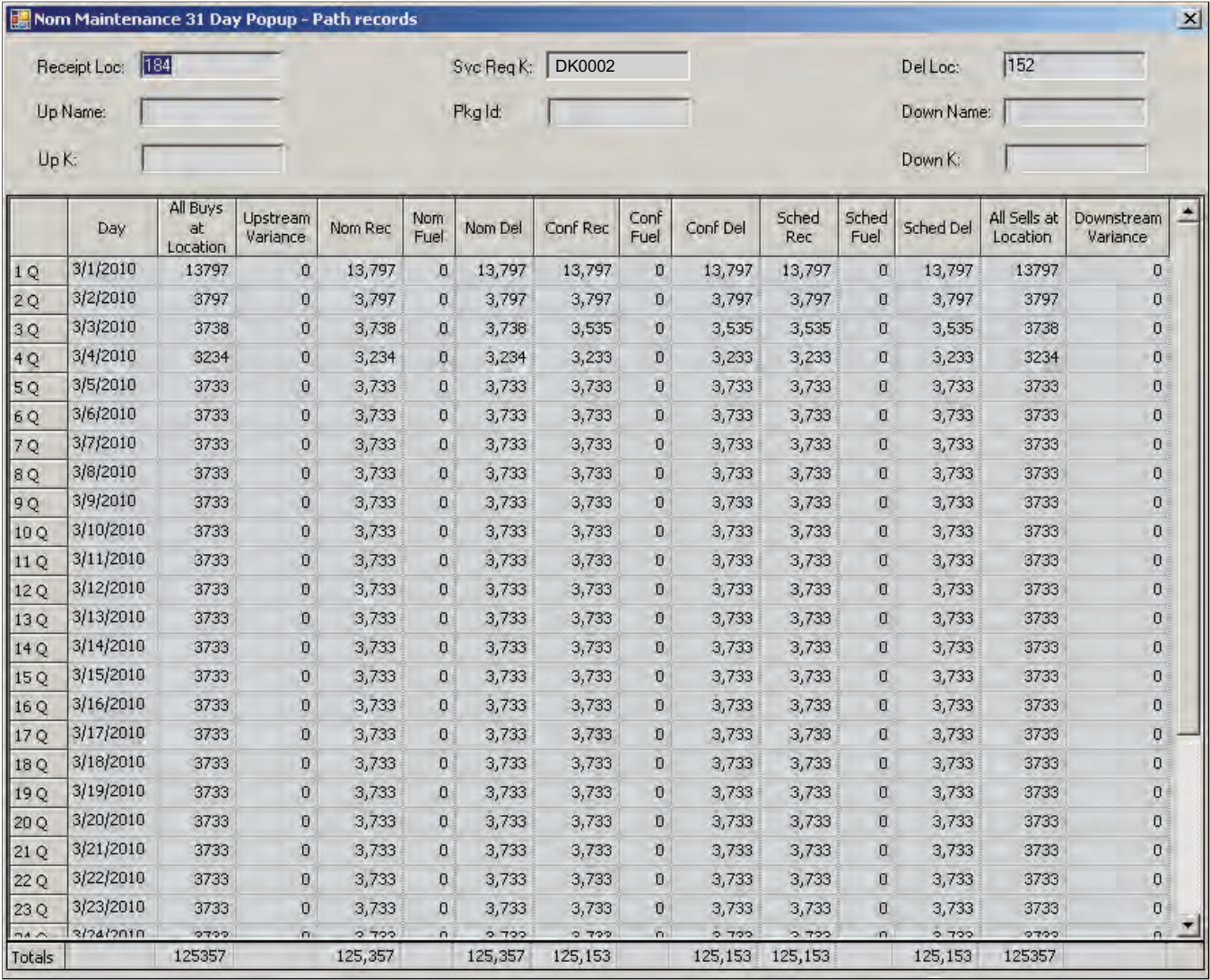

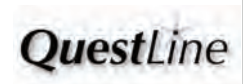

#### **Changing a Nomination**

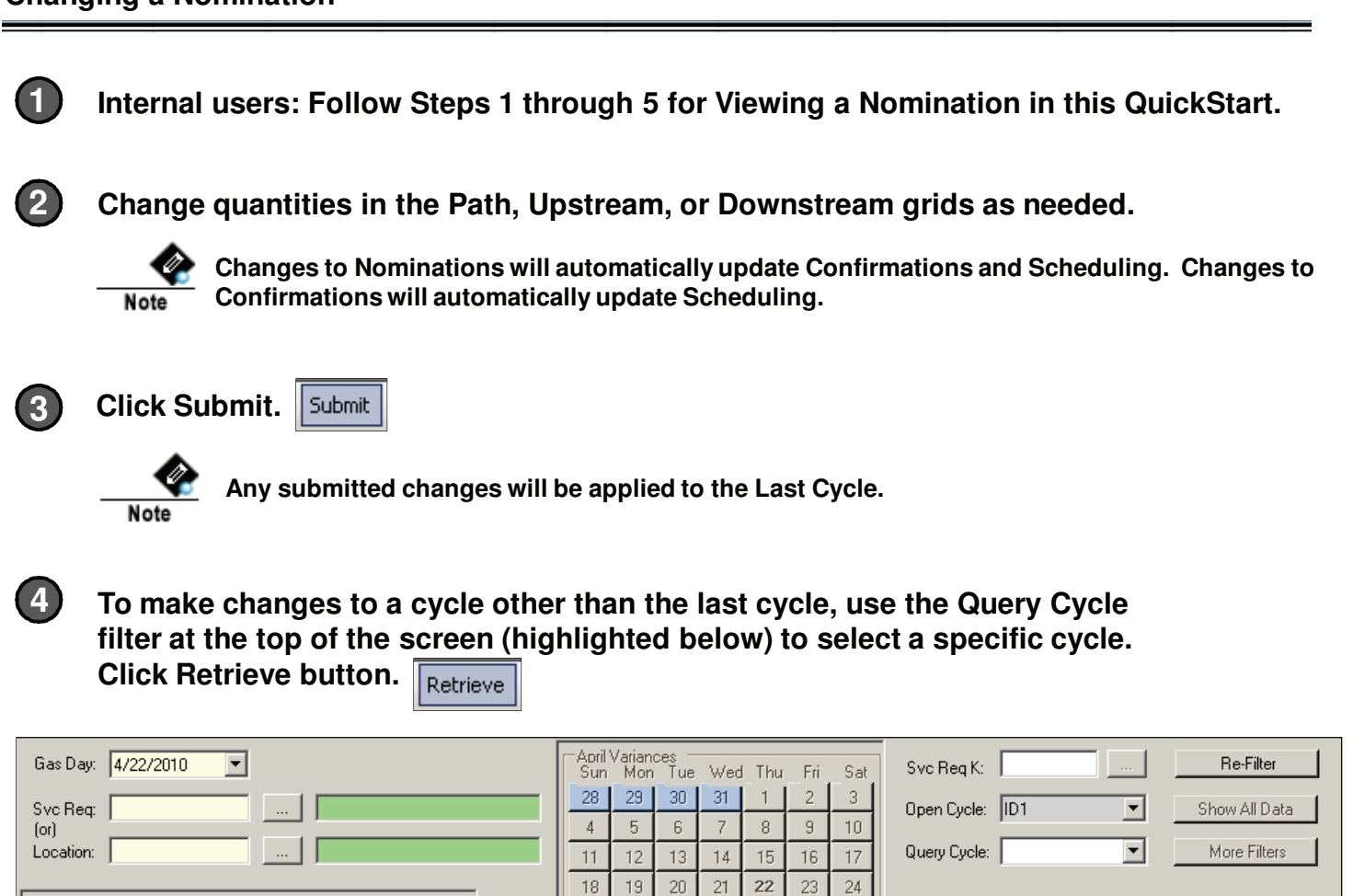

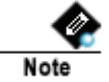

 $\subset$  Confirmations

C Scheduled

Edit <sup>®</sup> Nominations

**Updates for the queried gas day will be made in the queried cycle. Updates for all other days will still be applied to the last cycle.**

 $\overline{8}$ 

25  $26\,$ 27 28 29 30  $\mathbf{1}$ 

 $\overline{2}$  $\overline{3}$  $\overline{4}$  $\overline{5}$  $\overline{6}$ 

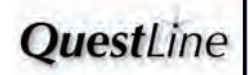

Push for All Ups/Downs

## *Dw* **to Enter a Title Transfer Nomination How to Enter a Title Transfer Nomination**

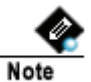

**1**

**A Title Transfer nomination is a buy or sell at a pooling, storage or meter bounce location. A pending Title Transfer is created to alert the shipper that a nomination transaction requires their acceptance at a Title Transfer point.**

**Entering a Title Transfer Nomination**

**To enter a Transfer Title Nomination, navigate to Menu Bar > CAW Screens >> Nominations >>> Nomination Submission.**

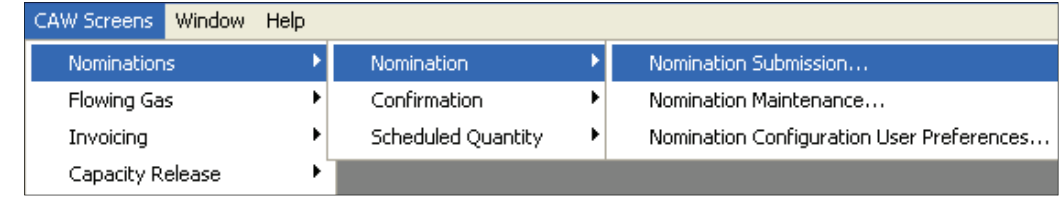

**To initiate a Title Transfer Nomination complete the Path, Upstream, and Downstream grids, follow Steps 2 through 6 from instructions on How to Enter a Nomination.**

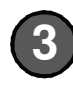

**2**

**Select the appropriate Transaction Type for the title transfer location (i.e., select Meter Bounce if applicable).** 

**4**

**1**

**Complete validation and submission Steps 7 and 8 from the instructions on How to Enter a Nomination.**

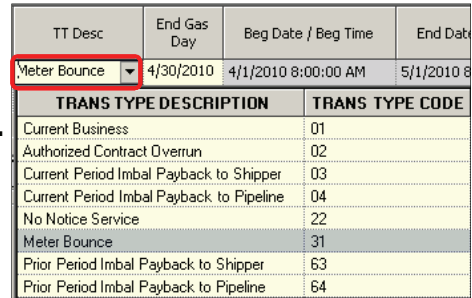

**Accepting/Declining a Pending Title Transfer Nomination**

**Access the Nomination Submission screen, complete the header information, and click Retrieve button.** Retrieve

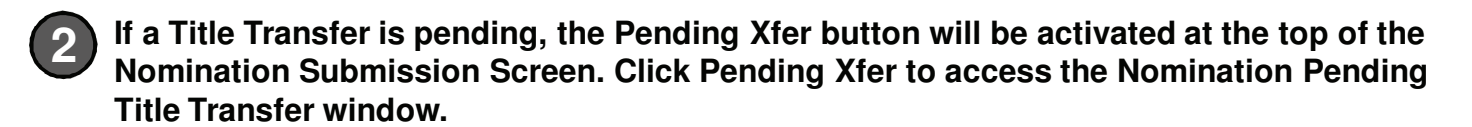

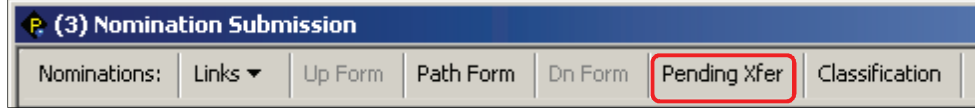

*M* to Enter a Title Transfer Nomination **How to Enter a Title Transfer Nomination**

**3**

**To build the buy/sell, select Accept All and click the OK button (or highlight the desired row, select Accept, and then click OK).**

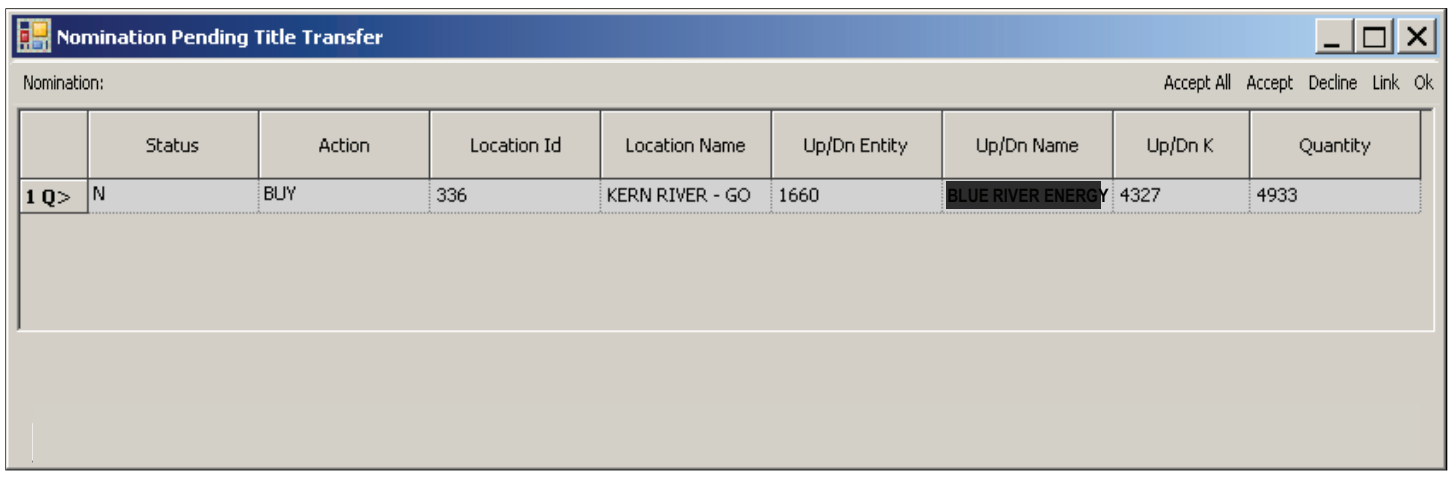

**The accepted buy/sell appears in the Upstream or Downstream grid of the Nomination Submission screen.**

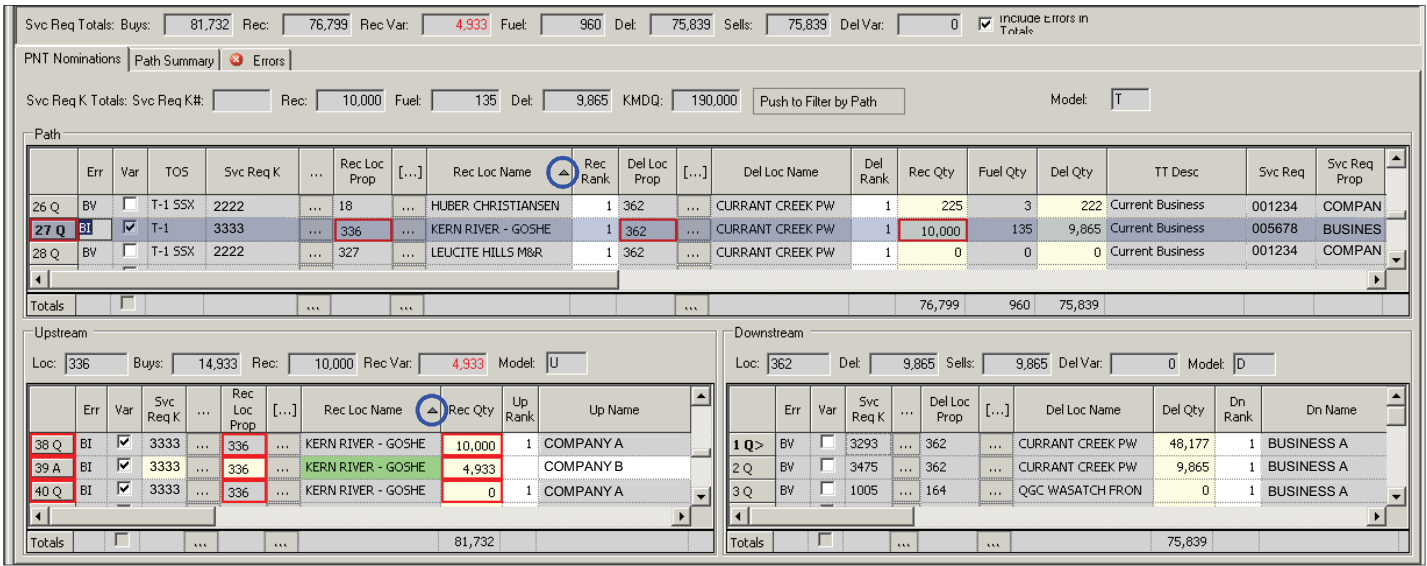

**Complete the Path grid and the associated buy/sell grid.**

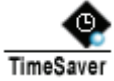

**To balance the transaction, click the Validate button to highlight affected quantities and**  balances and use column sorts  $\textcircled{a}$  to locate the pending transfer before completing the **path and buy/sell grids.**

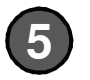

**4**

**Complete validation and submission Steps 7 and 8 from instructions on How to Enter a Nomination.**

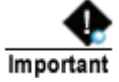

**If the pending Title Transfer is not accepted, the initiating nomination will also be cut on confirmation.**

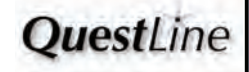

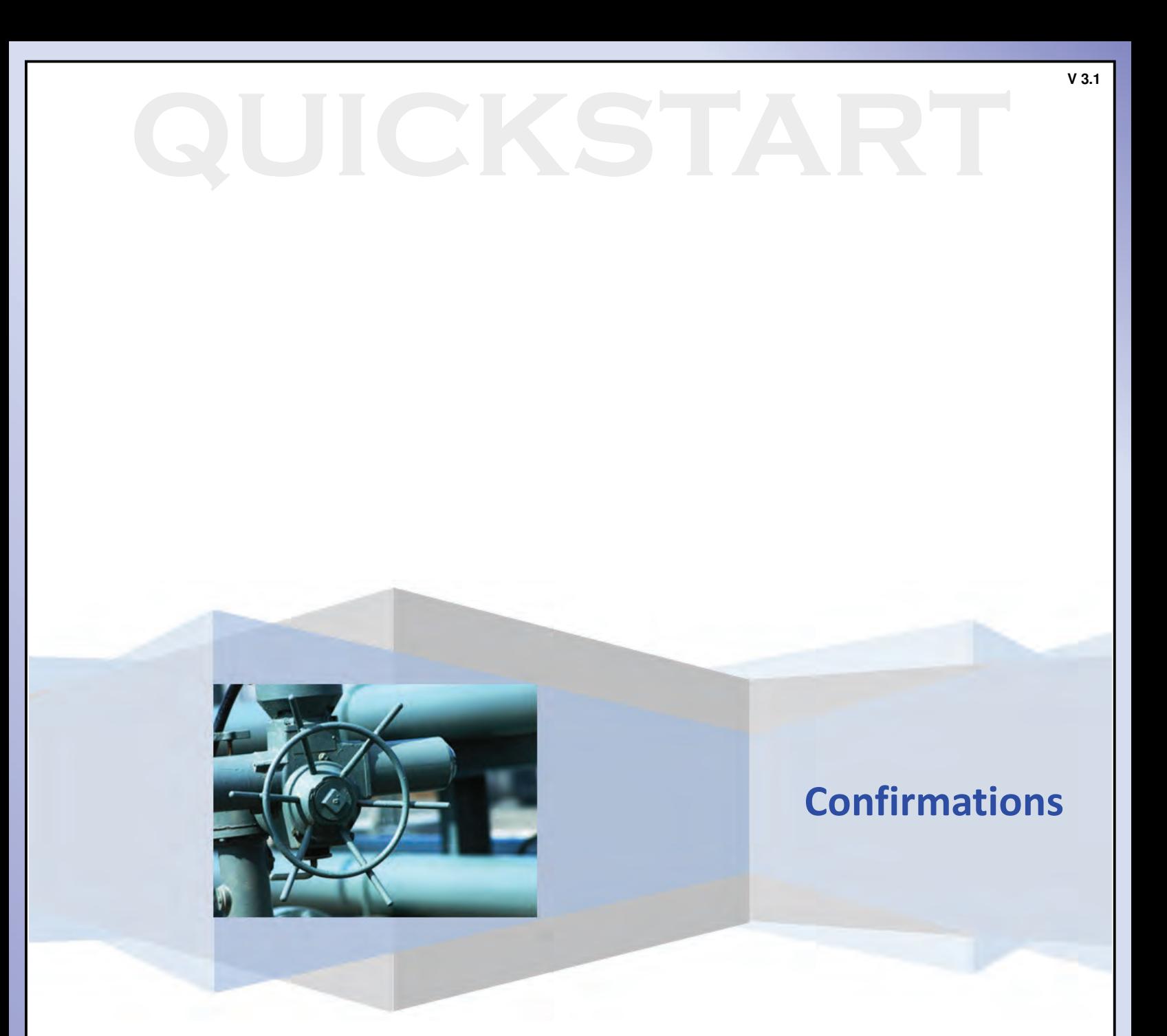

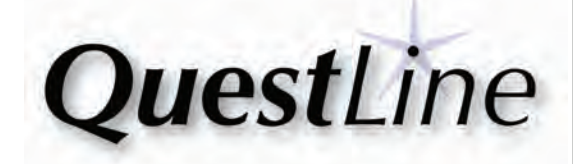

## **Confirmation Summary Screen How to Use the and How to Use the Algebra 1978.**

- **To view confirmation summaries, navigate to Menu Option: CAW Screens > Nominations >> Confirmation >>> Confirmation Summary. 1**
	- CAW Screens Window Help Nominations Nomination  $\blacktriangleright$ × Flowing Gas Confirmation Confirmation Response... b Invoicing Scheduled Quantity  $\blacktriangleright$ Confirmation Summary...

#### **Internal Users:**

Note

**Navigate to Menu Bar: Screens > Confirmations >> Confirmation Summary.**

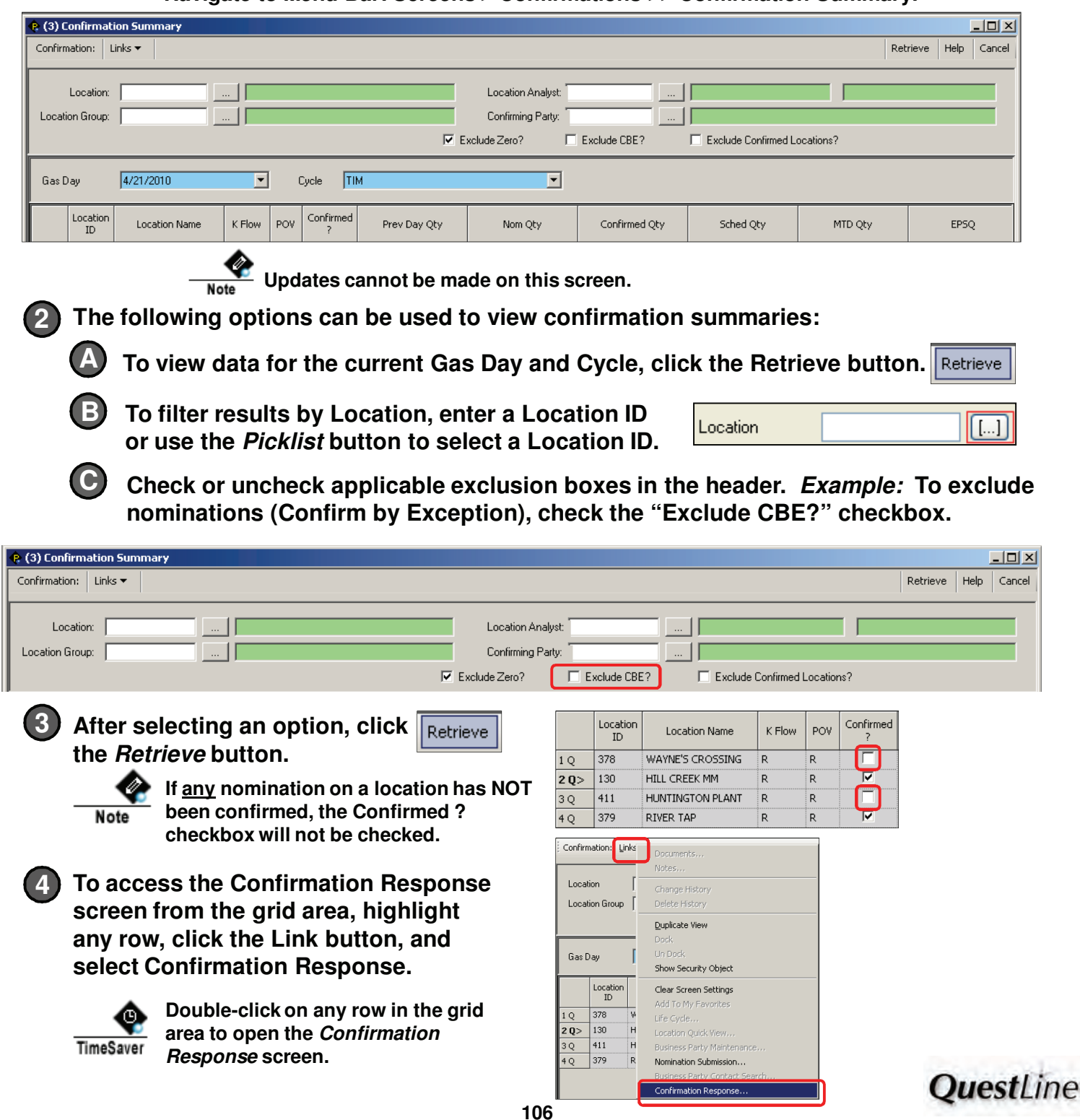

## **12.15 The EXERCITY CONFILM A PROPERTY OF A PROPERTY OF A PROPERTY OF THE EXECUTIVE OF THE EXECUTIVE OF THE EXECUTIVE OF THE EXECUTIVE OF THE EXECUTIVE OF THE EXECUTIVE OF THE EXECUTIVE OF THE EXECUTIVE OF THE EXECUTIVE OF How to Confirm a Nomination**

### **To Confirm a Nomination, navigate to Menu Bar:**

**CAW Screens > Nominations >> Confirmation >>> Confirmation Response.**

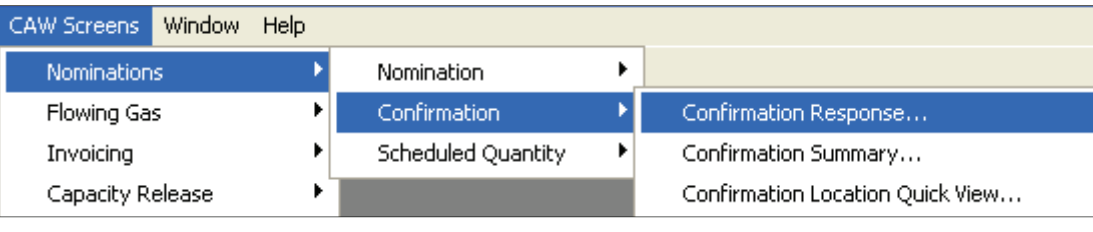

**Internal Users: Note Navigate to Menu Bar: Screens > Confirmation >> Confirmation Response.**

**The Confirmation Response screen opens.**

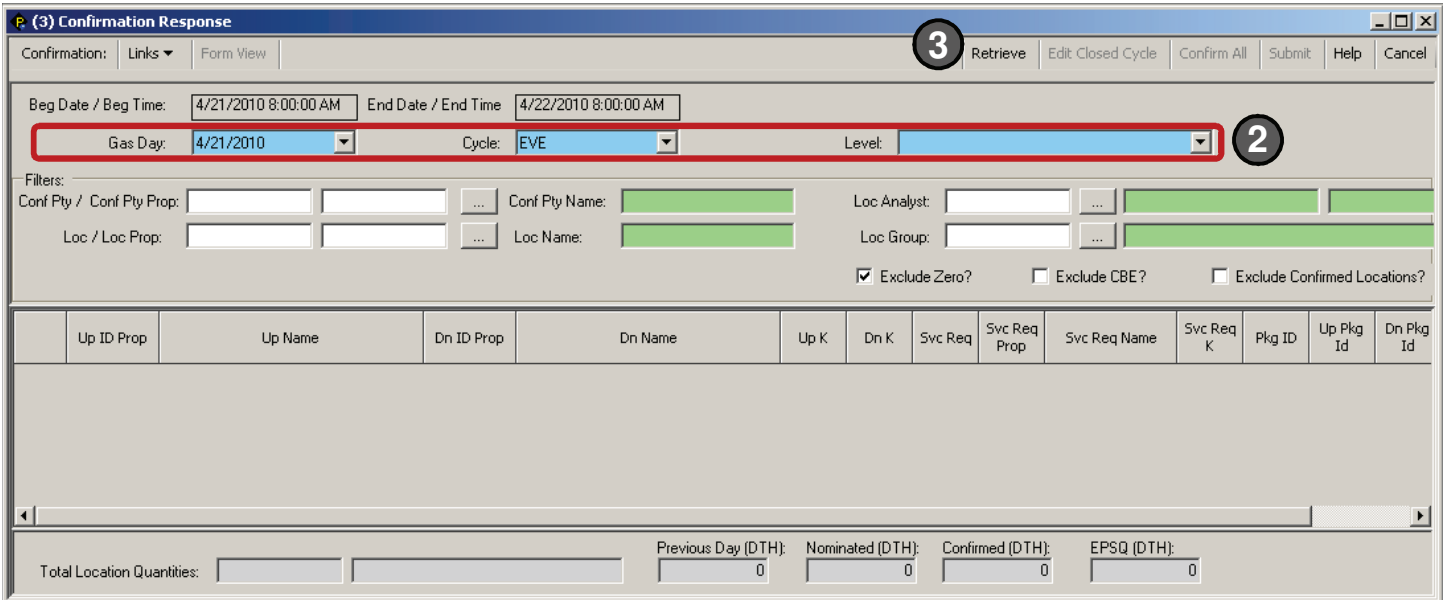

**Enter a Gas Day, Cycle, and Level by typing in the fields or using the Picklist menus. 2**

**3 Click the Retrieve button.** Retrieve

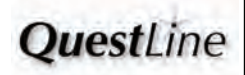
# **12.15 The Eddy of Science Terms of The Confirm a Nomination How to Confirm a Nomination**

**Note** 

**After the "Retrieve" button has been clicked, the nominations that meet the applied filter criteria for gas day, cycle, and level are retrieved and displayed on the grid.**

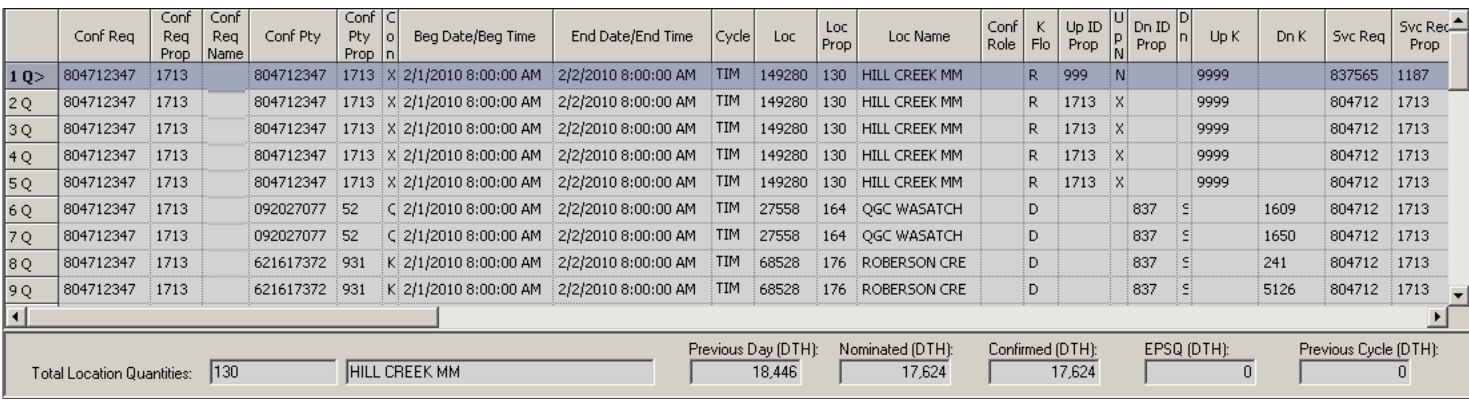

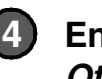

**Enter the confirmation quantity in the Confirmed 4 Qty column and select the checkbox in the Confirmed? column.** 

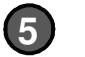

**If the confirmation quantity is less than the nomination quantity, select a Reduction Reason.**

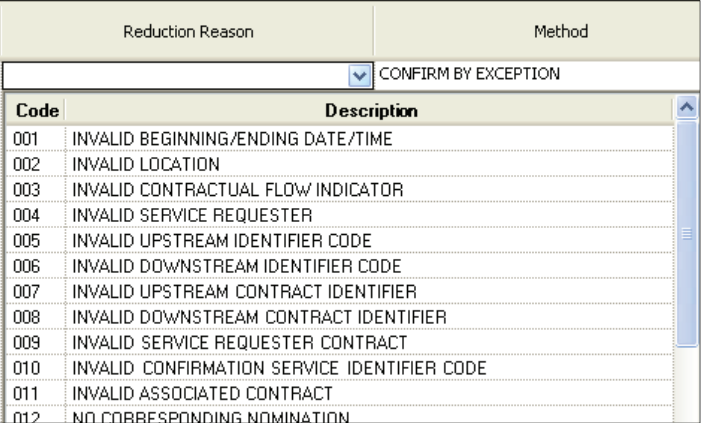

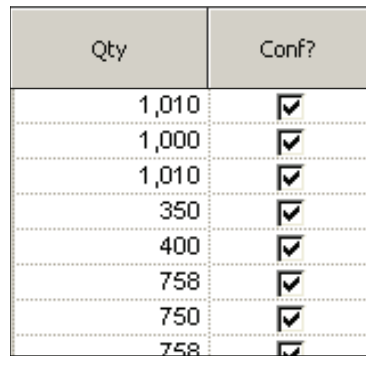

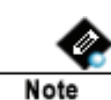

**For locations that are not confirmed by exception, operators may select the Confirm in Subsequent Cycles checkbox. This option will allow reduced confirmations to roll to subsequent cycles.**

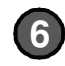

**Click the Confirm All button. 6**

Confirm All

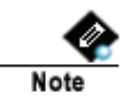

**After clicking the Confirm All button, the grid will be updated with the confirmed quantity that was entered.**

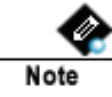

**Internal Users: If the cycle is closed, click the Edit Closed Cycle button to enable the confirmed columns for edits.** 

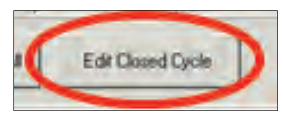

**QuestLine** 

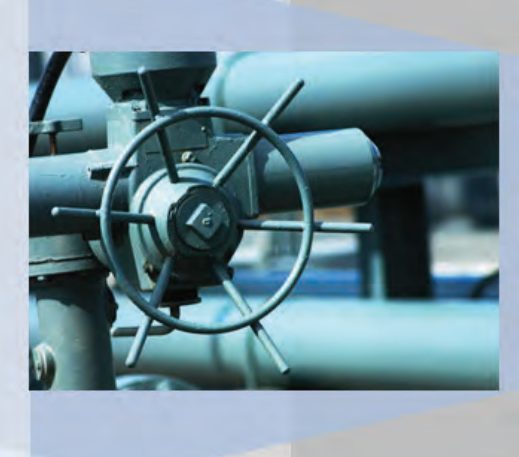

### **Allocations & Inventory**

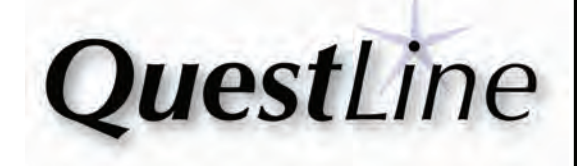

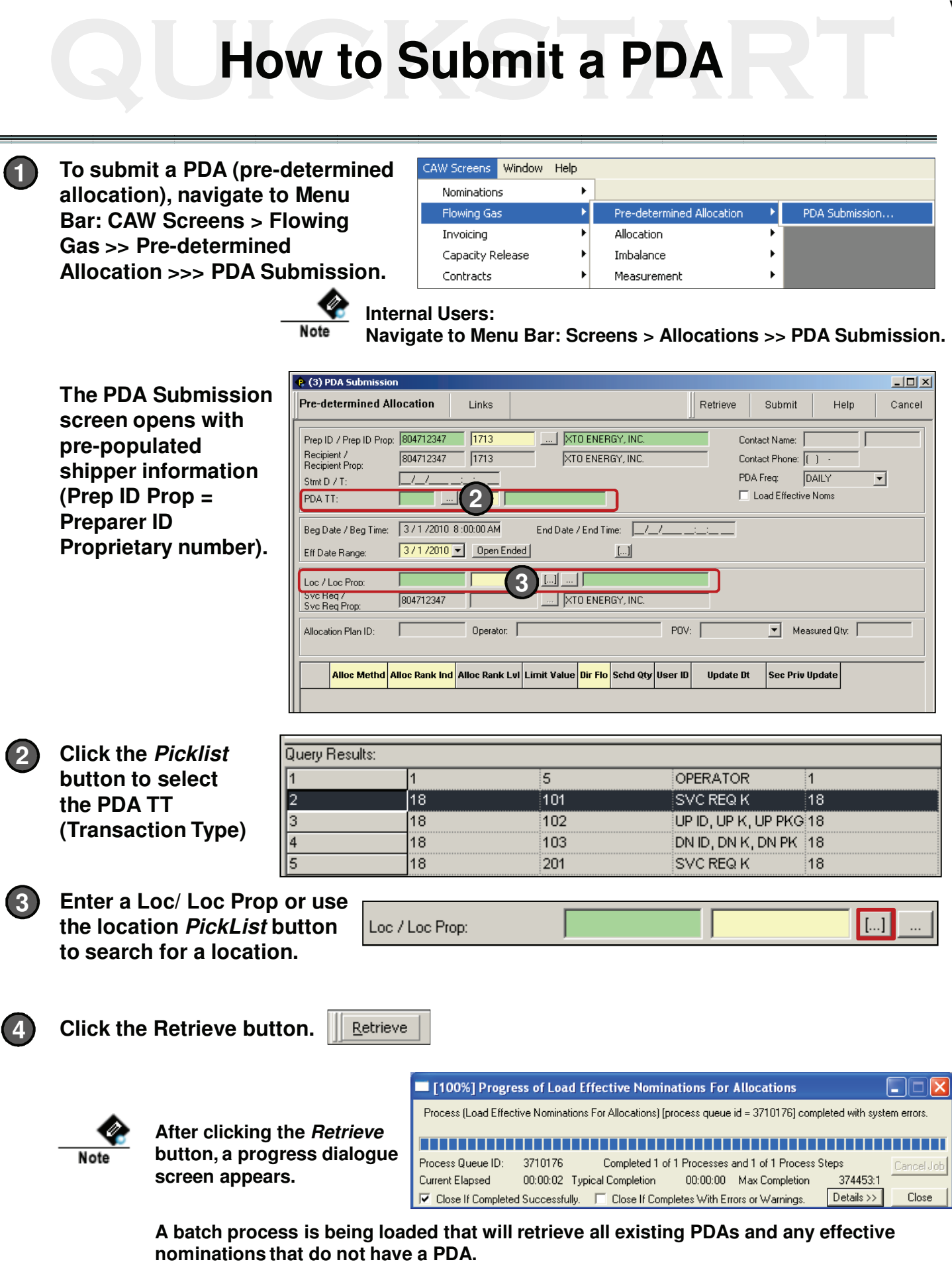

**OuestLine** 

### **QU Letter How to Submit a PDA How to Submit a PDA**

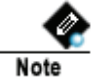

**If the nomination does not have a PDA, nothing is displayed in the Allocation Method field. If there is no specific allocation, assume proration.** 

**The Direction of Flow field in the grid has to be the same as the location POV (position of valve) in the Allocation Plan ID section.**

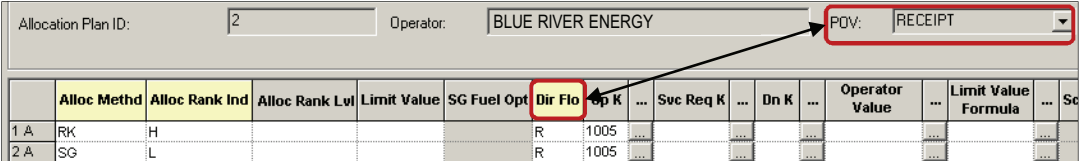

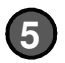

**6**

**The Allocation Rank Level is dependent upon the Allocation Method.** 

#### **Examples:**

**If the allocation method is Rank (RK), then enter the appropriate rank in the Alloc Rank Level.** 

**If the allocation method is Percentage (PC), put the percentage amount in the Alloc Rank Lvl column.**

**If the allocation method is Pro Rata (PR) or Swing, leave the column Alloc Rank Lvl blank.**

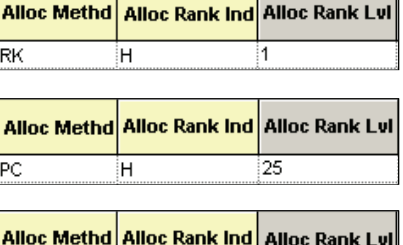

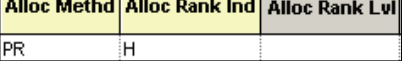

**Select when the allocation should occur. Specify whether the selected allocation method is applicable to a measured volume that is:**

**A**

• **High compared to the scheduled quantity - select High in the Allocation Rank Indicator field.**

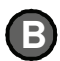

• **Low compared to the scheduled quantity - select Low in the Allocation Rank Indicator field.**

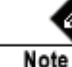

**Both rows (High and Low) are required for the Alloc Rank Ind, as shown in the Swing example below.**

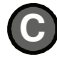

• **The Limit Value field is the maximum quantity that will be allocated.**

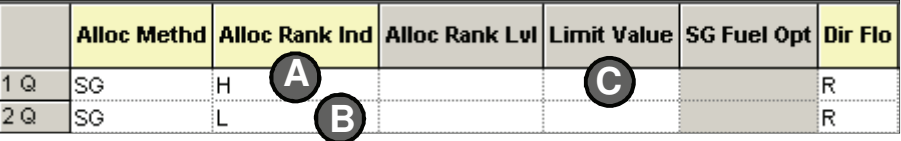

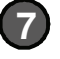

**Click the Submit button to submit the PDA.**

Submit

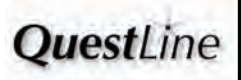

### **QU Letter How to Submit a PDA How to Submit a PDA**

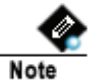

**IV Tier Allocation Plan Illustration:**

**The hierarchy below illustrates the parent to child relationships for each level within the allocation plan details. The allocation plan has four levels with the allocation plan hierarchy showing rank and relationship. The rank is highest from top to bottom.** 

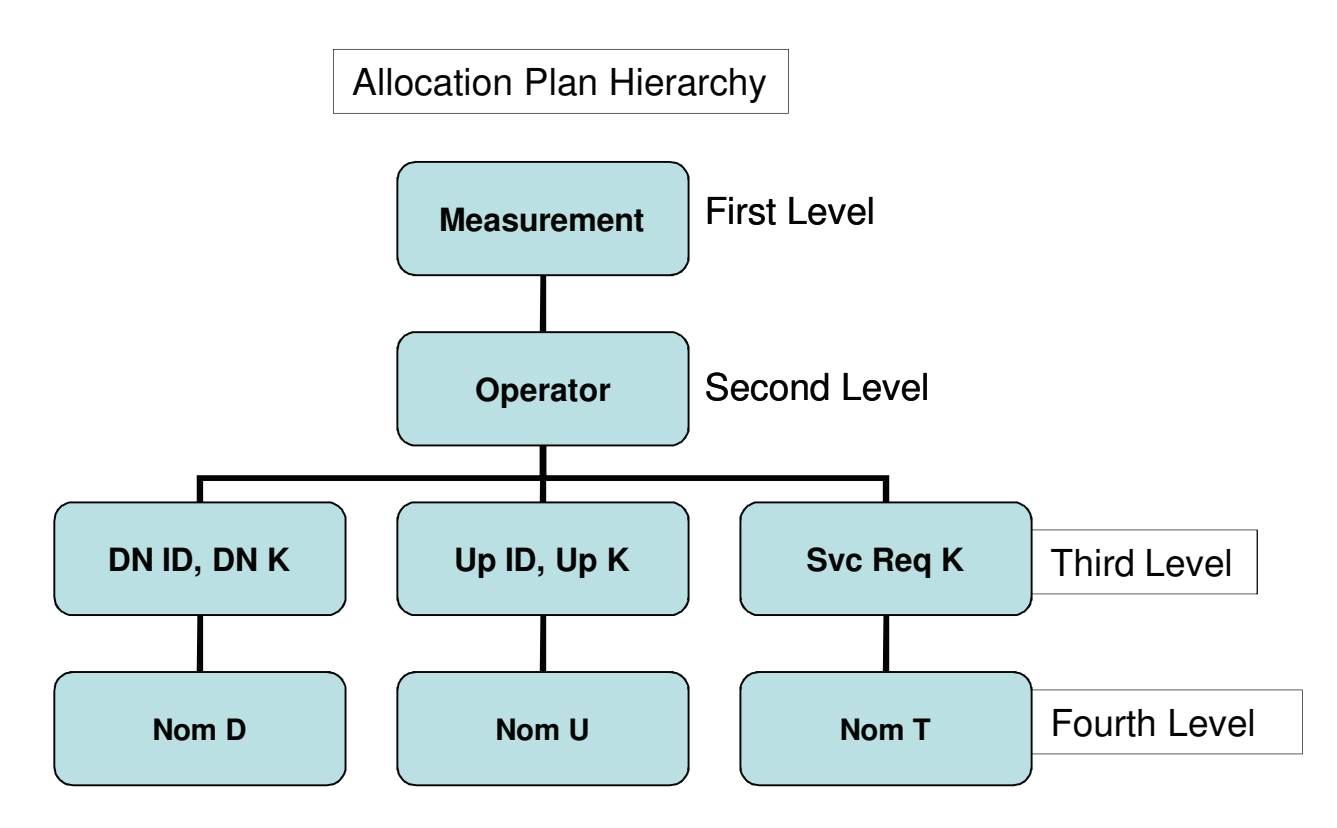

### **IV Tier Allocation Plan**

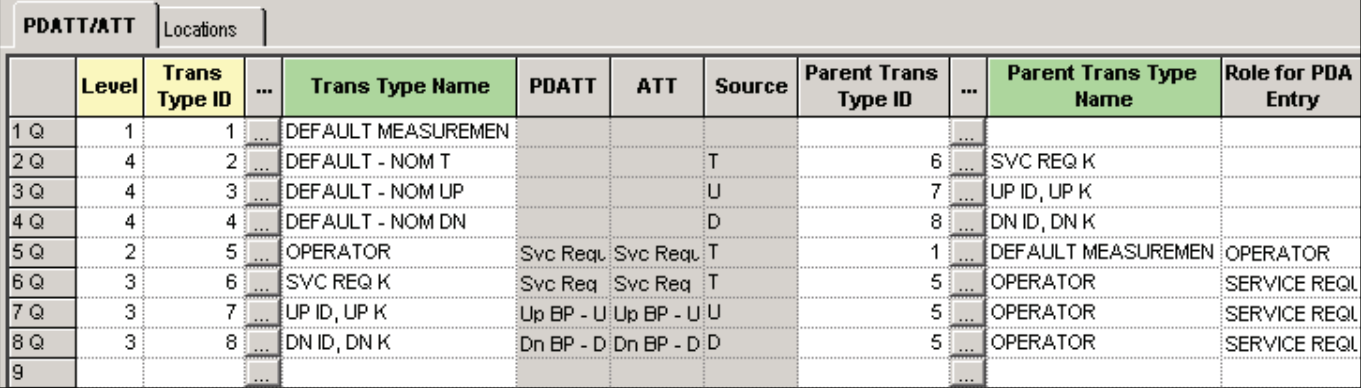

**Although Trans Type ID 5 is designated as an Operator at the Second Level , it is not necessary to be an Operator to submit a PDA.**

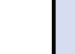

# **How to View Imbalance Trades How to View Imbalance Trades**

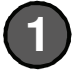

**To view Imbalance Trades, navigate to Menu Bar: CAW Screens > Flowing Gas >> Imbalance >>> Imbalance Trades >>>> Imbalance Trading Maintenance.**

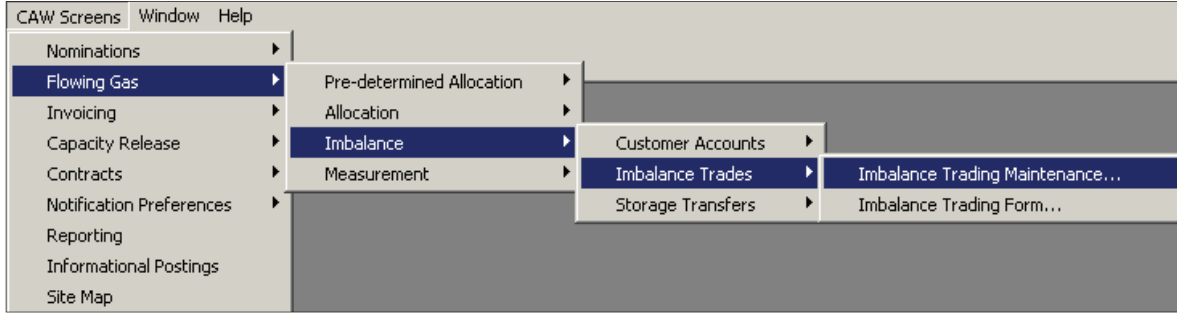

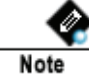

**Internal Users: Navigate to Menu Bar: Screens > Inventory Accounts >> Imbalance Trades >>> Imbalance Trading Maintenance.**

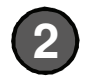

**To view all trades of any status on the Imbalance Trading Maintenance screen, click the Retrieve button.**  Retrieve

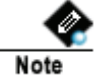

**Trading Parties can view only their own trades; internal users can view all trades.**

**The Query Filter in the header area can be used to filter data in a variety of ways. 3**

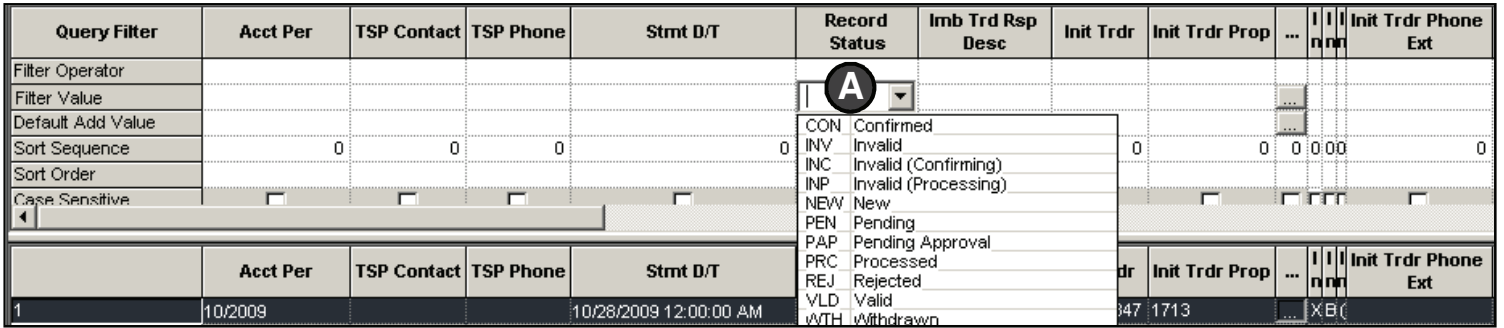

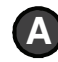

**A Example: Under the Record Status column, select a Filter Operator in the first row if desired (if blank, defaults to "=") and select in the second row from one of the eleven Filter Values, such as Pending, Confirmed, or Withdrawn.**

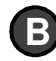

**B Click Retrieve button.** 

Retrieve

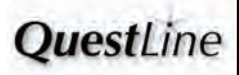

# **How to View Imbalance Trades How to View Imbalance Trades**

**4**

**View the status of trades in the Trade Status column. As a trading party, you may want to contact the initiating or confirming business party if a trade is in "Pending."**

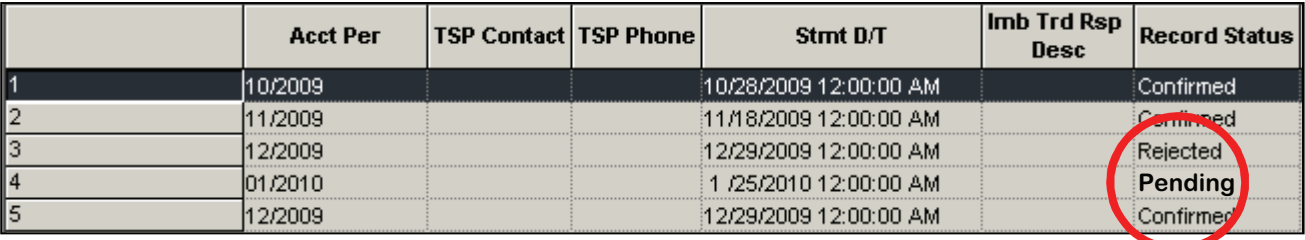

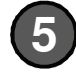

#### **Scroll the grid to the right to view the Trade Qty Req.**

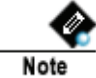

**Move the Trade Qty Req column to the left for easier viewing. Drag and drop the column from within the Query Filter heading area. See How to Use the Grid in Application Basics / Screens, Fields, Buttons, Picklists, and Grids.**

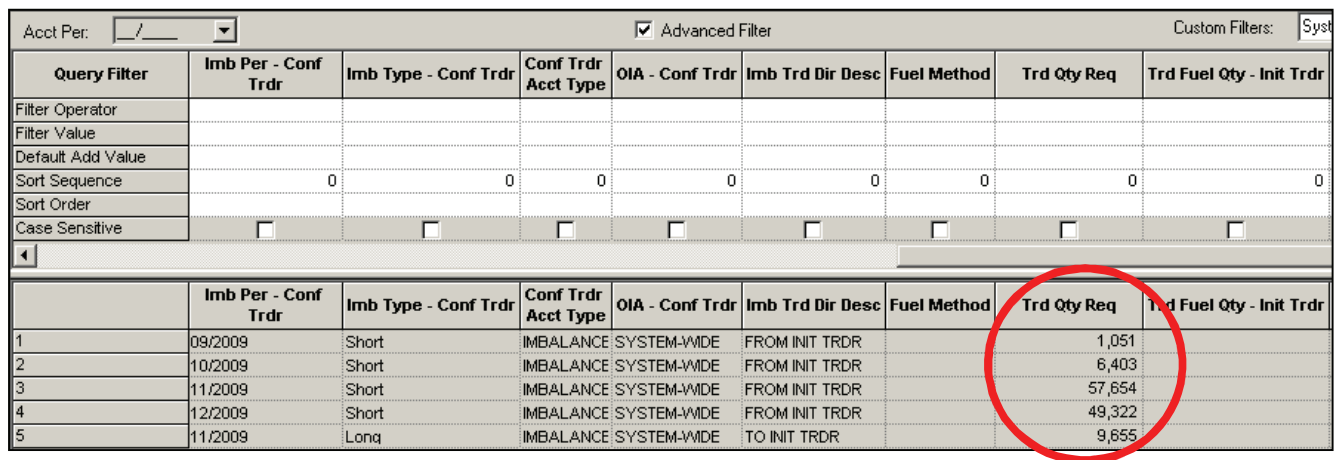

**6**

**To open the Imbalance Trading Maintenance Form: Single click the row of the desired trade record, click the Links button, and select Imbalance Trading Maintenance Form.**

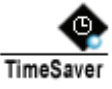

**Double click desired trade record row to open the Imbalance Trading Maintenance Form.**

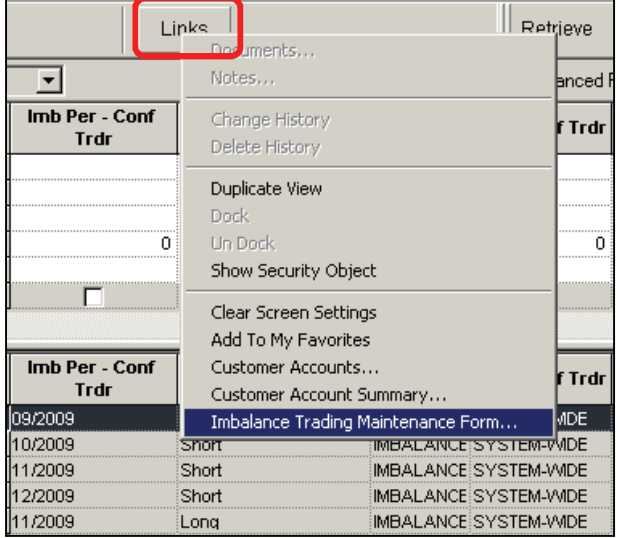

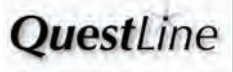

#### **SUBMITTING AN IMBALANCE TRADE**

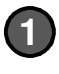

**To submit an Imbalance Trade, navigate to Menu Bar: CAW Screens > Flowing Gas >> Imbalance >> Imbalance Trades >>> Imbalance Trading Form.**

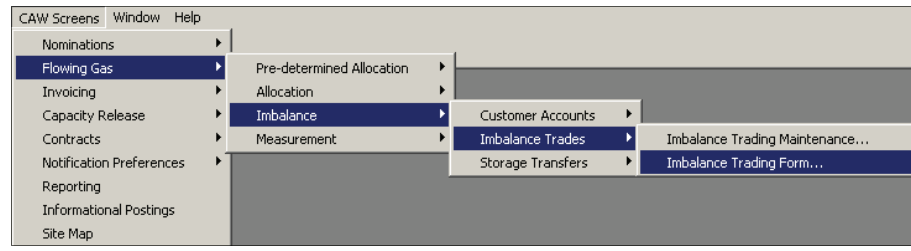

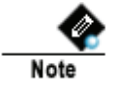

#### **Internal Users:**

**Navigate to Menu Bar: Screens > Inventory Accounts >> Imbalance Trades >>> Imbalance Trading Form.**

**The Imbalance Trading Maintenance Form screen opens. The Trade ID field defaults to <NEW>.**

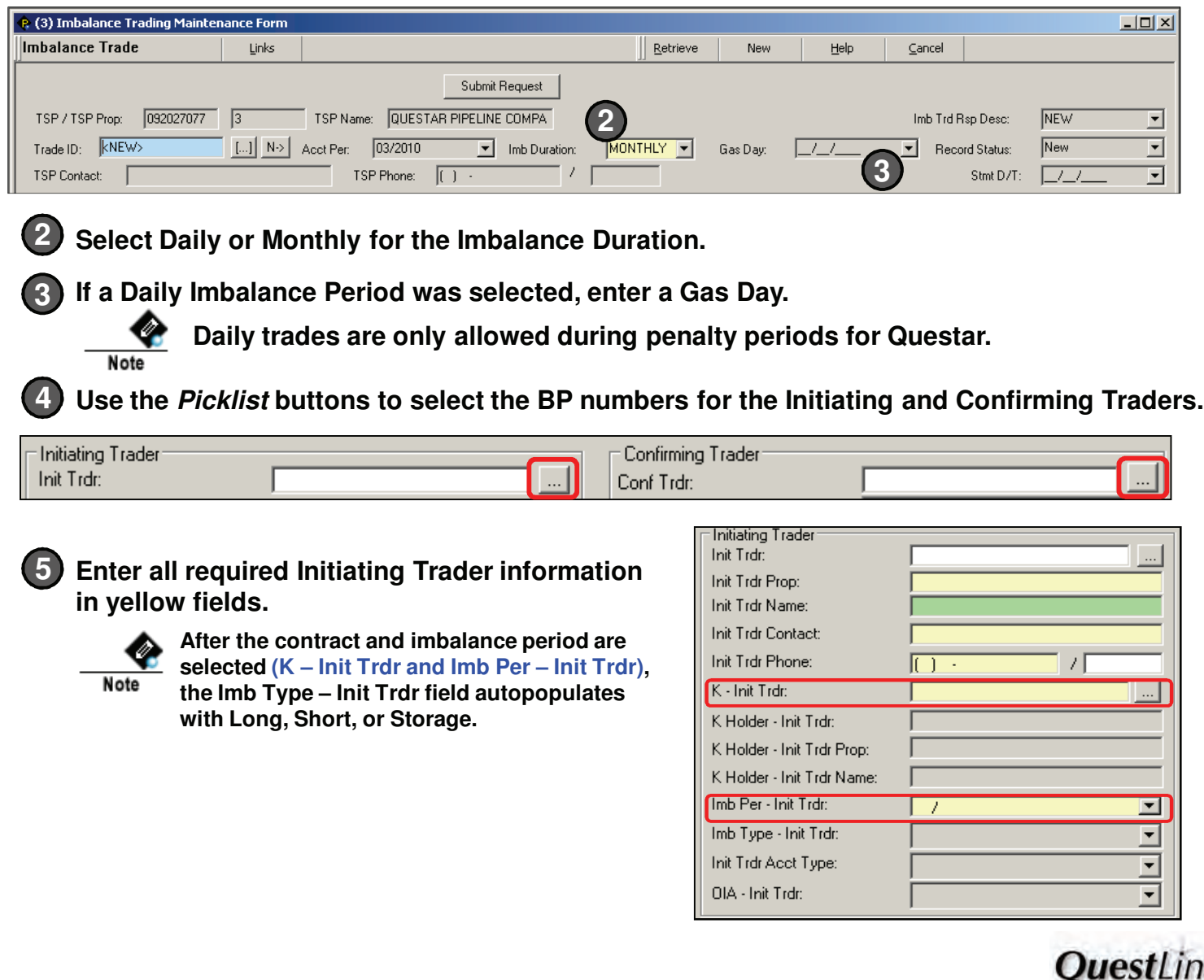

**SUBMITTING AN IMBALANCE TRADE (CONTINUED)**

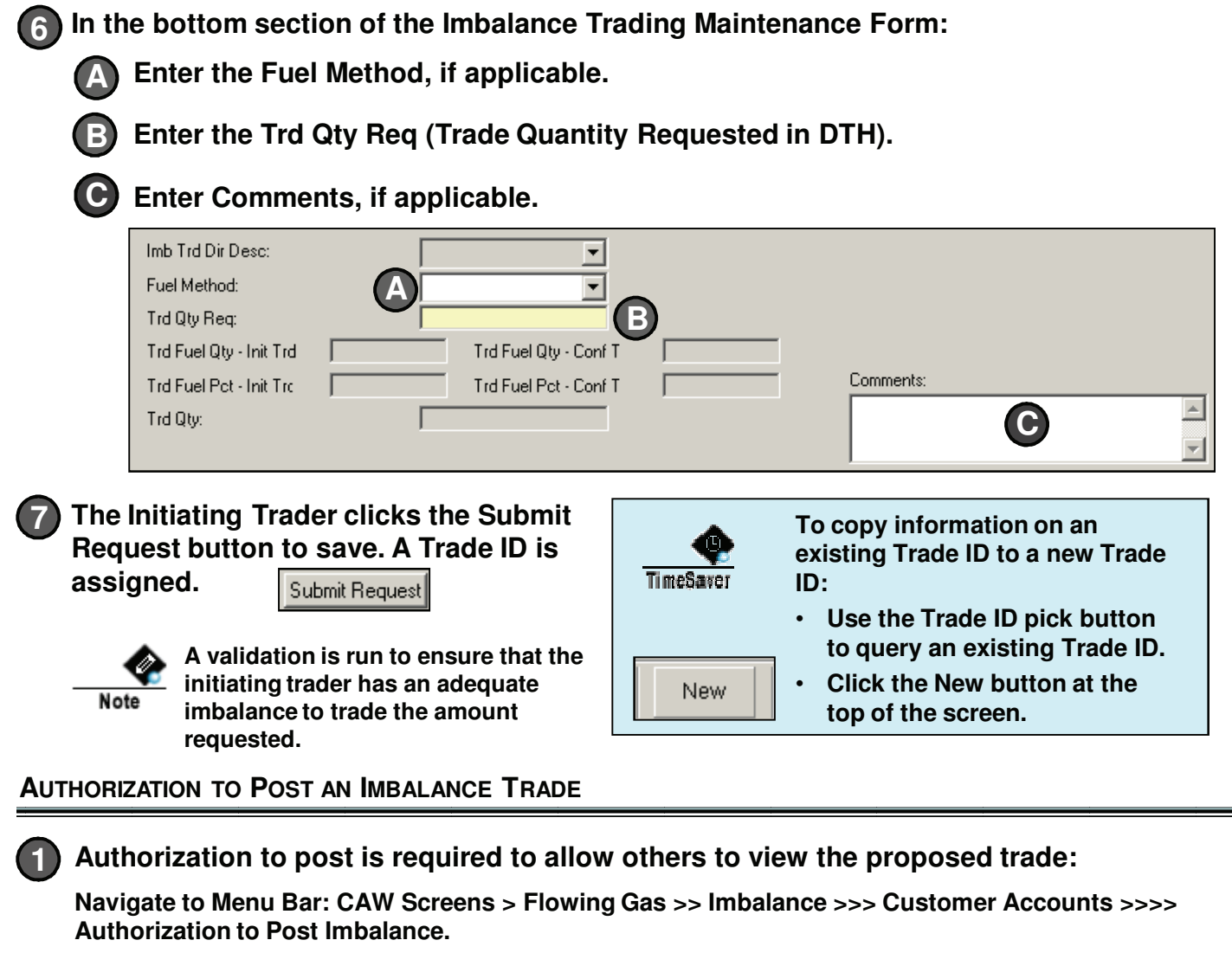

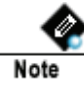

**Internal Users Navigate to Menu Bar: Screens > Inventory Accounts >> Customer Accounts >>> Custom Account Maintenance screen**

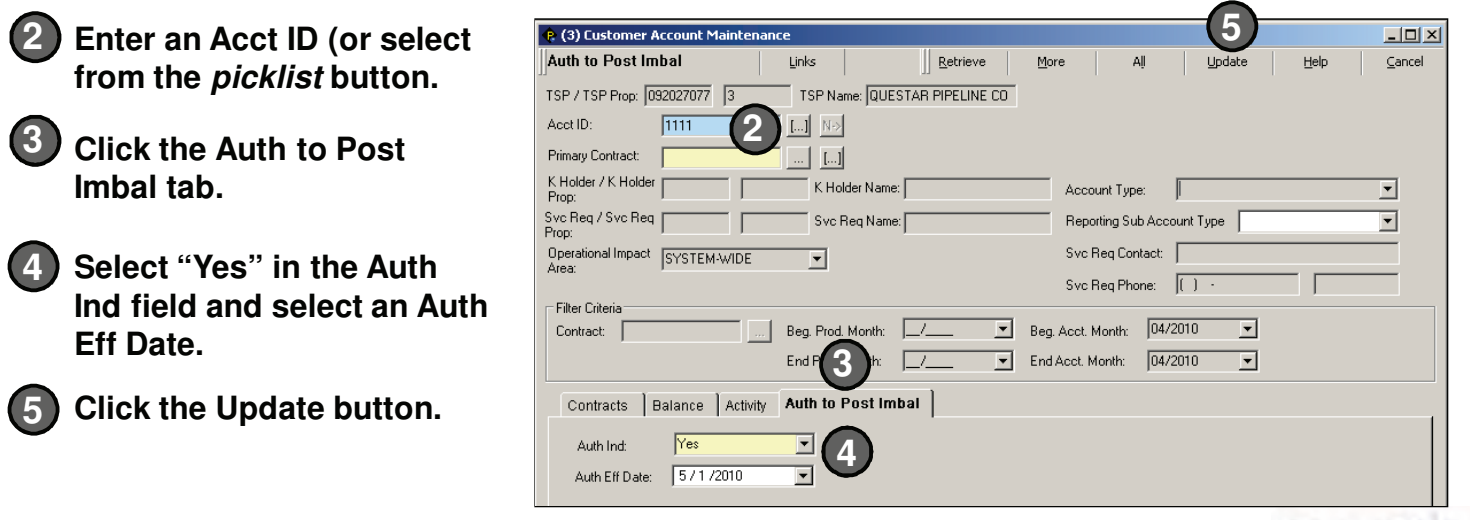

**QuestLine** 

**V 3.1**

**CONFIRMING AN IMBALANCE TRADE (CONTINUED)**

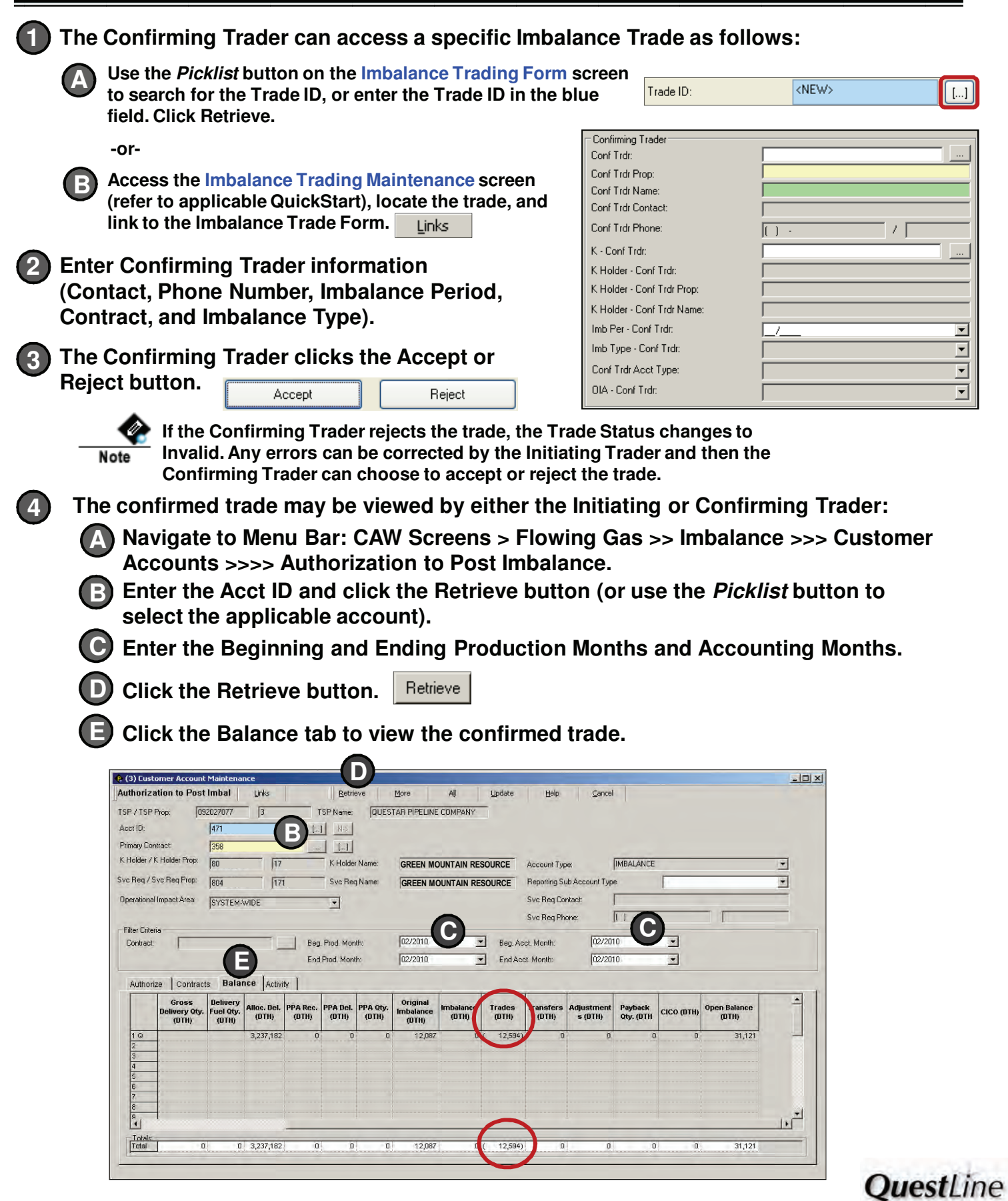

**WITHDRAWING AN IMBALANCE TRADE (INTERNAL USER)**

**Once a trade is confirmed, the TSP has the option of withdrawing the trade, if necessary.** 

**1**

**2**

**To view the trade to be withdrawn:**

**Navigate to Menu Bar: Screens > Inventory Accounts > Imbalance Trades >> Imbalance Trading Maintenance. A**

**B** Select the Accounting **Month. Use the Query Filter to view all transfers or filter to view a specific Record Status.** 

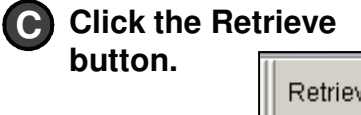

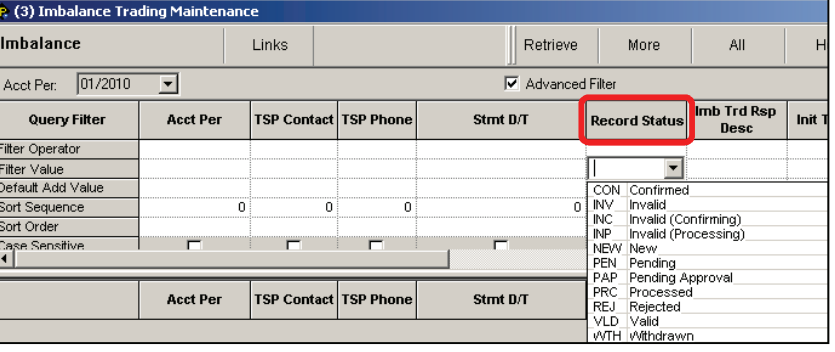

**Double-click the trade record on the Imbalance Trading Maintenance screen to access the populated Imbalance Trading Form.**

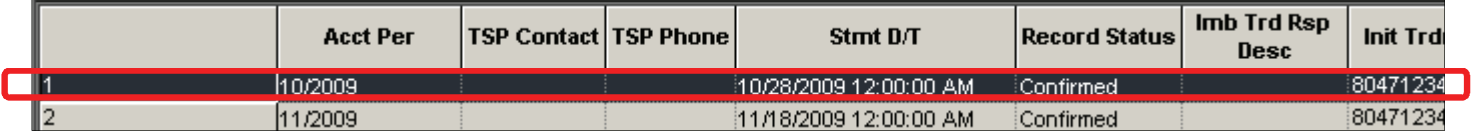

### **On the Imbalance Trading Form, the TSP clicks the Withdraw button. 3**

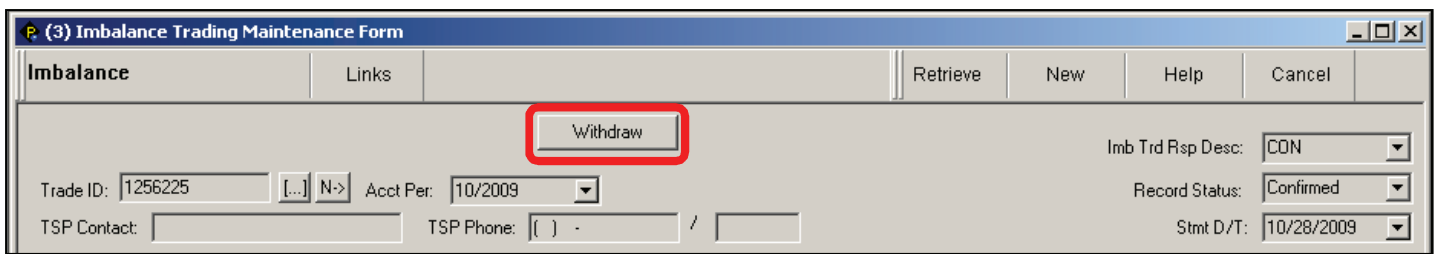

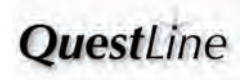

# **How to View Storage Transfers How to View Storage Transfers**

**1**

**To view Storage Transfers, navigate to Menu Bar: CAW Screens > Flowing Gas >> Imbalance >>> Storage Transfers >>>> Storage Transfer Maintenance.**

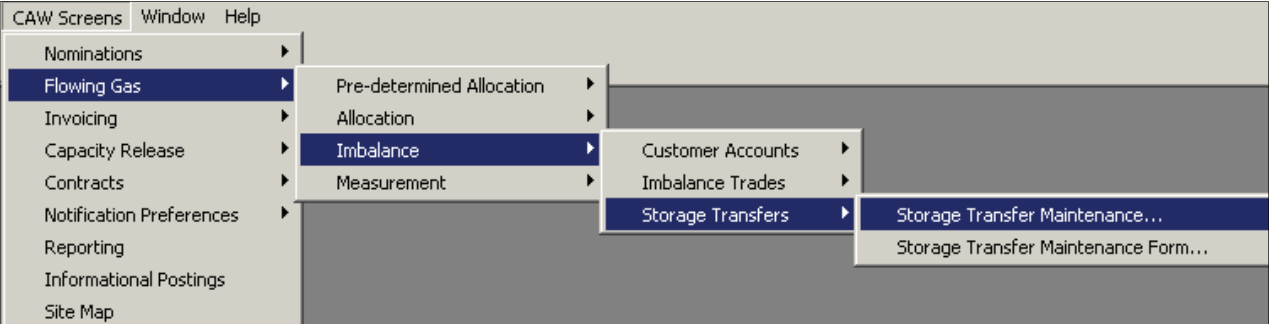

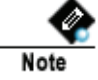

**Internal Users: Navigate to Menu Bar: Screens > Inventory Accounts >> Storage Transfers >>> Storage Transfer Maintenance.**

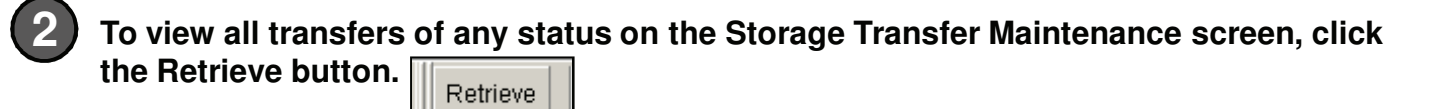

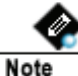

**Business Parties can view only their own** 

**transfers; internal users can view all transfers.**

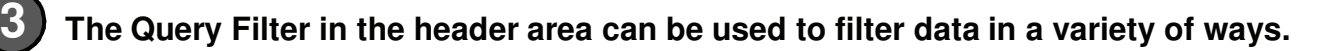

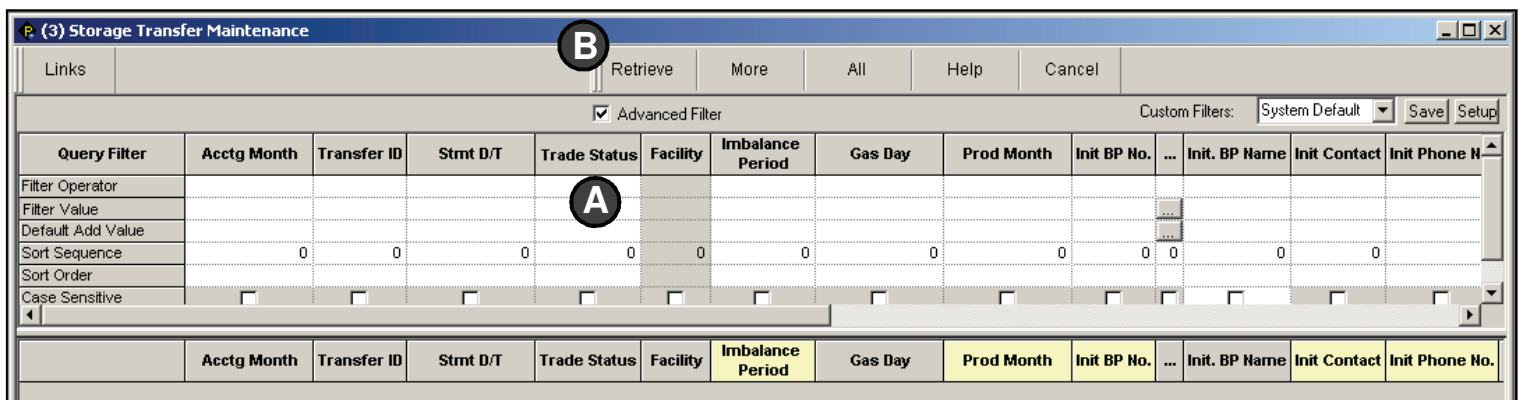

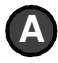

**Example: Under the Trade Status column, select a Filter Operator if desired (if blank, default is "=") and select from one of the eleven Filter Values, such as Pending, Confirmed, or Withdrawn.**

**119**

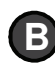

**B Click Retrieve button.** 

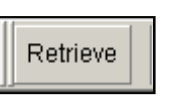

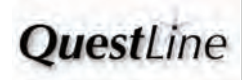

# **How to View Storage Transfers How to View Storage Transfers**

**4**

**5**

**View the status of transfers in the Trade Status column. As a transferring party, you may want to contact the initiating or confirming business party if a transfer is in "Pending."**

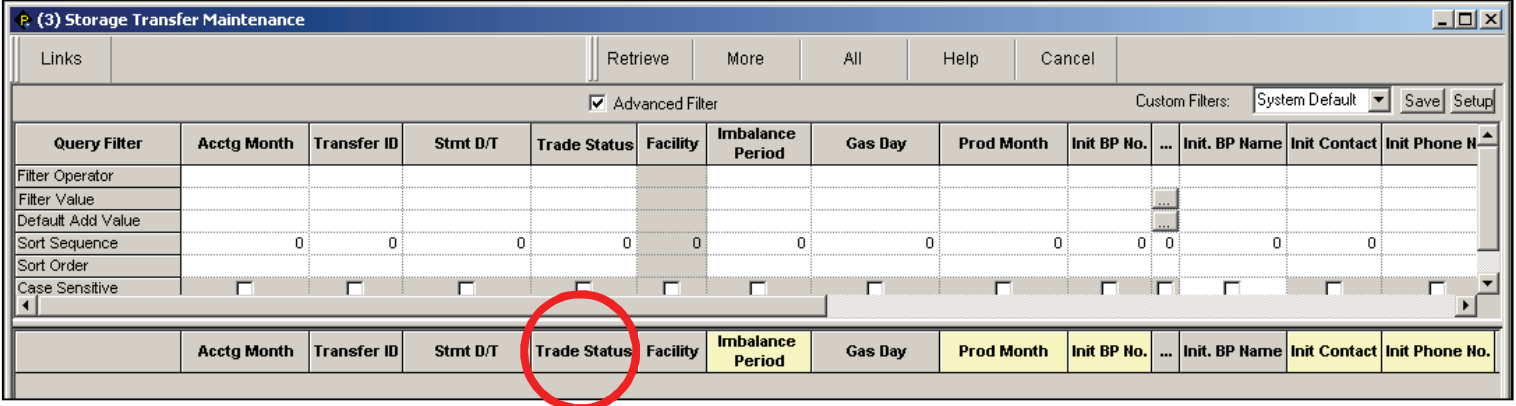

**To open the Storage Transfer Maintenance Form: Single click the row of the desired transfer record, click the Links button, and select Storage Transfer Maintenance Form.**

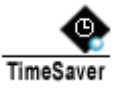

**Double click desired transfer record row to open the Storage Transfer Maintenance Form.**

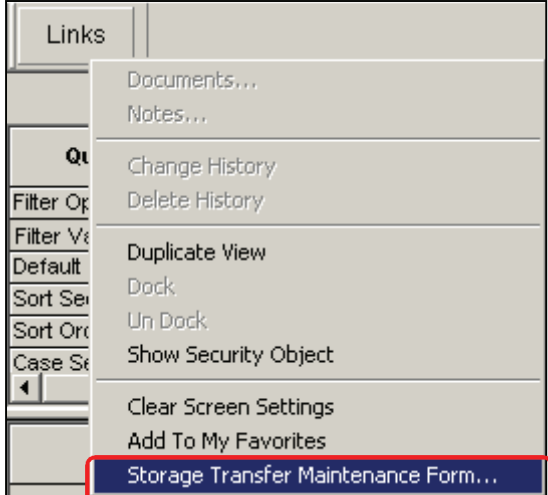

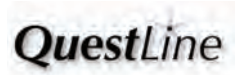

# **How to Perform Storage Transfers How to Perform Storage Transfers**

#### **SUBMITTING A STORAGE TRANSFER**

**To submit a Storage Transfer, navigate to Menu Bar: CAW Screens > Flowing Gas >> Imbalance >>> Storage Transfers >>>> Storage Transfer Maintenance Form.**

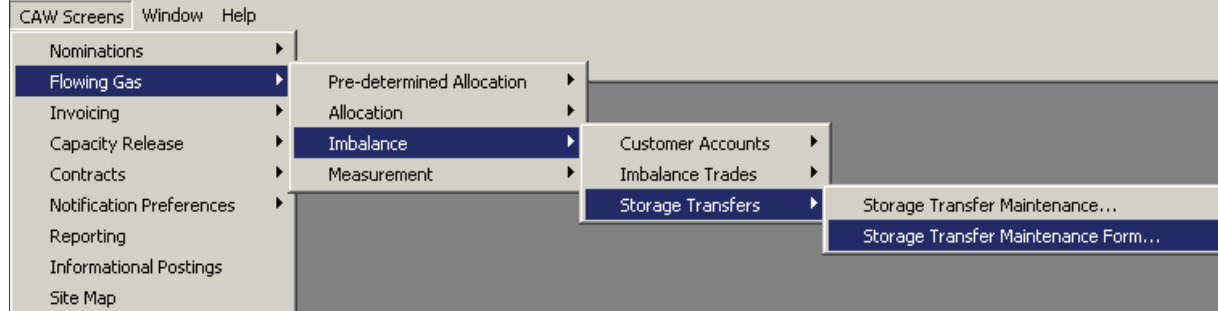

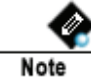

**1**

#### **Internal Users:**

**Navigate to Menu Bar: Screens > Inventory Accounts >> Storage Transfers >>> Storage Transfer Maintenance Form.**

**The Storage Transfer Maintenance Form screen opens. The Transfer ID field defaults to <NEW>.**

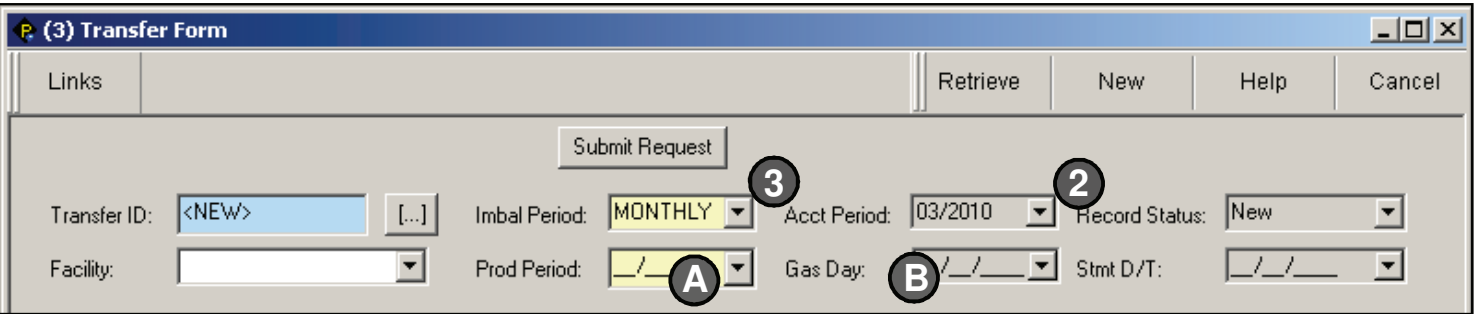

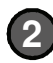

**4**

**2 A default month/year appears in the Accounting Period.**

**3 Select Daily or Monthly for the Imbalance Period.** 

**If a Monthly Imbalance Period was selected, select the Production Period date. A**

**If a Daily Imbalance Period was selected, select a Gas Day. B**

**Use the Picklist buttons to select the BP numbers for the Initiating and Confirming Business Parties.**

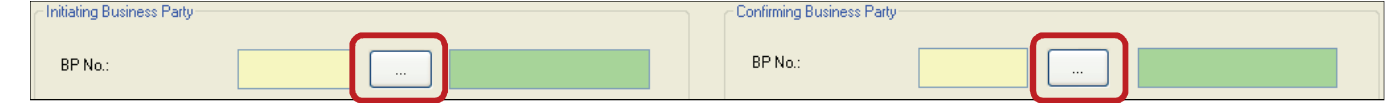

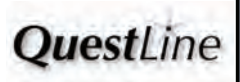

# **How to Perform Storage Transfers How to Perform Storage Transfers**

### **SUBMITTING A STORAGE TRANSFER (CONTINUED)**

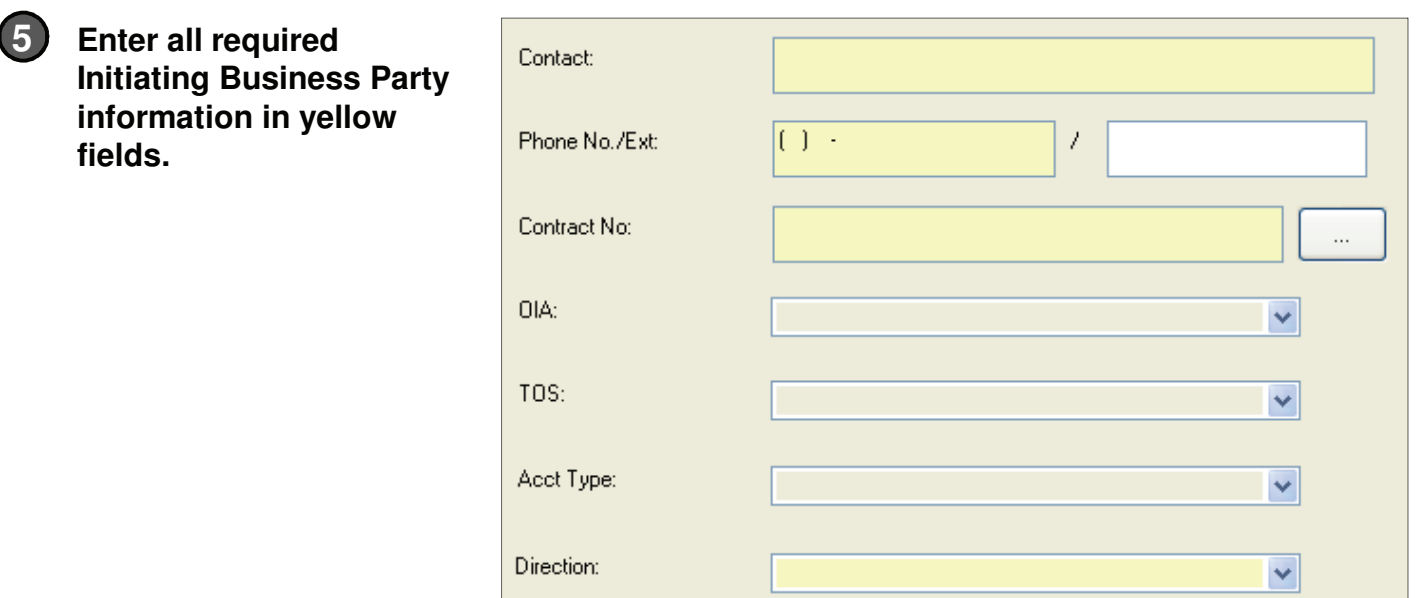

### **Select if the transfer is TO or FROM the initiating trader's account in the Transfer Direction Description drop-down list.**

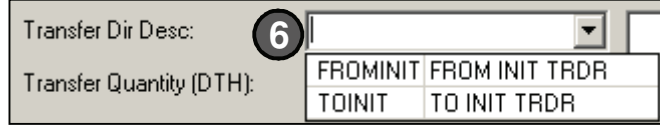

### **Enter the Transfer Quantity (DTH). If applicable, enter Comments.**

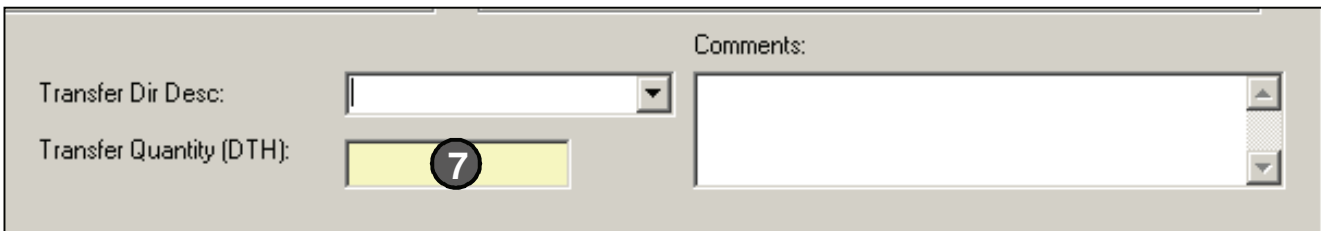

**The Initiating Business Party clicks the Submit Request button. A Transfer ID is assigned.**

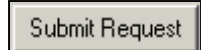

Note

**6**

**7**

**A validation is run to ensure that the initiating trader has an adequate imbalance to transfer the amount requested.**

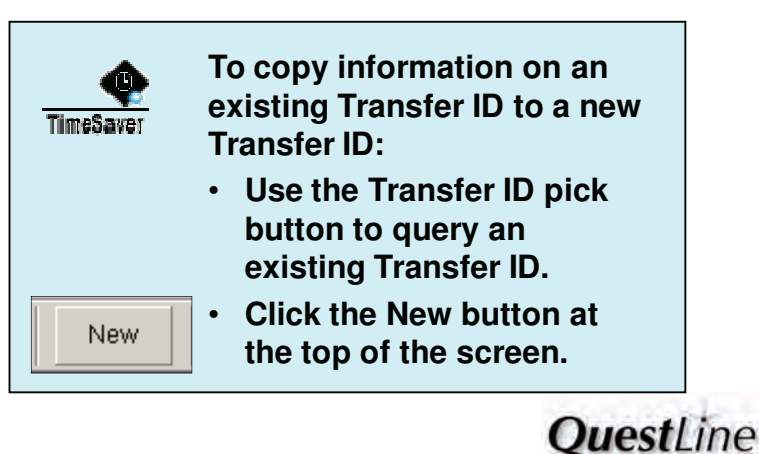

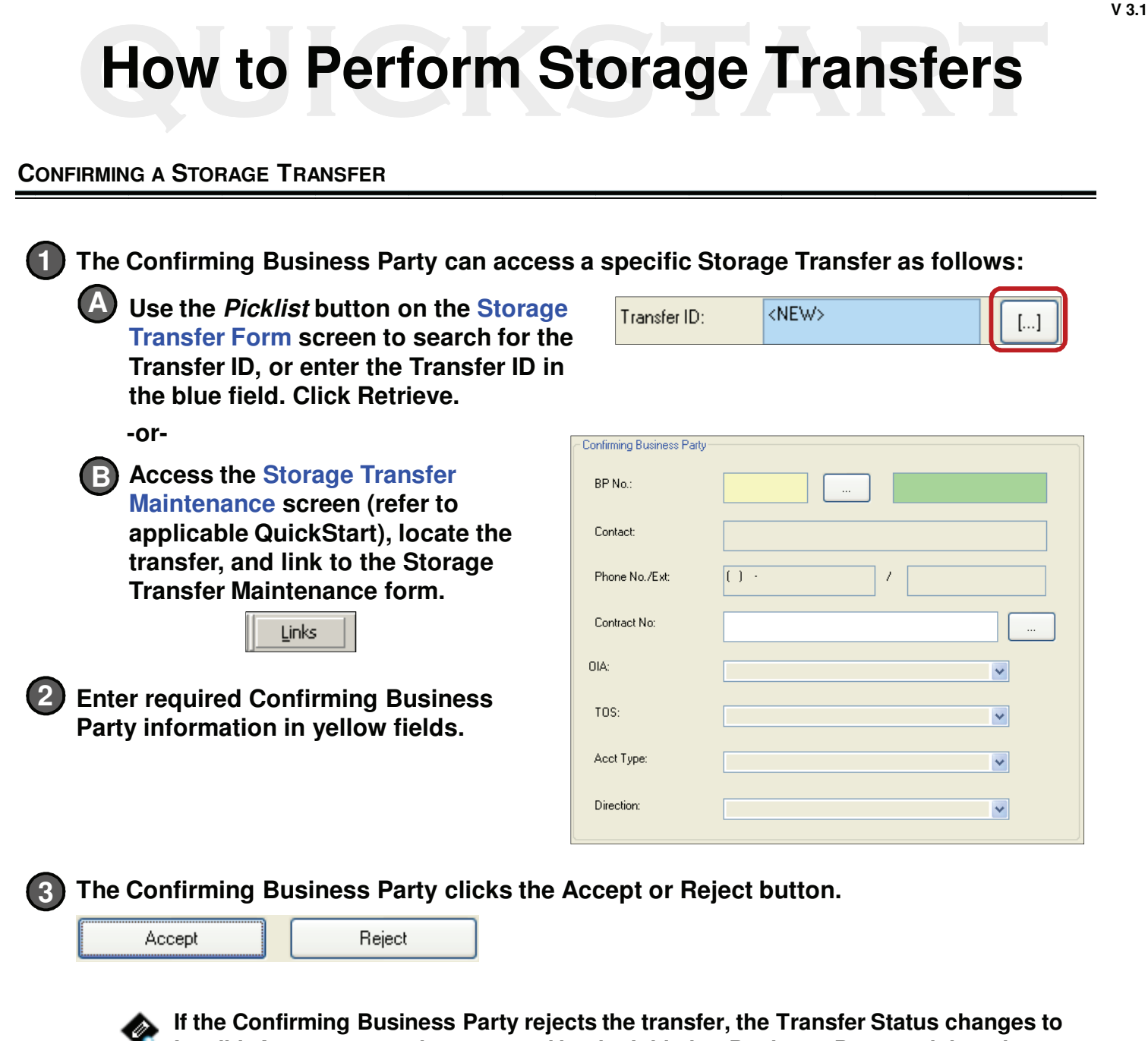

**Invalid. Any errors can be corrected by the Initiating Business Party and then the Confirming Business Party can choose to accept or reject the transfer.**

**Note** 

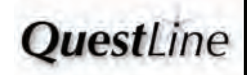

# **How to Perform Storage Transfers How to Perform Storage Transfers**

#### **CONFIRMING A STORAGE TRANSFER (CONTINUED)**

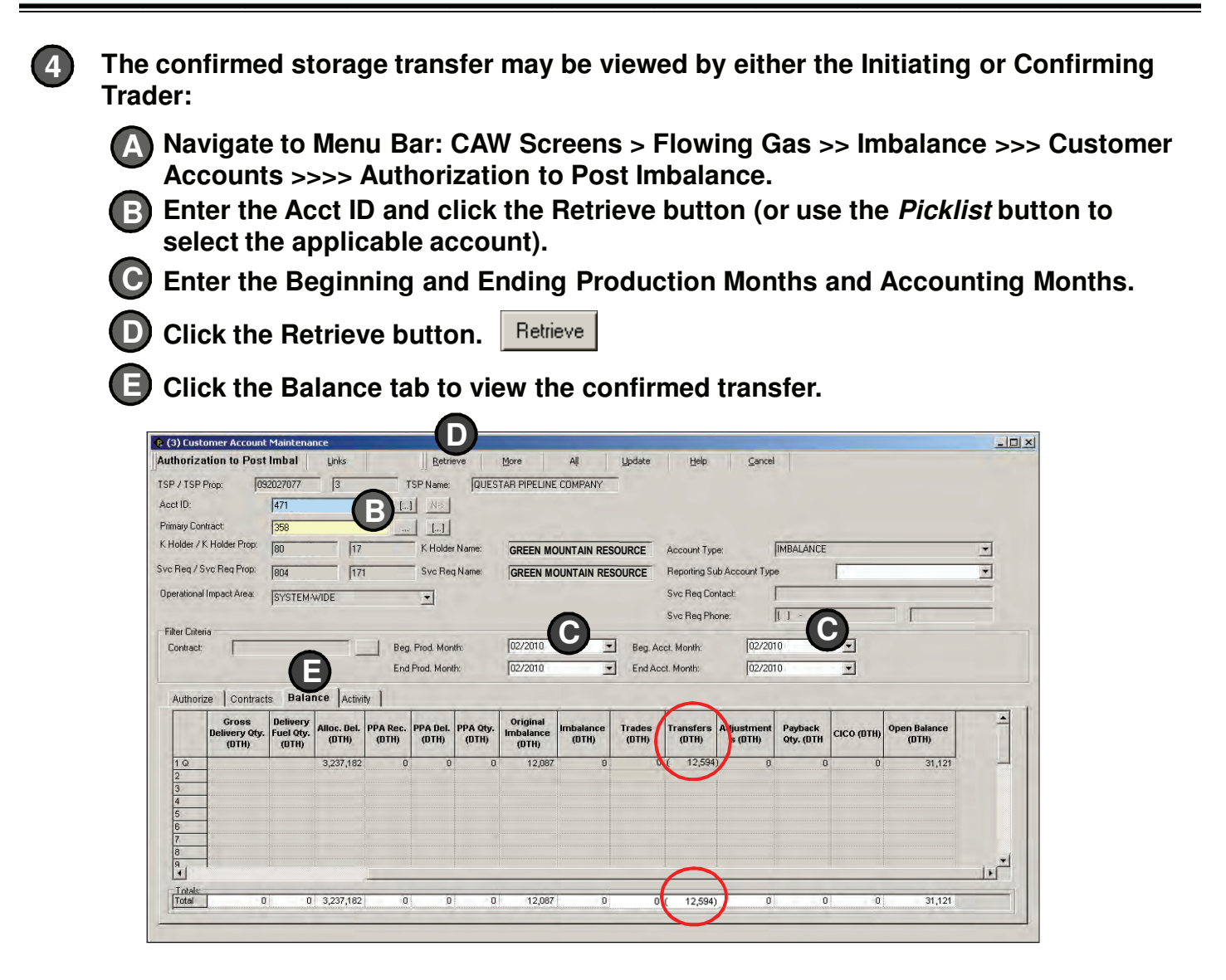

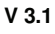

# **How to Perform Storage Transfers How to Perform Storage Transfers**

#### **WITHDRAWING A STORAGE TRANSFER (INTERNAL USER)**

**Once a storage transfer has been confirmed, the TSP has the option of withdrawing the transfer, if necessary.** 

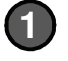

**To view the transfer to be withdrawn:** 

**Navigate to Menu Bar: Screens > Inventory Accounts > Storage Transfers >> A Storage Transfer Maintenance.** 

**Select the Accounting Month. B Use the Query Filter to view all transfers or filter to view a specific Trade Status.** 

**C Click the Retrieve button.**

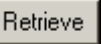

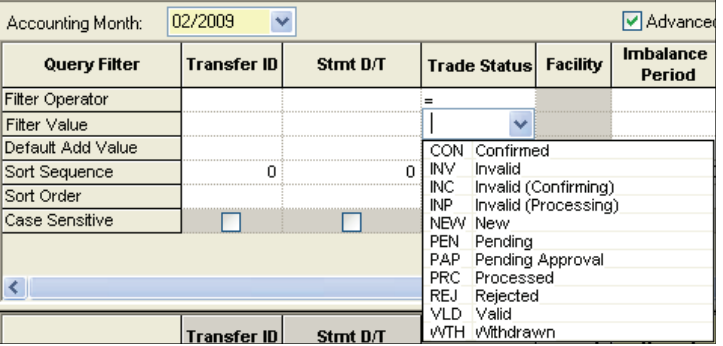

**Double-click the transfer record on the Storage Transfer Maintenance screen to access the populated Storage Transfer Maintenance Form. 2**

**3 On the Storage Transfer Maintenance Form, the TSP clicks the Withdraw button.**

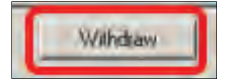

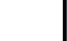

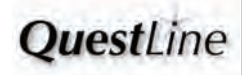

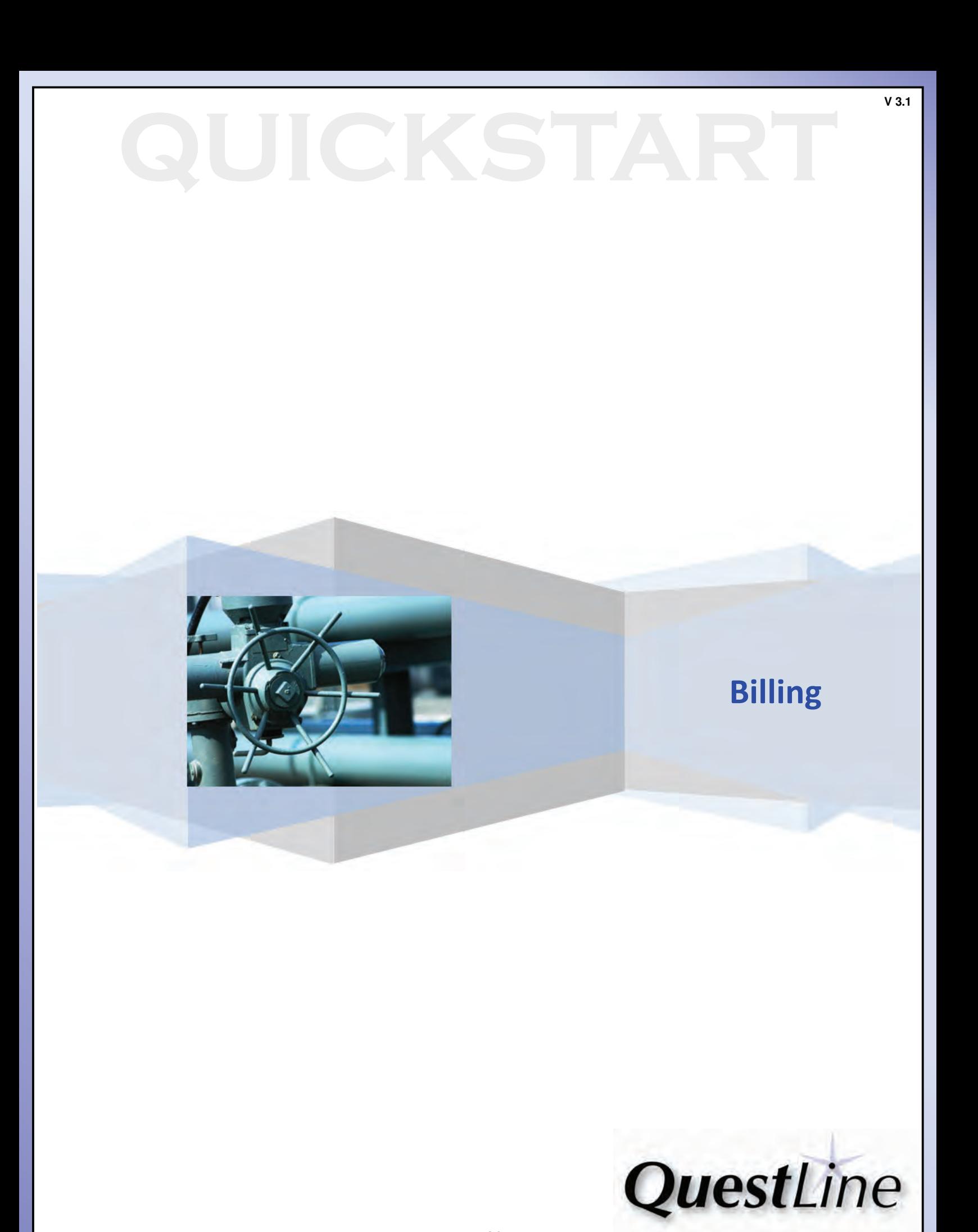

# **12. How to Run an Invoice Report How to Run an Invoice Report**

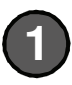

**To run an invoice report, navigate to Menu Bar: CAW Screens > Invoicing >> Statement of Account >>> Invoice Documents**

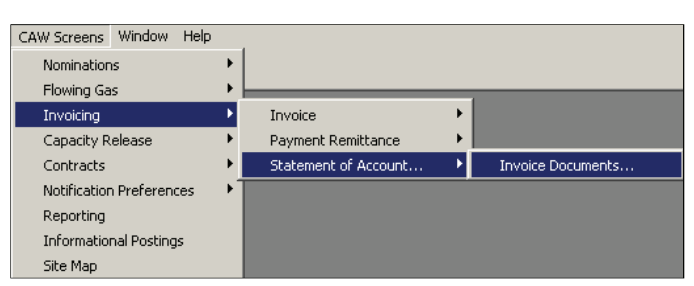

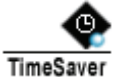

**Accessing the Report Execution screen from the tree (left frame of the screen) autopopulates the Report Type and Report fields as shown.**

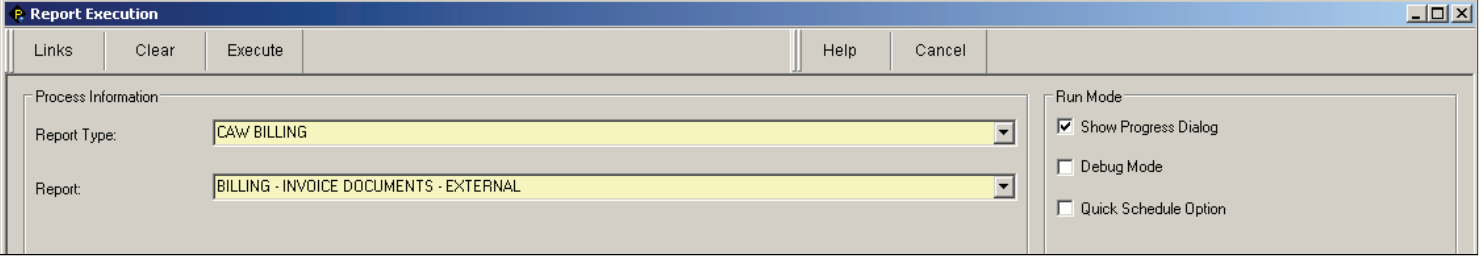

- **In the Value field of the Parameter grid select from the drop-down lists:**
- **Accounting Month**
- **Invoice Sort Order = ACCOUNTING MGR/BP NAME**
- **Invoice Statement Display Type = CONFIG**

**Click the checkbox for the desired invoice sections (scroll down for additional invoice sections).** 

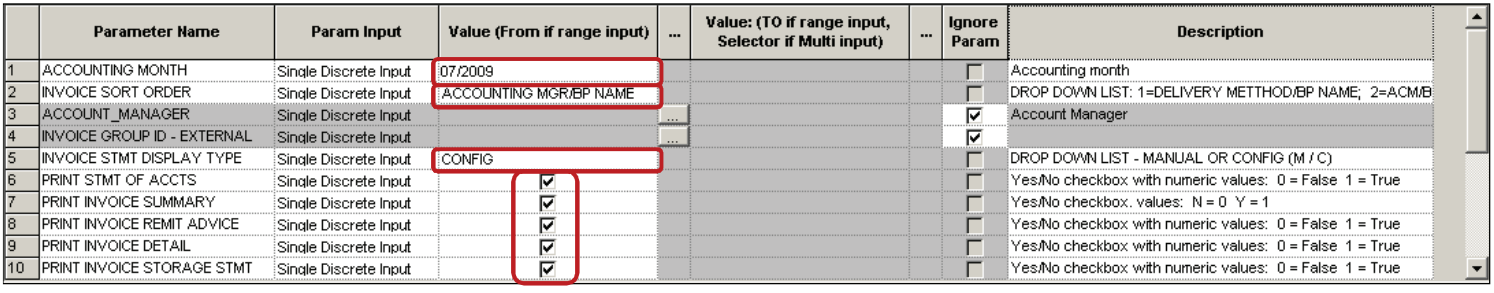

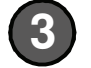

**2**

**3 Click the Execute button.** 

Execute

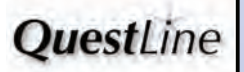

# **12. How to Run an Invoice Report How to Run an Invoice Report**

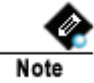

**A process dialogue box will appear and close automatically when execution is complete.**

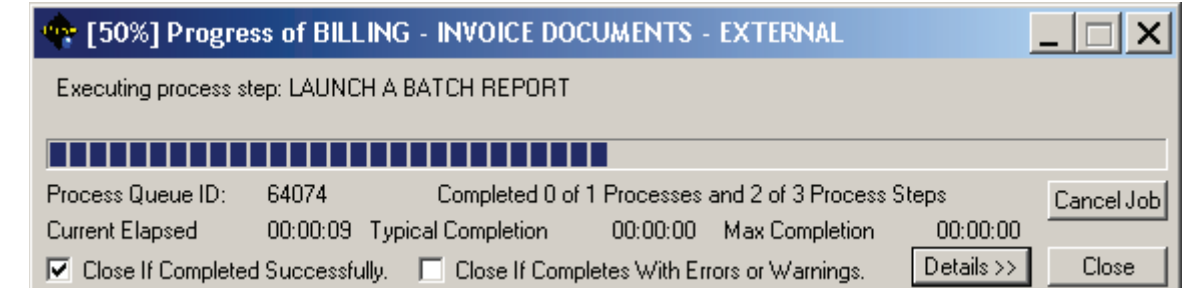

### **Report Export File Type: Adobe Acrobat (PDF)**

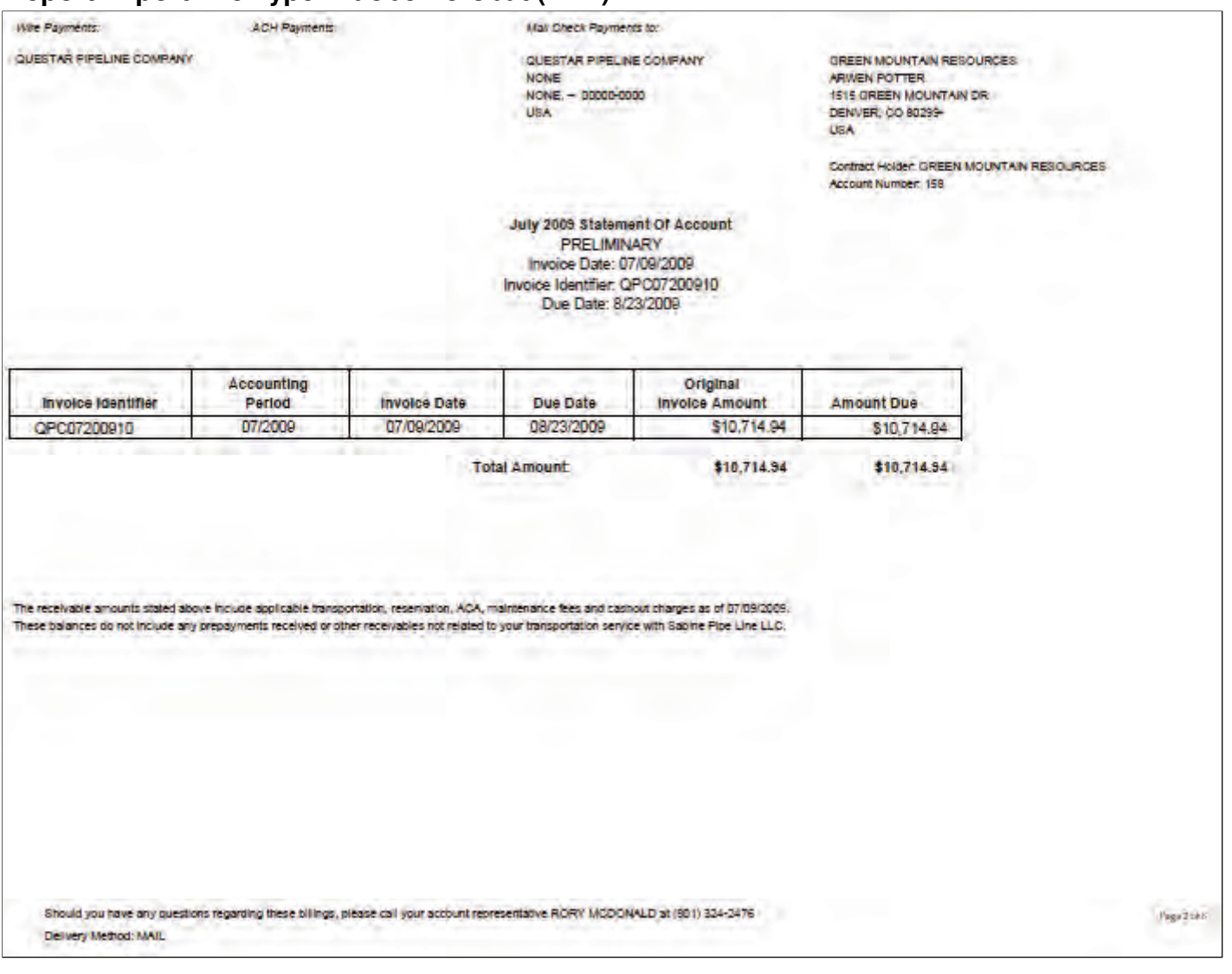

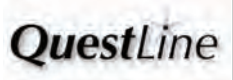

#### **INVOICE HEADER MAINTENANCE SCREEN**

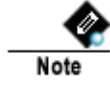

**1**

**The Invoice Header Maintenance screen displays a total invoice amount and due date for each invoice group and billing period.**

#### **To View an Invoice, navigate to Menu Bar:**

**CAW Screens > Invoicing >> Invoice >>> Invoice Header Maintenance**

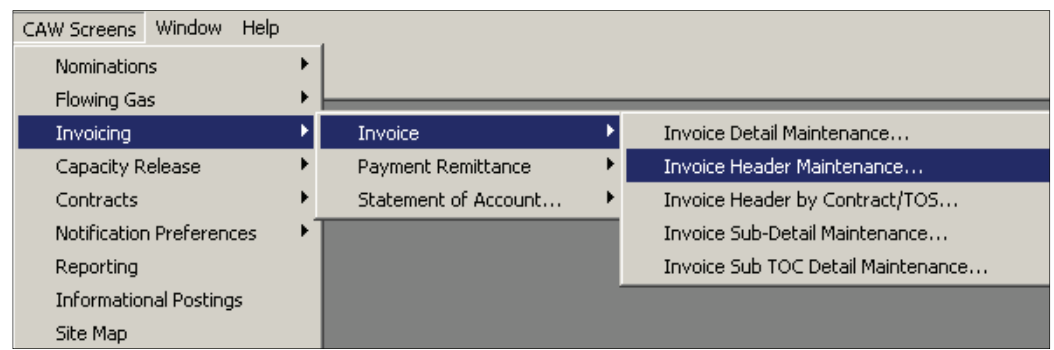

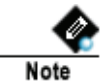

#### **Internal Users:**

**Navigate to Menu Bar: Screens > Billing >> Invoice Header Maintenance**

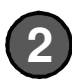

**A blank Invoice Header Maintenance window appears. To view all contracts, click the Retrieve button.**  Retrieve

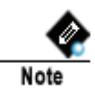

**Query results may be narrowed by entering a filter value. For example, to view only invoices for Blue River Energy, enter "Blue" in the Business Party Name column on the Filter Value row and click Retrieve button.**

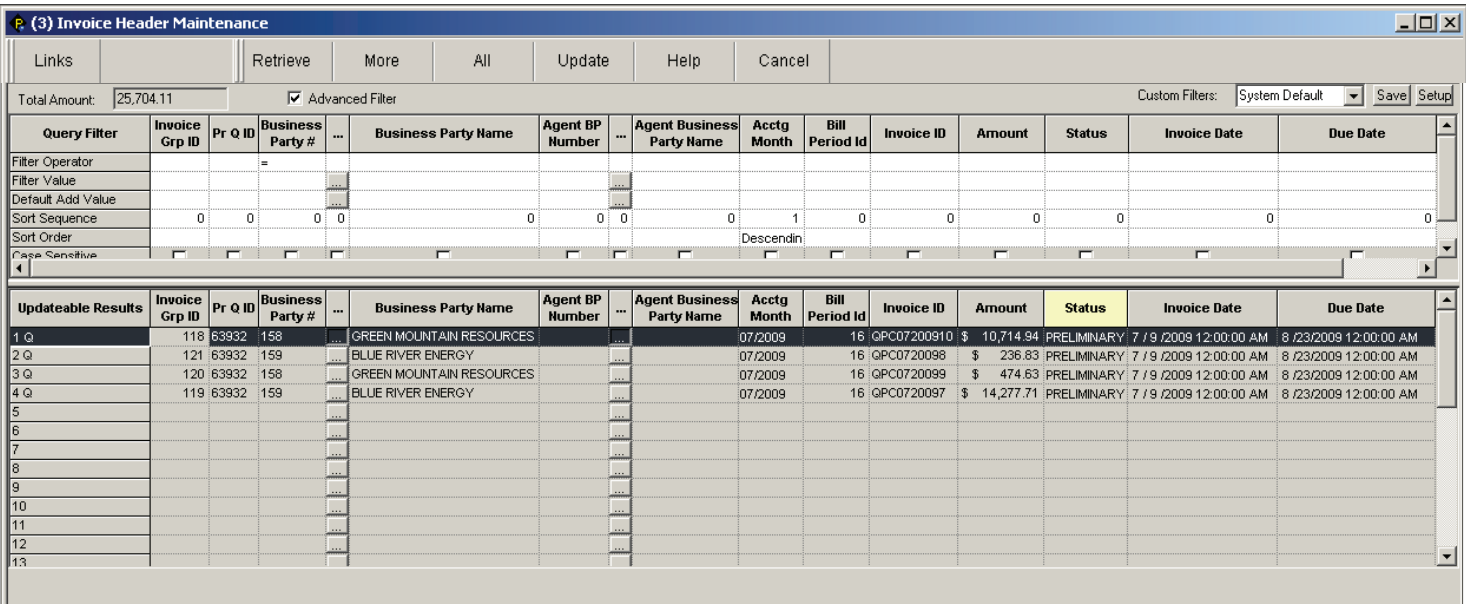

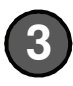

**To view the next level of detail, double click on the desired grid row. A populated Invoice Header by Contract/TOS screen opens. 3 OuestLine** 

#### **CONNECTED INVOICE SCREENS**

**The five invoice screens may be opened one at a time through the CAW menu. However, they can also be accessed by double clicking on any populated grid row and opening a subsequent screen that is already auto-populated with the next level of detail.** 

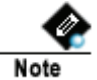

**1**

**As shown below, the highest level of detail starts with the Invoice Header Maintenance screen and the progresses through the lowest level of detail on the fifth screen (Invoice Sub Detail Maintenance screen).**

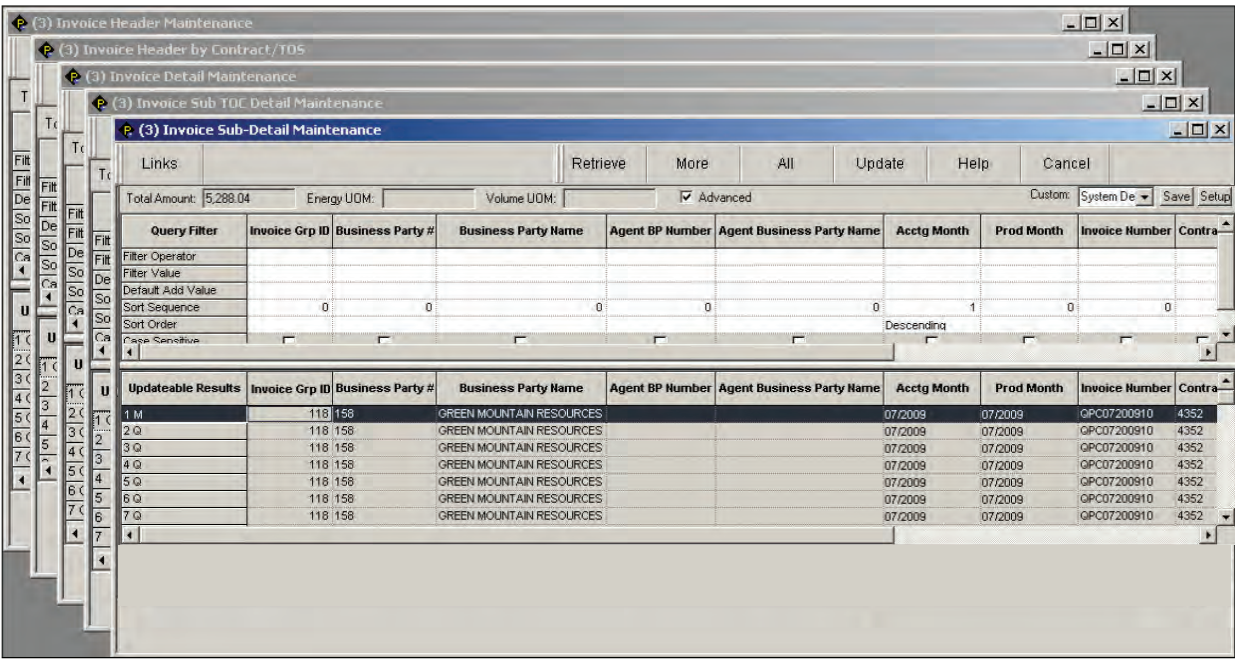

#### **INVOICE HEADER BY CONTRACT/TOS SCREEN**

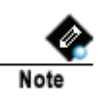

**The Invoice Header by Contract/TOS screen displays a total invoice amount and total allocated quantities for each contract, which corresponds to the Invoice Summary page of the invoice packet.**

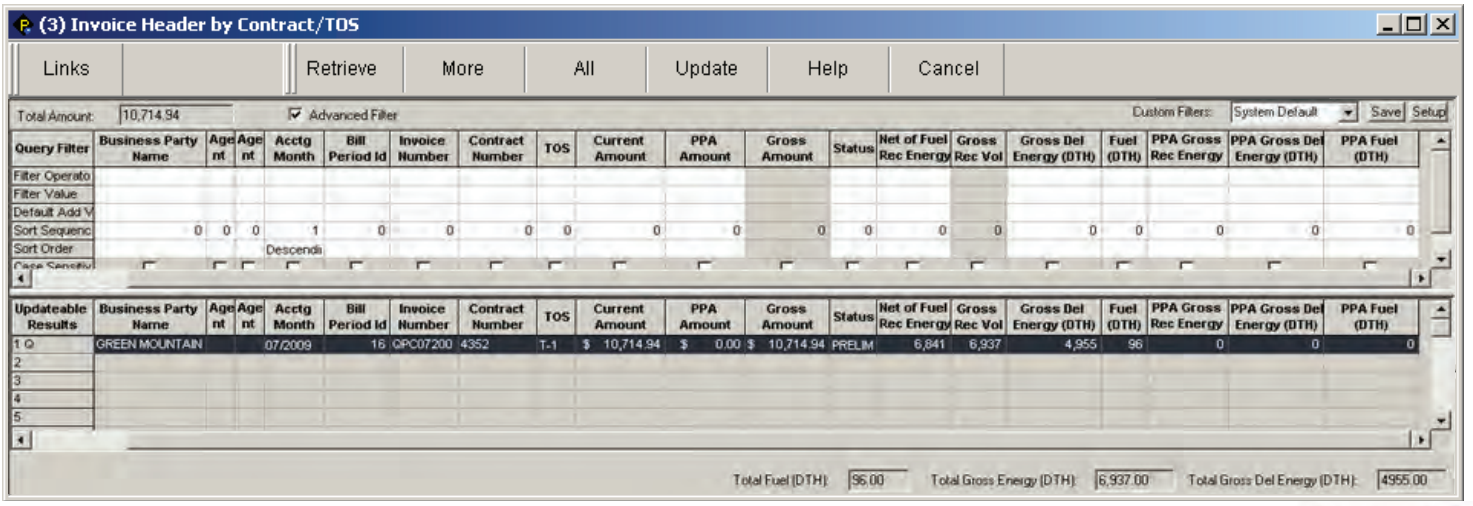

**OuestLine** 

#### **INVOICE DETAIL MAINTENANCE SCREEN**

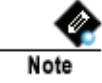

**The Invoice Detail Maintenance screen displays invoice detail records corresponding with the lines on the Invoice Detail page of the invoice packet.** 

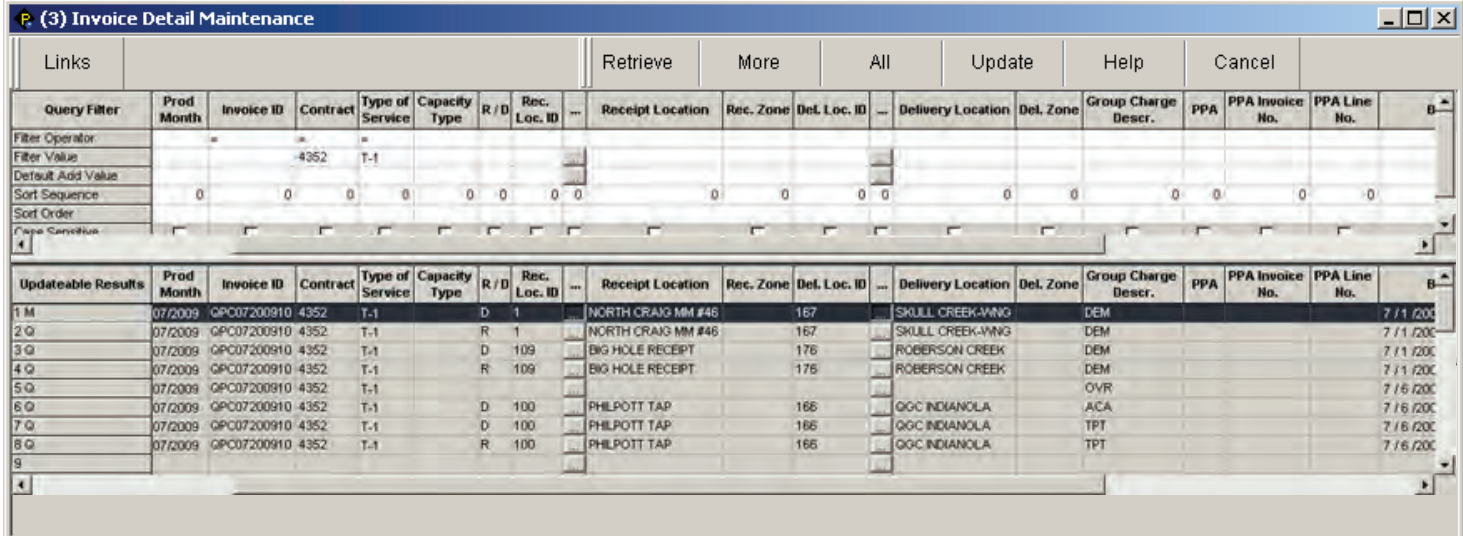

### **INVOICE SUB TOC DETAIL MAINTENANCE SCREEN**

**Note** 

**The Invoice Sub TOC Detail Maintenance screen displays each invoiced transaction and type of charge summed up to a monthly level.**

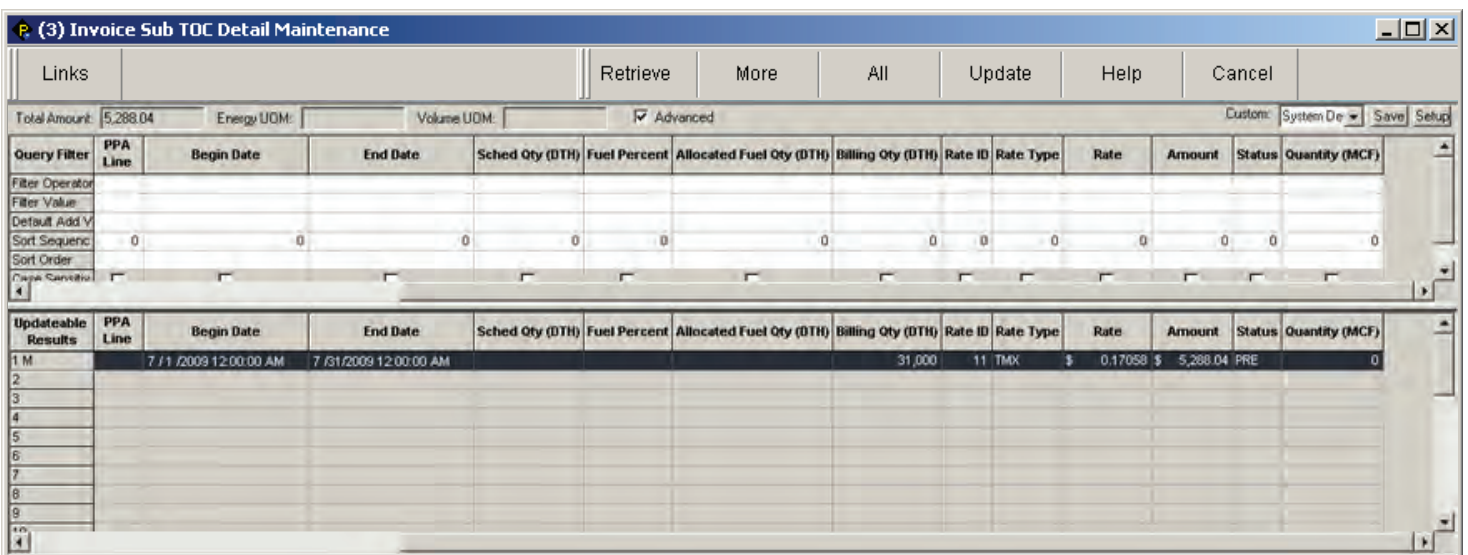

#### **INVOICE SUB-DETAIL MAINTENANCE SCREEN**

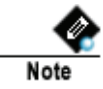

**The Invoice Sub-Detail Maintenance screen displays invoice sub-detail records, the lowest level of detail maintained by the system.** 

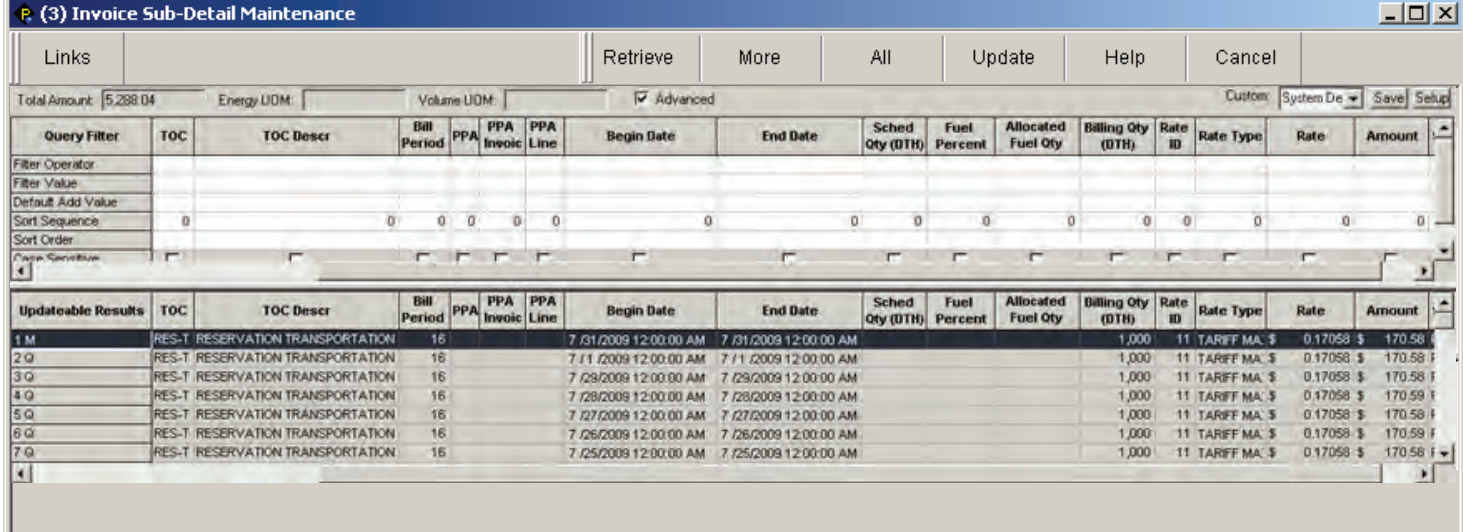

#### **COPY / EXPORT FUNCTION**

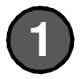

**On any populated Invoice screen, select desired grid rows, right click and select menu option for copying or exporting.** 

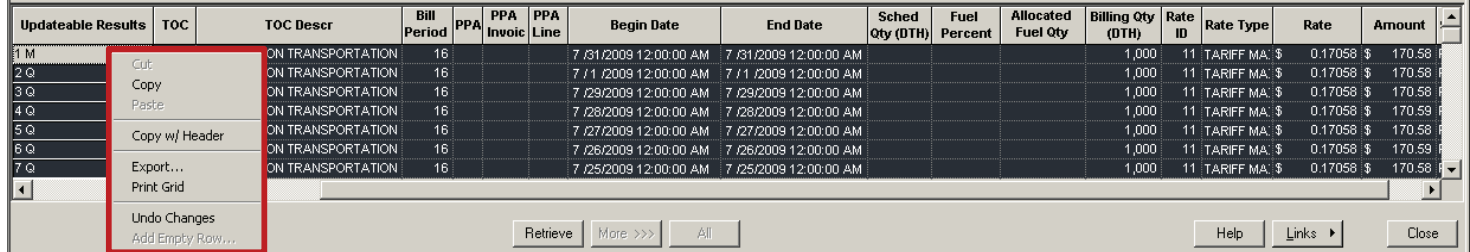

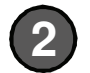

**2 Paste or export into spreadsheet application.**

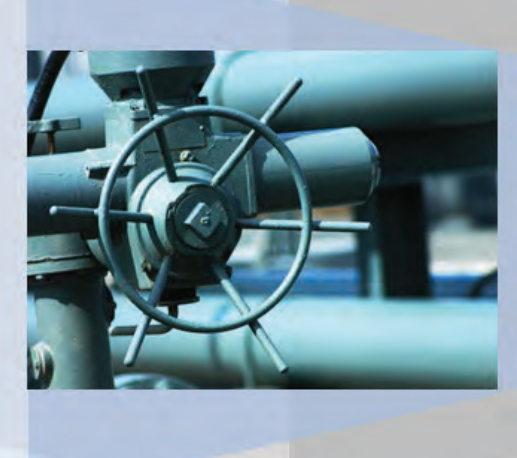

### **Reports & Pipeline Information**

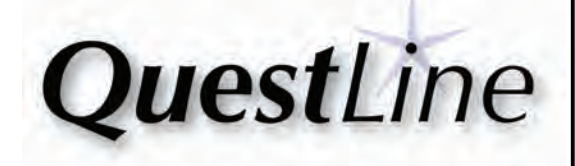

# **12. How to Run Basic Reports How to Run Basic Reports**

**1**

**To open the Report Execution screen, select the System tool bar menu option and then select Report Execution…**

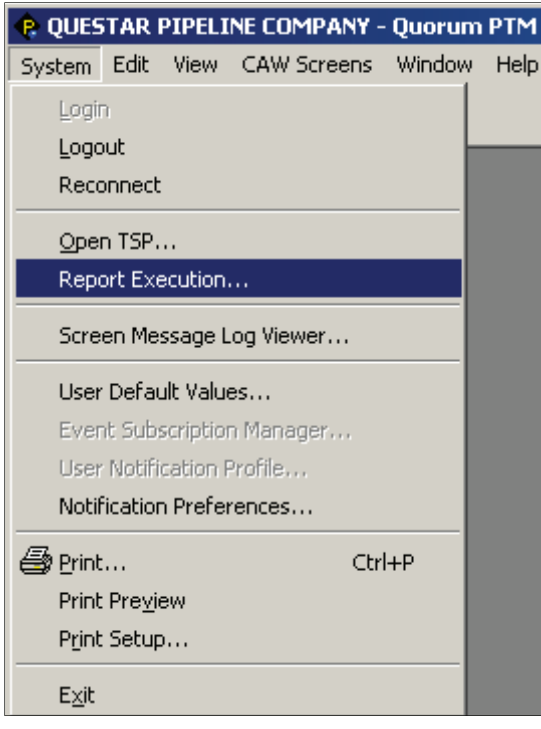

**After clicking Report Execution, the following screen will be displayed.**

#### **Report Execution screen**

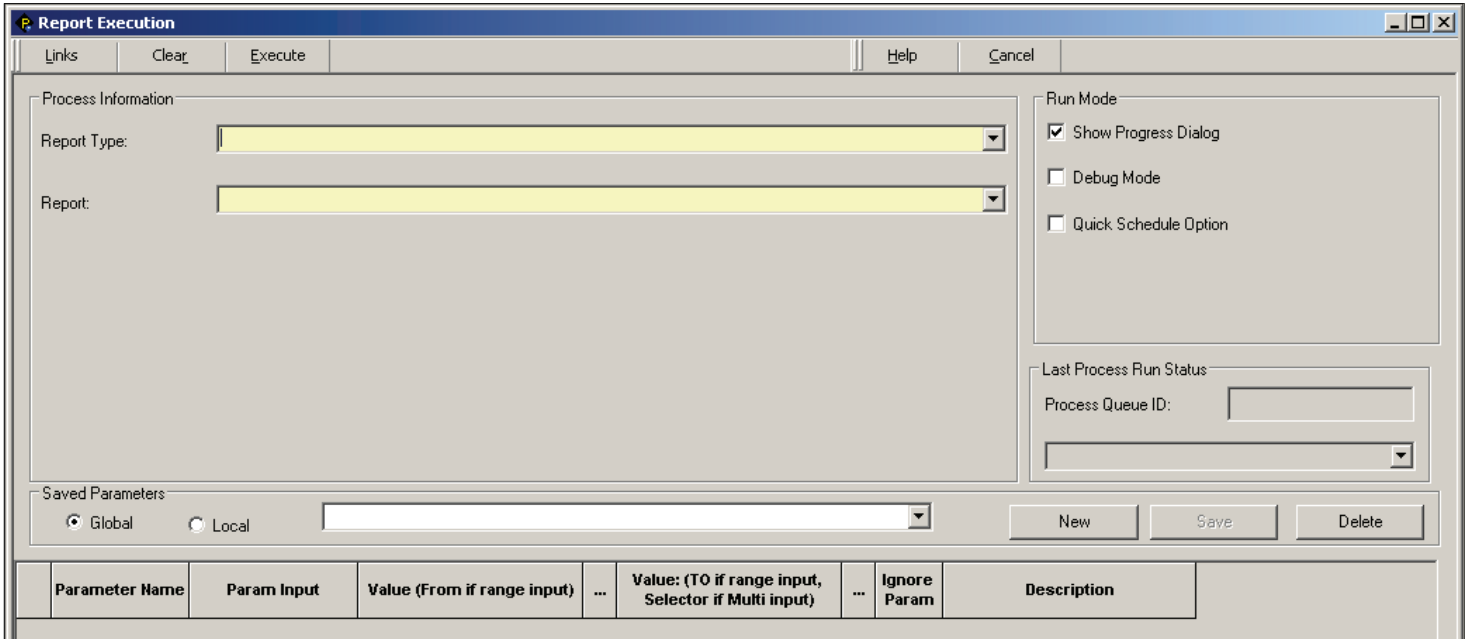

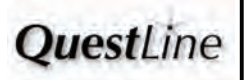

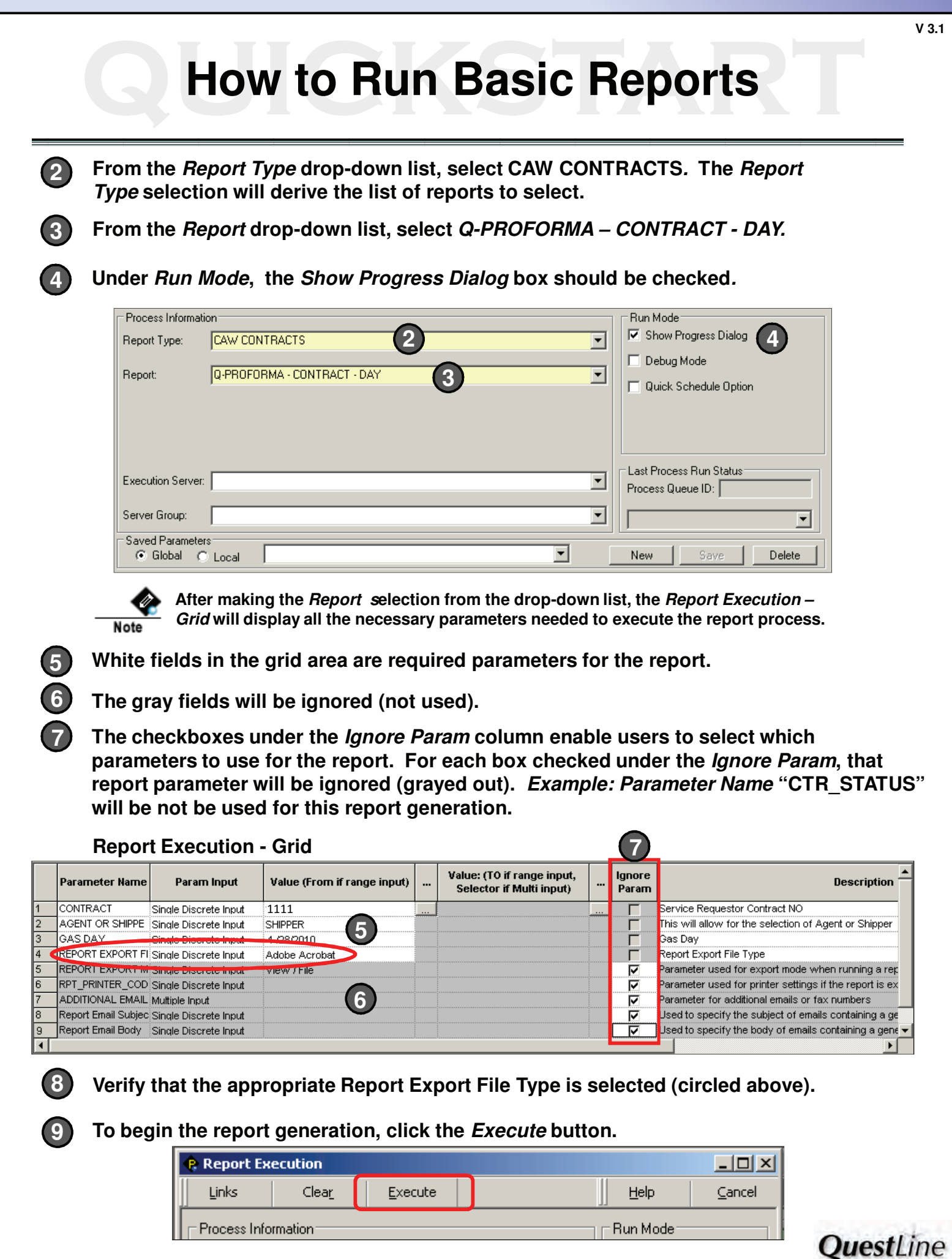

# **12. How to Run Basic Reports How to Run Basic Reports**

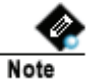

**The Report Execution Progress window is displayed after the Execution button is clicked. This screen will show you the progress of each step taken to generate the report. Once all the steps are executed successfully, the Report Execution Progress window will automatically close and the report results will display.**

**See table below for an explanation of options for the Report Execution Progress window.**

#### **Report Execution Progress**

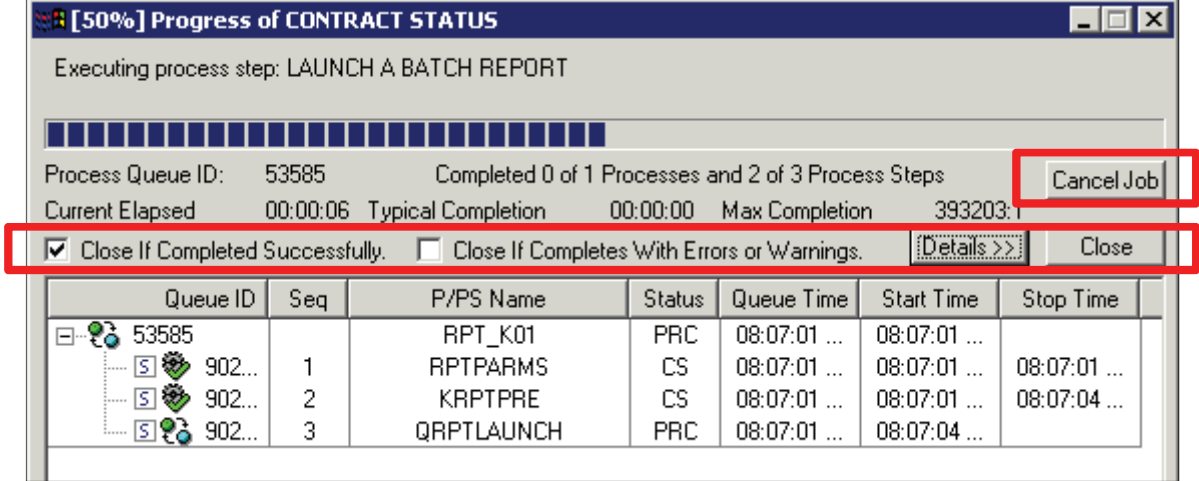

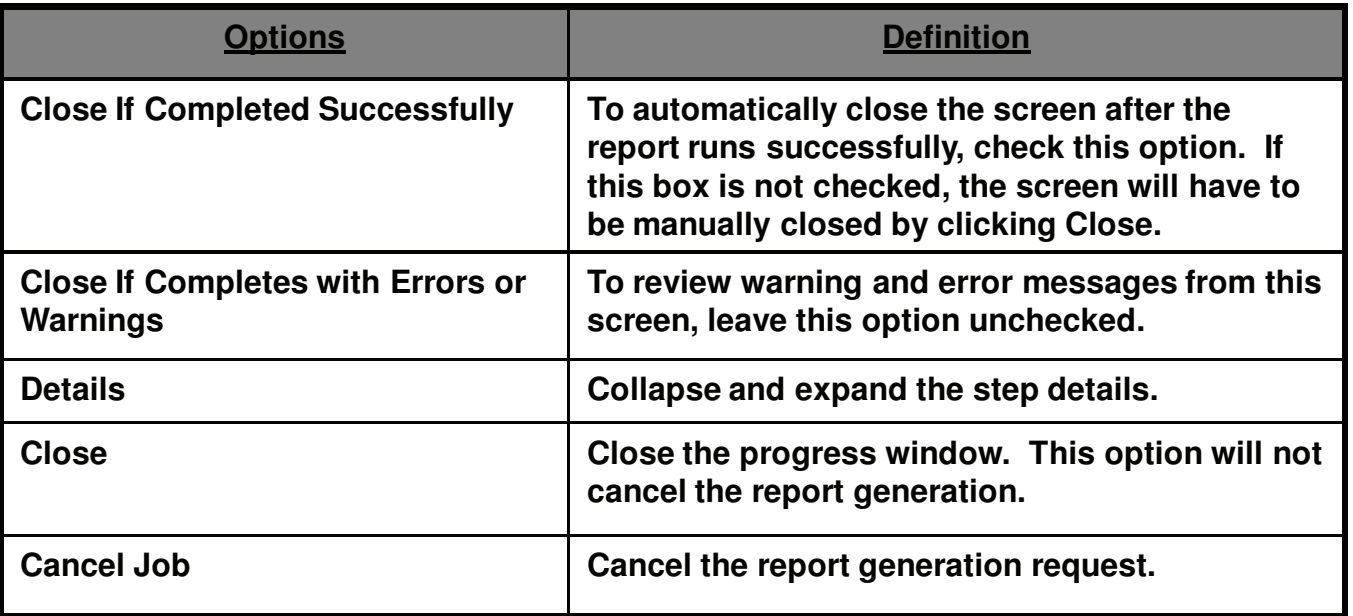

# **12. How to Run Basic Reports How to Run Basic Reports**

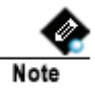

**If Acrobat Reader is selected as the Report Export File Type, the report results will automatically be displayed in the Acrobat Reader format.** 

#### **Report Results**

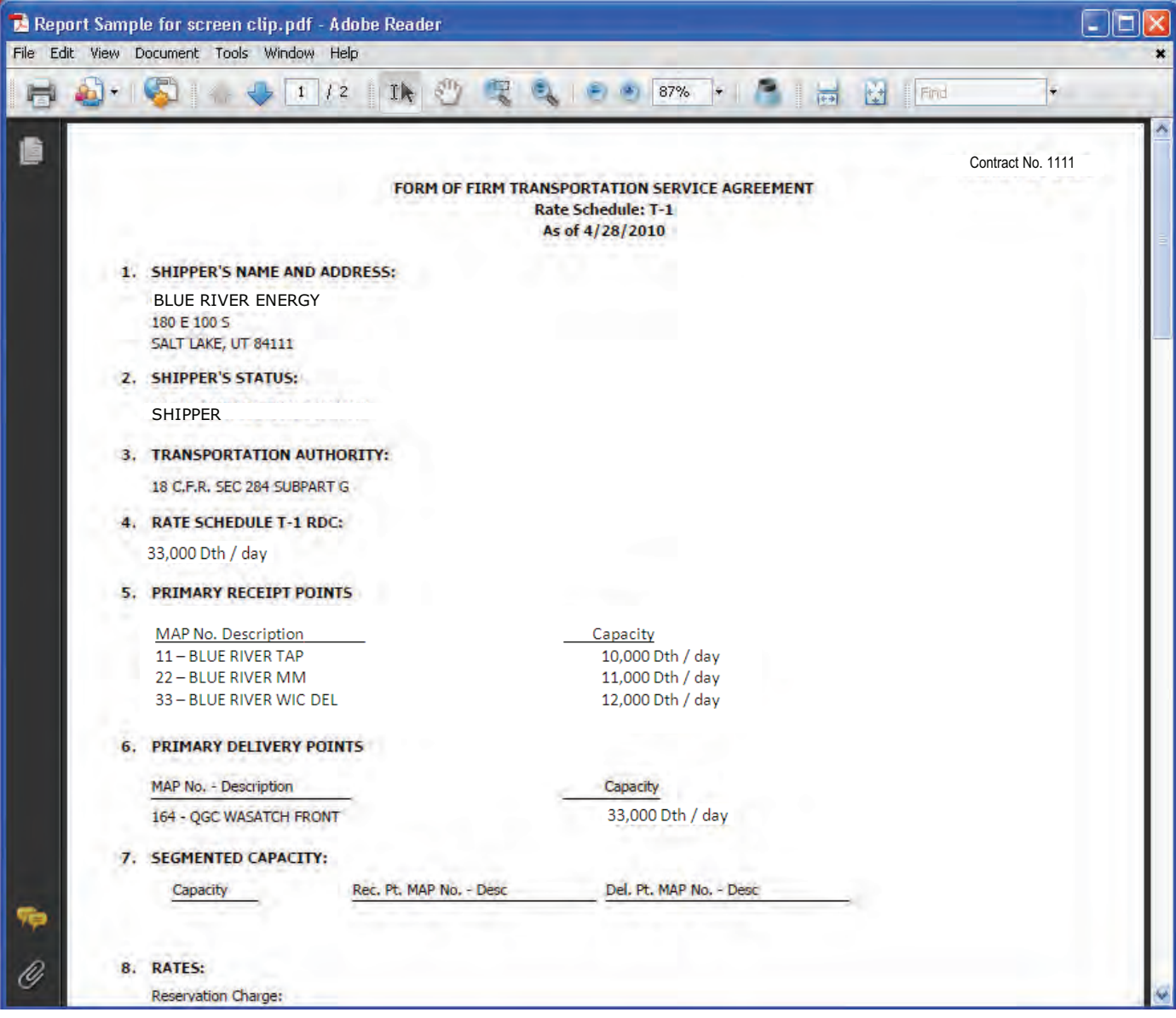

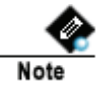

**The parameters from the last report run will be retrieved, each time the same report is selected in the Report Batch Process Execution screen,** 

### **QU How to Use the Process <b>CONGITER Dialogue Box**

**When processes are executed on many screens (excluding Nominations and Request for Service), a process dialogue box appears. This box should be left open during processing.**

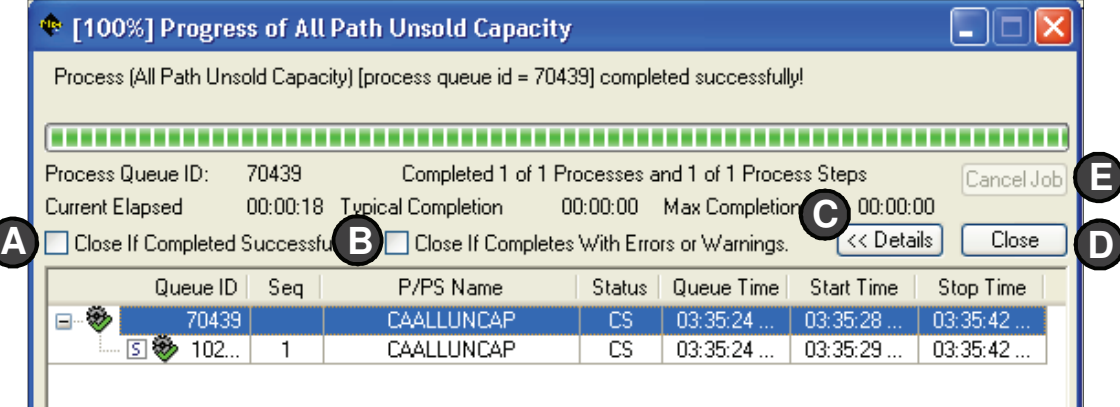

#### **2 Options for the Process Dialogue Box:**

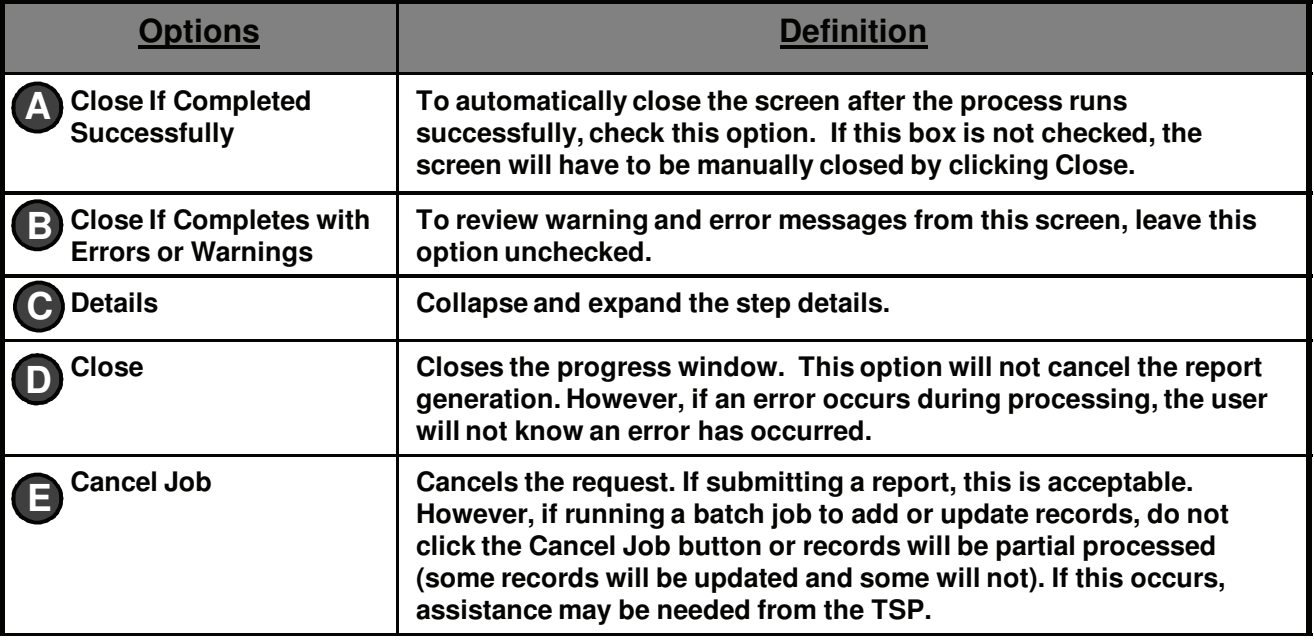

#### **Review the codes in the Status column. If the 3 status is CW or CE, double click on the affected row to view more information about the error.**

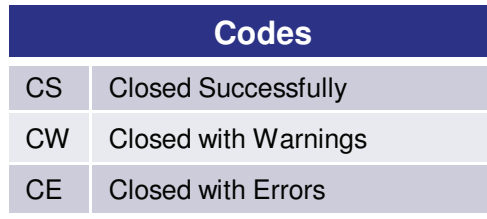

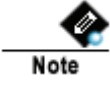

**1**

**For internal users, after running a batch process, double clicking will open the Batch Process Message Log Viewer .**

**In addition to the Status code column, the process tree is also color-coded. Green = Successful Red = Warning or Error 4**

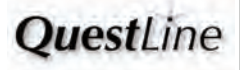

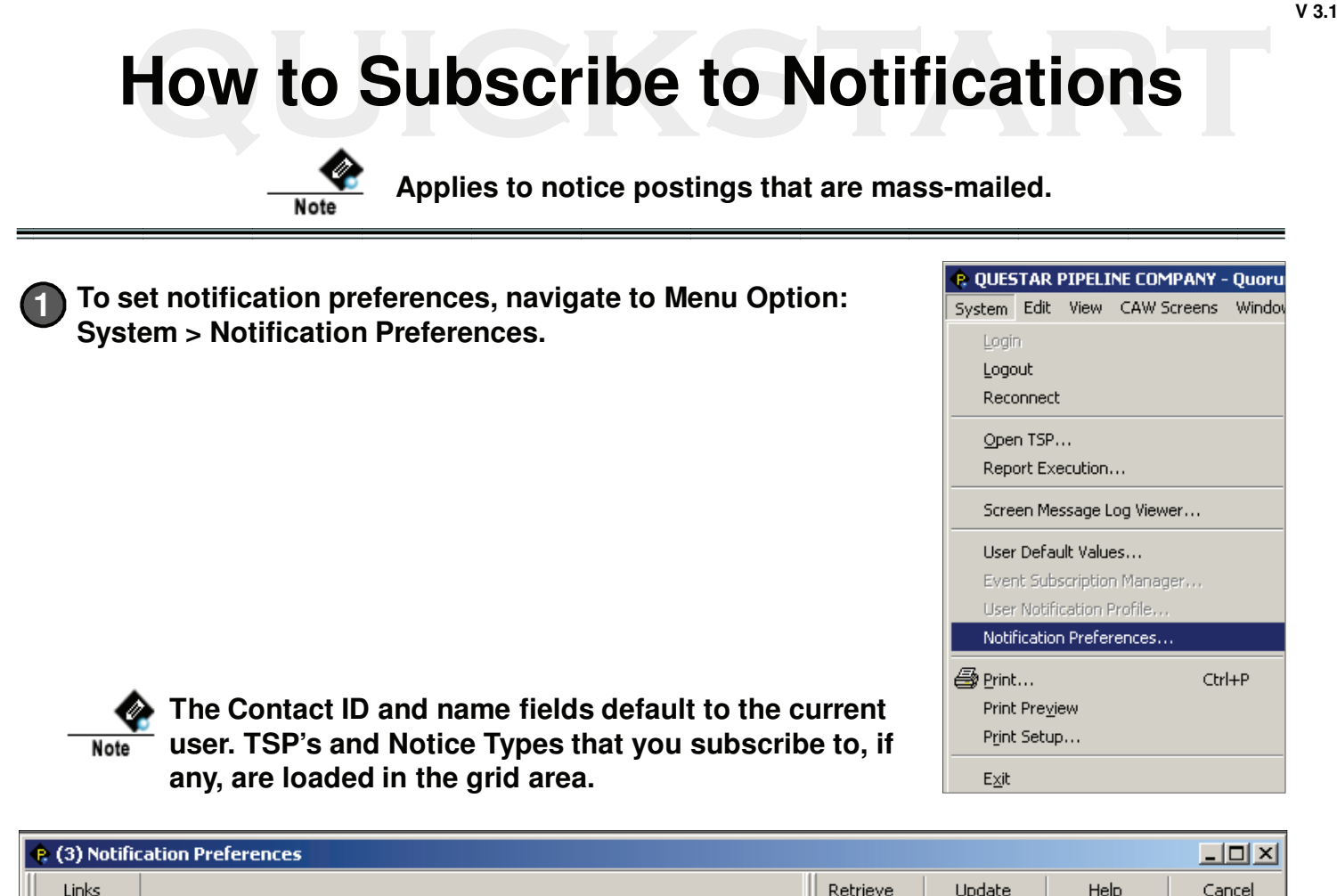

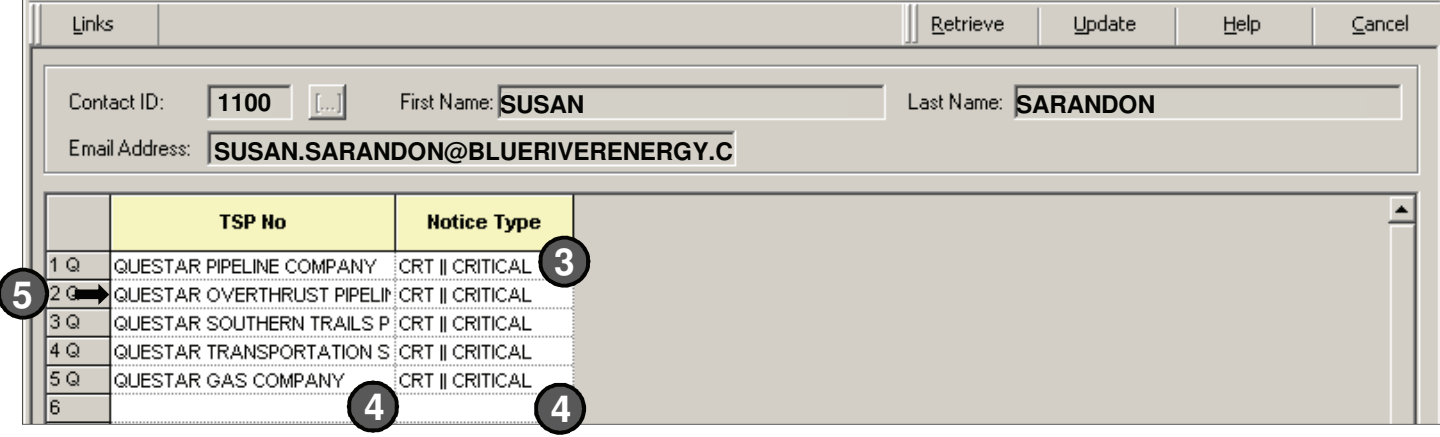

**2 Verify that the information shown in the screen header is you. If the current user is incorrect, contact Questar Pipeline to update the current user name and/or email address.**

**3 To change the Notice Type for an existing TSP, click on the drop down menu and select a new Notice Type.**

**To add an additional TSP, select the TSP from the dropdown menu in the TSP No 4 column. Select a Notice Type from the dropdown menu in the Notice Type column.**

**5 To stop receiving notices, hover over the "numbered" column until the mouse pointer changes to a black arrow, then click to highlight the desired row. Press the "Delete" key. As shown above, the row label will change from "2Q" to "2D." Upon update, the row will be deleted.** 

**6**

**Click the Update button.**

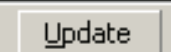

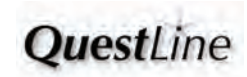

# **How to Access QuestarPipeline.com How to Access QuestarPipeline.com**

**1**

**2**

**Open a browser and enter the URL: http://www.questarpipeline.com/index.php**

**--or--**

**From within the QuestLine application, double click Informational Postings in the tree. This will launch a browser window and load the QuestarPipeline.com home page. Hover over Informational Postings for selections.**

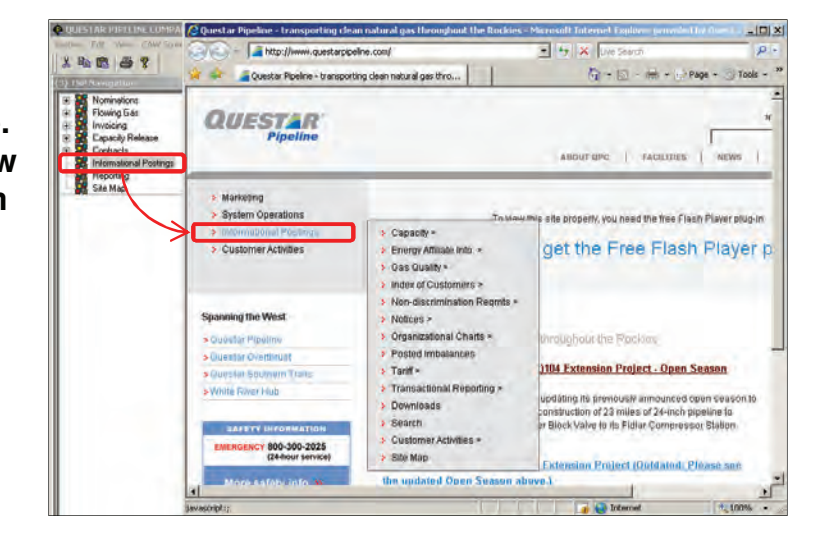

**--or--**

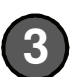

**From within the QuestLine application, double click Site Map in the tree. This will launch a browser window and load the Site Map for QuestarPipeline.com.** 

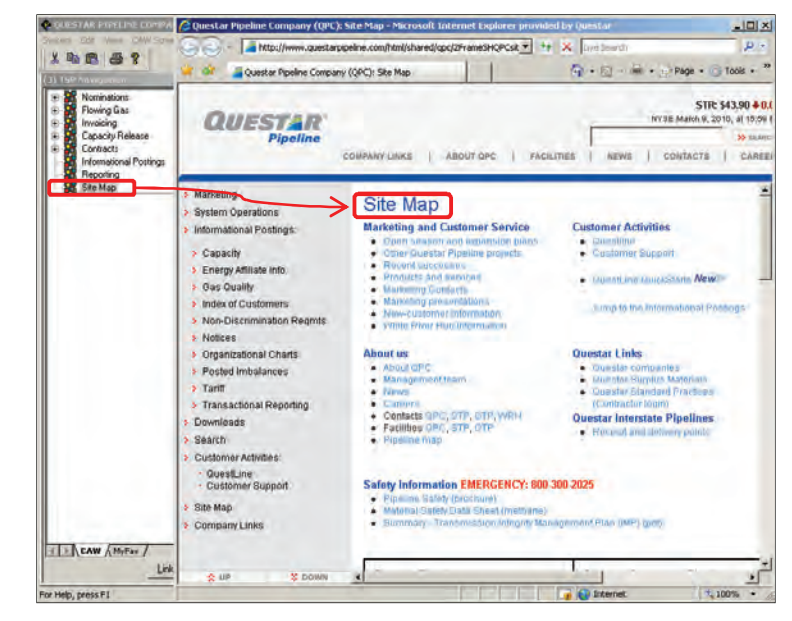

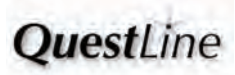